# <span id="page-0-0"></span>**Dell Chassis Management Controller** ファームウェア バージョン **3.0** ユーザーガイド

**[概要](file:///E:/Software/smdrac3/cmc/cmc3_0/ja/ug/overview.htm#wp1183382) [FlexAddress Plus](file:///E:/Software/smdrac3/cmc/cmc3_0/ja/ug/flexaddb.htm#wp1006446) の使用** CMC [のインストールと設定](file:///E:/Software/smdrac3/cmc/cmc3_0/ja/ug/install.htm#wp1181233) iDRAC6 [ディレクトリサービスの使用](file:///E:/Software/smdrac3/cmc/cmc3_0/ja/ug/actvdiry.htm#wp1180082) CMC [にコマンドラインコンソールの使用を設定する方法](file:///E:/Software/smdrac3/cmc/cmc3_0/ja/ug/cliconso.htm#wp1181607) アイオンファイル アイエンジェット [電源管理](file:///E:/Software/smdrac3/cmc/cmc3_0/ja/ug/pwrmgmt.htm#wp1188066) RACADM [コマンドラインインタフェースの使用](file:///E:/Software/smdrac3/cmc/cmc3_0/ja/ug/racadm.htm#wp1180082) iKVM [モジュールの使用](file:///E:/Software/smdrac3/cmc/cmc3_0/ja/ug/ikvm.htm#wp1180867) iKVM モジュールの使用 iKVM モジュールの使用 iKVM モジュールの使用 CMC [ウェブインタフェースの使用](file:///E:/Software/smdrac3/cmc/cmc3_0/ja/ug/usinggui.htm#wp1283672) [FlexAddress](file:///E:/Software/smdrac3/cmc/cmc3_0/ja/ug/flexaddr.htm#wp1002244) の使用 [トラブルシューティングとリカバリ](file:///E:/Software/smdrac3/cmc/cmc3_0/ja/ug/recovery.htm#wp1180867)

## メモおよび注意

\_\_\_\_\_\_\_\_\_\_\_\_\_\_\_\_\_\_\_\_

■ メモ: メモは、コンピュータを使いやすくするための重要な情報を説明しています。

**△ 注意: 注意は、物的損害、けが、または死亡の原因となる可能性があることを示しています。** 

本書の内容は予告なく変更されることがあります。 **© 2010** すべての著作権は **Dell Inc.** にあります。

Dell Inc. の書面による許可のない複製は、いかなる形態においても厳重に禁じられています。本書で使用されている商標:Dell™、DELL のロゴ、FlexAddress™、OpenManage™、PowerEdge™、および PowerConnect™<br>は、Dell Inc. の商標です。Microsoft®、Active Directory®、Internet Explorer®、Windows®、Windows Server SUSE™ は、米国およびその他の国における Novell Inc. の商標です。Intel® は、Intel Corporation の登録商標です。UNIX® は、米国およびその他の国における The Open Group の登録商標です。Avocent® は、<br>Avocent Corporation の商標です。OSCAR® は、Avocent Corporation またはその関連会社の登録商標です。

Copyright 1998-2006 The OpenLDAP Foundation.All rights reserved.ソースおよびバイナリ形式での再配布と使用は、変更の有無を問わず、OpenLDAP の公開ライセンスで承認されている範囲内でのみ許可されま<br>す。このライセンスのコピーは、配布パッケージ内の最上位レベルのディレクトリに入っている LICENSE ファイル、または **http://www.OpenLDAP.org/l** B. Furuseth. All rights reserved.ソースおよびバイナリ形式での再配布と使用は、変更の有無を問わず、この書作権表示を含めた形式でのみ許可されます。著作権所有者の名前を、書面による事前の許可なく、このソフトウェアの深<br>生製品を推薦または宣伝する目的で使用することはできません。このソフトウェアは、明示的または黙示的を問わず、保証なしに「現状有姿」で提供されます。Portions Copyright (c) 19

商標または製品の権利を主張する事業体を表すためにその他の商標および社名が使用されていることがあります。それらの商標や会社名は、一切 Dell Inc. に帰属するものではありません。

2010 年 7 月

### <span id="page-1-0"></span>[目次ページに戻る](file:///E:/Software/smdrac3/cmc/cmc3_0/ja/ug/index.htm)

## **iDRAC6** ディレクトリサービスの使用

**Dell Chassis Management Controller** ファームウェア バージョン **3.0** ユーザーガイド

- CMC と [Microsoft Active Directory](#page-1-1) との併用
- 標準スキーマの [Active Directory](#page-1-2) の概要
- 拡張スキーマの概要
- シングルサインオンの設定
- スマートカードによる二要素認証の設定
- 汎用 LDAP を伴う CMC の使用

ディレクトリサービスは、ネットワーク上のユーザー、コンピュータ、プリンタなどを制御するのに必要なすべての情報を格納する共通のデータベースを管理しています。Microsoft Active Directory ソ<br>フトウェアまたは LDAP ディレクトリサービスソフトウェアを使用している場合、ディレクトリベースのユーザー認証を使えるようにCMCを設定できます。

## <span id="page-1-1"></span>**CMC** と **Microsoft Active Directory** との併用

<mark>グ</mark> メモ: Microsoft Windows 2000 および Windows Server 2003 オペレーティングシステムでは、Active Directory を使用して CMC のユーザーを認識できます。IPv6 経由の Active Directory は、Windows 2008 でのみサポートされています。

### **Active Directory** スキーマ拡張

Active Directory で CMC へのユーザーアクセスを定義するには、次の 2 つの方法があります。

- 1 標準 Active Directory グループオブジェクトのみを使用する標準スキーマソリューション。
- <sup>l</sup> デルによって定義された Active Directory オブジェクトを使用する拡張スキーマソリューション。

### 標準スキーマと拡張スキーマ

Active Directory を使って CMC へのアクセス権を設定するには、拡張スキーマまたは標準スキーマソリューションのどちらかを選択する必要があります。

標準スキーマソリューションの場合

- <sup>l</sup> 標準スキーマでは Active Directory オブジェクトのみが使用されるため、スキーマ拡張は不要です。
- 1 Active Directory の設定はシンプルです。

#### 拡張スキーマソリューションの場合

- <sup>l</sup> アクセス制御オブジェクトのすべてを Active Directory で管理できます。
- <sup>l</sup> さまざまな CMC で異なる特権レベルのユーザーアクセスを設定できるため、最大の柔軟性を実現します。

## <span id="page-1-2"></span>標準スキーマの **Active Directory** の概要

Active Directory の統合に標準スキーマを使用する場合は、Active Directory と CMC の両方で設定が必要になります。

Active Directory 側では、標準グループオブジェクトが役割グループとして使用されます。CMC のアクセス権を持つユーザーは、役割グループのメンバとなります。

このユーザーに特定の CMC カードへのアクセスを与えるには、役割グループ名とそのドメイン名を特定の CMC カードで設定する必要があります。拡張スキーマソリューションとは異なり、役割と特権 レベルは Active Directory ではなく、各 CMC カードで定義されます。 各 CMC につき最大 5 つの役割グループを設定および定義できます。 <u>[5-41](file:///E:/Software/smdrac3/cmc/cmc3_0/ja/ug/usinggui.htm#wp1229810)</u> は役割グループの特権レベルを、<u>表 [8-1](#page-2-0)</u> は役<br>割グループのデフォルト設定を示したものです。

#### 図 **8-1 Active Directory** と標準スキーマによる **CMC** の設定

<span id="page-2-1"></span>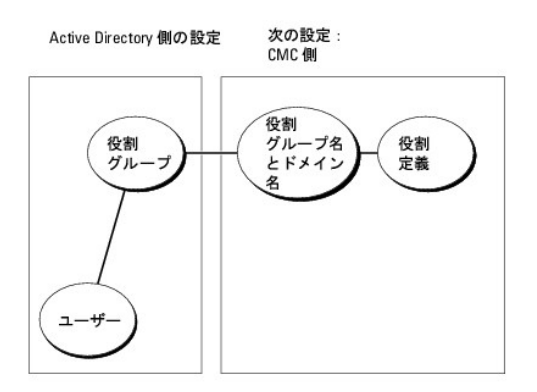

### <span id="page-2-0"></span>表 **8-1** デフォルトの役割グループの特権

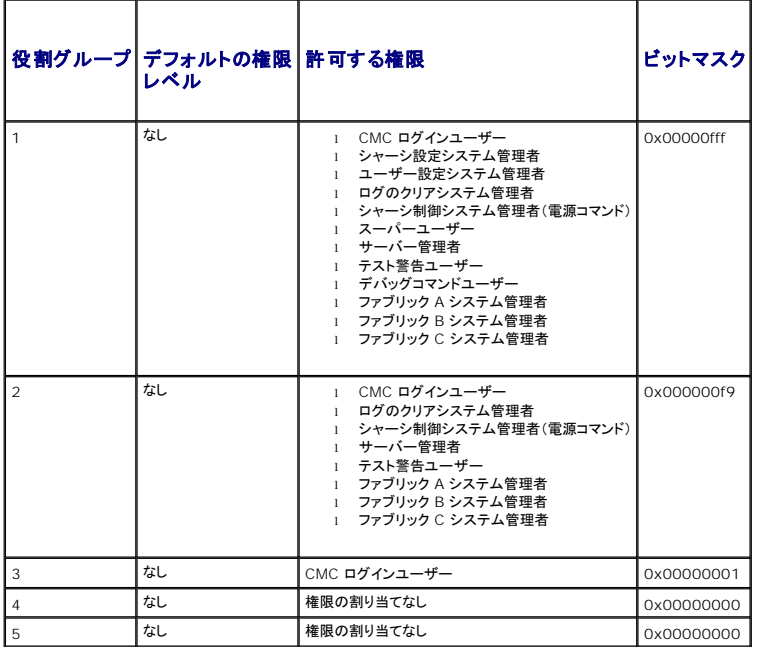

メモ: ビットマスク値は、RACADM で標準スキーマを設定する場合にのみ使用します。

■ メモ: ユーザー権限の詳細については、[「ユーザータイプ」を](file:///E:/Software/smdrac3/cmc/cmc3_0/ja/ug/usinggui.htm#wp1228839)参照してください。

標準スキーマ Active Directory を有効にするには、次の 2 つの方法があります。

1 CMC ウェブインタフェースの使用。「<u>標準スキーマ Active Directory [とウェブインタフェースを使用した](#page-3-0) CMC の設定</u>」を参照してください。

1 RACADM CLI ツールの使用。 「標準スキーマ [Active Directory](#page-4-1) と RACADM を使用した CMC の設定」を参照してください。

## <span id="page-2-2"></span>**CMC** にアクセスするための標準スキーマ **Active Directory** の設定

Active Directory ユーザーが CMC にアクセスできるようにするには、次の手順を実行して Active Directory を設定します。

- 1. Active Directory サーバー(ドメインコントローラ)で、Active Directory ユーザーとコンピュータスナップイン を開きます。
- 2. グループを作成するか、既存のグループを選択します。グループの名前とこのドメインの名前は、ウェブインタフェースまたは RACADM を使って CMC 上で設定する必要があります。

詳細については、「<u>標準スキーマ Active Directory [とウェブインタフェースを使用した](#page-3-0) CMC の設定</u>」および 「<u>標準スキーマ [Active Directory](#page-4-1) と RACADM を使用した CMC の設定</u>」を参照<br>してください。

3. Active Directory ユーザーを、CMC にアクセスする Active Directory グループのメンバとして追加します。

## <span id="page-3-1"></span><span id="page-3-0"></span>標準スキーマ **Active Directory** とウェブインタフェースを使用した **CMC** の設定

- 1. CMC ウェブインタフェースにログインします。
- 2. システムツリーで シャーシ を選択します。
- 3. ユーザー課証→ディレクトリサービスをクリックします。ディレクトリサービスページが表示されます。
- 4. Microsoft Active Directory (標準スキーマ)の隣にあるラジオボタンを選択します。**Active Directory** の設定と管理 ページが表示されます。
- 5. 共通設定 セクションで以下の操作を行います。
	- a. **Active Directory** を有効にする チェックボックスをオンにします。
	- b. **ルートドメイン名** を入力します。
	- メモ: ルードメイン名は x.y という命名規則に従った有効なドメイン名でなければなりません。この x は文字間に空白文字が入っていない 1~256 文字 ASCII 文字列、y は com、 edu、gov、int、mil、net、org などの有効なドメインタイプで指定します。
		- c. タイムアウト の時間を秒単位で入力します。タイムアウト範囲は 15~300 秒です。デフォルトのタイムアウト期間は 90 秒です。
- 6. ドメインコントローラとグローバルカタログの検索を直接呼び出す場合は、検索する **AD** サーバーの検索(オプション) チェックボックスをオンにし、以下の操作を行います。
	- a. ドメインコントローラテキストフィールドに、Active Directory サービスがインストールされているサーバーを入力します。
	- b. **グローパルカタログ** テキストフィールドに、Active Directory ドメインコントローラ上のグローバルカタログの場所を入力します。グローバルカタログは Active Directory フォレスト<br>を検索するためのリソースを提供します。
- 7. 適用 をクリックして設定を保存します。
	- メモ: 次の手順に進む前に、設定を適用する必要があります。設定を適用しなければ、次のページへ移動したとき、入力した設定が失われます。
- 8. 標準スキーマの設定 セクションで、役割グループ をクリックします。役割グループの設定 ページが表示されます。
- 9. グループ名を入力します。グループ名は、CMC カードに関連付けられた Active Directory で役割グループを識別します。
- 10. グループドメイン を入力します。グループドメイン はフォレストのルートドメインの完全修飾名です。
- 11. 役割グループの特権ページで、グループの特権を選択します。

特権を変更すると、既存の**役割グループの特権**(システム管理者、パワーユーザー、ゲストユーザー)がカスタムグループまたは適切な役割グループの特権に変更されます。 「<u>[5-41](file:///E:/Software/smdrac3/cmc/cmc3_0/ja/ug/usinggui.htm#wp1229810)</u>」を参照<br>してください。

- 12. 適用をクリックして、役割グループの設定を保存します。
- 13. ユーザー設定ページに戻るをクリックします。
- 14. ドメインフォレストのルート認証局の署名付き証明書を CMC にアップロードします。 **証明書のアップロード**ページで、証明書のファイルパスを入力するか、証明書ファイルの場所を指定しま .<br>す。ファイルを CMC に移動するには、**アップロード**ボタンをクリックします。

**メモ**: アップロードする証明書の相対ファイルパスが **ファイルパス** の値に表示されます。フルパスと正しいファイル名とファイル拡張子を含む絶対ファイルパスを入力する必要がありま<br>す。

ドメインコントローラの SSL 証明書は、ルート認証局の署名付き証明書で署名されていなければなりません。CMC にアクセスする管理ステーションで、ルート認証局の署名付き証明書 が使用可能でなければなりません。

- 15. 適用 をクリックします。適用 をクリックした後、CMC ウェブサーバー が自動的に再起動します。
- 16. CMC Active Directory 機能の設定を完了するには、ログアウトしてから CMC にログインします。
- 17. システムツリーで シャーシ を選択します。
- 18. ネットワーク タブをクリックします。
- 19. ネットワーク サブタブをクリックします。ネットワーク設定 ページが表示されます。
- 20. ネットワーク設定 で **DHCP** を使用(**CMC** ネットワークインターフェース **IP** アドレス用)が選択されている場合、**DHCP** を使用して **DNS** サーバーアドレスを取得 を選択します。

<span id="page-4-2"></span>DNS サーバーの IP アドレスを手動で入力するには、**DHCP** を使用して **DNS** サーバーアドレスを取得する チェックボックスをオフにし、プライマリおよび代替 DNS サーバーの IP アドレ スを入力します。

21. 変更の適用 をクリックします。

これで、CMC 標準スキーマ Active Directory 機能の設定が完了します。

### <span id="page-4-1"></span>標準スキーマ **Active Directory** と **RACADM** を使用した **CMC** の設定

標準スキーマの CMC Active Directory 機能を RACADM CLI を使用して設定するには、次のコマンドを使用します。

1. CMC へのシリアル /Telnet/SSH テキスト コンソールを開いて、以下を入力します。

racadm config -g cfgActiveDirectory -o cfgADEnable 1

racadm config -g cfgActiveDirectory -o cfgADType 2

racadm config -g cfgActiveDirectory -o cfgADRootDomain <完全修飾ルートドメイン名>

racadm config -g cfgStandardSchema -i <インデックス> -o cfgSSADRoleGroupName <役割グループのコモンネーム>

racadm config -g cfgStandardSchema -i <インデックス> -o cfgSSADRoleGroupDomain <完全修飾ドメイン名>

racadm config -g cfgStandardSchema -i <インデックス> -o cfgSSADRoleGroupPrivilege <特定のユーザー権限のビットマスク番号>

racadm sslcertupload -t 0x2 -f <ADS ルート CA 証明書>

racadm sslcertdownload -t 0x1 -f <RAC SSL 証明書>

メモ: ビットマスクの番号については、『Dell Chassis Management Controller 管理者リファレンスガイド』のデータベースプロパティの表 3-1 を参照してください。

#### 2. 次のいずれかのオプションを使用して DNS サーバーを指定します。

<sup>l</sup> CMC で DHCP が有効になり、DHCP サーバーによって自動的に取得された DNS アドレスを使用する場合は、次のコマンドを入力します。

racadm config -g cfgLanNetworking -o cfgDNSServersFromDHCP 1

<sup>l</sup> CMC で DHCP が無効になっている場合や、手動で DNS の IP アドレスを入力する場合は、次のコマンドを入力します。

racadm config -g cfgLanNetworking -o cfgDNSServersFromDHCP 0

racadm config -g cfgLanNetworking -o cfgDNSServer1 <プライマリ DNS IP アドレス>

racadm config -g cfgLanNetworking -o cfgDNSServer2 <セカンダリ DNS IP アドレス>

## <span id="page-4-0"></span>拡張スキーマの概要

Active Directory で拡張スキーマを有効にするには、次の 2 つの方法があります。

- 1 CMC ウェブインタフェースを使用する。 手順については、「拡張スキーマ Active Directory [とウェブインタフェースを使用した](#page-12-0) CMC の設定」を参照してください。
- 1 RACADM CLI ツールを使用する。手順については、「拡張スキーマ [Active Directory](#page-13-0) と RACADM を使用した CMC の設定」を参照してください。

### **Active Directory** スキーマ拡張

Active Directory データは、属性とクラスの分散データベースです。Active Directory スキーマには、データベースに追加または挿入するデータタイプを決定する規則があります。

データベースに格納されるクラスの一例として、ユーザークラスがあります。ユーザークラスの属性には、ユーザーの姓、名、電話番号などが含まれます。

貴社の環境の固有なニーズを満たす独自の属性やクラスを追加して、データベースを拡張できます。デルでは、スキーマを拡張して、リモート管理の認証と許可をサポートするために必要な変更を含め ました。

既存の Active Directory スキーマに追加した属性やクラスは、それぞれ固有の ID で定義する必要があります。業界全体で一意の ID を維持できるよう、Microsoft は Active Directory オブジ<br>ェクト識別子(OID)のデータベースを管理しています。Microsoft の Active Directory でスキーマを拡張するために、デルは固有の OID、固有の名前拡張子、デル固有の属性とクラスに一意 連付けた属性 ID を確立しました。

#### デルの拡張子:dell

デルのベース OID:1.2.840.113556.1.8000.1280

RAC LinkID 範囲:12070-2079

## <span id="page-5-2"></span>**RAC** スキーマ拡張の概要

デルは管理者が設定できるプロパティのグループを提供しています。デルの拡張スキーマには、関連、デバイス、特権などのプロパティが含まれます。

関連プロパティは、特定の特権セットのあるユーザーまたはグループを 1 台または複数台の RAC デバイスに関連付けます。このモデルでは、ユーザー、RAC 特権、およびネットワーク上の RAC デ<br>バイスを組み合わせる際に最大限の柔軟性が得られる一方、複雑になり過ぎることはありません。

## **Active Directory** オブジェクトの概要

認証と承認を Active Directory と統合したい CMC が 2 つネットワーク上にある場合は、各 CMC につき少なくとも 1 つの関連オブジェクトと 1 つの RAC デバイスオブジェクトを作成する必要があ<br>ります。関連オブジェクトは必要なだけいくつでも作成でき、各関連オブジェクトにリンクできるユーザー、ユーザーグループ、RAC デバイスオブジェクトの数にも制限はありません。ユーザーと RAC デ<br>バイスオブジェクトは、

ただし、各関連オブジェクトは 1 つの特権オブジェクトにしかリンクできず、ユーザー、ユーザーグループ、RAC デバイスオブジェクトを 1 つの特権オブジェクトにしかリンクできません。 この例では、シ ステム管理者 は特定の CMC で各ユーザーの権限を制御できます。

RAC デバイスオブジェクトは、Active Directory に照会して認証と許可を実行するための RAC ファームウェアへのリンクです。RAC をネットワークに追加した場合、システム管理者は RAC とその ポイスオブジェクトをその Active Directory 名で設定して、ユーザーが Active Directory で認証と認可を実行できるようにする必要があります。さらに、ユーザーが認証できるように、RAC を少<br>デバイスオブジェクトをその Active Directory 名で設定して、ユーザーが Active Directory で認証と認可を実行できるようにする必要があります。さらに、ユーザーが認証できるように、RAC を少 なくとも 1 つの関連オブジェクトに追加する必要があります。

図 [8-2](#page-5-0) は、関連オブジェクトがすべての認証と認可に必要な関連付けを提供する仕組みを示しています。

**メモ: RAC 特権オブジェクトは DRAC 4、DRAC 5、および CMC に適用します。** 

作成する関連オブジェクトの数に制限はありません。ただし、関連オブジェクトを少なくとも 1 つ作成する必要があり、Active Directory と統合する各 RAC(CMC)につき 1 つの RAC デバイスオブジ<br>ェクトが必要です。

#### <span id="page-5-0"></span>図 **8-2 Active Directory** オブジェクトの標準的なセットアップ

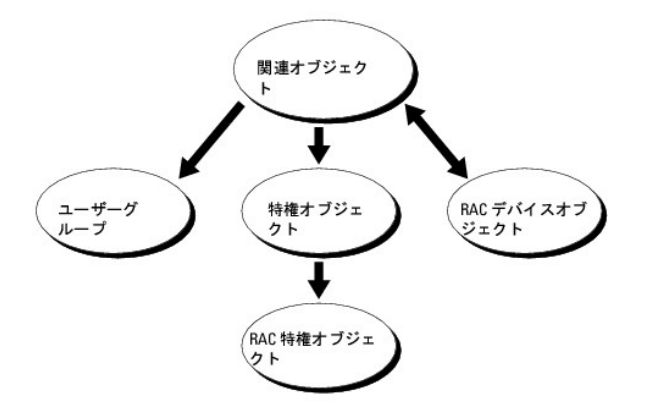

関連オブジェクトに含むことができるユーザー、グループ、RAC デバイスオブジェクトの数に制限はありません。ただし、関連オブジェクトに含むことができる特権オブジェクトは、関連オブジェクト 1 つ に 1 つだけです。関連オブジェクトは、RAC(CMC)に「特権」を持つ「ユーザー」を接続します。

また、Active Directory オブジェクトは、単一ドメイン、複数のドメインのいずれに設定することも可能です。たとえば、CMC が 2 つ(RAC1、RAC2)と、既存の Active Directory ユーザーが 3 つ<br>(ユーザー 1、ユーザー 2、ユーザー 3)あるとし、ユーザー 1 とユーザー 2 に 両方の CMC へのシステム管理者特権を与え、ユーザー 3 に RAC2 カードへのログイン特権を与えたいとします。<br>

別のドメインからユニバーサルグループを追加する場合、ユニバーサルスコープで関連オブジェクトを作成します。Dell Schema Extender ユーティリティで作成されたデフォルトの関連オブジェクト<br>はドメインローカルグループであり、他のドメインからのユニバーサルグループとは連動しません。

<span id="page-5-1"></span>図 **8-3** 単一ドメインでの **Active Directory** オブジェクトの設定

<span id="page-6-1"></span>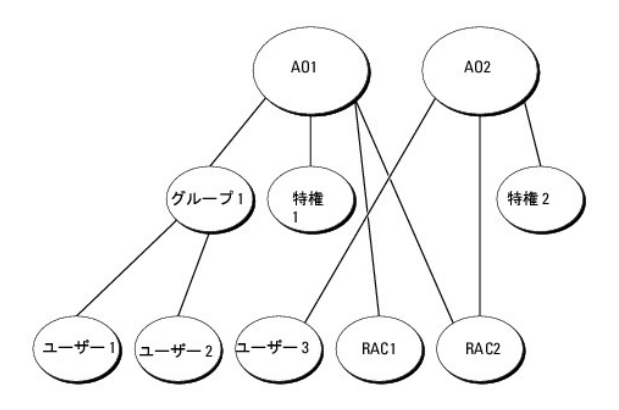

#### 単一ドメインのシナリオでオブジェクトを設定するには

- 1. 関連オブジェクトを 2 つ作成します。
- 2. 2 つの CMC を表す 2 つの RAC デバイスオブジェクト、RAC1 と RAC2 を作成します。
- 3. 2 つの特権オブジェクト、特権 1 と特権 2 を作成します。特権 1 にはすべての特権(システム管理者)、特権 2 にはログイン特権を与えます。
- 4. ユーザー 1 とユーザー 2 をまとめてグループ 1 とします。
- 5. グループ 1 を関連オブジェクト 1(A01)のメンバ、特権 1 を A01 の特権オブジェクトとして、RAC1 と RAC2 を A01 の RAC デバイスとして追加します。
- 6. ユーザー 3 を関連オブジェクト 2(A02)のメンバ、特権 2 を A02 の特権オブジェクト、RAC2 を A02 の RAC デバイスとして追加します。

詳細な手順については、「Active Directory への CMC [ユーザーと特権の追加」](#page-10-0)を参照してください。

<u>図 [8-4](#page-6-0)</u> に、複数ドメインの Active Directory オブジェクトの例を示します。このシナリオでは、CMC が 2 つ(RAC1 と RAC2)と、既存の Active Directory ユーザーが 3 つ(ユーザー 1、ユーザ<br>ー 2、ユーザー 3)あるとします。ユーザー 1 はドメイン 1 に存在し、ユーザー 2 とユーザー 3 はドメイン 2 に存在しています。このシナリオでは、ユーザー 1 とユーザー 2 に両

### <span id="page-6-0"></span>図 **8-4** 複数ドメインでの **Active Directory** オブジェクトの設定

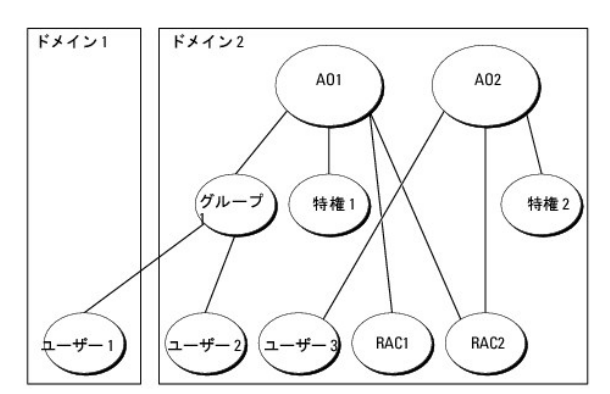

#### 複数ドメインのシナリオでオブジェクトを設定するには

- 1. ドメインのフォレスト機能がネイティブまたは Windows 2003 モードになっていることを確認します。
- 2. 2 つの関連オブジェクト A01(ユニバーサルスコープの)と A02 を任意のドメインに作成します。

図 [8-4](#page-6-0) に、ドメイン 2 のオブジェクトを示します。

3. 2 つの CMC を表す 2 つの RAC デバイスオブジェクト、RAC1 と RAC2 を作成します。

- <span id="page-7-2"></span>4. 2 つの特権オブジェクト、特権 1 と特権 2 を作成します。特権 1 にはすべての特権(システム管理者)、特権 2 にはログイン特権を与えます。
- 5. ユーザー 1 とユーザー 2 をまとめてグループ 1 とします。グループ 1 のグループスコープはユニバーサルでなければなりません。
- 6. グループ 1 を関連オブジェクト 1(A01)のメンバ、特権 1 を A01 の特権オブジェクトとして、RAC1 と RAC2 を A01 の RAC デバイスとして追加します。
- 7. ユーザー 3 を関連オブジェクト 2(A02)のメンバ、特権 2 を A02 の特権オブジェクト、RAC2 を A02 の RAC デバイスとして追加します。

### **CMC** にアクセスするための拡張スキーマ **Active Directory** の設定

Active Directory を使用して CMC にアクセスする前に、Active Directory ソフトウェアと CMC を設定します。

- 1. [Active Directory](#page-7-0) スキーマを拡張します(「Active Directory スキーマの拡張」を参照)。
- 2. Active Directory ユーザーおよびコンピュータスナップイン を拡張します(「Active Directory [ユーザーとコンピュータスナップインへの](#page-10-2) Dell 拡張のインストール」を参照)。
- 3. CMC ユーザーとその権限を Active Directory に追加します(「Active Directory への CMC [ユーザーと特権の追加」](#page-10-0)を参照)。
- 4. 各ドメインコントローラ上で SSL を有効にします。
- 5. CMC ウェブインタフェースまたは RACADM を使用して、CMC Active Directory プロパティを設定します(「<u>拡張スキーマ Active Directory とウェブインタフェースを使用した CMC の設</u> 定」または「拡張スキーマ [Active Directory](#page-13-0) と RACADM を使用した CMC の設定」を参照)。

### <span id="page-7-0"></span>**Active Directory** スキーマの拡張

Active Directory スキーマを拡張すると、デルの組織単位、スキーマのクラスと属性、サンプル特権、および関連オブジェクトが Active Directory スキーマに追加されます。スキーマを拡張する前 に、ドメインフォレストのスキーママスター Flexible Single Master Operation(FSMO)Role Owner にスキーマ管理者特権を持っていることを確認してください。

次のいずれかの方法を使用してスキーマを拡張できます。

- l Dell Schema Extender ユーティリティ
- l IDIF スクリプトファイル
- LDIF スクリプトファイルを使用すると、Dell の組織単位はスキーマに追加されません。

LDIF ファイルと Dell Schema Extender はそれぞれ『Dell Systems Management Tools and Documentation DVD』の次のディレクトリに入っています。

- <sup>l</sup> **<DVD** ドライブ**>:\SYSMGMT\ManagementStation\support\ OMActiveDirectory\_Tools\<**インストールの種類**>\LDIF Files**
- <sup>l</sup> **<DVD** ドライブ**>:\SYSMGMT\ManagementStation\support\ OMActiveDirectory\_ Tools\<**インストールの種類**>\Schema Extender**

LDIF ファイルを使用するには、**LDIF\_Files** ディレクトリにある readme の説明を参照してください。Active Directory スキーマを拡張するために Dell Schema Extender を利用する手順につ いては、「[Dell Schema Extender](#page-7-1) の使用」を参照してください。

Schema Extender または LDIF ファイルのコピーと実行はどの場所からでもできます。

#### <span id="page-7-1"></span>**Dell Schema Extender** の使用

Dell Schema Extender は、**SchemaExtenderOem.ini** ファイルを使用します。Dell Schema Extender ユーティリティが正しく機能するように、このファイルの名前は変更しないでください。

- 1. ようこそ 画面で、次へ をクリックします。
- 2. 警告を読んでから、もう一度 次へ をクリックします。
- 3. 資格情報で現在のログの使用を選択するか、スキーマ管理者権限でユーザー名とパスワードを入力します。
- 4. Dell Schema Extender を実行するには、次へ をクリックします。
- 5. 完了 をクリックします。

スキーマが拡張されます。スキーマ拡張子を確認するには、Microsoft 管理コンソール(MMC)と Active Directory スキーマスナップインを使用して、次のものがあることを確認します。

- l クラス- 「<u>表 [8-2](#page-8-0)</u>」~「<u>表 [8-7](#page-8-1)</u>」を参照
- 1 属性 「<u>表 [8-8](#page-9-0)</u>」を参照

MMC で Active Directory スキーマスナップインを有効にして使用する方法については、Microsoft のマニュアルを参照してください。

## <span id="page-8-2"></span><span id="page-8-0"></span>表 **8-2 Active Directory** スキーマに追加されたクラスのクラス定義

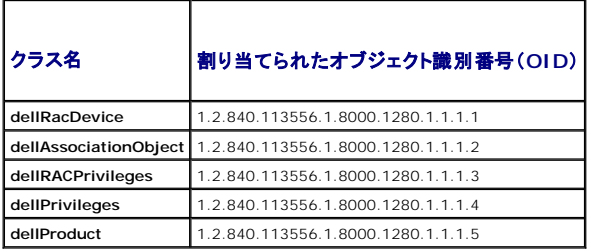

### 表 **8-3 dellRacDevice** クラス

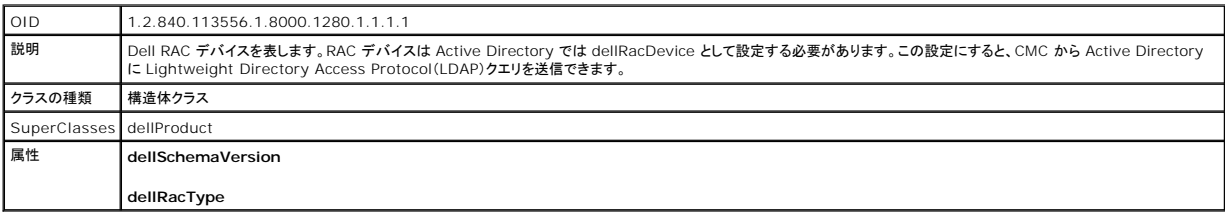

### 表 **8-4 dellAssociationObject** クラス

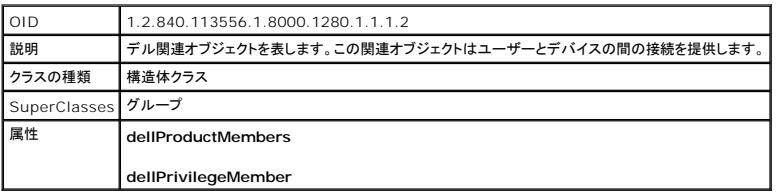

#### 表 **8-5 dellRAC4Privileges** クラス

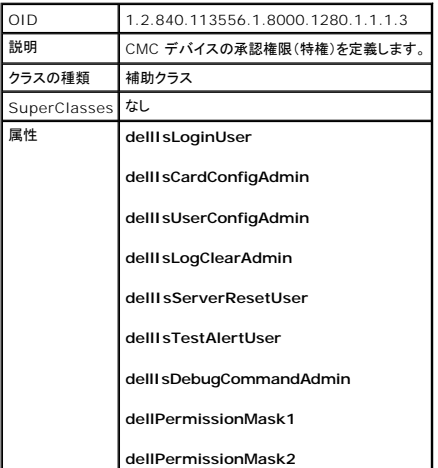

### 表 **8-6 dellPrivileges** クラス

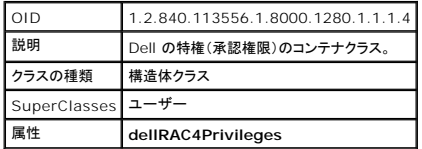

### <span id="page-8-1"></span>表 **8-7 dellProduct** クラス

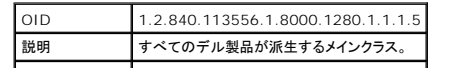

<span id="page-9-1"></span>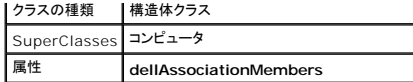

## <span id="page-9-0"></span>表 **8-8 Active Directory** スキーマに追加された属性のリスト

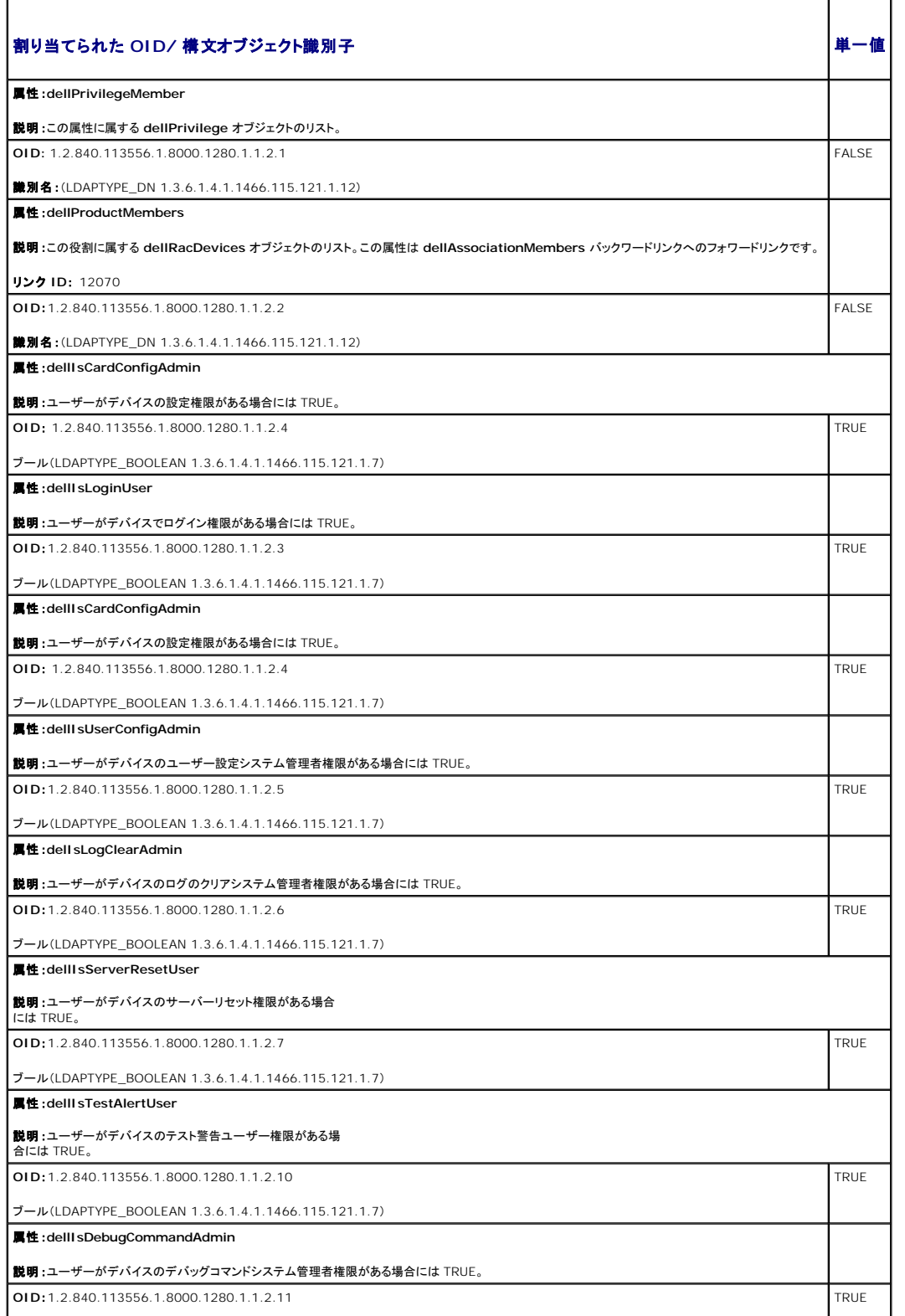

<span id="page-10-1"></span>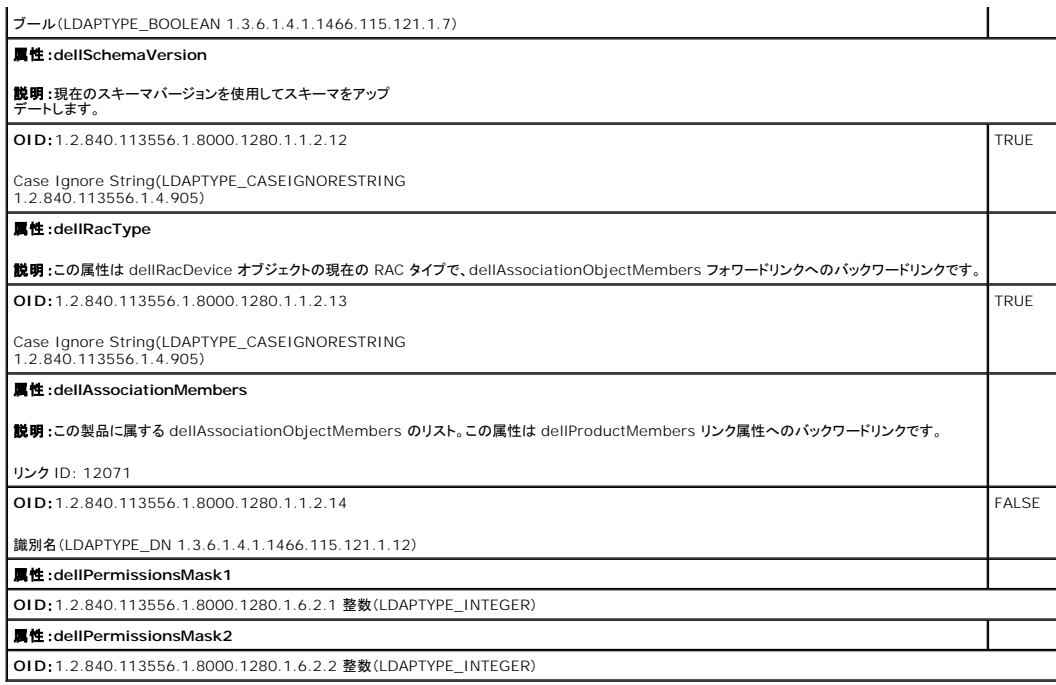

## <span id="page-10-2"></span>**Active Directory** ユーザーとコンピュータスナップインへの **Dell** 拡張のインストール

Active Directory でスキーマを拡張する場合は、RAC(CMC)デバイス、ユーザーとユーザーグループ、RAC 関連、RAC 特権などを管理できるように、Active Directory ユーザーとコンピュータス<br>ナップインも拡張する必要があります。

『Dell Systems Management Tools and Documentation DVD』を使ってシステム管理ソフトウェアをインストールする場合、インストール手順中に **Active Directory ユーザーとコンピュ**<br>一**タ スナップインのデル拡張** を選択するとスナップインを拡張できます。システム管理ソフトウェアのインストールの手順については、『Dell OpenManage ソフトウェアクイックインストールガ

Active Directory ユーザーとコンピュータスナップインの詳細については、Microsoft のマニュアルを参照してください。

#### **Administrator Pack** のインストール

Active Directory CMC オブジェクトを管理している各システムに、Administrator Pack をインストールする必要があります。Administrator Pack をインストールしないと、コンテナ内の Dell<br>RAC オブジェクトを表示できません。

### **Active Directory** ユーザーとコンピュータスナップインの開始

Active Directory ユーザーとコンピュータスナップインを開くには

1. ドメインコントローラにログインしている場合は、ス**タート管理ツール→Active Directory ユーザーとコンピュータ** の順にクリックします。

ドメインコントローラにログインしていない場合は、適切な Microsoft Administrator Pack がローカルシステムにインストールされている必要があります。この Administrator Pack をイン ストールするには、スタート→ ファイル名を指定して実行 の順にクリックし、MMC と入力して <Enter > を押します。

Microsoft Management Console(MMC)が表示されます。

- 2. コンソール **1** ウィンドウで、ファイル (または Windows 2000 が稼動するシステムでは コンソール) をクリックします。
- 3. スナップインの追加と削除 をクリックします。
- 4. **Active Directory** ユーザーとコンピュータ スナップインを選択し、追加 をクリックします。
- 5. 閉じる をクリックして **OK** をクリックします。

### <span id="page-10-0"></span>**Active Directory** への **CMC** ユーザーと特権の追加

Dell の拡張 Active Directory ユーザーとコンピュータスナップインを使用して、RAC、関連、および特権オブジェクトを作成すると、CMC のユーザーと特権を追加できます。各オブジェクトタイプを追 加するには

- 1. RAC デバイスオブジェクトの作成
- 2. 特権オブジェクトの作成
- 3. 関連オブジェクトの作成
- 4. 関連オブジェクトへのオブジェクトの追加

#### **RAC** デバイスオブジェクトの作成

- 1. MMC コンソールルート ウィンドウでコンテナを右クリックします。
- 2. 新規→ Dell RAC オブジェクト の順に選択します。

新規オブジェクト ウィンドウが表示されます。

- 3. 新しいオブジェクトの名前を入力します。この名前は、<u>拡張スキーマ Active Directory [とウェブインタフェースを使用した](#page-12-0) CMC の設定</u> の手順 8a で入力する CMC 名と同一でなければなり<br>ません。
- 4. **RAC** デバイスオブジェクト を選択します。
- 5. **OK** をクリックします。

### 特権オブジェクトの作成

■ メモ: 特権オブジェクトは、関係する関連オブジェクトと同じドメインに作成する必要があります。

- 1. コンソールのルート(MMC)ウィンドウでコンテナを右クリックします。
- 2. **新規→ Dell RAC オブジェクト**の順に選択します。 新規オブジェクト ウィンドウが表示されます。
- 3. 新しいオブジェクトの名前を入力します。
- 4. 特権オブジェクト を選択します。
- 5. **OK** をクリックします。
- 6. 作成した特権オブジェクトを右クリックしてプロパティを選択します。
- 7. **RAC** 特権 タブをクリックし、ユーザーに与える権限を選択します。 CMC のユーザー権限の詳細については、[「ユーザータイプ」](file:///E:/Software/smdrac3/cmc/cmc3_0/ja/ug/usinggui.htm#wp1228839)を参照してください。

#### 関連オブジェクトの作成

関連オブジェクトはグループから派生し、グループタイプが含まれている必要があります。 関連スコープは関連オブジェクトのセキュリティグループの種類を指定します。関連オブジェクトを作成する場<br>合は、追加するオブジェクトの種類に適用される関連スコープを選択します。

たとえば、ユニバーサルを選択すると、関連オブジェクトは Active Directory ドメインがネイティブモード以上で機能している場合にのみ使用可能になります。

- 1. コンソールのルート(MMC)ウィンドウでコンテナを右クリックします。
- 2. 新規→ Dell RAC オブジェクト の順に選択します。

新規オブジェクト ウィンドウが開きます。

- 3. 新しいオブジェクトの名前を入力します。
- 4. 関連オブジェクトを選択します。
- 5. 関連オブジェクト のスコープを選択します。

<span id="page-12-1"></span>6. **OK** をクリックします。

### 関連オブジェクトへのオブジェクトの追加

**関連オブジェクトプロパティ**ウィンドウを使用すると、ユーザーまたはユーザーグループ、特権オブジェクト、RAC デバイスまたは RAC デバイスグループ間の関連付けができます。Windows<br>2000 モード以降のシステムを使用している場合は、ユニバーサルグループを使ってユーザーまたは RAC オブジェクトでドメインを拡張する必要があります。

ユーザーおよび RAC デバイスのグループを追加できます。デル関連グループとデルに関連しないグループを作成する手順は同じです。

#### ユーザーまたはユーザーグループの追加

- 1. 関連オブジェクトを右クリックし、プロパティを選択します。
- 2. ユーザー タブを選択して、追加を選択します。
- 3. ユーザーまたはユーザーグループの名前を入力し、**OK** をクリックします。

特権オブジェクト タブをクリックして、RAC デバイスに認証するときにユーザーまたはユーザーグループの特権を定義する関連に、特権オブジェクトを追加します。関連オブジェクトに追加できる特権 オブジェクトは 1 つだけです。

### 特権の追加

- 1. 特権オブジェクト タブを選択し、追加 をクリックします。
- 2. 特権オブジェクト名を入力し、**OK** をクリックします。

**製品** タブをクリックして、1 台または複数台の RAC デバイスを関連に追加します。関連デバイスは、ネットワークに接続している RAC デバイスのうち、定義したユーザーまたはユーザーグループが<br>使用できるものを指定します。関連オブジェクトには複数の RAC デバイスを追加できます。

### **RAC** デバイスまたは **RAC** デバイスグループの追加

RAC デバイスまたは RAC デバイスグループを追加するには、次の手順に従います。

- 1. 製品 タブを選択して 追加 をクリックします。
- 2. RAC デバイスまたは RAC デバイスグループの名前を入力し、**OK** をクリックします。
- 3. プロパティ ウィンドウで、適用、**OK** の順にクリックします。

## <span id="page-12-0"></span>拡張スキーマ **Active Directory** とウェブインタフェースを使用した **CMC** の設定

- 1. CMC ウェブインタフェースにログインします。
- 2. システムツリーで シャーシ を選択します。
- 3. ユーザー認証→ディレクトリサービスをクリックします。

ディレクトリサービスページが表示されます。

- 4. **Microsoft Active Directory** (拡張スキーマ)を選択します。
- 5. 共通設定 セクションで以下の操作を行います。:
	- a. **Active Directory** を有効にする チェックボックスが選択されていることを確認します。
	- b. **ルートドメイン名**を入力します。

<mark>シ</mark> メモ: ルートドメイン名は x.y の命名規則に従う有効なドメイン名でなければなりません。x は 1 ~ 256 文字の ASCII 文字列で文字間にスペースは挿入できません。y は com、 edu、gov、int、mil、net、org などの有効なドメイン名の種類です。

c. タイムアウト の時間を秒単位で入力します。設定範囲:15 ~ 300 秒 デフォルト:90 秒

- <span id="page-13-1"></span>6. オプション:ドメインコントローラとグローバルカタログの検索を直接呼び出す場合は、検索する **AD** サーバーの検索(オプション) チェックボックスをオンにし、以下の操作を行います。
	- a. ドメインコントローラ テキストフィールドに、Active Directory サービスがインストールされているサーバーを入力します。
	- b. **グローパルカタログ** テキストフィールドに、Active Directory ドメインコントローラ上のグローバルカタログの場所を入力します。グローバルカタログは Active Directory フォレスト<br>を検索するためのリソースを提供します。

**■ メモ: IP アドレスを 0.0.0.0 に設定すると、CMC のサーバー検索が無効になります。** 

■ メモ: コンマ区切りのドメインコントローラまたはグローバルカタログサーバーのリストを指定できます。CMC では、最大 3 個の IP アドレスまたはホスト名を指定できます。

メモ: ドメインコントローラまたはグローバルカタログサーバーが、すべてのドメインとアプリケーションに対して正しく設定されていない場合は、既存のアプリケーション / ドメインの動作中 に予期しない結果が生成される可能性があります。

- 7. 拡張スキーマの設定 セクションで、以下の操作を行います。
	- a. **CMC** 名 を入力します。**CMC** 名 は Active Directory で CMC カードを一意に識別します。**CMC** 名 は、ドメインコントローラで作成した新しい CMC オブジェクトのコモンネーム (CN)と同じでなければなりません。**CMC** 名 は 1 ~ 256 文字の ASCII 文字列で、文字間にスペースは挿入できません。
	- b. **CMC** ドメイン名 を入力します(例:cmc.com)。**CMC** ドメイン名 は、Active Directory CMC オブジェクトがあるドメインの DNS 名(文字列)です。名前は x.y から成る有効なドメ イン名にします。x は文字間に空白文字のない 1 ~ 256 の ASCII 文字列で、y は com、edu、gov、int、mil、net、org などの有効なドメインタイプです。
- 8. 適用 をクリックして設定を保存します。

メモ: 次のステップに進んで別のページへ移動する前に、設定を適用する必要があります。設定を適用しなければ、次のページへ移動したとき、入力した設定が失われます。

9. **証明書を管理** セクションで、テキストフィールドに証明書のファイルパスを入力するか、または **参照** をクリックして証明書ファイルを選択します。ファイルを CMC に移動するには、**アップロー**<br>- ドボタンをクリックします。

**メモ**: アップロードする証明書の相対ファイルパスが **ファイルパス** の値に表示されます。フルパスと正しいファイル名とファイル拡張子を含む絶対ファイルパスを入力する必要がありま<br>す。

デフォルトでは、SSL 証明書の検証が必要です。**cfgActiveDirectory** RACADM と GUI 内では、証明書の検証を無効にする新しい設定があります。

#### 証明書の検証を無効にすると、リスクを伴います。

SSL 証明書検証を有効にするには(デフォルト):

racadm config -g cfgActiveDirectory -o cfgADCertValidationEnable 1

SSL 証明書検証を無効にするには:

racadm config -g cfgActiveDirectory -o cfgADCertValidationEnable 0

ドメインコントローラの SSL 証明書には、ルート認証局による署名が必要です。CMC にアクセスする管理ステーションで、ルート認証局の署名付き証明書が使用可能でなければなりません。

- 10. 適用 をクリックします。適用 をクリックした後、CMC ウェブサーバーが自動的に再起動します。
- 11. CMC ウェブインタフェースに再びログインします。
- 12. システムツリーで シャーシ を選択し、ネットワーク タブをクリックしてから ネットワーク サブタブをクリックします。ネットワーク設定ページが表示されます。
- 13. **DHCP** を使用(**CMC**ネットワークインターフェース **IP** アドレス用)が有効(チェックボックスがオン)の場合は、以下のいずれかを行います。
	- <sup>l</sup> **DHCP** を使用して **DNS** サーバーアドレスを取得する を選択して、DHCP サーバーが DNS サーバーアドレスを自動的に取得できるようにするか、
	- <sup>l</sup> **DHCP** を使用して **DNS** サーバーアドレスを取得する チェックボックスをオフにしたままで、フィールドにプライマリおよび代替 DNS サーバーの IP アドレスを入力して DNS サー バーの IP アドレスを手動で設定します。

14. 変更の適用をクリックします。

<span id="page-13-0"></span>CMC 拡張スキーマ Active Directory 機能の設定が完了します。

### 拡張スキーマ **Active Directory** と **RACADM** を使用した **CMC** の設定

ウェブインタフェースでなく、RACADM CLI ツールを使用した拡張スキーマで CMC Active Directory 機能を設定するには、次のコマンドを使用します。

- 1. CMC へのシリアル /Telnet/SSH テキスト コンソールを開いて、ログイン後、以下を入力します。
	- racadm config -g cfgActiveDirectory -o cfgADEnable 1
	- racadm config -g cfgActiveDirectory -o cfgADType 1
	- racadm config -g cfgActiveDirectory -o cfgADRacDomain <CMC の完全修飾ドメイン名>

racadm config -g cfgActiveDirectory -o cfgADRootDomain <完全修飾ルートドメイン名>

racadm config -g cfgActiveDirectory -o cfgADRacName <CMC のコモンネーム>

racadm sslcertupload -t 0x2 -f <ADS ルート CA 証明書> -r

racadm sslcertdownload -t 0x1 -f <CMC の SSL 証明書>

■ メモ: このコマンドはリモート RACADM を介してのみ使用できます。リモート RACADM の情報については、RACADM [へのリモートアクセス](file:///E:/Software/smdrac3/cmc/cmc3_0/ja/ug/racadm.htm#wp1193146)を参照してください。

**オプション:**DNS サーバーから返されたサーバーを使用せずに、LDAP またはグローバルカタログサーバーを指定してユーザー名を検索する場合は、次の **サーバーの指定** オプションを有<br>効にします。

racadm config -g cfgActiveDirectory -o cfgADSpecifyServerEnable 1

**メモ: サーバーの指定** オブションを使用すると、認証局の署名付き証明書が、指定したサーバーの名前と照合されません。IP アドレスだけでなくホスト名も入力できるため、CMC シ<br>ステム管理者にとっては特に便利です。

**サーバーの指定** オプションを有効にした後、サーバーの IP アドレスまたは完全修飾ドメイン名(FQDN)を伴う LDAP サーバーとグローバルカタログを指定できます。FQDN はサーバーのホ<br>スト名とドメイン名で構成されます。

LDAP サーバーを指定するには以下のように入力します。

racadm config -g cfgActiveDirectory -o cfgADDomainController <AD ドメインコントローラの IP アドレス>

グローバルカタログサーバーを指定するには以下のように入力します。

racadm config -g cfgActiveDirectory -o cfgADGlobalCatalog <AD グローバルカタログの IP アドレス>

- **メモ: IP アドレスを 0.0.0.0 に設定すると、CMC のサーバー検索が無効になります。**
- メモ: コンマ区切りの LDAP または グローバルカタログサーバーのリストを 指定できます。CMC では、最大 3 個の IP アドレスまたはホスト名を指定できます。

メモ: すべてのドメインとアプリケーションに LDAP が正しく設定されていないと、既存のアプリケーション / ドメインの機能中に予期せぬ結果を招くことがあります。

- 2. 次のいずれかのオプションを使用して DNS サーバーを指定します。
	- <sup>l</sup> CMC で DHCP が有効になり、DHCP サーバーによって自動的に取得された DNS アドレスを使用する場合は、次のコマンドを入力します。

racadm config -g cfgLanNetworking -o cfgDNSServersFromDHCP 1

- <sup>l</sup> CMC で DHCP が無効になっている場合や、DHCP が有効でも DNS の IP アドレスを手動で指定したい場合は、次のコマンドを入力します。
	- racadm config -g cfgLanNetworking -o cfgDNSServersFromDHCP 0
	- racadm config -g cfgLanNetworking -o cfgDNSServer1 <プライマリ DNS IP アドレス>
	- racadm config -g cfgLanNetworking -o cfgDNSServer2 <**セカンダリ** DNS IP アドレス>

これで、拡張スキーマ機能の設定は完了しました。

## よくあるお問い合わせ(**FAQ**)

表 **8-9 CMC** と **Active Directory** の併用:よくあるお問い合わせ (**FAQ)** 

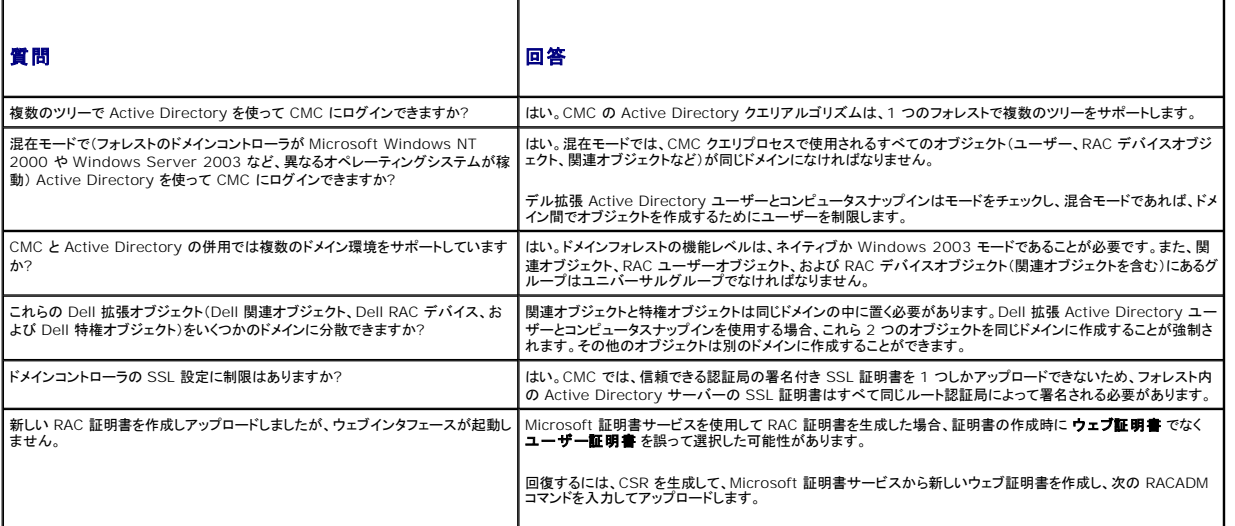

<span id="page-15-3"></span>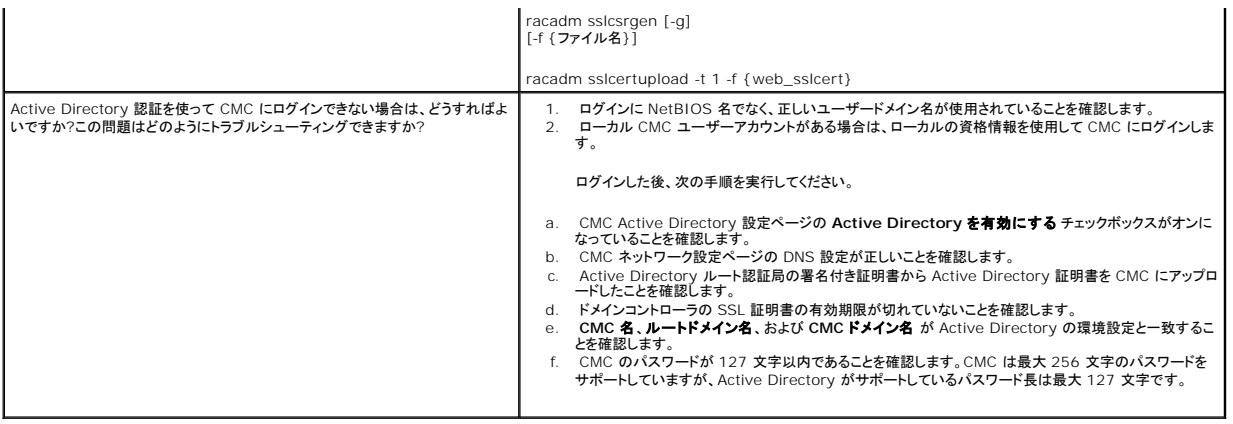

## <span id="page-15-0"></span>シングルサインオンの設定

Microsoft Windows 2000、Windows XP、Windows Server 2003、Windows Vista、および Windows Server 2008 は、ネットワーク認証プロトコル Kerberos を認証方法に採用し ているため、ドメインにサインインしたユーザーは Exchange などの次に使用するアプリケーションに自動的にサインインしたり、シングルサインオンできます。

CMC バージョン 2.10 以降では、CMC は Kerberos を使ってシングルサインオンと Smart Card ログオンという 2 つのログインタイプも使用できるようになりました。シングルサインオンでログイン する場合、CMC はクライアントシステムの資格情報を使用します。この資格情報は、有効な Active Directory アカウントを使ってログインした後でオペレーティングシステムによってキャッシュされま す。

メモ: ログイン方法を選択しても、他のログインインタフェース(SSH など)に対してポリシー属性が設定されるわけではありません。他のログインインターフェースに対しては別のポリシー属性を<br>設定する必要があります。すべてのログインインタフェースを無効にするには**、サービス** ページに移動してからすべて(または一部の)ログインインタフェースを無効にします。

## <span id="page-15-1"></span>システム要件

Kerberos 認証を使用するには、ネットワークには次の項目が必要です。

- <sup>l</sup> DNS サーバー
- l Microsoft Active Directory Server
	- <mark>シ</mark> メモ: メモ: Windows 2003 で Active Directory を使用する場合は、クライアントシステムに最新のサービスパックとパッチがインストールされていることを確認してください。 Windows 2008 で Active Directory を使用する場合は、SP1 と次のホットフィックスがインストールされていることを確認してください。 KTPASS ユーティリティ用 **Windows6.0-KB951191-x86.msu**。このパッチがないと、ユーティリティで不良な keytab ファイルが生成されます。 LDAP バインド中に GSS\_API および SSL トランザクションに使用する **Windows6.0-KB957072-x86.msu**。
- 1 Kerberos キー配付センター(Active Directory サーバーソフトウェアに同梱)
- <sup>l</sup> DHCP サーバー(推奨)
- <sup>l</sup> DNS サーバー用のリバースゾーンには Active Directory サーバーと CMC 用のエントリが必要

#### クライアントシステム

- <sup>l</sup> Smart Card でログインする場合は、クライアントシステムには Microsoft Visual C++ 2005 再頒布可能なプログラムが必要です。詳細については、 **www.microsoft.com/downloads/details.aspx?FamilyID=32BC1BEEA3F9-4C13-9C99-220B62A191EE&displaylang=en** を参照してください。
- 1 シングルサインオンと Smart Card ログインでは、クライアントシステムは Active Directory ドメインと Kerberos 領域の一部でなければなりません。

#### **CMC**

- <sup>l</sup> CMC にはファームウェアバージョン 2.10 以降が必要
- 1 各 CMC には Active Directory アカウントが必要
- 1 CMC は Active Directory ドメインと Kerberos 領域の一部でなければなりません

## 設定の実行

### <span id="page-15-2"></span>必要条件

1 Active Directory(AD)の Kerberos 領域とキー配付センター(KDC)が設定済みである(ksetup)

- <sup>l</sup> クロックドリフトやリバースルックアップの問題を回避するための強力な NTP および DNS インフラストラクチャ
- <sup>l</sup> 認証されたメンバを含んだ CMC 標準スキーマ役割グループ

### **Active Directory** の設定

アカウント オプションの **CMC** プロパティ ダイアログボックスで、以下の設定を行います。

- 1 アカウントは委任に対して信頼されている CMC は、このオプションを選択するときに作成される、転送された資格情報を現在使用していません。このオプションは、他のサービス条件によ って、選択できる場合とできない場合があります。
- 1 アカウントは重要なので委任できない このオプションは、他のサービス条件によって、選択できる場合とできない場合があります。
- <sup>l</sup> このアカウントに **Kerberos DES** 暗号化を使う このオプションを選択します。
- <sup>l</sup> **Kerberos** 事前認証を必要としない このオプションは選択しません。

Microsoft Windows の一部である ktpass ユーティリティをドメインコントローラ(Active Directory サーバー)上で実行し、ここで CMC を Active Directory 内のユーザーアカウントにマッピン **がします。例:** 

C:\>ktpass -princ HTTP/cmcname.domain\_name.com@REALM\_NAME.COM -mapuser dracname -crypto DES-CBC-MD5 -ptype KRB5\_NT\_PRINCIPAL -pass \* -out c:\krbkeytab

メモ: cmcname.domainname.com には RFC の要求に従って小文字を使用し、領域名 @REALM\_NAME には大文字を使用します。さらに、CMC では Kerberos 認証用の DES-CBC-MD5 タイプの暗号化もサポートされています。

この手順に従うと、CMC にアップロードする必要がある keytab ファイルが生成されます。

メモ: keytab には暗号化キーが含まれているので、安全な場所に保管してください。ktpass ユーティリティの詳細については、Microsoft ウェブサイト **technet2.microsoft.com/windowsserver/en/library/64042138-9a5a-4981-84e9-d576a8db0d051033.mspx?mfr=true** を参照してください。

## **CMC** の設定

メモ: 本項で説明された設定手順は、CMC のウェブアクセスに対してのみ適用されます。

CMC が Active Directory で設定した標準スキーマ役割グループ設定を使用するように設定します。詳細については、「CMC [にアクセスするための標準スキーマ](#page-2-2) Active Directory の設定」を参 照してください。

### **Kerberos Keytab** ファイルのアップロード

Kerberos keytab ファイルは Kerberos データセンター(KDC)に対する CMC のユーザ名とパスワード資格情報として使用され、これによって Active Directory にアクセスすることができます。 The Contract of the CMC は Active Directory を使って登録し、一意の keytab ファイルがあることが必要です。

keytab ファイルをアップロードするには:

- 1. **ユーザー認証 タブ→ ディレクトリサービス** サブタブに移動します。Microsoft Active Directory Standard または **拡張スキーマ** が選択されていることを確認します。選択されてい<br>ない場合は、好みの設定を選択してから **適用** をクリックします。
- 2. **Kerberos Keytab** のアップロード セクションで 参照 をクリックし、 keytab ファイルの保存先フォルダに移動してから アップロード をクリックします。

アップロードを完了したら、アップロードに成功または失敗したかを通知するメッセージボックスが表示されます。

## シングルサインオンの有効化

1. Chassis Management Controller Network Security タブ→ Active Directory→ Active Directory の設定 をクリックします。

**Active Directory** の設定と管理 ページが表示されます。

- 2. **Active Directory** の設定と管理 ページで、次を選択します。
	- <sup>l</sup> シングルサインオン このオプションでは、Active Directory にログインしたときに取得したキャッシュされた資格情報を使用して、CMC にログインできます。

メモ: このオプションでは、セキュアシェル(SSH)、Telnet、シリアル、リモート RACADM など、すべてのコマンドライン帯域外インタフェースは変更されません。

3. ページの下までスクロールし、適用 をクリックします。

CLI コマンドテスト機能を使用すれば、Kerberos 認証によって Active Directory をテストできます。

次のように入力します。

testfeature -f adkrb -u <ユーザー>@<ドメイン>

ここで、ユーザーは有効な Active Directory ユーザーアカウントを指します。

コマンドが正常に実行されると、CMC は Kerberos 資格情報を取得し、ユーザーの Active Directory アカウントにアクセスできます。コマンドが正常に実行されない場合は、エラーを訂正してコマン ドを実行し直してください。詳細については、**support.dell.com/manuals** の『Chassis Management Controller 管理者リファレンスガイド』を参照してください。

## シングルサインオンのログインに使用するブラウザの設定

シングルサインオンは、Internet Explorer バージョン 6.0 以降と Firefox バージョン 3.0 以降でサポートされています。

**メモ: 次の手順は、CMC が Kerberos 認証でシングルサインオンを使用する場合にのみ適用可能です。** 

#### **Internet Explorer**

- 1. Internet Explorer で、ツール →インターネットオプション を選択します。
- 2. セキュリティタブのセキュリティ設定を表示または変更するゾーンを選択するの下で、ローカルイントラネットを選択します。
- 3. サイト をクリックします。

ローカルイントラネット ダイアログボックスが表示されます。

4. 詳細 をクリックします。

ローカルイントラネットの詳細設定 ダイアログボックスが表示されます。

5. このサイトをゾーンに追加する で、CMC の名前とそれが属するドメインを入力し、追加 をクリックします。

■ メモ: 対象ドメインでは、ワイルドカード(\*)を使用してすべてのデバイス / ユーザーを指定できます。

#### **Mozilla Firefox**

1. Firefox では、アドレスバーに **about:config** と入力します。

■ メモ: ブラウザに 「保証が無効になる場合があります」という警告が表示された場合は、注意するので 大丈夫です をクリックします。

2. フィルタテキストボックスに、negotiate と入力します。

ブラウザには、「negotiate」という単語を含んだプリファレンス名のリストが表示されます。

- 3. 表示されたリストから、**network.negotiate-auth.trusted-uris** をダブルクリックします。
- 4. 文字列値の入力 ダイアログボックスに、CMC のドメイン名を入力し、**OK** をクリックします。

## シングルサインオンを使用した **CMC** へのログイン

メモ: IP アドレスを使って、シングルサインオンまたはスマートカードにログインすることはできません。Kerberos は、完全修飾ドメイン名(FQDN)に対してユーザーの資格情報を検証します。

- 1. ネットワークアカウントを使ってクライアントシステムにログインします。
- 2. 以下を使用して CMC ウェブページにアクセスします。

**https://<cmcname.domain-name>**

例:cmc-6G2WXF1.cmcad.lab

ここで、cmc-6G2WXF1 は CMC 名を表します。

cmcad.lab はドメイン名を表します。

メモ: デフォルトの HTTPS ポート番号(ポート 80)を変更した場合は、<cmcname.domain-name>:<port number> を使って CMC ウェブページにアクセスします。ここで、 cmcname は CMC の CMC ホスト名、domain-name はドメイン名、port number は HTTPS のポート番号をそれぞれ表します。

**CMC** のシングルサインオン ページが表示されます。

3. ログイン をクリックします。

有効な Active Directory アカウントを使ってログインしたときにブラウザによってキャッシュされた Kerberos 資格情報を使用すると、CMC にログインできます。ログインに失敗すると、ブラウ<br>ザは通常の CMC ログインページにリダイレクトされます。

■ メモ: Active Directory ドメインにログインしないで Internet Explorer 以外のブラウザを使用している場合は、ログインに失敗し、ブラウザには空白ページのみが表示されます。

## <span id="page-18-0"></span>スマートカードによる二要素認証の設定

従来の認証方式では、ユーザーの認証にユーザー名とパスワードを使用します。一方、2 要素認証ではユーザーがパスワードまたは PIN と秘密キーまたはデジタル証明書を含んだ物理カードを持っ ている必要があるため、高レベルのセキュリティを実現できます。ネットワーク認証プロトコルの Kerberos では、この 2 要素認証メカニズムを使用しており、これによってシステムはその信頼性を確認<br>できます。Microsoft Windows 2000、Windows XP、Windows Server 2003、Windows Vista、および Windows Server 2008 では、Kerberos を認証方法として優先的に

メモ: ログイン方法を選択しても、他のログインインタフェース(SSH など)に対してポリシー属性が設定されるわけではありません。他のログインインターフェースに対しては別のポリシー属性を<br>設定する必要があります。すべてのログインインタフェースを無効にするには**、サービス** ページに移動してからすべて(または一部の)ログインインタフェースを無効にします。

## システム要件

スマートカードの「[システム要件](#page-15-1)」は、シングルサインオンと同じです。

### 設定の実行

スマートカードの「[必要条件」](#page-15-2)は、シングルサインオンと同じです。

### **Active Directory** の設定

1. Active Dir ectory の Kerberos 領域とキー配付センター(KDC)が設定されていない場合は、設定してください(ksetup)。

メモ: 強力な NTP および DNS インフラストラクチャによって、クロックドリフトやリバースルックアップの問題を確実に回避します。

- 2. 各 CMC の Active Directory を作成し、事前認証でなく Kerberos DES 暗号化を使用できるように設定します。
- 3. Ktpass を使用して CMC ユーザーをキー配付センターに登録します(これにより、CMC にアップロードするようにキーも出力されます)。

## **CMC** の設定

メモ: 本項で説明された設定手順は、CMC のウェブアクセスに対してのみ適用されます。

CMC が Active Directory で設定した標準スキーマ役割グループ設定を使用するように設定します。詳細については、「CMC [にアクセスするための標準スキーマ](#page-2-2) Active Directory の設定」を参 照してください。

## **Kerberos Keytab** ファイルのアップロード

Kerberos keytab ファイルは Kerberos データセンター(KDC)に対する CMC のユーザ名とパスワード資格情報として使用され、これによって Active Directory にアクセスすることができます。 Kerberos 領域の各 CMC は Active Directory を使って登録し、一意の keytab ファイルがあることが必要です。

keytab ファイルをアップロードするには:

- 1. **ユーザー認証 タブ→ ディレクトリサービス** サブタブに移動します。Microsoft Active Directory Standard または **拡張スキーマ** が選択されていることを確認します。選択されてい<br>・・ない場合は、任意の設定を選択してから **適用** をクリックします。
- 2. **Kerberos Keytab** のアップロード セクションで 参照 をクリックし、 keytab ファイルの保存先フォルダに移動してから アップロード をクリックします。

アップロードを完了したら、アップロードに成功または失敗したかを通知するメッセージボックスが表示されます。

## スマートカード認証の有効化

- 1. ユー**ザー認証** タブ→ **ディレクトリサービス** サブタブに移動します。 Microsoft Active Directory Standard または **拡張スキーマ** が選択されていることを確認します。
- 2. 共通設定 セクションで以下を選択します。
	- <sup>l</sup> スマートカード このオプションでは、スマートカードをリーダーに挿入し、PIN 番号を入力する必要があります。

メモ: このオプションでは、セキュアシェル(SSH)、Telnet、シリアル、リモート RACADM など、すべてのコマンドライン帯域外インタフェースは変更されません。

3. ページの下までスクロールし、適用 をクリックします。

CLI コマンドテスト機能を使用すれば、Kerberos 認証によって Active Directory をテストできます。

次のように入力します。

testfeature -f adkrb -u <ユーザー>@<ドメイン>

ここで、ユーザーは有効な Active Directory ユーザーアカウントを指します。

コマンドが正常に実行されると、CMC は Kerberos 資格情報を取得し、ユーザーの Active Directory アカウントにアクセスできます。コマンドが正常に実行されない場合は、エラーを訂正してコマン<br>ドを実行し直してください。詳細については、RACADM コマンドの testfeature マニュアルを参照してください。

## スマートカードのログインに使用するブラウザの設定

#### **Mozilla Firefox**

CMC 2.10 では、Firefox ブラウザを使ってスマートカードにログインすることはできません。

#### **Internet Explorer**

インターネットブラウザが Active-X プラグインをダウンロードするように設定されていることを確認します。

## スマートカードを使用した **CMC** へのログイン

メモ: IP アドレスを使って、シングルサインオンまたはスマートカードにログインすることはできません。Kerberos は、完全修飾ドメイン名(FQDN)に対してユーザーの資格情報を検証します。

- 1. ネットワークアカウントを使ってクライアントシステムにログインします。
- 2. 以下を使用して CMC ウェブページにアクセスします。

**https://<cmcname.domain-name>**

例:cmc-6G2WXF1.cmcad.lab

ここで、cmc-6G2WXF1 は CMC 名を表します。

cmcad.lab はドメイン名を表します。

メモ: デフォルトの HTTPS ポート番号(ポート 80)を変更した場合は、<cmcname.domain-name>:<port number> を使って CMC ウェブページにアクセスします。ここで、 cmcname は CMC の CMC ホスト名、domain-name はドメイン名、port number は HTTPS のポート番号をそれぞれ表します。

**CMC** のシングルサインオン ページが表示され、スマートカードを挿入を求められます。

3. スマートカードをリーダーに挿入して **OK** をクリックします。

**PIN** ポップアップダイアログボックスが表示されます。

- 4. オプションで、セッションタイムアウトを選択します。これは、アクティビティを行わずにログインしたままにできる時間を表します。デフォルト値は、ウェブサービスアイドルタイムアウトとして定義さ れています。詳細については、サービスの設定を参照してください。
- 5. パスワードを入力して、**OK** をクリックします。

### スマートカードログイン時のトラブルシューティング

以下は、スマートカードにアクセスできないときのデバッグに役立つヒントです。

#### <span id="page-20-1"></span>**ActiveX** プラグインがスマートカードリーダーを検出しません

スマートカードが Microsoft Windows オペレーティングシステムでサポートされていることを確認します。Windows がサポートしているスマートカード暗号サービスプロバイダ(CSP)の数は 限られています。

**ヒント**:スマートカード CSP が特定のクライアントに含まれているかどうかを確認する一般的なチェックとして、Windows のログオン(Ctrl-Alt-Del) 画面で、スマートカードをリーダーに挿入<br>し、Windows でスマートカードが検出され、PIN ダイアログボックスが表示されるかどうかを調べます。

#### 間違ったスマートカード **PIN**

間違った PIN でログインを試みた回数が多すぎるためにスマートカードがロックアウトされたかどうかをチェックします。このような場合は、新しいスマートカードの入手方法について、組織のスマ<br>ートカード発行者に問い合わせてください。

#### **Active Directory** ユーザーとして **CMC** にログインできません

Active Directory ユーザーとして CMC にログインできない場合は、スマートカードログオンを有効にしないで CMC にログインしてみてください。次のコマンドを使用してローカル RACADM か<br>らスマートカードログオンを無効にすることもできます。

racadm config -g cfgActiveDirectory -o cfgADSCLEnable 0

racadm config -g cfgActiveDirectory -o cfgADSSOEnable 0

## <span id="page-20-0"></span>汎用 **LDAP** を伴う **CMC** の使用

CMC 管理者は、LDAP サーバーのユーザーログインを CMC と統合することが可能です。この統合を行うには、LDAP サーバーと CMC で設定を行うことが必要です。Active Directory 側では、標 準グループオブジェクトが役割グループとして使用されます。CMC にアクセスできるユーザーは、役割グループのメンバとなります。特権は、Active Directory サポートを伴う標準スキーマ設定作業<br>と同様の認証を行うために CMC に保管されています。

LDAP ユーザーが特定の CMC カードにアクセスできるようにするには、その CMC カードに役割グループ名とそのドメイン名を設定する必要があります。各CMCには、5 つまで役割グループを設定で きます。 [5-41](file:///E:/Software/smdrac3/cmc/cmc3_0/ja/ug/usinggui.htm#wp1229810) に役割グループの特権レベル、表 [8-1](#page-2-0) に役割グループのデフォルト設定を示します。

#### 図 **8-5** 汎用 **LDAP** を伴う **CMC** の設定

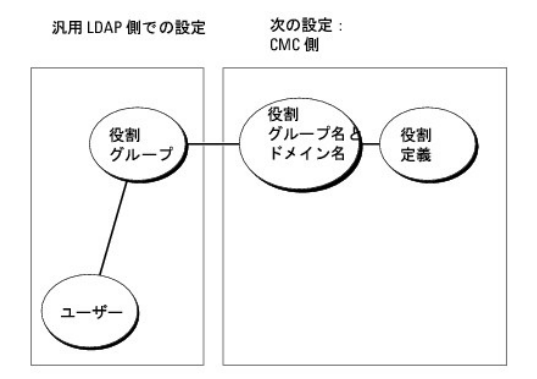

### 汎用 **LDAP** ディレクトリを設定して **CMC** にアクセス

CMC の汎用 LDAP 実装では、ユーザーにアクセスを許可する際に 2 段階で行います。フェーズ 1 でユーザー認証を行ってから、フェーズ 2 でユーザー承認を行います。

#### **LDAP** ユーザーの認証と承認

一部のディレクトリサーバーでは、特定の LDAP サーバーに対して検索を行う前にバインドが必要です。認証手順は以下の通りです。

- 1. オプションでディレクトリサービスにバインドします。デフォルトは匿名バインドです。
- 2. ユーザーログインに基づきユーザーを検索します。デフォルトの属性は **uid** です。
- 3. 複数のオブジェクトが検出された場合、プロセスはエラーを返します。
- 4. バインドを解除してから、ユーザーの DN とパスワードを使ってバインド実行します。
- 5. バインドできない場合は、ログインもできません。

これらの手順に問題がなければ、ユーザーは認証されたとみなされます。次のフェーズは承認です。CMD には最大 5 つのグループとそれに対応する特権が保管されています。ユーザーは、オプショ<br>ンでディレクトリサービス内に複数のグループを追加できます。ユーザーが複数グループのメンバの場合、そのグループのすべての特権を取得します。

承認手順は以下の通りです。

- 1. 設定された各グループで、**member** または **uniquemember** 属性内のユーザーの DN を検索します。このフィールドは、システム管理者により設定が可能です。
- 2. ユーザーが属するグループごとに、特権も一緒に追加します。

## **CMC** ウェブインタフェースを使用した汎用 **LDAP** ディレクトリサービスの設定

汎用 Lightweight Directory Access Protocol(LDAP)サービスを使用してソフトウェアを設定し、CMC にアクセスすることができます。LDAP を使用すると、既存ユーザーの CMC ユーザー権<br>限を追加したり管理することができます。

メモ: CMC に SSL を設定するには、シャーシ設定システム管理者特権が必要です。

LDAP 設定、汎用 LDAP の設定の情報については、汎用 LDAP を伴う CMC [の使用を](#page-20-0)参照してください。

LDAP を表示、設定するには、以下の手順に従います。

- 1. ウェブインタフェースにログインします。
- 2. ユーザー認証 タブをクリックしてから、ディレクトリサービス サブタブをクリックします。ディレクトリサービス ページが表示されます。
- 3. 汎用 LDAP に関連付けられたラジオボタンをクリックします。
- 4. 表示されたオプションを設定してから、適用 をクリックします。

次のバックアップオプションが利用可能です。

#### 表 **8-10** 共通設定

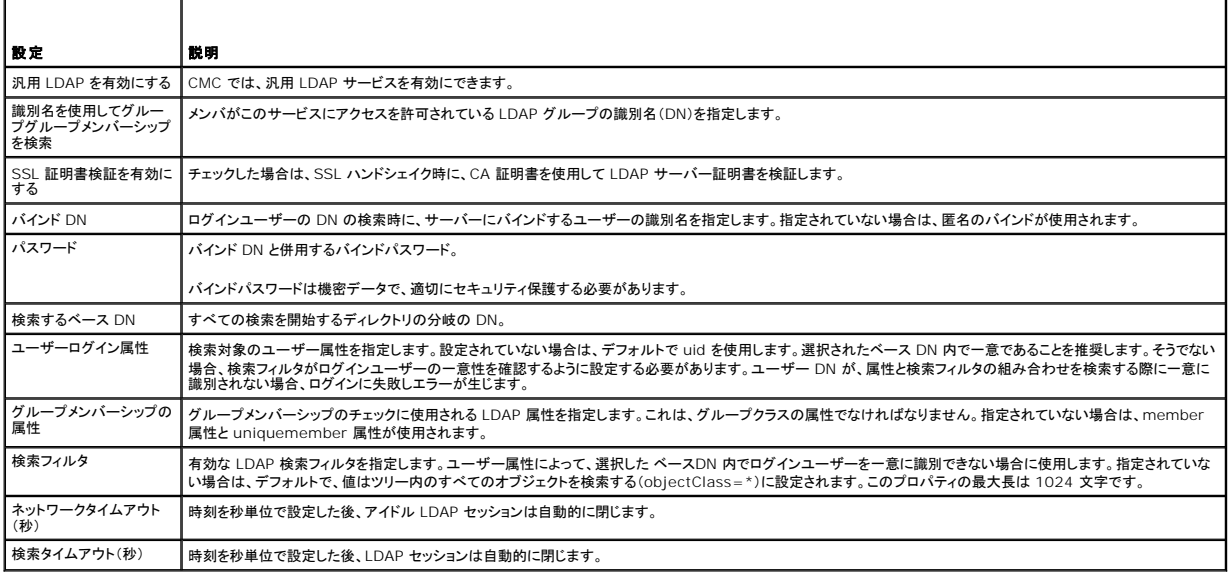

### **LDAP** サーバーの選択

汎用 LDAP でサーバーを使用するように設定するには、2 つの方法があります。静的サーバーでは、システム管理者がフィールド内に FQDN または IP アドレスを設定できます。代わりに、DNS 内 で SRV レコードを検索して、LDAP サーバーのリストを取得できます。

以下に挙げるのは、LDAP サーバーセクションのプロパティです。

<sup>l</sup> 静的 LDAP サーバーの使用 - このオプションを選択すると、LDAP サービスは、指定したサーバーとポート番号を使用します(以下の詳細を参照)。

<<br /> **メモ:** 静的 または DNS を選択します。

<sup>l</sup> LDAP サーバーアドレス - LDAP サーバーの FQDN または IP を指定します。同じドメインに使用する複数の冗長 LDAP サーバーを指定するには、すべてのサーバーのリストをカンマ区切

りで入力します。iDRAC6 は接続を確立できるまで、各サーバーへの接続を交代で試みます。

- <sup>l</sup> LDAP サーバーポート LDAP オーバー SSL のポート。設定されていない場合、デフォルトの 636 が使用されます。SSL なしでは、パスワードを転送できないため、CMC バージョン 3.0 で非 SSL ポートはサポートされていません。
- <sup>l</sup> DNS を使用して LDAP サーバーを検索 このオプションを選択すると、LDAP が DNS 経由で検索ドメインとサービス名を使用します。静的 または DNS を選択します。

以下の DNS クエリは、SRV レコードに対して実行されます。

\_<サービス名>.\_tcp.<検索ドメイン>

ここで、<検索ドメイン>はクエリ内で使用するルートレベルドメイン、<サービス名>はクエリ内で使用するサービス名です。例:

\_ldap.\_tcp.dell.com

ここで、ldap はサービス名、dell.com は検索ドメイン名です。

## **LDAP** グループ設定の管理

グループ設定の項にある表は役割グループのリストです。関連名、ドメイン、すでに設定されている役割グループの特権が表示されています。

- l 新しい役割グループを設定するには、名前、ドメイン、特権がリストに表示されていない役割グループをクリックします。
- 1 既存の役割グループの設定を変更するには、役割グループ名をクリックします。

役割グループ名をクリックすると、役割グループの設定 ページが表示されます。そのページのヘルプには、ページの右上にあるヘルプ リンクからアクセスできます。

## **LDAP** セキュリティ証明書の管理

この項では、最近 CMC にアップロードされた LDAP 証明書のプロパティが表示されます。証明書をアップロードした場合は、この情報を利用して証明書が有効で期限が失効していないことを確認しま す。

メモ: デフォルトでは、認証局が発行した Active Directory 用のサーバー証明書は CMC にありません。認証局が署名した最新のサーバー証明書をアップロードする必要があります。

証明書の以下のプロパティが表示されます。

- 1 シリアル番号 証明書のシリアル番号。
- <sup>l</sup> 対象先情報 証明書の対象先(証明される人の名前または会社名)。
- <sup>l</sup> 発行者情報 証明書の発行者(証明機関名)。
- <sup>l</sup> 有効期限の開始日 証明書の開始日。
- <sup>l</sup> 有効期限の終了日 証明書の期限失効日。

以下のコントロールを使用して、この証明書のアップロード、ダウンロードを行います。

- <sup>l</sup> この証明書は、LDAP サーバーから取得され、CMC へのアクセスを許可します。LDAP サーバーから取得するこの証明書によって CMC へのアクセスが許可されます。
- ι ダウンロード・ダウンロードプロセスを初期化します。ファイルを保存する場所を指定します。このオプションを選択して **次へ** をクリックすると**、ファイルのダウンロード** ダイアログボックスが表<br> 示されます。このダイアログボックスで、管理ステーションまたは共有ネットワークにサーバ一証明書を保存する場所を指定します。

### **RACADM** を使用した汎用 **LDAP** ディレクトリサービスの設定

**シスモ: この機能は、IPv4 と IPv6 を両方サポートします。** 

LDAP ログインの設定には、数多くのオプションがあります。大半の場合、デフォルト設定とともにいくつかのオプションを使います。

メモ: 初めてのセットアップで LDAP 設定をテストするには、「racadm testfeature -f LDAP」コマンドを使用することをお勧めします。この機能は、IPv4 と IPv6 を両方サポートします。

必要なプロパティの変更には、LDAP ログインの有効化、サーバー FQDN または IP の設定、LDAP サーバーのベース DN の設定があります。

- l \$ racadm config -g cfgLDAP -o cfgLDAPEnable 1
- l \$ racadm config -g cfgLDAP -o cfgLDAPServer 192.168.0.1
- l \$ racadm config -g cfgLDAP -o cfgLDAPBaseDN dc=company,dc=com

CMCは、SRWレコードに対してDNSサーバーをオプションでクエリするように設定できます。**cfgLDAPSRVLookupEnable** プロパティが有効の場合、**cfgLDAPServer cfgLDAPServer** プ ロパティは無視されます。SRV レコードに対して DNS を検索する場合は、以下のクエリが使用されます。

\_ldap.\_tcp.domainname.com

上記のクエリの ldap は、**cfgLDAPSRVLookupServiceName** プロパティです。

**cfgLDAPSRVLookupDomainName** は、**domainname.com** に設定されます。

## 用途

LDAP ユーザーを使用して CMC にログインするには、ログインプロンプトでユーザー名を、パスワードプロンプトでパスワードを使用します。LDAP ユーザーが何らかの理由でログインできない場合、<br>CMC は、同じユーザー名とパスワードでローカルログインを使用しようとします。この操作により、ネットワーク接続がない、または LDAP サーバーが到達可能ではない場合にログインが可能です。

# 困ったときは

CMC のトレースログには、ユーザーがログインに失敗する理由が記載されています。LDAP ログインの失敗を判断するには、デバッグを有効にして racadm testfeature -f LDAP コマンドを使用 することをお勧めします。

[目次ページに戻る](file:///E:/Software/smdrac3/cmc/cmc3_0/ja/ug/index.htm)

#### <span id="page-24-0"></span>[目次ページに戻る](file:///E:/Software/smdrac3/cmc/cmc3_0/ja/ug/index.htm)

## **CMC** にコマンドラインコンソールの使用を設定する方法

**Dell Chassis Management Controller** ファームウェア バージョン **3.0** ユーザーガイド

- CMC 上のコマンドラインコンソール 機能
- シリアル、Telnet、SSH コンソールの使用
- CMC での Telnet コンソールの使用
- CMC での SSH の使用
- ターミナルエミュレーションソフトウェアの設定
- [接続コマンドでサーバーまたは](#page-26-0) I/O モジュールに接続する

本項では、CMC コマンドラインコンソール(またはシリアル /Telnet/SSH コンソール)の機能について、およびコンソールからシステム管理操作を実行できるようにシステムを設定する方法について説<br>明します。コマンドラインコンソールを介して CMC で RACADM コマンドを使用する方法については、「<u>RACADM [コマンドラインインタフェースの使用](file:///E:/Software/smdrac3/cmc/cmc3_0/ja/ug/racadm.htm#wp1180082)</u>」を参照してください。

## <span id="page-24-1"></span>**CMC** 上のコマンドラインコンソール 機能

CMC は、以下のシリアル、Telnet、SSH コンソール機能をサポートしています。

- <sup>l</sup> 単一のシリアルクライアント接続と最大 4 つの Telnet クライアントの同時接続
- <sup>l</sup> 最大 4 つの同時セキュアシェル(SSH)クライアント接続
- <sup>l</sup> RACADM コマンドのサポート
- <sup>l</sup> サーバーまたは I/O モジュールのシリアル コンソールに接続する内蔵型 **connect** コマンドです。**racadm connect** としても使えます
- 1 コマンドラインの編集と履歴
- 1 すべてのコンソールインタフェースでタイムアウト制御

## <span id="page-24-2"></span>シリアル、**Telnet**、**SSH** コンソールの使用

CMC コマンドラインに接続すると、次のコマンドを入力できます。

#### 表 **3-1 CMC** コマンドラインのコマンド

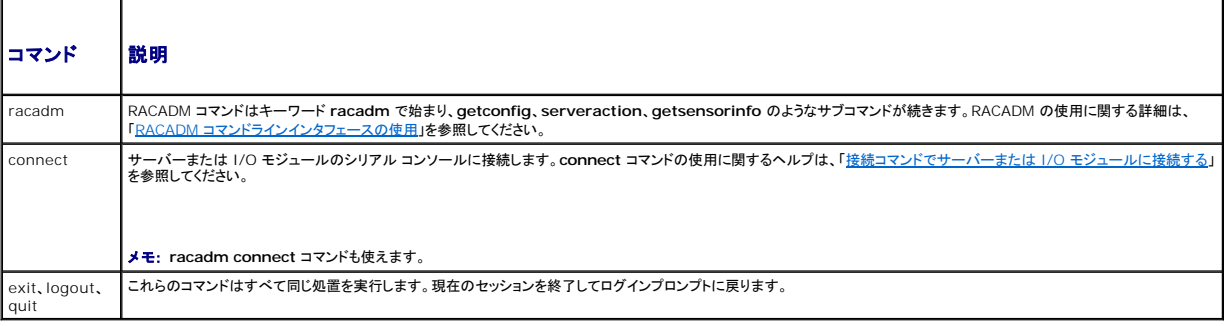

## <span id="page-24-3"></span>**CMC** での **Telnet** コンソールの使用

一度に最大 4 台の telnet クライアントシステムと 4 台の SSH クライアントを接続できます。

管理ステーションで Windows XP または Windows 2003 が稼動している場合は、CMC Telnet セッションで文字の問題が発生する可能性があります。この問題はログインのフリーズとして表<br>れ、Return キーが応答せず、パスワードプロンプトが表示されません。

この問題を解決するには、 Microsoft のサポートウェブサイト **support.microsoft.com** から修正プログラム hotfix 824810 をダウンロードします。詳細については、Microsoft 技術情報の記 事 824810 を参照してください。

## <span id="page-24-4"></span>**CMC** での **SSH** の使用

SSH は Telnet セッションと同じ機能を備えたコマンドラインセッションですが、セッションのネゴシエーションと暗号化によってセキュリティが強化されています。CMC は、パスワード認証付きの SSH バージョン 2 をサポートしています。CMC ではデフォルトで SSH が有効になっています。

<span id="page-25-2"></span>**メモ: CMC は SSH バージョン 1 をサポートしていません。** 

ログイン時にエラーが発生した場合は、SSH クライアントからエラーメッセージが発行されます。メッセージのテキストはクライアントによって異なり、CMC で制御することはできません。エラーの原因を 特定するには、RACLog メッセージを確認してください。

メモ: OpenSSH は Windows の VT100 または ANSI ターミナルエミュレータから実行してください。また、Putty.exe を使用して OpenSSH を実行できます。Windows のコマンドプロン プトで OpenSSH を実行すると、完全には機能しません(一部のキーが応答せず、グラフィックが表示されません)。Linux の場合は、SSH クライアントサービスを実行して、いずれかのシェルで CMC に接続します。

SSH は一度に 4 セッションがサポートされています。セッションのタイムアウトは cfgSsnMgtSshIdleTimeout プロパティ(『Dell Chassis Management Controller 管理者リファレンス ガイ<br>ド』のデータベースプロパティの章を参照)またはウェブインタフェースの **サービス管理** ページ(<u>[「サービスの設定」](file:///E:/Software/smdrac3/cmc/cmc3_0/ja/ug/usinggui.htm#wp1241490)</u>を参照)で制御されています。

CMC では、SSH 経由の公開キー認証(PKA)もサポートされています。この認証方法を使用すると、ユーザー ID / パスワードの組み込みや入力を行う必要がないため、SSH スクリプトの自動化が向<br>上します。詳細については、「<u>RACADM による SSH 経由の公開キー認証の設定</u>」を参照してください。

### **CMC** で **SSH** を有効にする方法

SSH はデフォルトで有効になっています。SSH が無効になっている場合は、サポートされている他のインタフェースを使用して有効にできます。

RACADM を使って CMC の SSH 接続を有効にする手順については、『Dell Chassis Management Controller 管理者リファレンス ガイド』の **config** コマンドの項および **cfgSerial** データベ<br>ースプロパティの項を参照してください。 ウェブインタフェースを使用して CMC で SSH 接続を有効にする手順については、「<u>[「サービスの設定」](file:///E:/Software/smdrac3/cmc/cmc3_0/ja/ug/usinggui.htm#wp1241490)</u>」 を参照してください。

### **SSH** ポートの変更

SSH ポートを変更するには、次のコマンドを使用します。

racadm config -g cfgRacTuning -o cfgRacTuneSshPort <ポート番号>

cfgSerialSshEnable および cfgRacTuneSshPort プロパティの詳細については、『Dell Chassis Management Controller 管理者リファレンス ガイド』のデータベースプロパティの章を参 照してください。

CCH SSH の実装では、「表 [3-2](#page-25-1)」に示すように複数の暗号化スキームがサポートされています。

#### <span id="page-25-1"></span>表 **3-2** 暗号化スキーム

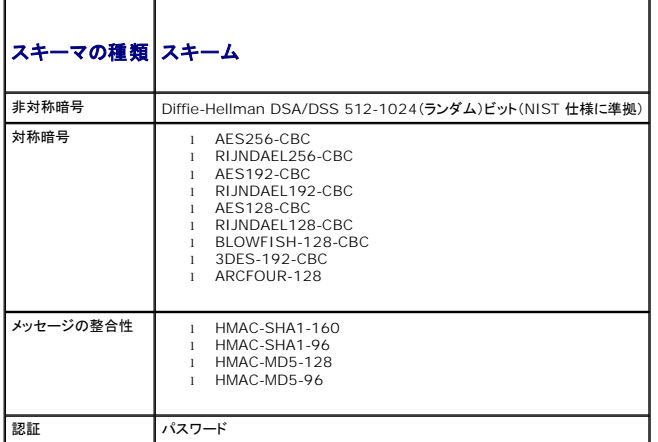

### フロントパネルから **iKVM** への接続を有効にする方法

iKVM 前面パネルポートの詳細および使用手順については、[「フロントパネルの有効または無効」](file:///E:/Software/smdrac3/cmc/cmc3_0/ja/ug/ikvm.htm#wp1204564)を参照してください。

## <span id="page-25-0"></span>ターミナルエミュレーションソフトウェアの設定

CMC は、次の種類のターミナルエミュレーションソフトウェアを実行している管理ステーションからシリアルテキストコンソールをサポートしています。

- l Linux Minicom
- 1 Hilgraeve の HyperTerminal Private Edition(バージョン 6.3)

使用するターミナルソフトウェアを設定するには、以下の項の手順に従ってください。

### <span id="page-26-1"></span>**Linux Minicom** の設定

Minicom は Linux 用のシリアルポートアクセスユーティリティです。次の手順は、Minicom のバージョン 2.0 の設定に有効です。他のバージョンでは若干異なる場合がありますが、必要な基本設定 は同じです。他のバージョンの [Minicom](#page-26-2) の設定については、「必要な Minicom 設定」を参照してください。

### **Minicom** バージョン **2.0** の設定

- メモ: 最適な結果を得るには、**cfgSerialConsoleColumns** プロパティをコンソールの列数に一致するように設定します。プロンプトは 2 列分とることに注意してください。たとえば、80 列の ターミナルウィンドウでは、次のように入力します。 racadm config -g cfgSerial -o cfgSerialConsoleColumns 80
- 1. Minicom の設定ファイルがない場合には、次の手順に進んでください。

Minicom の設定ファイルがある場合は、minicom <Minicom の設定ファイル名 > と入力し、[「手順](#page-26-3) 13」に進みます。

- 2. Linux コマンドプロンプトで、minicom -s と入力します。
- 3. シリアルポートのセットアップ を選択し、<Enter > を押します。
- 4. <a> を押して、該当するシリアルデバイスを選択します(例: **/dev/ttyS0**)。
- 5. <e> を押して、速度 **/** パリティ **/** ビット のオプションを **115200 8N1** に設定します。
- 6. <f> を押して、ハードウェアフロー制御 を はい に設定し、ソフトウェアフロー制御 を いいえ に設定します。

シリアルポートの設定 メニューを終了するには、<Enter> を押します。

- 7. モデムとダイヤル を選択して、<Enter> を押します。
- 8. モデムダイヤルとパラメータの設定 メニューで、<Backspace> をクリックして **init**、**reset**、**connect** および **hangup** 設定をクリアして空白にし、<Enter> をクリックして各空白値を保 存します。
- 9. 指定のフィールドをすべてクリアする場合は、<Enter> を押して モデムダイヤルとパラメータのセットアップ メニューを終了します。
- 10. セットアップを **config\_name** として保存 を選択して、<Enter> を押します。
- 11. **Minicom** から終了 を選択して、<Enter> を押します。
- 12. コマンドシェルプロンプトで、minicom <Minicom の設定ファイル名> と入力します。
- <span id="page-26-3"></span>13. <Ctrl+a>、<x>、<Enter> を押して、Minicom を終了します。

Minicom ウィンドウがログイン画面を表示するか確認します。ログイン画面が表示されたら、正しく接続されています。これでログインの準備が完了し、CMC コマンド ライン インタフェースにアクセスで きます。

### <span id="page-26-2"></span>必要な **Minicom** 設定

「<u>表 [3-3](#page-26-4)</u>」に従って Minicom を設定します。

### <span id="page-26-4"></span>表 **3-3 Minicom** 設定

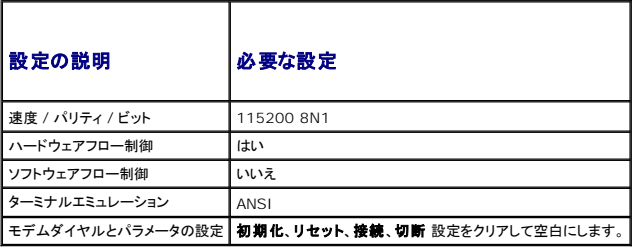

<span id="page-26-0"></span>接続コマンドでサーバーまたは **I/O** モジュールに接続する

<span id="page-27-1"></span>CMC は、サーバーのシリアル コンソールまたは I/O モジュールにリダイレクトする接続が確立できます。サーバーの場合は、以下の方法でシリアル コンソール リダイレクトを実現できます。

- <sup>l</sup> CMC コマンドライン、**connect** または **racadm connect** コマンドの使用。**connect** の詳細については、『Dell Chassis Management Controller 管理者リファレンスガイド』の **racadm connect** コマンドを参照してください。
- <sup>l</sup> iDRAC ウェブインタフェースのシリアルコンソールリダイレクト機能の使用。
- 1 iDRAC シリアルオーバー LAN(SOL)機能の使用。

シリアル /Telnet/SSH コンソールでは、CMC は、**connect** コマンドをサポートして、サーバーまたは IOM モジュールとのシリアル接続を確立します。サーバーのシリアルコンソールには、オペレー ティングシステムのシリアルコンソールの他にも、BIOS 起動およびセットアップ画面が含まれています。I/O モジュールの場合は、スイッチ シリアル コンソールが使えます。

注意**: CMC** シリアルコンソールから実行した場合、**connect -b** オプションは **CMC** がリセットするまで接続したままになります。この接続は、セキュリティ上の潜在的なリスクと なりえます。

メモ: **connect** コマンドは -b(バイナリ)オプションを提供します。-b オプションは未処理のバイナリデータを渡し、**cfgSerialConsoleQuitKey** は使用されません。また、CMC シリアルコ ンソールを使用してサーバーに接続すると、DTR 信号の変化(たとえば、デバッガに接続するためにシリアルケーブルが抜かれる)がログアウトを引き起こすことはありません。

メモ: IOM がコンソールリダイレクトをサポートしていない場合は、**connect** コマンドは空のコンソールを表示します。その場合、CMC コンソールに戻るには、エスケープシーケンスを入力して ください。コンソールのデフォルトのエスケープシーケンスは <Ctrl>\ です。

管理下システムには最大 6 つの IOM があります。IOM に接続するには、次のように入力します。

connect switch-n

ここで n は IOM ラベルの a1、a2、b1、b2、c1 および c2 です。

IOM には A1、A2、B1、B2、C1、C2 のラベルが付いています。(シャーシにおける IOM の配置の図解については、「図 [11-1](file:///E:/Software/smdrac3/cmc/cmc3_0/ja/ug/iofabric.htm#wp1001599)」を参照してください。)**connect** コマンドで IOM を参照する際は、 「表 [3-4](#page-27-0)」で示されるように、IOM はスイッチにマッピングされています。

#### <span id="page-27-0"></span>表 **3-4 I/O** モジュールからスイッチへのマッピング

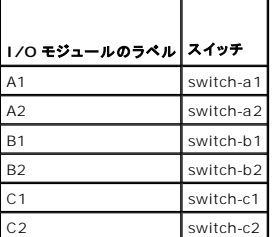

■ メモ: 各シャーシで一度に 1 つの IOM 接続のみが可能です。

メモ: シリアル コンソールからパススルーに接続することはできません。

管理サーバーのシリアル コンソールに接続するには、connect server-n コマンドを使います。このとき、-n はサーバーのスロット番号を指定します。 racadm connect server-n コマンドも使<br>えます。 -b オプションを指定したサーバー接続は、バイナリ通信が想定され、エスケープ文字が無効になります。iDRAC が使用不可の場合は、No route to host (ホストへの経路がありません )<br>というエラ

**connect server-n** コマンドは、ユーザーによるサーバーのシリアル ポートのアクセスを有効にします。この接続が確立された後、ユーザーは、BIOS シリアルコンソールとオペレーティング システ ムのシリアルコンソールを含む CMC のシリアル ポート経由でサーバーのコンソールをリダイレクトできます。

メモ: BIOS 起動画面を表示するには、サーバーの BIOS セットアップで、シリアルリダイレクトを有効にしてください。また、ターミナルエミュレータウィンドウは 80x25 に設定してください。そう しない場合、文字化けが画面に表示されます。

メモ: BIOS セットアップ画面ではすべてのキーが使えるわけではないため、ユーザーは **CTRL+ALT+DEL** に適切なシーケンスを提供するか、別のエスケープシーケンスを提供しなければ なりません。最初のリダイレクト画面には、必要なエスケープ シーケンスが表示されます。

## シリアルコンソールリダイレクト用に管理されたサーバー **BIOS** の設定

KVMを使用して管理下サーバーに接続するか(「iKVM [によるサーバーの管理](file:///E:/Software/smdrac3/cmc/cmc3_0/ja/ug/ikvm.htm#wp1194620)」を参照)、iDRAC ウェブ GUI からリモートコンソールセッションを確立します( **support.dell.com/manuals** にある 『iDRAC ユーザーズガイド』を参照)。

BIOS 内のシリアル通信はデフォルトでオフになっています。ホストテキストコンソールデータをシリアルオーバー LAN にリダイレクトするためには、COM1 を介したコンソールのリダイレクトを有効に する必要があります。BIOS 設定を変更するには:

- 1. 管理下サーバーを起動します。
- 2. POST 中に <F2> キーを押して BIOS セットアップユーティリティを起動します。
- 3. シリアル通信 にスクロールダウンして <Enter> キーを押します。ポップアップダイアログボックスのシリアル通信リストには、次のオプションが表示されます。
	- l オフ
	- l コンソールリダイレクトなしでオン
	- 1 COM1 経由のコンソールリダイレクトでオン

方向キーを使用して、オプション間を移動します。

- 4. **COM1** 経由のコンソールリダイレクトでオン が有効になっていることを確認します。
- 5. 起動後のリダイレクトを有効にします(デフォルトは 無効)。このオプションは、その後の再起動での BIOS コンソールのリダイレクトを有効にします。
- 6. 変更を保存して終了します。
- 7. 管理下サーバーが再起動します。

### シリアルコンソールリダイレクト用 **Windows** の設定

Microsoft Windows Server バージョンが稼動するサーバー(Windows Server 2003 以降)では、設定は必要ありません。Windows は BIOS から情報を取得し、COM 1 を使用して<br>Special Administration Console(SAC)を有効にします。

## 起動中に **Linux** をシリアルコンソールリダイレクト用に設定する

以下は、Linux GRand Unified Bootloader(GRUB)に固有の手順です。別のブートローダーを使用する場合も、同様の変更が必要です。

メモ: クライアント VT100 エミュレーションウィンドウを設定するとき、リダイレクトコンソールを表示するウィンドウまたはアプリケーションを 25 行 x 80 列に設定し、テキストが正しく表示され るようにしてください。この設定を行わないと、一部のテキスト画面が文字化けすることがあります。

**/etc/grub.conf** ファイルを次のように編集します。

1. ファイルの一般設定セクションを見つけ、次の 2 行を新たに追加します。

serial --unit=1 --speed=57600 terminal --timeout=10 serial

#### 2. カーネル行に次の 2 つにオプションを追加します。

kernel.............console=ttyS1,57600

### 3. **/etc/grub.conf** に splashimage ディレクティブがある場合は、コメントアウトします。

#### 次の例は、この手順で説明した変更を示しています。

# grub.conf generated by anaconda (grub.conf (作成者: anaconda) )

#<br># Note that you do not have to rerun grub after making changes (このファイルに変更を加えた後 grub を再実行する)

- # to this file (必要はありません。).<br># NOTICE:You do not have a /boot partition.This means that (通知:/boot パーティションがありません。 これは)<br># all kernel and initrd paths are relative to /, e.g. (すべてのカーネルと initrd パスが / に相対パスであるこ
- # kernel /boot/vmlinuz-version ro root=/dev/sdal (kernel /boot/vmlinuz-version ro root=/dev/sdal)
- initrd /boot/initrd-version.img (initrd /boot/initrd-version.img)

# #boot=/dev/sda (boot=/dev/sda) default=0 (default=0)

timeout=10 (timeout=10) #splashimage=(hd0,2)/grub/splash.xpm.gz (splashimage=(hd0,2)/grub/splash.xpm.gz)

### **serial --unit=1 --speed=57600 (serial --unit=1 --speed=57600)**

### **terminal --timeout=10 serial (terminal --timeout=10 serial)**

title Red Hat Linux Advanced Server (2.4.9-e.3smp) (title Red Hat Linux Advanced Server (2.4.9-e.3smp)) root (hd0,0) (root (hd0,0))

kernel /boot/vmlinuz-2.4.9-e.3smp ro root=/dev/sda1 hda=ide-scsi console=ttyS0 console=ttyS1,57600 (kernel /boot/vmlinuz-2.4.9-e.3smp ro

root=/dev/sda1 hda=ide-scsi console=ttyS0 console=ttyS1,57600) initrd /boot/initrd-2.4.9-e.3smp.img (initrd /boot/initrd-2.4.9-e.3smp.img) title Red Hat Linux Advanced Server-up (2.4.9-e.3) (title Red Hat Linux Advanced Server-up (2.4.9-e.3)) root (hd0,00) (root (hd0,00))

 kernel /boot/vmlinuz-2.4.9-e.3 ro root=/dev/sda1 (kernel /boot/vmlinuz-2.4.9-e.3 ro root=/dev/sda1) initrd /boot/initrd-2.4.9-e.3.img (initrd /boot/initrd-2.4.9-e.3.img)

#### **/etc/grub.conf** ファイルを編集するときは、次のガイドラインに従ってください。

<sup>l</sup> GRUB のグラフィカルインタフェースを無効にし、テキストインタフェースを使用します。そうしないと、コンソールリダイレクトで GRUB 画面が表示されません。グラフィカルインタフェースを無効 にするには、splashimage で始まる行をコメントアウトします。

<sup>l</sup> 複数の GRUB オプションを開始してシリアル接続でコンソールセッションを起動するには、すべてのオプションに次の行を追加します。

#### console=ttzyS1,57600

これは、最初のオプションだけに console=ttyS1,57600 を追加した例です。

## 起動後に **Linux** をサーバーシリアルコンソールリダイレクト用に設定する

**/etc/inittab** ファイルを次のように編集します。

l COM2 シリアルポートに agetty を設定する新しい行を追加します。

co:2345:respawn:/sbin/agetty -h -L 57600 ttyS1 ansi

#### 次の例は、新しい行が追加されたファイルを示しています。

#<br># inittabThis file describes how the INIT process (inittab **このファイルは、特定のランレベルで**) # should set up the system in a certain (INIT プロセスがどのようにシステムをセットアップするか) run-level (説明しています。). # # Author:Miquel van Smoorenburg (作成者: Miquel van Smoorenburg) # Modified for RHS Linux by Marc Ewing and (RHS Linux 用に修正 修正者:Marc Ewing、) # Donnie Barnes (Donnie Barnes) #<br># Default runlevel. The runlevels used by RHS are: (デフォルトランレベル。RHS が使用するランレベル : ) # - O - halt (Do NOT set initdefault to this) (O - 停止(この値に initdefault を設定しないでください))<br># - 1 - Single user mode (1 - シングルユーザーモード) # 2 - Multiuser, without NFS (The same as 3, if you (2 - マルチユーザー、NFS なし(ネットワーク接続がない場合は )<br># do not have networking) (3 と同様) )<br># 3 - Full multiuser mode (3 - フルマルチユーザーモード) # 4 - unused (4 - 未使用) # 5 - X11 (5 - X11) - - --- (- ----)<br>6 - reboot (Do NOT set initdefault to this) (6 - 再起動 (この値に initdefault を設定しないでください)) # id:3:initdefault: # System initialization (システムの初期化。). si::sysinit:/etc/rc.d/rc.sysinit l0:0:wait:/etc/rc.d/rc 0 l1:1:wait:/etc/rc.d/rc 1 l2:2:wait:/etc/rc.d/rc 2 l3:3:wait:/etc/rc.d/rc 3  $l4:4:wait://etc/rc.d/rc$ l5:5:wait:/etc/rc.d/rc 5 l6:6:wait:/etc/rc.d/rc 6 # Things to run in every runlevel (各ランレベルで実行するもの。). ud::once:/sbin/update # Trap CTRL-ALT-DELETE ca::ctrlaltdel:/sbin/shutdown -t3 -r now # When our UPS tells us power has failed, assume we have a few (UPS **から停電が知らされたら、数分間分の**)<br># minutes of power left. Schedule a shutdown for 2 minutes from now (電源が残っていることを仮定します。シャットダウンを 2 分間後にスケジュールします。). # This does, of course, assume you have power installed and your (電源が取り付けられており UPS が接続して) # into acce, of course, assume you have power instanced and your (亀麻なみ,).<br># UPS is connected and working correctly (正しく動作していることを前提とします。). pf::powerfail:/sbin/shutdown -f -h +2 "Power Failure; System Shutting Down"<br># If power was restored before the shutdown kicked in, cancel it (シャット**ダウンの前に電源が復元した場合は、割り込んでキャンセルします**。). pr:12345:powerokwait:/sbin/shutdown -c "Power Restored; Shutdown Cancelled" # gettys を標準ランレベルで実行します (Run gettys in standard runlevels)。 **co:2345:respawn:/sbin/agetty -h -L 57600 ttyS1 ansi** 1:2345:respawn:/sbin/mingetty tty1 2:2345:respawn:/sbin/mingetty tty2 3:2345:respawn:/sbin/mingetty tty3 4:2345:respawn:/sbin/mingetty tty4 5:2345:respawn:/sbin/mingetty tty5 6:2345:respawn:/sbin/mingetty tty6 # Run xdm in runlevel 5 (xdm をランレベル 5 で実行します。) xdm is now a separate service (xdm i が別のサービスになりました。). x:5:respawn:/etc/X11/prefdm -nodaemon **/etc/securetty** ファイルを次のように編集します。 1 COM2 のシリアル tty の名前を使用して次の新しい行を追加します。

ttyS1

次の例は、新しい行が追加されたサンプルファイルを示しています。

vc/1 vc/2 vc/3  $vc/4$ vc/5 vc/6 vc/7 vc/8  $v<sub>c</sub>$ /9 vc/10

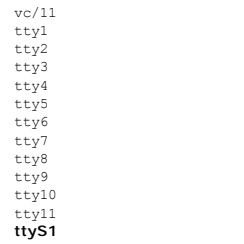

[目次ページに戻る](file:///E:/Software/smdrac3/cmc/cmc3_0/ja/ug/index.htm)

 $\frac{1}{2}$ 

<span id="page-31-0"></span>[目次ページに戻る](file:///E:/Software/smdrac3/cmc/cmc3_0/ja/ug/index.htm)

## **FlexAddress Plus** の使用

**Dell Chassis Management Controller** ファームウェア バージョン **3.0** ユーザーガイド

- [FlexAddress Plus](#page-31-1) の有効化
- FlexAddress と [FlexAddress Plus](#page-31-2)
- $Q$  スキーム 1 とスキーム 2 の MAC アドレスの割り当て

FlexAddress Plus は、カードバージョン 2.0 に追加された新機能であり、 FlexAddress カードバージョン 1.0 のアップグレード版です。FlexAddress Plus には、FlexAddress よりも多くの MAC アドレスが含まれています。どちらの機能を使っても、シャーシは WWN/MAC(ワールドワイドネーム / メディアアクセスコントロール)アドレスをファイバチャネルと Ethernet デバイスに割り当<br>てられます。シャーシによって割り当てられた WWN/MAC アドレスは、全世界で一意なアドレスで、サーバースロットに固有なものです。

## <span id="page-31-1"></span>**FlexAddress Plus** の有効化

FlexAddress Plus は、FlexAddress 機能と共に FlexAddress Plus SD カードに含まれています。

メモ: FlexAddress とラベル表示されている SD カードには FlexAddress のみが含まれており、FlexAddress Plus とラベル表示されているカードには FlexAddress と FlexAddress Plus が含まれています。機能を有効にするには、カードを CMC に挿入しておく必要があります。

PowerEdge M710HD などのサーバーでは、FlexAddress(FA)が CMC に提供できる数よりさらに多くの MAC アドレスが必要です。これらのサーバーでは、FA+ にアップグレードすることで、<br>WWN/MAC の設定を完全に最適化できます。FlexAddress Plus 機能のサポートについては、デルにお問い合わせください。

FlexAddress Plus 機能を有効にするには、サーバー BIOS、サーバー iDRAC および CMC ファームウェアのアップデートが必要です。 アップデートを適用しない場合は、FlexAddress の機能<br>のみを利用できます。

#### 表 **7-1 Flexadress Plus** で必要なアップデート

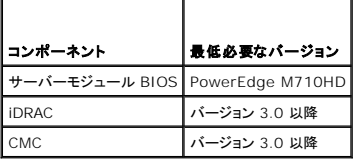

### <span id="page-31-2"></span>**FlexAddress** と **FlexAddress Plus**

FlexAddress は、208 個のアドレスを 16 のサーバースロットに分けます。つまり、各スロットには、13 個の MAC アドレスが割り当てられます。FlexAddress Plus は、2928 個のアドレスを 16<br>のサーバースロットに分けます。つまり、各スロットには、183 個の MAC アドレスが割り当てられます。下の表では、両方の機能での MAC アドレスの割り当て方法を示しています。

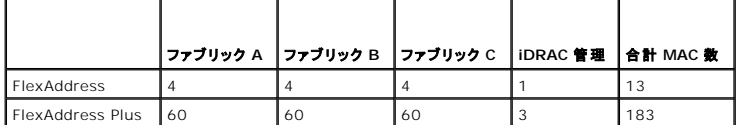

#### 図 **7-1 FlexAdress**(**FA**)と **FlexPlusAddress**(**FA+**)の機能

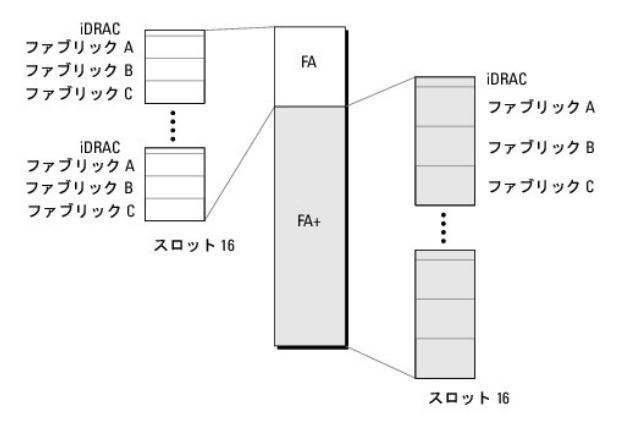

## <span id="page-32-0"></span>スキーム **1** とスキーム **2** の **MAC** アドレスの割り当て

FA との下位互換性により、FA+ のアドレスは 2 つのグループに分けられます。1 番目のグループには 208 個のアドレス、2 番目のグループには 2928 個のアドレスがあります。1 番目のグループ では、FA と同様に、16 ある各スロットに 13 個の MAC アドレスが割り当てられます。2 番目のグループでは、各スロットに 183 個の MAC アドレスが割り当てられます。

各サーバーに対する 1 番目のグループの 13 個の MACアドレスの割り当ては、iDRAC に 1 つ、各ファブリック A、B、C に 4 つずつとなります。A、B、C の各ファブリックのポート 1 とポート 2 にア ドレスが 2 つずつ割り当てられます。その結果、

- <sup>l</sup> iDRAC 管理に 1 つの MAC アドレス
- <sup>l</sup> ファブリック A に 4 つの MAC アドレス(ポート 1 に 2 つ、ポート 2 に 2 つ)
- <sup>l</sup> ファブリック B に 4 つの MAC アドレス(ポート 1 に 2 つ、ポート 2 に 2 つ)
- <sup>l</sup> ファブリック C に 4 つの MAC アドレス(ポート 1 に 2 つ、ポート 2 に 2 つ)

参考のために、この MAC アドレスの割り当て方法は、スキーム 1 と呼ばれます。

各サーバーに対する 2 番目のグループの 183 個の MAC アドレスを割り当ては、iDRAC に 3つ、 各ファブリック A、B、C に 60 個ずつとなります。各ファブリックのポート 1 とポート 2 にアドレスが 30 個ずつ割り当てられます。その結果、

- l iDRAC 管理に 1 つの MAC アドレス
- <sup>l</sup> ファブリック A に 60 個の MAC アドレス(ポート 1 に 30 個、ポート 2 に 30 個)
- <sup>l</sup> ファブリック B に 60 個の MAC アドレス(ポート 1 に 30 個、ポート 2 に 30 個)
- l ファブリック C に 60 個の MAC アドレス(ポート 1 に 30 個、ポート 2 に 30 個)

参考のために、この MAC アドレスの割り当て方法は、スキーム 2 と呼ばれます。

MAC アドレスを割り当てる一般的な方法は、最初にスキーム 1 からファブリックごとに MAC アドレスを割り当てます。ファブリックがスキーム 1 で割り当て可能な数よりさらに多くのアドレスを必要と する場合、スキーム 2 からファブリックごとに MAC アドレスが 2 つ追加で割り当てられます。

シャーシが FA のみで有効化され、スキーム 1 で割り当て可能な数よりさらに多くのアドレスを必要とするネットワーク設定のサーバーを持つ場合、追加のアドレスは割り当てられません。ステータス<br>は、Not installed(インストールされませんでした)と表示されます。

シャーシで現在 FA が有効になっている場合、FA+ を追加するために FA を無効にする必要はありません。

この場合、MAC アドレスは次のように割り当てられます。

- <sup>l</sup> スキーム 1 の MAC アドレスは、カード 1.0 の FA から割り当てられます。以前の WWN/MAC 設定は変更されません。
- <sup>l</sup> スキーム 2 の追加の MAC アドレスは、FA+ のスキーム 2 アドレスから割り当てられます。

#### **MAC** アドレスの割り当て例

FA の MAC のアドレスが 00:FA:AE:58:59:2B で始まるとすると、FA+ のスキーム 2 の MAC アドレスは 00:FB:AE:58:59:FB で始まります。サーバーはスロット 1 にあり、サーバーのネット - シール。<br>一ク設定は、以下のようになります。

- l iDRAC 管理に 1 つの MAC アドレス
- <sup>l</sup> ファブリック A に 8 つの MAC アドレス
- <sup>l</sup> ファブリック B に 4 つの MAC アドレス
- <sup>l</sup> ファブリック C に 4 つの MAC アドレス

ファブリック A ではスキーム 1 の割り当て可能数よりさらに 4 つ MAC アドレスが必要なため、最初の 4 つの MAC アドレスはポート 1 に 2 つの MAC があるスキーム 1 をベースとする FA から割<br>り当てられます。他の 4 つの MAC は、ポート 1 とポート 2 に 2 つずつ MAC アドレスがあるスキーム 2 をベースとする FA+ から割り当てられます。ファブリック B と C の iDRAC の MA - ^ ニュッパ・・・・・・・・・・・・・・・・・・・・・・・・・・・・・・・・。<br>スは. スキーム 1 をベースとする FA から割り当てられます。

FA+ からのファブリック A ポート 1 のアドレスは、最初の 3 つの MAC が iDRAC に予約されているため、00:23:AE:58:59:FE から始まります。シャーシによって割り当てられるサーバーの MAC アドレスは、以下のようになります。

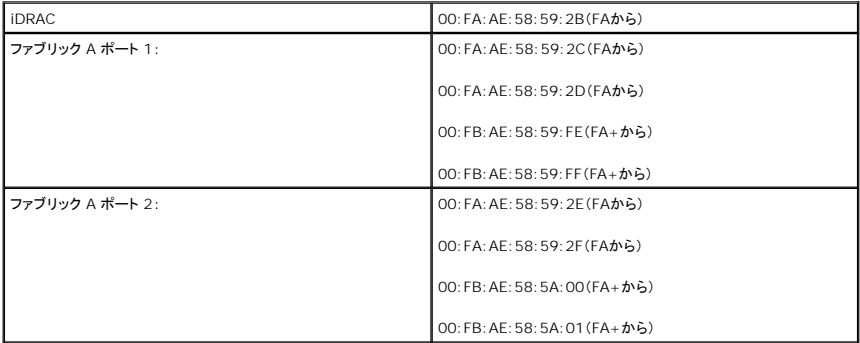

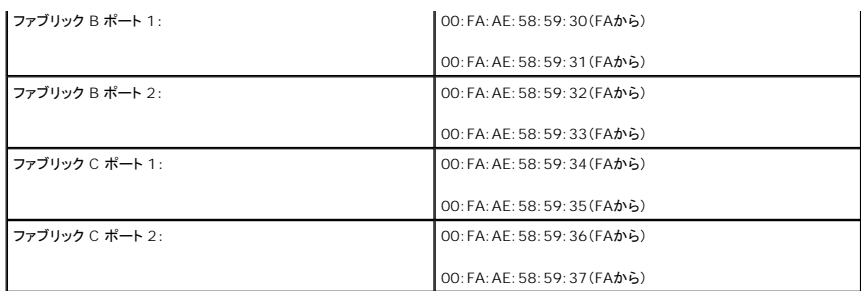

これまで FA がないシャーシ(FA が有効になったことがない、または有効にしてから無効になっている)が、スキーム 1 の割り当て可能な数以上のアドレスが必要なネットワーク設定のサーバーを持つ<br>場合、スキーム 1 の割り当ては、FA のスキーム 1 から、スキーム 2 の割り当ては FA のスキーム 2 からアドレスを取得します。

同様に、シャーシによってサーバーに割り当てられる MAC アドレスは、次のようになります。

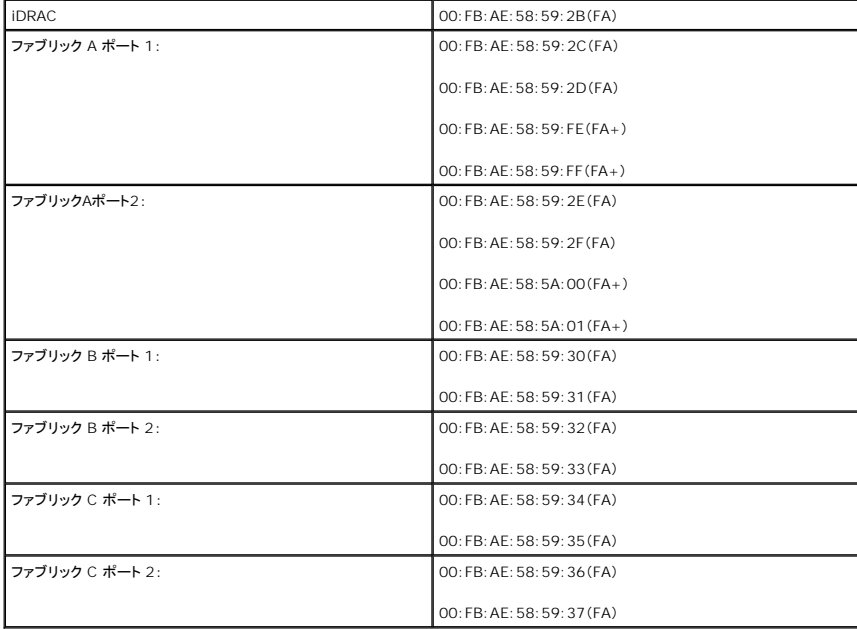

[目次ページに戻る](file:///E:/Software/smdrac3/cmc/cmc3_0/ja/ug/index.htm)

<span id="page-34-0"></span>[目次ページに戻る](file:///E:/Software/smdrac3/cmc/cmc3_0/ja/ug/index.htm)

# **FlexAddress** の使用

**Dell Chassis Management Controller** ファームウェア バージョン **3.0** ユーザーガイド

- **[FlexAddress](#page-34-1) の有効化**
- [FlexAddress](#page-36-0) の無効化
- CLI を使用した [FlexAddress](#page-36-1) の設定
- CLI を使用した FlexAddress ステータスの表示
- GUI を使用した [FlexAddress](#page-37-1) の設定
- FlexAddress のトラブルシューティング
- コマンドメッセージ
- 
- FlexAddress DELL ソフトウェア製品ライセンス契約

FlexAddress 機能は、オプションのアップグレードです。この機能により、工場出荷時にサーバーモジュールに割り当てられたワールドワイドネームおよびメディアアクセスコントロール(WWN/MAC) のネットワーク ID をシャーシで提供される WWN/MAC ID に置き換えることが可能となります。

各サーバーモジュールには、製造過程で一意の WWN および MAC ID が割り当てられます。FlexAddress 機能が登場する以前は、サーバーモジュールを取り替える際に WWN/MAC ID が変 更してしまうため、新しいサーバーモジュールを認識するように Ethernet ネットワーク管理ツールや SAN リソースを再設定する必要がありました。

FlexAddress により、CMC は特定スロットに WWN/MAC ID を割り当て、工場設定の ID を無効にすることができます。サーバーモジュールを取り替えた場合でも、スロットベースの WWN/MAC ID は同じままとなります。この機能により、新しいサーバーモジュールに対応するためにイーサネットネットワーク管理ツールと SAN リソースを再設定する必要がなくなります。

また、工場設定の ID を無効にする処理は、FlexAddress が有効になったシャーシにサーバーモジュールを挿入した場合にのみ行われます。サーバーモジュールに対して永久的な変更は行われま<br>せん。サーバーモジュールを FlexAddress がサポートされていないシャーシに移動した場合は、工場設定の WWN/MAC ID が使用されます。

FlexAddress をインストールする前に、SD カードを USB メモリカードリーダーに挿入し、**pwwn\_mac.xml** のファイルを表示することで、FlexAddress 機能カードに含まれている MAC アドレス の範囲を特定できます。SD カード上のこのクリアテキストの XML ファイルには、一意の MAC アドレス範囲で使用される 16 進数の開始 MAC アドレスとなる XML タグ(mac\_start)が含まれます。<br>mac\_count タグは、SD カードによって割り当てられる MAC アドレスの総数です。割り当てられる MAC 範囲の合計は、次の式で求めることができます。

<開始 MAC アドレス> + 0xCF (208 - 1) = 終了 MAC アドレス

ここで、208 は MAC アドレス数を表し、次の式で求めることができます。 <開始 MAC アドレス> + <MAC アドレス数> - 1 = <終了 MAC アドレス>

例:(開始 MAC アドレス)00188BFFDCFA + 0xCF =(終了 MAC アドレス)00188BFFDDC9

メモ: USB メモリカードリーダーに SD カードを挿入する際、SD カードの内容が誤って変更されないように事前にロックしてください。CMC に挿入する前に SD カードのロックを解除する必要 があります。

### <span id="page-34-1"></span>**FlexAddress** の有効化

FlexAddress は SD カードに搭載されており、この機能を有効にするには、SD カードを CMC に挿入する必要があります。FlexAddress 機能を有効にするには、ソフトウェアのアップデートが必要<br>な場合があります。**FlexAddress を有効にしない場合、これらのアップデートは不要です**。下記の表で記載されるアップデートには、サーバーモジュール BIOS、I/O メザニン BIOS またはファ ームウェア、および CMC ファームウェアが含まれます。FlexAddress を有効にする前に、これらのアップデートを適用する必要があります。アップデートを適用しないと FlexAddress が正しく機能 しない場合があります。

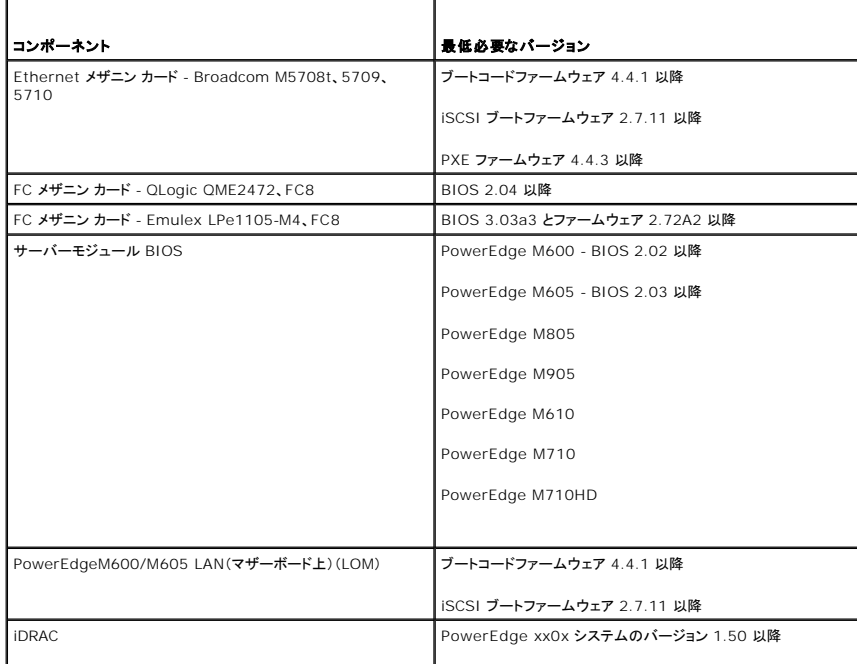

<span id="page-35-1"></span>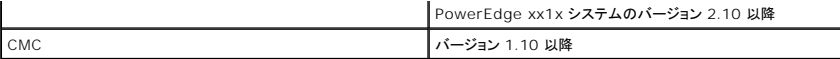

■ メモ: 2008 年 6 月以降に発注したシステムには、正しいバージョンのファームウェアが搭載されます。

FlexAddress 機能を正しく導入するには、BIOS とファームウェアを以下の順序でアップデートしてください。

1. メザニンカードのファームウェアと BIOS をすべてアップデートします。

- 2. サーバーモジュールの BIOS をアップデートします。
- 3. サーバーモジュールの iDRAC ファームウェアをアップデートします。
- 4. シャーシ内の CMC ファームウェアをすべてアップデートします。冗長 CMC がある場合は、必ず両方をアップデートしてください。

5. 冗長 CMC モジュールシステムではパッシブモジュールに、冗長なしのシステムでは CMC モジュール 1 つに SD カードを挿入します。

■ メモ: FlexAddress をサポートする CMC ファームウェア(バージョン 1.10 以降)がインストールされていないと、FlexAddress の機能は有効になりません。

SD カードのインストール手順については、『Chassis Management Controller (CMC)セキュアデジタル(SD)カード技術仕様』を参照してください。

メモ: SD カードには、FlexAddress 機能が含まれています。システム機能障害の発生を防ぐため、SD カードに格納されているデータは暗号化されており、いかなる複製や変更も禁止されて います。

■ メモ: SD カードはシャーシ 1 台につき 1 枚のみ使用できます。シャーシが複数台ある場合は、必要な台数分の SD カードを別途購入してください。

SD 機能カードがインストールされていると、CMC の再起動時に FlexAddress 機能は自動的に有効になり、現在のシャーシにバインドされます。SD カードを冗長 CMC システムに取り付けた場合 は、冗長 CMC が有効になるまで FlexAddress 機能は有効になりません。冗長 CMC をアクティブにする方法については、『Chassis Management Controller (CMC)セキュアデジタル(SD)<br>カード技術仕様』を参照してください。

<span id="page-35-0"></span>CMC が再起動したら、「[FlexAddress](#page-35-0) 有効化の検証」の項の手順に従い、ライセンス認証プロセスを検証します。

### **FlexAddress** 有効化の検証

FlexAddress の正しい有効化を確認するために、RACADM コマンドを使用して、SD 機能カードおよび FlexAddress 有効化を検証します。

SD 機能およびそれのステータスを検証するには、以下の RACADM コマンドを使用します。

racadm featurecard -s

#### 表 **6-1 featurecard -s** コマンドによって返されるステータスメッセージ

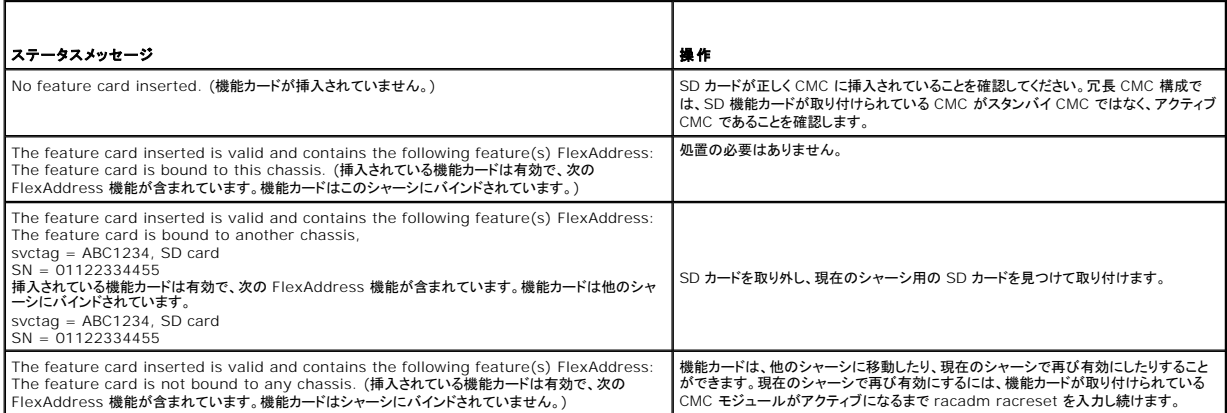

シャーシ上で有効なすべての機能を表示するには、次の RACADM コマンドを使用します。

racadm feature -s

このコマンドで、以下のステータスメッセージが返されます。

Feature (機能) = FlexAddress

Date Activated (有効開始日) = 8 April 2008 - 10:39:40

Feature installed from SD-card SN (SD カード SN によってインストールされる機能) = 01122334455
<span id="page-36-1"></span>シャーシ上に有効な機能が存在しない場合は、コマンドは次のメッセージを返します。

racadm feature -s

No features active on the chassis (シャーシ上に有効な機能はありません。).

Dell 機能カードには、複数の機能が含まれている可能性があります。Dell 機能カードに含まれる機能をシャーシで有効にすると、そのDell 機能カードに含まれている可能性がある他の機能は、別のシ ャーシで有効にすることはできません。racadm 機能の -s コマンドは、影響される機能について以下のメッセージを表示します。

ERROR: One or more features on the SD card are active on another chassis (エラー:SDカード上のひとつまたは複数の機能が他のシャーシで有効です。).

RACADM コマンドの詳細については、『Dell Chassis Management Controller 管理者リファレンスガイド』の **feature** および **featurecard** コマンドの項を参照してください。

#### **FlexAddress** の無効化

RACADM コマンドを使用して、SD カードをインストール前の状態に戻し、FlexAddress 機能を無効にすることができます。ウェブインタフェースでは、無効にする機能は提供されません。無効にする と、SD カードを元の状態に戻し、別のシャーシ上に装着し、有効にすることが可能になります。

■ メモ: SD カードは、物理的に CMC に取り付ける必要があり、無効化コマンドを実行する前に、シャーシの電源を切る必要があります。

カードが装着されていない状態、または異なるシャーシのカードを装着した状態で、無効化コマンドを実行した場合、機能は無効になりますが、カードに変更は加えられません。

### **FlexAddress** の無効化

FlexAddress 機能を無効にし、SD カードを復元するには、次の RACADM コマンドを使用します。

racadm feature -d -c flexaddress

コマンドを実行し、無効化に成功すると、以下のステータスメッセージが返されます。

feature FlexAddress is deactivated on the chassis successfully (シャーシ上の FlexAddress 機能の無効化に成功しました。).

コマンド実行前に、シャーシの電源を切らなかった場合、コマンドは失敗し、次のエラーメッセージが表示されます。

ERROR: Unable to deactivate the feature because the chassis is powered ON (エラー: シャーシの電源がオンのため、機能を無効にすることはできません。).

コマンドの詳細は、『Dell Chassis Management Controller 管理者リファレンスガイド』の **feature** コマンドの項を参照してください。

## <span id="page-36-0"></span>**CLI** を使用した **FlexAddress** の設定

メモ: シャーシ指定の MAC アドレスを iDRAC に出力するには、スロットとファブリックの両方を有効にする必要があります。

メモ: グラフィカルユーザーインタフェースを使用して FlexAddress ステータスを表示することもできます。詳細については、「[FlexAddress](file:///E:/Software/smdrac3/cmc/cmc3_0/ja/ug/usinggui.htm#wp1267453)」を参照してください。

コマンドラインインタフェースを使用して、ファブリックごとに FlexAddress を有効または無効にすることができます。また、スロットごとに、機能を有効/無効にすることも可能です。ファブリックごとに機 能の有効化を行う場合は、有効にするスロットを選択できます。たとえば、ファブリック-A のみが有効な場合、有効になったスロットで FlexAddress はファブリック-A でのみ有効になります。その他の<br>ファブリックは、サーバー上で工場出荷時に割り当てられた WWN/MAC を使用します。この機能が動作するには、ファブリックを有効にし、サーバーの電源を切る必要があります。

FlexAddress が有効なスロットは、すべてのファブリックでも有効になります。たとえば、ファブリック A および B を有効にし、ファブリック A のスロット 1 で FlexAddress を有効にして、ファブリック B のスロット 1 で無効にすることはできません。

ファイブリック上で有効または無効にするには、次の RACADM コマンドを使用します。

racadm setflexaddr [-f <ファブリック名> <状態>]

<ファブリック名> = A、B、C、または iDRAC

<状態> = 0 または 1

**0** は無効、**1** は有効を示します。

スロット上で有効または無効にするには、次の RACADM コマンドを使用します。

racadm setflexaddr [-i <スロット番号> <状態>]

<スロット番号> = 1~16

<状態> = 0 または 1

**0** は無効、**1** は有効を示します。

コマンドの詳細については、『Dell Chassis Management Controller 管理者リファレンスガイド』の **setflexaddr** コマンドの 項を参照してください。

## **Linux** 向け **FlexAddress** の追加設定

Linux ベースのオペレーティングシステム上で、サーバー指定の MAC ID からシャーシ指定の MAC ID に変更する場合は、追加の設定手順が必要となる場合があります。

- <sup>l</sup> SUSE Linux Enterprise Server 9 および 10: ユーザーは、Linux システム上で YAST(Yet another Setup Tool)を実行し、ネットワークデバイスの設定を行い、ネットワークサービ スを再起動する必要がある場合があります。
- <sup>l</sup> Red Hat Enterprise Linux 4(RHEL)および RHEL 5: システム上の新しいまたは変更されたハードウェアを検知し、設定するユーティリティ(Kudzu)を実行します。Kudzu ではハードウ ェアの検出メニューが表示され、ハードウェアが削除されたり、新しいハードウェアが追加された場合に、MAC アドレスの変更を検出します。

## **CLI** を使用した **FlexAddress** ステータスの表示

コマンドラインインタフェースを使用して、FlexAddress のステータス情報を表示することができます。シャーシ全体または特定のスロットのステータス情報の表示が可能です。表示される情報には、以 下が含まれます。

- 1 ファブリック構成
- <sup>l</sup> FlexAddress 有効化 / 無効化
- 1 スロット番号および名前
- 1 シャーシ指定およびサーバー指定のアドレス
- l 使用アドレス

シャーシ全体の FlexAddress ステータスを表示するには、次の RACADM コマンドを使用します。

racadm getflexaddr

特定のスロットの FlexAddrss ステータスを表示するには、次のコマンドを使用します。

racadm getflexaddr [-i <スロット番号>]

```
<スロット番号> = 1~16
```
[FlexAddress](#page-36-0) 設定の詳細については、「CLI を使用した FlexAddress の設定」を参照してください。コマンドの詳細については、『Dell Chassis Management Controller 管理者リファレンスガ イド』の **getflexaddr** コマンドの項を参照してください。

## **GUI** を使用した **FlexAddress** の設定

## **FlexAddress** を利用した **Wake-On-LAN** の使用

FlexAddress を初めて導入する場合、機能 を有効にするには、サーバーモジュールの電源を一度切ってから入れ直す手順が必要です。Ethernet デバイス上の FlexAddress は、サーバーモジ ュールの BIOS によってプログラムされます。 サーバーモジュールの BIOS がアドレスをプログラムするには、 サーバーモジュールの電源がオンで動作可能である必要があります。電源オフして電源<br>オンするサイクルが完了すると、Wake-On-LAN(WOL)機能にシャーシ指定 MAC ID が利用できるようになります。

## **FlexAddress** のトラブルシューティング

本項には、FlexAddress のトラブルシューティング情報が含まれます。

1. 機能カードが取り外された場合、どうなりますか?

何も起きません。機能カードを取り外したり、保管したり、そのままにすることができます。

2. あるシャーシで使用していた機能カードを取り外し、他のシャーシに取り付けた場合、どうなりますか?

ウェブインタフェースは、以下のエラーを表示します。

This feature card was activated with a different chassis. It must be removed before accessing the FlexAddress feature. (この機能カードは、異 なるシャーシで有効になっています。FlexAddress 機能にアクセスする前に、取り外す必要があります。)

Current Chassis Service Tag = XXXXXXXX (現在のシャーシサービスタグ = XXXXXXXX)

Feature Card Chassis Service Tag = YYYYYYYY (機能カードのシャーシサービスタグ = YYYYYYYY)

CMC ログに以下のエントリが追加されます。

cmc <日付タイムスタンプ> : feature 'FlexAddress@XXXXXXX' not activated; chassis ID='YYYYYYY'

3. 機能カードが取り外され、非 FlexAddress カードが取り付けられた場合は、どうなりますか?

カードへの変更または有効化は行われません。カードは CMC によって無視されます。この場合、**\$racadm featurecard -s** のコマンドを実行すると、以下のメッセージが返されます。

No feature card inserted (機能カードが挿入されていません。)

ERROR: can't open file (エラー: ファイルを開くことができません。)

4. シャーシのサービスタグが再プログラムされた場合、そのシャーシに機能カードがバインドされていると、どうなりますか?

<sup>l</sup> 元の機能カードが対象のシャーシまたは別のシャーシ上のアクティブな CMC にある場合は、ウェブインタフェースには次のエラーメッセージが表示されます。

This feature card was activated with a different chassis. It must be removed before accessing the FlexAddress feature. (この機能カード は、異なるシャーシで有効になっています。FlexAddress 機能にアクセスする前に、取り外す必要があります。)

Current Chassis Service Tag = XXXXXXXX (現在のシャーシサービスタグ = XXXXXXXX)

Feature Card Chassis Service Tag = YYYYYYYY (機能カードのシャーシサービスタグ = YYYYYYYY)

元の機能カードは対象のシャーシや他のシャーシで無効にできなくなります(ただし、デルサービスを使って元のシャーシサービスタグをシャーシに挿入してプログラムしなおし、元の機 能カードを搭載した CMC が対象のシャーシで有効になる場合を除く)。

l FlexAddress 機能は最初にバインドされたシャーシでは有効のままになります。対象のシャーシのバインド機能は新しいサービスタグを反映するように更新されます。

5. 冗長 CMC システムに 2 つの機能カードが取り付けられている場合 は、どうなりますか?エラーは発生しますか?

アクティブ CMC 内の機能カードは有効になり、シャーシに取り付けられます。2 つめのカードは CMC によって無視されます。

6. SD カードには、書き込み防止ロック機能はありますか?

はい、あります。SD カードを CMC モジュールに取り付ける前に、書き込み保護ラッチが「ロック解除」の位置になっていることを確認してください。 SD カードが書込み保護されていると、 FlexAddress 機能を有効にできません。 この場合、**\$racadm feature -s** コマンドを実行すると、次のメッセージが返されます。

No features active on the chassis. ERROR: read only file system (シャーシ上に有効な機能はありません。エラー: 読み取り専用ファイルシステムです。)

7. アクティブな CMC モジュールに SD カードが存在しない場合は、どうなりますか?

**\$racadm featurecard -s** コマンドを実行すると、次のメッセージが返されます。

No feature card inserted. (機能カードが挿入されていません。)

8. サーバー BIOS のバージョンがバージョン 1.xx から 2.xx にアップデートされた場合、FlexAddress 機能はどうなりますか?

FlexAddress 機能を使用する前に、サーバーモジュールの電源を切って、電源を入れ直す必要があります。 サーバーの BIOS 更新が完了した後は、サーバーの電源を一度切断して、電源を<br>入れ直さない限り、 サーバーモジュールにシャーシ指定のアドレスが割り当てられません。

- 9. 単一の CMC を持つシャーシが、バージョン 1.10 以前のファームウェアにダウングレードされた場合、どうなりますか?
	- l FlexAddress 機能と設定は、シャーシから削除されます。
	- ι このシャーシで機能を有効するのに使用した機能カードは変更されず、シャーシにバインドされたままになります。このシャーシの CMC ファームウェアがその後バージョン 1.10 以降<br>|こアップグレードされると、FlexAddress 機能は、元の機能カードの再挿入(必要な場合)、CMC のリセット(ファームウェアアップグレードの完了後に機能カードが挿入された場合)、お<br>よび機能の再設定を行うことで再度有効になります。
- 10. 冗長 CMC を持つシャーシの CMC をバージョン 1.10 以前のファームウェアを持つ CMC と取り替える場合、現在の FlexAddress 機能と設定が削除されないようにするためには、次の手 順に従う必要があります。
	- a. アクティブな CMC ファームウェアのバージョンが常に 1.10 以降であるようにしてください。
	- b. スタンバイ CMC を取り外し、新しい CMC を取り付けます。
	- c. アクティブ CMC から、スタンバイ CMC のファームウェアをバージョン 1.10 以降にアップグレードします。

メモ: スタンバイ CMC ファームウェアを 1.10 以降にアップデートしなかった場合にフェイルオーバーが発生すると、FlexAddress 機能は設定されず、機能を再度有効にして設定しなおす必 要があります。

11. FlexAddress で deactivation コマンドを実行したときに、SD カードがシャーシに挿入されていませんでした。SD カードを復旧するにはどのようにすればよいですか?

FlexAddress が無効になっているときに SD カードが挿入されていなかった場合は、SD カードを使って別のシャーシに FlexAddress をインストールすることはできません。カードを使用でき るように修復するには、カードをバインド先のシャーシ内の CMC に挿入しなおし、FlexAddress を再インストールしてから、FlexAddress を再度無効にします。

12. SD カードを正しく取り付けて、すべてのファームウェア / ソフトウェアアップデートもインストールしています。FlexAddress は有効になっていますが、サーバー導入画面に何も表示されませ ん。何が問題なのでしょうか?

これは、ブラウザのキャッシュの問題です。ブラウザを一度閉じてから、再度開いてください。

13. RACADM コマンド racresetcfg を使用してシャーシ設定をリセットする必要がある場合、FlexAddress はどうなりますか?

FlexAddress 機能は有効になったままで使用できます。すべてのファブリックとスロットがデフォルトで選択されます。

## コマンドメッセージ

下の表に、RACADM コマンドおよび一般的な FlexAddress の状況における出力を示します。

#### 表 **6-2 FlexAddress** コマンドおよび出力

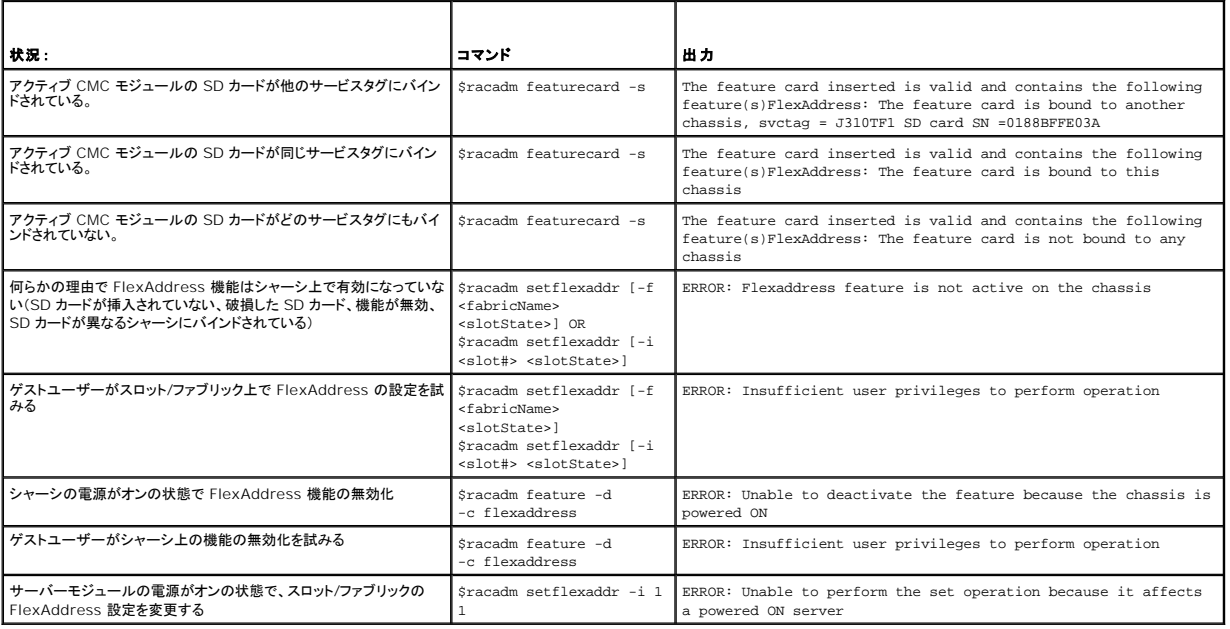

## **FlexAddress DELL** ソフトウェア製品ライセンス契約

本契約書は、ユーザーであるお客様と Dell Products, L.P.または Dell Global B.V.との法的な契約となります。本契約は、、Dell 製品に同梱されているすべてのソフトウェア(以下、「本ソフト<br>アと総称します)に適用されます。お客様となりアクトウェアの制作者または所有者との間で個別にライセンス契約は締結できません。本契約は本ソフトウェアまたはその他の知的財産の販売に関するも<br>のではありません。本ソフトウェアの たは組み込まれている本ソフトウェアはすべて削除してください。

本ソフトウェアの複製は、任意の時点において 1 台のコンピュータにのみインストールして使用することができます。本ソフトウェアの複数のライセンスを所有されている場合は、ライセンスを所有する限<br>りいつでも、ライセンスの数だけ複製を使用できます。コンピュータにのみインストールして使用することができます。本ソフトウェアの複数のライセンスを所有されている場合は、ライセンスを所有する各コンピュータ<br>に個別のライセンスがある場合に限り、これらのコンピ

本ソフトウェアはアメリカ合衆国の著作権法および国際条約によって保護されています。本ソフトウェアは、バックアップまたはアーカイブの目的でのみ、複製を一部作成できます。また、オリジナルのソ ーン・フェン・シンク・パニムにコーカイブの目的でのみ保存することを条件として、1 台のハードディスクに本ソフトウェアをインストールできます。お客様は、本ソフトウェアを賃貸またはリースしたり、<br>フトウェアをバックアップまたはアーカイブの目的でのみ保存することを条件として、1 台のハードディスクに本ソフトウェアをインストールできます。お客様は、本ソフトウェアを賃貸またはリースしたり、 本ソフトウェアに同梱の印刷物を複製することはできません。ただし、Dell 製品の販売または譲渡を目的に、お客様が複製を保持せず、被譲渡者が本条項に同意した場合は、ソフトウェアおよびすべて<br>の同梱物を永久的に譲渡することができます。譲渡する場合は、必ず最新のアップデートとすべての旧バージョンが含まれていなければなりません。本ソフトウェアのリバースエンジニアリング、逆コン<br>パイル、または逆アをンブリを行わないでください。お客様のコンピュータ

#### 限定保証

Dell では、お客様に本ソフトウェアディスクが配送された日から 90 日間、通常の使用において材質または製作上の欠陥が生じないことを保証いたします。この保証はお客様に限定され、譲渡すること はできません。すべての黙示的保証は、お客様が本ソフトウェアを入手した日から 90 日間に制限されます。国や地域によっては、黙示的保証期間が制限されることがないため、この保証期間の制限 は適用されない場合があります。Dell およびその供給業者の責任範囲およびお客様の救済措置は、次のいずれかに制限されます。(a)本ソフトウェアの購入代金を返却する。(b)お客様のコストとリス<br>ク負担で、本保証を満たさないディスクが返却承認番号付きで Dell に返却された場合、新しいディスクと交換する。いかなる事故、誤用、乱用、または Dell サポート以外のサービスや修正が原因でデ<br>ィスクの機能に不具合が生じた場合、本限定保証は無効と

Dell は、本ソフトウェアの機能がお客様の要求に合うこと、または本ソフトウェアの動作が妨げられないこと、エラーが無いことを保証するものではありません。お客様が期待する成果を得るための本ソ フトウェアの選択と、その使用および使用結果につきましては、お客様の責任とさせていただきます。

Dell およびその関連供給会社は、商業性や特定目的への適合性に対する保証を含め、またそれらに限定せず、明示的または黙示的を問わず、本ソフトウェアおよび同梱されるすべての印刷物に対す る上記以外のいかなる保証をもいたしません。本限定保証は、お客様に特定の法的権利を与えるものです。国や地域によってはさらに他の権利が与えられる場合もあります。

本ソフトウェアの使用や使用できなかったことにより発生した利益の損失、営業の中断、データの消失、金銭的喪失などを含むあらゆる損害に対し、Dell またはその供給業者は、そのような損害の可能<br>性を示唆していたとしても、一切の責任を負うものではありません。国や地域によっては、間接的または付随的な損害に対する責任の除外や制限が禁じられているため、一部のお客様にはこの制限は 適用されません。

#### オープンソースソフトウェア

本 CD にはオープンソースソフトウェアが含まれている場合があります。オープンソースソフトウェアは、そのソフトウェアの配布に関する特定のライセンスの条項および条件に基づいてご使用いただけ ます。

このオープンソースソフトウェアは有用であることを期待して頒布されていますが、「現状有姿」で提供されており、市場性および特定用途の適合性に関する暗黙的な保障に限らず、明示的または暗黙的<br>にいかなる保証も行いません。いかなる原因によるものであれ、また、いかなる責任理論に基づくものであれ、契約、無過失責任、または不法行為のいずれによるにせよ(過失その他の場合を含む)、使<br>用法の如何を問わず、本ソフトウェアの使用によって発生するいかなる直接的、

#### 米国 政府機関の制限された権利

本ソフトウェアおよび本マニュアルは、48 C.F.R. 2.101 条で定義される「商品」で、 48 C.F.R. 12.212 条の「商用コンピュータソフトウェア」および「商用コンピュータソフトウェア文書」で 構成されま す。48 C.F.R. 12.212 条 および 48 C.F.R.227.7202-1 から 227.7202-4 条で定められているとおり、すべての米国政府機関エンド ユーザーは、本製品につき本契約に記載された権利のみ<br>に従ってソフトウェアおよび書類を取得します。契約者 / 製造者は Dell Products, L.P. であり、その所在地は One Dell Way, Round Rock, TX 78682 です。

一般情報

本ライセンスは解約されない限り有効です。上記条件に基づくか、お客様が本契約の何らかの条項の遵守を怠った場合、本ライセンスは解約されます。解約の際には、お客様は本ソフトウェアとその同<br>梱物、およびすべての複製を破棄するものとします。本契約は、テキサス州法を準拠法とします。本契約書び各条項は分離可能です。施行できない条項があることが判明しても、本契約の他の条項、条<br>件、または要件の施行には影響しません。本契約書は、被譲渡者および譲渡者を拘束 するお客様と Dell との契約の完全かつ独占的条件であることをご確認ください。

[目次ページに戻る](file:///E:/Software/smdrac3/cmc/cmc3_0/ja/ug/index.htm)

#### <span id="page-41-3"></span>[目次ページに戻る](file:///E:/Software/smdrac3/cmc/cmc3_0/ja/ug/index.htm)

## <span id="page-41-2"></span>**iKVM** モジュールの使用

**Dell Chassis Management Controller** ファームウェア バージョン **3.0** ユーザーガイド

#### ● 概要

- 物理的な接続インタフェース
- **[OSCAR](#page-42-0) の使用**
- iKVM によるサーバーの管理
- CMC からの iKVM の管理
- トラブルシューティング
- 

## <span id="page-41-0"></span>概要

Dell M1000e サーバーシャーシのローカルアクセス KVM モジュールは Avocent 内蔵 KVM スイッチモジュールまたは iKVM と呼ばれます。iKVM はキーボード、ビデオ、マウスなどのアナログス<br>イッチで、シャーシに差し込みます。iKVM はシャーシにホットプラグできるオプションモジュールで、シャーシ内のサーバーとアクティブな CMC のコマンドラインにローカルのキーボード、マウス、ビデ<br>オでアクセスできるようにな

## **iKVM** ユーザーインタフェース

iKVM では、ホットキーでアクティブになる On Screen Configuration and Reporting(OSCAR)グラフィカルユーザーインタフェースが使用されています。OSCAR では、アクセスするサーバー や Dell CMC コマンドラインをローカルのキーボード、ディスプレイ、マウスなどで選択できます。

シャーシ 1 つに 1 つの iKVM セッションのみが許可されています。

## セキュリティ

OSCAR ユーザーインタフェースを使用すると、システムをスクリーンセーバーのパスワードで保護できます。ユーザーが定義した時間が経過すると、スクリーンセーバーモードになり、正しいパスワード を入力して OSCAR を再びアクティブにするまでアクセスが禁止されます。

#### スキャン

OSCAR ではサーバーのリストを選択できます。サーバーは OSCAR がスキャンモードの間に、選択した順序で表示されます。

## サーバーの識別

CMC はシャーシ内のすべてのサーバーにスロット名を割り当てます。層接続から OSCAR インタフェースを使用してサーバーに名前を割り当てることもできますが、CMC が割り当てた名前が優先さ 。<br>ホ、OSCAR を使用してサーバーに割り当てた新しい名前はすべて上書きされます。

CMC は固有の名前を割り当てててスロットを識別します。CMC ウェブインタフェースを使用してスロット名を変更する場合は、[「スロット名の編集」](file:///E:/Software/smdrac3/cmc/cmc3_0/ja/ug/usinggui.htm#wp1232275)を参照してください。RACADM を使用してスロット名を 変更する場合は、『Dell Chassis Management Controller 管理者リファレンスガイド』の **setslotname** の項を参照してください。

## ビデオ

iKVM ビデオ接続では、640 x 480(60Hz)から最大 1280 x 1024(60Hz)までのビデオ画面解像度がサポートされています。

## プラグアンドプレイ

iKVM はデータ表示チャネル(DDC)プラグアンドプレイをサポートしています。DDC はビデオモニタの設定を自動化するもので、VESA DDC2B 規格に準拠しています。

## **FLASH** アップグレード可能

CMC ウェブインタフェースまたは RACADM の **fwupdate** コマンドを使用して iKVM ファームウェアをアップデートできます。詳細については、「CMC [からの](#page-50-0) iKVM の管理」を参照してください。

## <span id="page-41-1"></span>物理的な接続インタフェース

シャーシのフロントパネル、アナログコンソールインタフェース(ACI)、およびシャーシのリアパネルから、iKVM を介してサーバーまたは CMC CLI コンソールに接続できます。

<span id="page-42-2"></span><span id="page-42-1"></span>メモ: シャーシの前面にあるコントロールパネルのポートは、オプションの iKVM 専用に設計されています。iKVM がない場合は、前面コントロールパネルのポートを使用できません。

## **iKVM**の 接続手順

一度に 1 つの iKVM 接続のみが使用可能です。iKVM は各接続タイプに優先順位を割り当てるため、複数の接続がある場合は、1 つの接続だけが使用可能になり、その他は無効になります。

iKVM 接続の優先順位は以下のとおりです。

- 1. フロントパネル
- 2. ACI
- 3. リアパネル

たとえば、フロントパネルと ACI に iKVM 接続がある場合、フロントパネルの接続はアクティブなままで、ACI の接続が無効になります。ACI とリアパネルの接続がある場合は、ACI の接続が優先さ れます。

## **ACI** 接続の層

iKVM では、リモートコンソールスイッチポートを介してローカルから、または Dell RCS ソフトウェアを使用してリモートからサーバーと iKVM の CMC コマンドラインコンソールとの層接続が可能です。 iKVM は、以下の製品からの ACI 接続をサポートしています。

- <sup>l</sup> 180AS、2160AS、2161DS-2\*、2161DS-2、または 4161DS Dell Remote Console Switches
- l Avocent AutoView スイッチシステム
- l Avocent DSR スイッチシステム
- 1 Avocent AMX スイッチシステム

\* Dell CMC コンソール接続はサポートしていません。

■ メモ: iKVM は Dell 180ES と 2160ES への ACI 接続もサポートしていますが、階層化はシームレスではありません。この接続には USB から PS2 への SIP が必要です。

## <span id="page-42-0"></span>**OSCAR の使用**

本項では、OSCAR インタフェースの概要を提供します。

## ナビゲーションの基本

を参照してください。

表 **10-1 OSCAR** キーボードとマウスの操作

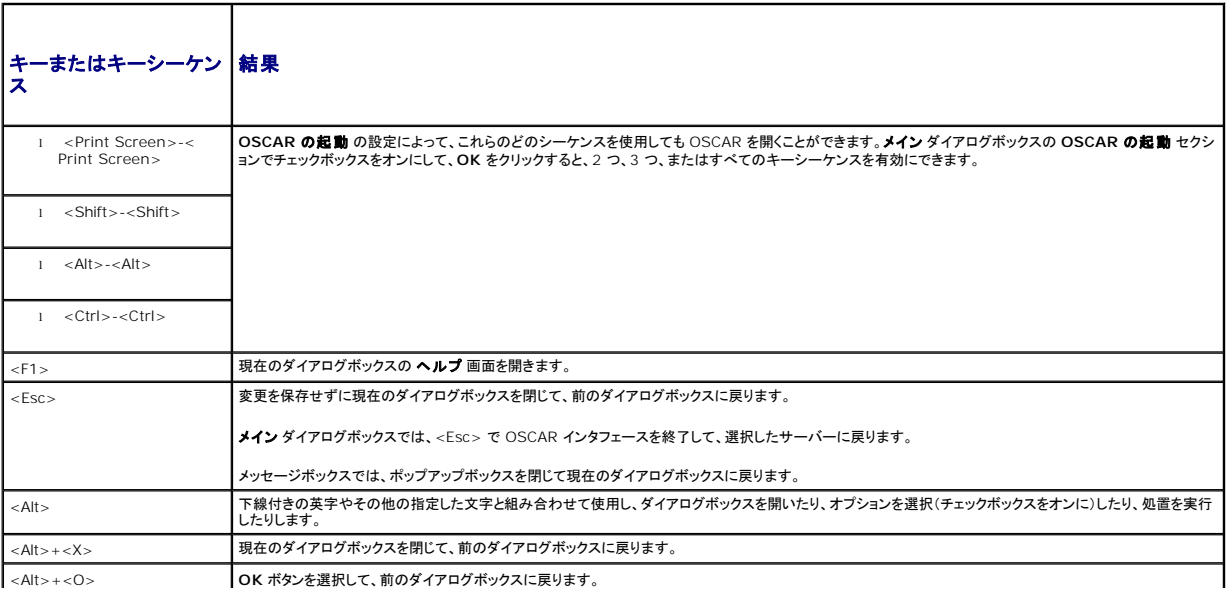

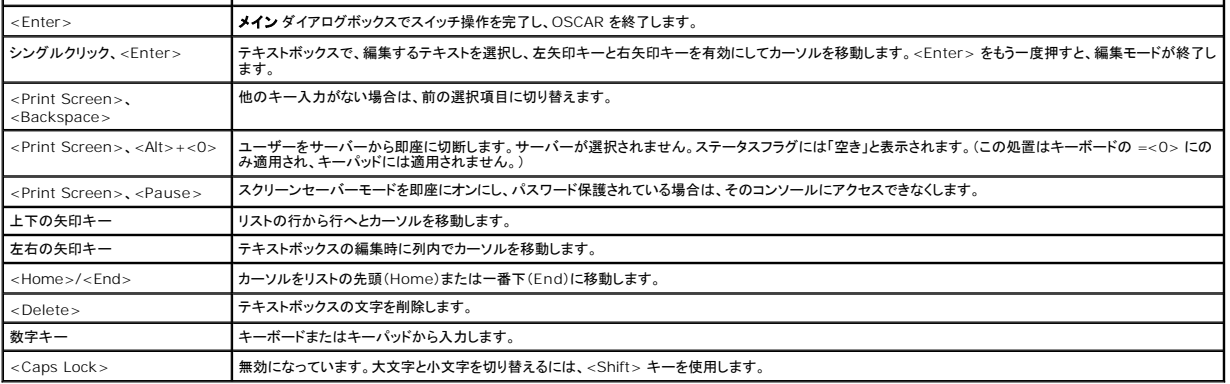

### **OSCAR** の設定

#### 表 **10-2 OSCAR** 設定メニューの機能

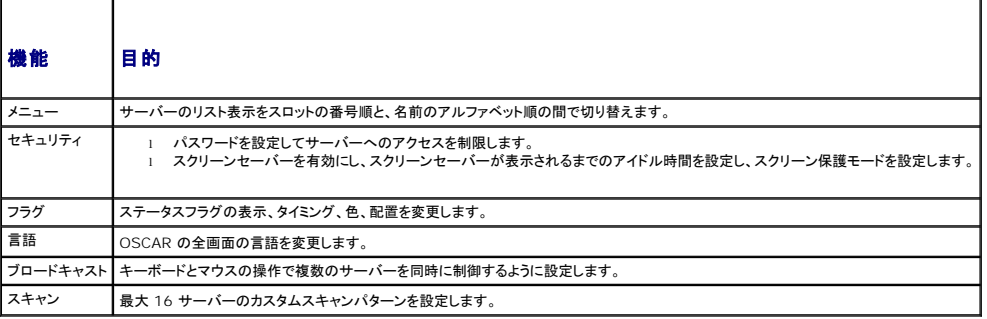

設定 ダイアログボックスにアクセスするには

1. <Print Screen> を押して OSCAR インタフェースを起動します。メイン ダイアログボックスが表示されます。

2. 設定をクリックします。設定ダイアログボックスが表示されます。

#### 表示動作の変更

サーバーの表示順序を変更し、OSCAR の画面遅延時間を設定するには、メニュー ダイアログボックスを使用します。

メニュー ダイアログボックスにアクセスするには

- 1. <Print Screen> を押して OSCAR を起動します。メイン ダイアログボックスが表示されます。
- 2. 設定、メニュー の順にクリックします。メニュー ダイアログボックスが表示されます。

メイン ダイアログボックスでサーバーのデフォルトの表示順序を変更するには

1. サーバーを名前のアルファベット順に表示するには、名前を選択します。

または

スロット を選択し、サーバーをスロット番号順に表示します。

2. **OK** をクリックします。

OSCAR をアクティブにするキーシーケンスを 1 つ以上割り当てるには

- 1. **OSCAR** の起動 メニューからキーシーケンスを選択します。
- 2. **OK** をクリックします。

OSCAR を起動するデフォルトのキーは <Print Screen> です。

<span id="page-44-2"></span>OSCAR の画面遅延時間を設定するには

- 1. <Print Screen> を押してから OSCAR が表示されるまでの遅延を秒数(0 ~ 9)で入力します。<0> と入力すると、遅延なしで OSCAR が起動します。
- 2. **OK** をクリックします。

OSCAR を遅延表示する時間を設定すると、[ソフトスイッチ](#page-46-0)を完了できます。ソフトスイッチの実行方法については、「<u>ソフトスイッチ</u>」を参照してください。

## <span id="page-44-1"></span>ステータスフラグの制御

ステータスフラグはデスクトップに表示され、選択されているサーバーの名前、または選択されているスロットの状態を示します。**フラグ** ダイアログボックスを使用して、サーバーごとに表示するフラグを<br>設定したり、フラグの色、透明性、表示時間、デスクトップ上の配置などを変更します。

表 **10-3 OSCAR** ステータスフラグ

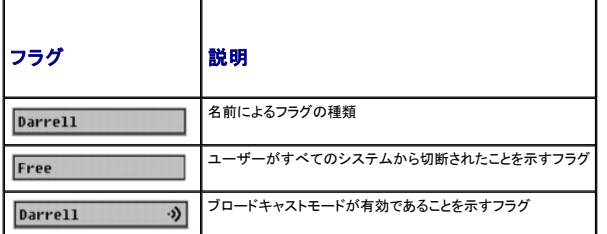

フラグ ダイアログボックスにアクセスするには

- 1. <Print Screen> を押します。メイン ダイアログボックスが表示されます。
- 2. 設定、フラグ の順にクリックします。フラグ ダイアログボックスが表示されます。

ステータスフラグの表示方法を指定するには

1. フラグを常に表示するには **表示**を選択し、切り替え後 5 秒間だけフラグを表示するには **表示と時間指定**を選択します。

■ メモ: 時間指定 だけを選択すると、フラグは表示されません。

- 2. 表示色 セクションからフラグの色を選択します。オプションは黒、赤、青、紫です。
- 3. **表示モード**で、無地のカラーフラグには不透明を選択し、フラグからデスクトップが透けて見えるようにするには透明を選択します。
- 4. ステータスフラグをデスクトップに配置するには
	- a. 位置の設定 をクリックします。フラグの位置設定 が表示されます。
	- b. タイトルバーを左クリックし、デスクトップ上の任意の場所までドラッグします。
	- c. フラグ ダイアログボックスに戻るには、右クリックします。

メモ: フラグの位置変更は、フラグ ダイアログボックスで **OK** をクリックするまでは保存されません。

5. **OK** をクリックして設定を保存します。

変更を保存せずに終了するには、 <mark>×</mark> をクリックします。

## <span id="page-44-0"></span>**iKVM** によるサーバーの管理

iKVM は最大 16 のサーバーをサポートするアナログスイッチマトリックスです。iKVM スイッチは OSCAR ユーザーインタフェースを使用してサーバーの選択と設定を行います。また、iKVM には<br>CMC コマンドラインコンソールから CMC への接続を確立するためのシステム入力が含まれています。

## 周辺機器の互換性とサポート

iKVM は以下の周辺機器と互換性があります。

<sup>l</sup> QWERTY、QWERTZ、AZERTY、および日本語 109 配列の標準 PC USB キーボード。

- <span id="page-45-1"></span><sup>l</sup> DDC をサポートしている VGA モニタ。
- <sup>l</sup> 標準 USB ポインティングデバイス。
- <sup>l</sup> iKVM のローカル USB ポートに接続している電源内蔵式 USB 1.1 ハブ。
- <sup>l</sup> Dell M1000e シャーシのフロントパネルコンソールに接続している電動 USB 2.0 ハブ。

メモ: iKVM のローカル USB ポートではキーボートとマウスを複数使用できます。iKVM は入力信号を統合します。複数の USB キーボードまたはマウスから同時に入力信号があると、予測 不能の結果が生じる可能性があります。

メモ: サポートされているキーボード、マウスおよび USB ハブのみ USB 接続できます。iKVM は、その他の USB 周辺機器から送信されるデータをサポートしていません。

## サーバーの表示と選択

iKVM からサーバーを表示、設定、管理するには、OSCAR **メイン** ダイアログボックスを使用します。サーバーは名前またはスロットを基準に表示できます。スロット番号は、サーバーが使用するシャー<br>シスロット番号です。**スロット** 列は、サーバーが取り付けられているスロット番号を示します。

メモ: Dell CMC コマンドラインはスロット 17 を占有しています。このスロットを選択すると、RACADM コマンドを実行し、サーバーのシリアル コンソールまたは I/O モジュールに接続する CMC コマンド ラインを表示します。

**シンモ: サーバー名とスロット番号は CMC によって割り当てられます。** 

メイン ダイアログボックスにアクセスするには、次の手順を実行します。

<Print Screen> を押して OSCAR インタフェースを起動します。メイン ダイアログボックスが表示されます。

または

パスワードが割り当てられている場合は、パスワード ダイアログボックスが表示されます。パスワードを入力して **OK** をクリックします。メイン ダイアログボックスが表示されます。

パスワード設定の詳細に関しては、[「コンソールのセキュリティの設定」](#page-46-2)を参照してください。

メモ: OSCAR の起動には 4 つのオプションがあります。メイン ダイアログボックスの **OSCAR** の起動 セクションでボックスを選択して、**OK** をクリックすると、1 つ、複数、またはすべてのキ ーシーケンスを有効にできます。

## <span id="page-45-0"></span>サーバーのステータス表示

シャーシのサーバーのステータスは、メインダイアログボックスの右側に表示されます。次の表で、ステータス記号について説明します。

#### 表 **10-4 OSCAR** インタフェースのステータス記号

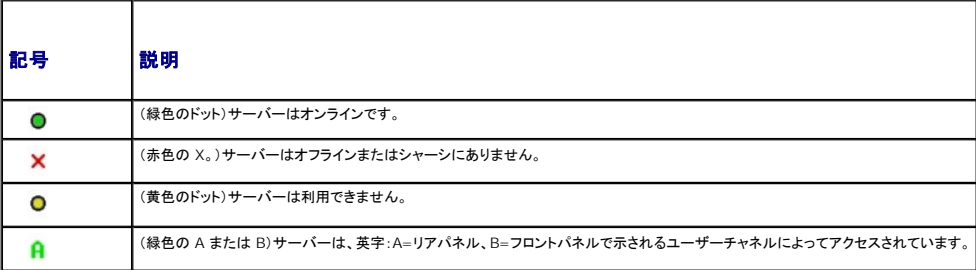

#### サーバーの選択

サーバーを選択するには、メイン ダイアログボックスを使用します。サーバーを選択すると、iKVM によってキーボードとマウスがそのサーバーの正しい設定に再構成されます。

l サーバーを選択するには

サーバー名かスロット番号をダブルクリックします。

または

サーバーのリストがスロット順に表示されている場合は(スロットボタンが押された状態)、スロット番号を入力して <Enter> を押します。

または

サーバーのリストが名前順に表示されている場合は(名前ボタンが押された状態)、固有のサーバー名として確立するまで、最初の文字をいくつか入力して <Enter> を 2 回押します。

1 前のサーバーを選択するには

<Print Screen> を押してから <Backspace> を押します。このキーの組み合わせによって、前の接続と現在の接続が切り替わります。

1 サーバーからユーザーを切断するには

<Print Screen> を押して OSCAR にアクセスしてから切断をクリックします。

<span id="page-46-1"></span>または

<Print Screen> を押してから <Alt><0> を押します。この操作により、サーバーが選択されていない空きの状態になります。デスクトップのステータスフラグがアクティブな場合は、「空き」と<br>表示されます。「<u>ステータスフラグの制御</u>」を参照してください。

#### <span id="page-46-0"></span>ソフトスイッチ

ソフトスイッチは、ホットキーシーケンスを使用したサーバー間の切り替えです。<Print Screen> を押して、サーバーの名前や数字を先頭から何文字か入力すると、ソフトスイッチでサーバーに切り替 えることができます。前に遅延時間(<Print Screen> を押してから メイン ダイアログボックスが表示されるまでの秒数)を設定した場合は、その時間が経過する前にキーシーケンスを押すと、 OSCAR インタフェースは表示されません。

OSCAR にソフトスイッチを設定するには

- 1. <Print Screen> を押して OSCAR インタフェースを起動します。メイン ダイアログボックスが表示されます。
- 2. 設定、メニュー の順にクリックします。メニュー ダイアログボックスが表示されます。
- 3. 表示 / 並べ替えキーの名前またはスロットを選択します。
- 4. 画面遅延時間 フィールドに遅延時間を秒で入力します。

5. **OK** をクリックします。

サーバーにソフトスイッチするには

<sup>l</sup> サーバーを選択するには、<Print Screen> を押します。

手順 3の選択に従ってサーバーのリストがスロット順に表示されている場合は(スロットボタンが押された状態)、スロット番号を入力して <Enter > を押します。

または

手順 3 の選択に従ってサーバーのリストが名前順に表示されている場合は(名前ボタンが押された状態)、固有のサーバー名として確立するまで、最初の文字をいくつか入力して <Enter > を 2 回押します。

<sup>l</sup> 前のサーバーに戻るには、<Print Screen> を押してから <Backspace> を押します。

#### ビデオ接続

iKVM はシャーシのフロントパネルとリアパネルにビデオ接続があります。フロントパネルの接続信号がリアパネルの接続信号より優先されます。モニタがフロントパネルに接続していると、ビデオ接続が リアパネルまで通らず、リアパネルの KVM 接続と ACI の接続が無効であるという OSCAR メッセージが表示されます。モニタが無効になると(フロントパネルから取り外すか CMC コマンドで無効に<br>する) 、リアパネルの KVM は無効のままですが、ACI の接続がアクティブになります。(接続の優先度の詳細については、「<u>iKVM[の 接続手順」](#page-42-1)</u>を参照してください。)

フロントパネル接続を有効または無効にする手順の詳細については、[「フロントパネルの有効または無効」](#page-50-2)を参照してください。

#### 割り込み警告

通常、iKVM からサーバーコンソールに接続しているユーザーと、iDRAC GUI コンソールリダイレクト機能を使用して同じサーバーコンソールに接続している別のユーザーは、両者ともコンソールにア<br>クセスして同時に入力できます。

この状況を防止するには、リモートユーザーが iDRAC GUI コンソールリダイレクトを開始する前に iDRAC ウェブインタフェースでローカルコンソールを無効にできます。ローカル iKVM ユーザーに は、指定した時間中、接続の割り込みを知らせる OSCAR メッセージが表示されます。ローカルユーザーはサーバーへの iKVM 接続が終了する前に作業を完了する必要があります。

iKVM ユーザーが使用できる割り込み機能はありません。

<span id="page-46-2"></span><mark>メモ:</mark> リモートの iDRAC ユーザーが特定のサーバーのローカルビデオを無効にした場合は、そのサーバーのビデオ、キーボード、およびマウスが iKVM で使用できなくなります。OSCAR メ<br>ニューでサーバーの状態が黄色のドットで表示され、ローカルでの使用がロックされているか使用不可であることを示します(「<u>サーバーのステータス表示</u>」を参照)*。* 

## コンソールのセキュリティの設定

OSCAR では iKVM コンソールのセキュリティ設定を指定できます。指定した遅延時間ほどコンソールが使用されなかった場合に作動するスクリーンセーバーモードを設定できます。作動すると、キー<br>を押すかマウスを動かすまでコンソールはロックされたままになります。続行するには、スクリーンセーバーのパスワードを入力します。

セキュリティダイアログボックスを使用すると、パスワード保護を使用してコンソールをロックしたり、パスワードを設定または変更したり、スクリーンセーバーを有効にしたりできます。

**メモ:** iKVM のパスワードを失くしたり忘れたりした場合は、CMC ウェブインタフェースまたは RACADM を使用して iKVM 出荷時のデフォルトにリセットできます。「<u>失くしたり忘れたりしたパス</u><br>ワードのクリアを参照してください。

### セキュリティダイアログボックスへのアクセス

1. <Print Screen> を押します。メイン ダイアログボックスが表示されます。

<span id="page-47-1"></span>2. 設定、セキュリティの順にクリックします。セキュリティダイアログボックスが表示されます。

#### <span id="page-47-0"></span>パスワードの設定または変更

- 1. 新規 フィールドでシングルクリックして <Enter> を押すか、ダブルクリックします。
- 2. 新規フィールドに新しいパスワードを入力し、<Enter > を押します。パスワードは大文字と小文字が区別され、5 ~ 12 文字必要です。少なくとも英字が 1 つと数字が 1 つ含まれていなけれ ばなりません。有効な文字は A ~ Z、a ~ z、0 ~ 9、スペースおよびハイフンです。
- 3. 再入力 フィールドにパスワードをもう一度入力して <Enter > を押します。
- 4. パスワードを変更するだけの場合は **OK** をクリックして、ダイアログボックスを閉じます。

#### コンソールのパスワード保護

- 1. 前の手順で説明した方法でパスワードを設定します。
- 2. スクリーンセーバーを有効にする チェックボックスをオンにします。
- 3. パスワード保護とスクリーンセーバーの起動を遅らせる アイドル時間(1 ~ 99)を分で入力します。
- 4. モード:モニターが ENERGY STAR 準拠の場合は、**Energy**、それ以外の場合は スクリーン を選択します。

- 注意**: Energy Star** 準拠ではないモニターで **Energy** モードを使用すると、モニターが損傷する恐れががあります。
- 5. オプション:スクリーンセーバーテストをアクティブにするには、 テスト をクリックします。スクリーンセーバーテスト ダイアログが表示されます。**OK** をクリックしてテストを開始します。

テストに 10 秒かかります。完了すると、セキュリティ ダイアログボックスに戻ります。

### ログイン

- 1. <Print Screen> を押して OSCAR を起動します。パスワードダイアログボックスが表示されます。
- 2. パスワードを入力して **OK** をクリックします。メイン ダイアログボックスが表示されます。

#### 自動ログアウトの設定

一定のアイドル時間が経過すると自動的にログアウトするように OSCAR を設定できます。

- 1. メイン ダイアログボックスで 設定、セキュリティ の順にクリックします。
- 2. アイドル時間 フィールドに、自動的に切断されるまで接続したままでいる時間を入力します。
- 3. **OK** をクリックします。

#### コンソールからのパスワード保護の削除

- 1. メイン ダイアログボックスから設定、セキュリティの順にクリックします。
- 2. セキュリティダイアログボックスで、新規 フィールドをシングルクリックして <Enter > を押すか、ダブルクリックします。
- 3. 新規 フィールドを空にして <Enter > を押します。
- 4. 再入力 フィールドをシングルクリックして <Enter> を押すか、ダブルクリックします。

**メモ:** モードが Energy に設定されている場合は、アプライアンスがモニターをスリープモードにします。これは通常、モニターの電源がオフになり、緑色の電源 LED に代わって黄色<br>が点灯することからわかります。モードが **スクリーン** に設定されている場合は、テスト中 OSCAR フラグが画面上のあちこちを移動します。テストが開始する前に、警告ポップアップポッ<br>クスに次のメッセージが表示されます。「Energy モードにすると、E

- <span id="page-48-1"></span>5. 再入力 フィールドを空にして <Enter > を押します。
- 6. パスワードを除去するだけの場合は、**OK** をクリックします。

#### パスワード保護なしでスクリーンセーバーモードを有効にする方法

メモ: コンソールがパスワードで保護されている場合は、最初にパスワード保護を削除する必要があります。以下の手順を実行する前に、上記の手順を済ませください。

- 1. スクリーンセーバーを有効にする を選択します。
- 2. スクリーンセーバーの起動を遅らせる時間 (1 ~ 99)を分で入力します。
- 3. モニターが ENERGY STAR 準拠の場合は、**Energy**、それ以外の場合は スクリーン を選択します。

注意**: Energy Star** 準拠ではないモニターで **Energy** モードを使用すると、モニターが損傷する恐れががあります。

4. オプション:スクリーンセーバーテストをアクティブにするには、 テスト をクリックします。スクリーンセーバーテスト ダイアログが表示されます。**OK** をクリックしてテストを開始します。

テストに 10 秒かかります。完了すると、セキュリティダイアログボックスに戻ります。

メモ: スクリーンセーバーモードを有効にすると、ユーザーがサーバーから切断され、サーバーは選択されません。ステータスフラグには「空き」と表示されます。

#### スクリーンセーターモードの終了

スクリーンセーバーモードを終了して メイン ダイアログボックスに戻るには、キーをどれか 1 つ押すか、マウスを動かします。

スクリーンセーバーをオフにするには

- 1. セキュリティダイアログボックスで、スクリーンセーバーを有効にする チェックボックスをオフにします。
- 2. **OK** をクリックします。

スクリーンセーバーを即座にオンにするには、<Print Screen> を押してから <Pause> を押します。

### <span id="page-48-0"></span>失くしたり忘れたりしたパスワードのクリア

iKVM のパスワードを失くしたり忘れたりした場合は、iKVM の出荷時のデフォルトのパスワードにリセットしてから変更できます。パスワードのリセットには CMC ウェブインタフェースか RACADM を使 用します。

失くしたり忘れたりした iKVM パスワードを CMC ウェブインタフェースを使用してリセットするには

- 1. CMC ウェブインタフェースにログインします。
- 2. シャーシサブメニューから **iKVM** を選択します。
- 3. 設定 タブをクリックします。**iKVM** 構成 ページが表示されます。
- 4. デフォルト値の復元 をクリックします。

これで、OSCAR を使用してパスワードをデフォルトから変更できます。[「パスワードの設定または変更を](#page-47-0)参照してください。

失くしたり忘れたりしたパスワードを RACADM を使用してリセットするには、CMC へのシリアル /Telnet/SSH テキスト コンソールを開いて、ログイン後、以下を入力します。

racadm racresetcfg -m kvm

メモ: **racresetcfg** コマンドを使用すると、フロントパネル有効とDell CMC コンソール有効の設定がデフォルト値と異なる場合はリセットされます。

**racresetcfg** サブコマンドの詳細については、『Dell Chassis Management Controller 管理者リファレンス ガイド』の racresetcfg の項を参照してください。

#### 言語の変更

OSCAR のテキストを対応言語のいずれかに変更するには、言語 ダイアログボックスを使用します。OSCAR のすべての画面が直ちに選択した言語に変わります。

#### OSCAR の言語を変更するには

- 1. <Print Screen> を押します。メイン ダイアログボックスが表示されます。
- 2. 設定、言語 の順にクリックします。言語 ダイアログボックスが表示されます。
- 3. 使用する言語のラジオボタンをクリックしてから **OK** をクリックします。

#### バージョン情報の表示

iKVM ファームウェアとハードウェアのバージョンを表示し、言語とキーボードの設定を確認するには、パージョン ダイアログボックスを使用します。

バージョン情報を表示するには

- 1. <Print Screen> を押します。メイン ダイアログボックスが表示されます。
- 2. コマンド、バージョンの表示 の順にクリックします。バージョン ダイアログボックスが表示されます。 バージョン ダイアログボックスの上半分にアプライアンスのサブシステムのバージョンが一覧になります。
- 3. X をクリックするか、<Esc> を押して パージョン ダイアログボックスを閉じます。

## システムのスキャン

スキャンモードでは、iKVM が自動的にスロットからスロットへ(サーバーからサーバーへ)とスキャンします。スキャンするサーバーと、各サーバーが表示される時間を秒で指定して、最大 16 のサーバ<br>一をスキャンできます。

スキャンリストにサーバーを追加するには

- 1. <Print Screen> を押します。メイン ダイアログボックスが表示されます。
- 2. 設定、スキャン の順にクリックします。スキャン ダイアログボックスが表示され、シャーシ内のすべてのサーバーが一覧になります。
- 3. スキャンするサーバーの横にあるチェックボックスをオンにします。
	- または

```
サーバー名かスロットをダブルクリックします。
```
または

<Alt > と、スキャンするサーバーの番号を押します。最大 16 のサーバーを選択できます。

4. 時間 フィールドに、スキャンがリストの次のサーバーに移動するまで iKVM が待つ時間(3~99)を秒で入力します。

5. 追加 **/** 削除 ボタンをクリックして **OK** をクリックします。

```
サーバーを スキャン リストから削除するには
```

```
1. スキャン ダイアログボックスで、削除するサーバーの横にあるチェックボックスをオンにします。
```

```
または
```

```
サーバー名かスロットをダブルクリックします。
```
または

クリア ボタンをクリックして、すべてのサーバーを スキャン リストから削除します。

```
2. 追加 / 削除 ボタンをクリックして OK をクリックします。
```

```
スキャンモードを開始するには
```
- 1. <Print Screen> を押します。メイン ダイアログボックスが表示されます。
- 2. コマンド をクリックします。コマンド ダイアログボックスが表示されます。
- 3. スキャン有効 チェックボックスをオンにします。
- <span id="page-50-1"></span>4. **OK** をクリックします。マウスとキーボードがリセットされたというメッセージが表示されます。
- 5. X をクリックしてメッセージボックスを閉じます。

スキャンモードをキャンセルするには

1. OSCAR が開いており、メイン ダイアログボックスが表示されている場合は、リストからサーバーを選択します。

または

OSCAR が開いていない場合は、マウスを動かすか、キーボードでどれかキーを押します。現在選択されているサーバーでスキャンが停止します。

または

<Print Screen> を押します。メイン ダイアログボックスが表示されたら、リストからサーバーを選択します。

- 2. コマンド ボタンをクリックします。コマンド ダイアログボックスが表示されます。
- 3. スキャン有効 チェックボックスをオフにします。

## サーバーへのブロードキャスト

システム内の複数のサーバーを同時に制御して、すべてのサーバーが同じ入力を受信するように設定できます。キー入力やマウスの動作を個別にブロードキャストすることもできます。

■ メモ: 最大 16 のサーバーに同時にブロードキャストできます。

サーバーにブロードキャストするには

- 1. <Print Screen> を押します。メイン ダイアログボックスが表示されます。
- 2. 設定、ブロードキャストの順にクリックします。ブロードキャストダイアログボックスが表示されます。
	- メモ: キー入力のブロードキャスト:キー入力を使用する場合、キー入力が同じであると解釈されるためには、ブロードキャストを受信するすべてのサーバーでキーボードの状況が同じ<br>であることが必要です。つまり、<Caps Lock> と <Num Lock> のモードがすべてのキーボードで同じでなければなりません。iKVM は選択したサーバーにキー入力を同時に送信し<br>ますが、一部のサーバーの抑制によって伝送が遅延する場合があります。
	- メモ: マウス動作のブロードキャスト:マウスが正確に機能するには、すべてのサーバーのマウスドライバ、デスクトップ(同じアイコンの配置など)、ビデオ解像度が同じであることが必要<br>です。また、マウスがすべての画面で同じ場所になければなりません。これらの条件を満たすのは難しいため、複数のサーバーにマウスの動作をブロードキャストすると、予測不能な結<br>果が生じることがあります。
- 3. チェックボックスをオンにして、ブロードキャストコマンドを受信するサーバーのマウスやキーボードを有効にします。

または

上下の矢印を押して、目的のサーバーまでカーソルを移動します。キーボードのチェックボックスをオンにするには <Alt><K>、マウスのチェックボックスをオンにするには <Alt><M> を押しま<br>す。他のサーバーにも同じ操作を繰り返します。

- 4. **OK** を押して設定を保存し、設定 ダイアログボックスに戻ります。 をクリック、または <Escape> を押して、メイン ダイアログボックスに戻ります。
- 5. コマンド をクリックします。コマンド ダイアログボックスが表示されます。
- 6. ブロードキャスト有効 チェックボックスをオンにしてブロードキャストをアクティブにします。ブロードキャスト警告 ダイアログボックスが表示されます。
- 7. **OK** をクリックしてブロードキャストを開始します。

キャンセルして コマンド ダイアログボックスに戻るには、 めをクリック または <Esc> を押します。

8. ブロードキャストが有効になっている場合は、情報を入力し、ブロードキャストするマウスの動作を管理ステーションから実行します。リスト内のサーバーのみがアクセス可能です。

ブロードキャストをオフにするには

セキュリティ ダイアログボックスから、ブロードキャスト有効 チェックボックスをオフにします。

## <span id="page-50-0"></span>**CMC** からの **iKVM** の管理

## <span id="page-50-2"></span>フロントパネルの有効または無効

RACADM を使用してフロントパネルから iKVM へのアクセスを有効または無効にするには、CMC へのシリアル /Telnet/SSH テキストコンソールを開いて、ログイン後、以下を入力します。

racadm config -g cfgKVMInfo -o cfgKVMFrontPanelEnable <値>

<値> は 1(有効)または 0(無効)です。

**config** サブコマンドの詳細については、『Dell Chassis Management Controller 管理者リファレンスガイド』の config の項を参照してください。

ウェブインタフェースを使用してフロントパネルから iKVM へのアクセスを有効または無効にするには

- 1. CMC ウェブインタフェースにログインします。
- 2. システムツリーで iKVM を選択します。**iKVM** ステータス ページが表示されます。
- 3. 設定 タブをクリックします。**iKVM** 構成 ページが表示されます。
- 4. 有効にするには、フロントパネル **USB/** ビデオ有効 チェックボックスをオンにします。

無効にするには、フロントパネル **USB/** ビデオ有効 チェックボックスをオフにします。

5. 適用 をクリックして設定を保存します。

### **iKVM** を介した **Dell CMC** コンソールの有効化

RACADM を使用して iKVM から Dell CMC コンソールへのアクセスを有効にするには、CMC へのシリアル /Telnet/SSH テキストコンソールを開いてログインした後、以下を入力します。

racadm config -g cfgKVMInfo -o cfgKVMAccessToCMCEnable 1

ウェブインタフェースを使用して Dell CMC コンソールを有効にするには

- 1. CMC ウェブインタフェースにログインします。
- 2. システムツリーで iKVM を選択します。**iKVM** ステータス ページが表示されます。
- 3. 設定 タブをクリックします。**iKVM** 構成 ページが表示されます。
- 4. **iKVM** から **CMC CLI** へのアクセスを許可する チェックボックスをオンにします。
- 5. 適用をクリックして設定を保存します。

## **iKVM** のステータスとプロパティの表示

Dell M1000e サーバーシャーシのローカルアクセス KVM モジュールは Avocent 内蔵 KVM スイッチモジュールまたは iKVM と呼ばれます。 シャーシに関連付けられた iKVM の正常性の状態<br>は、**シャーシグラフィックス** セクションの **シャーシのプロパティ正常性** ページで閲覧することができます。

シャーシグラフィックス を使用して iKVM の正常性状態を表示するには

- 1. CMC ウェブインタフェースにログインします。
- 2. **シャーシステータス** ページが表示されます。**シャーシグラフィックス**の中央のセクションには、シャーシの背面図と iKVM の正常性状態が表示されます。 iKVM の正常性状態は、 iKVM サ<br>- ブグラフィックの色で示されます。
	- <sup>l</sup> 緑色 ikVM が存在し、電源がオンで CMC と通信中。悪条件の兆候なし。
	- <sup>l</sup> 黄色 ikVM が存在し、電源がオンまたはオフで、CMC と通信中または通信しておらず。悪条件が存在する可能性あり。
	- <sup>l</sup> 灰色 ikVM が存在し、電源がオフ。CMC と通信しておらず、悪条件の兆候なし。
- 3. 個々の ikVM サブグラフィックにマウスのカーソルを重ねると、該当するテキストヒントまたは画面ヒントが表示されます。テキストヒントは、対象の iKVM に関する追加情報を提供します。
- 4. ikVM サブグラフィックは、該当する CMC GUI ページにハイパーリンクされており、**iKVM** ステータス ページに即座に移動することができます。

iKVM の詳細については、「iKVM [モジュールの使用](#page-41-2)」を参照してください。

**iKVM** ステータス ページを使って iKVM のステータスを表示するには

- 1. CMC ウェブインタフェースにログインします。
- 2. システムツリーで **iKVM** を選択します。**iKVM** ステータス ページが表示されます。

表 **10-5 iKVM** ステータス情報

<span id="page-52-2"></span>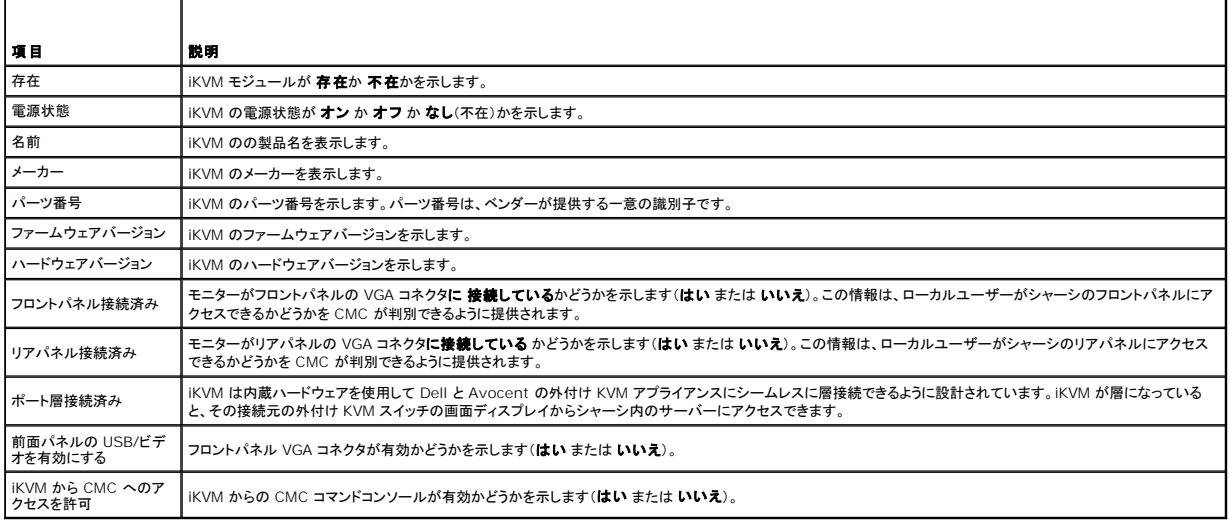

## <span id="page-52-1"></span>**iKVM** ファームウェアのアップデート

CMC ウェブインタフェースまたは RACADM を使用して iKVM ファームウェアをアップデートできます。

CMC ウェブインタフェースを使用して iKVM ファームウェアをアップデートするには

- 1. CMC ウェブインタフェースにログインします。
- 2. システムツリーで シャーシ をクリックします。
- 3. アップデート タブをクリックします。アップデート可能なコンポーネント ページが表示されます。
- 4. iKVM 名をクリックします。ファームウェアのアップデートページが表示されます。
- 5. **ファームウェアイメージ** フィールドに、管理ステーションまたは共有ネットワーク上のファームウェアのイメージファイルへのパスを入力するか、参照 をクリックし、ファイルの保存場所を指定し<br>ます。
- メモ: iKVM ファームウェアイメージのデフォルト名は **ikvm.bin** です。この名前を変更することも可能です。
- 6. ファームウェアアップデートを開始するをクリックします。操作の確定を求めるダイアログボックスが表示されます。
- 7. **はい** をクリックして続行します。**ファームウェアアップデートの進行状況** セクションでは、ファームウェアアップデートのステータス情報を提供します。イメージファイルがアップロードされる<br>- 間、ページにステータスインジケータが表示されます。ファイルの転送時間は、接続速度によって大きく異なります。内部更新処理が始まると、ページは自動的に更新され、ファームウェア アップ<br>デートのタイマーが表示されます。その他の追記事項:
	- l ファイル転送時に、更新 ボタンの利用、または他のページへ移動しないでください。
	- l アップデートプロセスをキャンセルするには、**ファイル転送およびアップデートのキャンセル**をクリックします。このオプションは、ファイル転送時にのみ、利用可能です。
	- ι **アップデート状態** フィールドにアップデートステータスが表示されます。このフィールドは、ファイル転送時に自動的に更新されます。一部の古いブラウザでは、この自動更新はサポー<br>- トされていません。**アップデート状態** フィールドを手動で更新するには**、更新** をクリックします

**グメモ: iKVM のアップデートに最大 1 分程かかる場合があります。** 

アップデートが完了すると、iKVM がリセットし、新しいファームウェアにアップデートされ、アップデート可能なコンポーネント ページに表示されます。

RACADM を使用して iKVM ファームウェアをアップデートするには、CMC へのシリアル /Telnet/SSH テキスト コンソールを開いて、ログイン後、以下を入力します。

racadm fwupdate -g -u -a <TFTP サーバーの IP アドレスまたは FQDN> -d <ファイルパス / ファイル名> -m kvm

例:

racadm fwupdate -gua 192.168.0.10 -d ikvm.bin -m kvm

<span id="page-52-0"></span>**fwupdate** サブコマンドの詳細については、『Dell Chassis Management Controller 管理者リファレンスガイド』の **fwupdate** の項を参照してください。

# トラブルシューティング

メモ: アクティブなコンソールリダイレクトセッションがあり、推奨解像度以下の画面で iKVM に接続している場合、ローカルコンソールでサーバーを選択すると、サーバーのコンソール解像度が<br>リセットされることがあります。サーバーで Linux オペレーティングシステムが稼動している場合は、ローカルモニタで X11 コンソールが表示されない可能性があります。 iKVM で<br><Ctrl><Alt><F1> キーを押すと、Linux がテキスト

#### 表 **10-6 iKVM** のトラブルシューティング

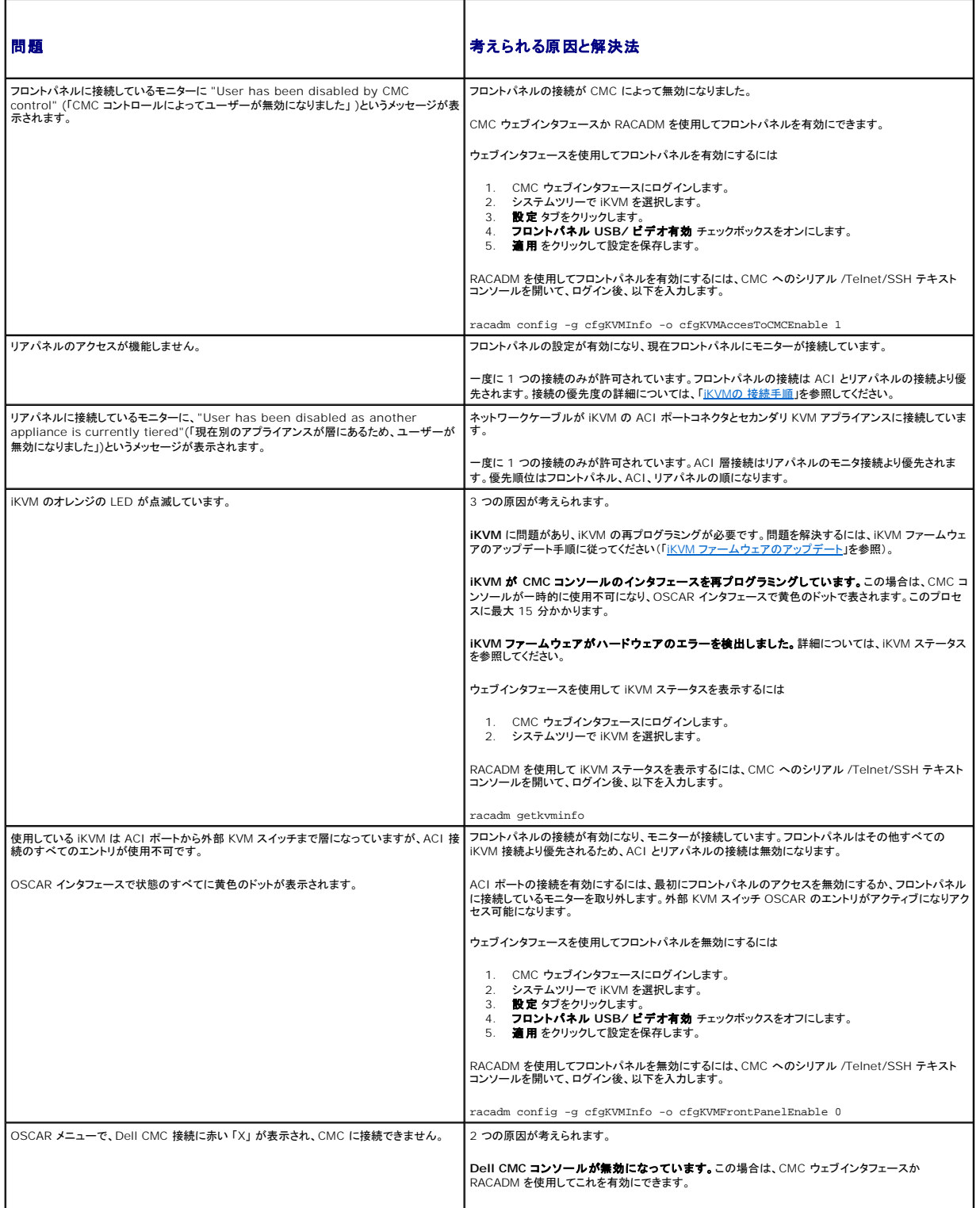

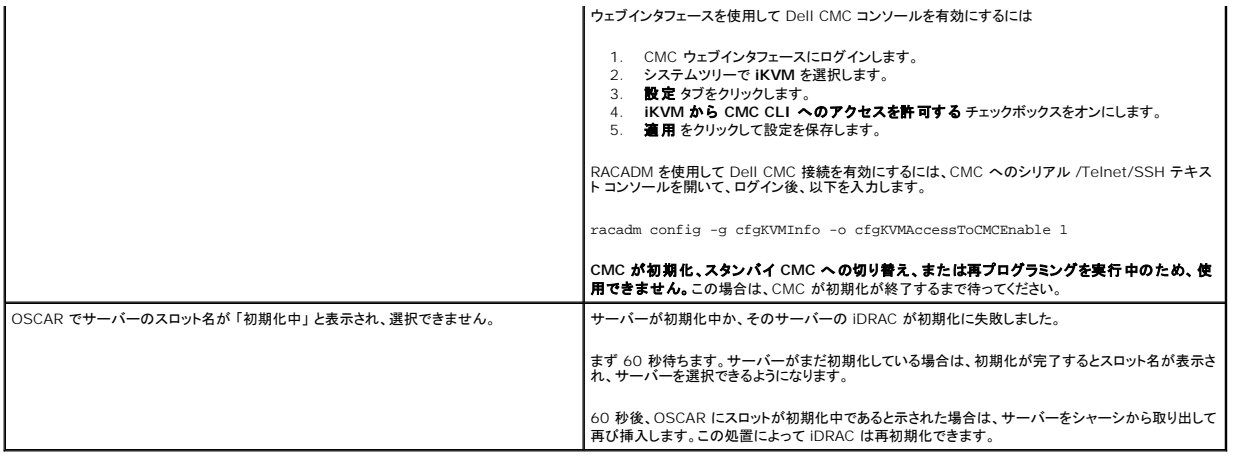

[目次ページに戻る](file:///E:/Software/smdrac3/cmc/cmc3_0/ja/ug/index.htm)

<span id="page-55-3"></span>[目次ページに戻る](file:///E:/Software/smdrac3/cmc/cmc3_0/ja/ug/index.htm)

## **CMC** のインストールと設定

**Dell Chassis Management Controller** ファームウェア バージョン **3.0** ユーザーガイド

- 
- 生業を開始する前に<br>● CMC ハードウェアの取り付け インファー インディー インター インターク経由による CMC へのアクセス
- [管理ステーションへのリモートアクセスソフトウェアのインストール](#page-57-0) CMC [プロパティの設定](#page-64-1)
- [ウェブブラウザの設定](#page-58-0) ろんじょう こうしょう こうしゃ こうしゅん アルス CMC [環境について](#page-65-0)
- CMC [への初期アクセスの設定](#page-60-0)
- CMC [ファームウェアのインストールまたはアップデート](#page-64-0)
- 

本項では、CMC ハードウェアの取り付け、CMC へのアクセス確立、CMC を使うための管理環境の設定、および CMC の設定の各種方法について説明します。

- l CMC への初期アクセスの設定
- l ネットワーク経由による CMC へのアクセス
- 1 CMC ユーザーの追加と設定
- <sup>l</sup> CMC ファームウェアのアップデート

冗長 CMC環境の取り付けと設定の詳細については、「冗長 CMC [環境について」](#page-65-0)を参照してください。

## <span id="page-55-0"></span>作業を開始する前に

CMC 環境を設定する前に、デルサポートサイト **support.dell.com** から CMC ファームウェアの最新バージョンをダウンロードしてください。

また、システム付属の『Dell Systems Management Tools and Documentation DVD』があることを確認してください。

## <span id="page-55-1"></span>**CMC** ハードウェアの取り付け

CMC はシャーシに事前に取り付けられているため、取り付けは必要ありません。2 台目の CMC を取り付けて、アクティブ CMC のスタンバイとして使用できます。スタンバイ CMC の詳細について は、「冗長 CMC [環境について」](#page-65-0)を参照してください。

### シャーシの統合チェックリスト

以下の手順を参照して、シャーシを正確に設定してください。

1. CMC とブラウザを使用する管理ステーションは同じネットワーク上にあることが必要です。このネットワークを管理ネットワークと呼びます。**GB** とラベル付けされた CMC Ethernet ポートを管 理ネットワークにケーブルで接続します。

メモ: **STK** とラベル付けされたCMC Ethernet にはケーブルを接続しないでください。STK ポートのケーブル接続の詳細については、冗長 CMC [環境についてを](#page-65-0)参照してください。

- 2. ラックシャーシの場合、 シャーシに IO モジュールを取り付けてからケーブルで接続します。
- 3. シャーシにサーバーを挿入します。
- 4. シャーシを電源に接続します。
- 5. [手順](#page-55-2) 7 を完了したら、シャーシの横にある電源ボタンを押すか、 CMC GUI からシャーシの電源を入れます。

■ メモ: サーバーの電源は入れないでください。

- 6. システムの全部にある LCD パネルを使用して、CMC に静的 IP アドレスを指定するか、DHCP の設定を行います。
- <span id="page-55-2"></span>7. デフォルトのユーザー名(root)とパスワード(calvin)を使用して、ウェブブラウザから CMC IP アドレスに接続します。
- 8. CMC GUI で各 iDRAC に IP アドレスを指定し、LAN と IPMI インタフェースを有効にします。

**メモ: デフォルトでは、一部のサーバーの iDRAC LAN インタフェースは無効になっています。** 

- 9. CMC GUI で各 IO モジュールに IP アドレスを指定します。
- 10. ウェブブラウザから各 iDRAC に接続し、iDRAC の最終設定を行います。デフォルトのユーザー名は root、パスワードは calvin です。
- <span id="page-56-2"></span>11. ウェブブラウザから各 IO モジュールに接続し、 IO モジュールの最終設定を行います。
- 12. サーバーの電源を入れ、オペレーティングシステムをインストールします。

## **CMC** の基本的なネットワーク接続

最大限の冗長性を得るためには、各 CMC を管理ネットワークに接続してください。シャーシに CMC が 1 つしかない場合は、管理ネットワークへの接続数は 1 つです。シャーシに冗長 CMC がある 場合は、管理ネットワークに 2 つの接続を行います。

各 CMC には、**GB**(アップリンクポート)および **STK**(スタッキングポートまたはケーブル統合ポート)の 2 つの RJ-45 Ethernet ポートがあります。基本的なケーブル接続では、GB1 ポートを管理ネ ットワークに接続し、STK ポートは使用しません。

# 注意**: STK** ポートを管理ネットワークに接続すると、予期しない結果が発生する可能性があります。**GB** と **STK** を同一ネットワーク(ブロードキャストドメイン)にケーブル接続す ると、ブロードキャストストームの原因となることがあります。

## <span id="page-56-3"></span>デイジーチェーン **CMC** ネットワーク接続

ラックに複数のシャーシがある場合は、4 つまでのシャーシをデイジーチェーン接続することで管理ネットワークへの接続数を削減できます。4 つのシャーシのそれぞれが 1 つずつ 冗長 CMC を持つ<br>場合は、デイジーチェーン接続によって管理ネットワークへの接続数を 8 つから 2 つに減らすことができます。各シャーシが 1 つずつしか CMC を持たない場合には、接続数は 4 つから 1 つに減ら<br>せます。

シャーシをデイジーチェーン接続する場合、GB がアップリンクポート、STK がスタッキング(ケーブル統合)ポートとなります。ネットワークに近いシャーシにある CMC の GB ポートを管理ネットワーク または STK ポートに接続します。STK ポートは、チェインまたはネットワークから遠い GB ポートのみに接続してください。

アクティブ CMC スロットにある CMC とセカンダリ CMC スロットにある CMC は、別々にデイジーチェーン接続します。

図 [2-1](#page-56-0) では、デイジーチェーン接続された 4 つのシャーシのケーブルの配線を示しています。それぞれシャーシに、アクティブとスタンバイ CMC があります。

#### <span id="page-56-0"></span>図 **2-1** デイジーチェーン **CMC** ネットワーク接続

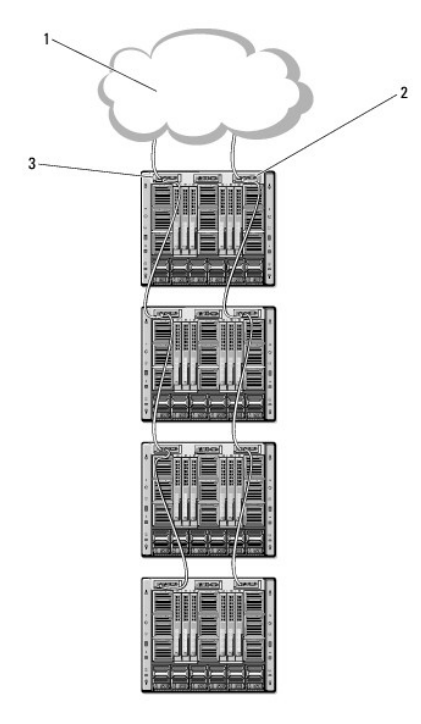

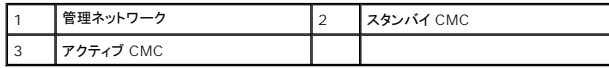

図 [2-2](#page-56-1)、図 [2-3](#page-57-1)、および図 [2-4](#page-57-2) では、CMC の 正しくない ケーブル接続の例を示します。

<span id="page-56-1"></span>図 **2-2 CMC** ネットワーク接続の正しくないケーブル接続-**CMC** が **2** つ

<span id="page-57-3"></span>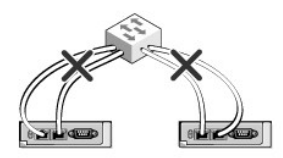

## <span id="page-57-1"></span>図 **2-3 CMC** ネットワーク接続の正しくないケーブル接続-**CMC** が **1** つ

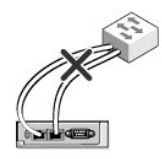

#### <span id="page-57-2"></span>図 **2-4 CMC** ネットワーク接続の正しくないケーブル接続-**CMC** が **2** つ

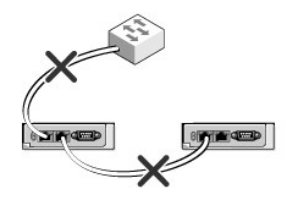

以下の手順に従って、4 つのシャーシをデイジーチェーン接続します。

- 1. 最初のシャーシのアクティブ CMC の GB ポートを管理ネットワークに接続します。
- 2. 2 つ目のシャーシのアクティブ CMC の GB ポートを最初のシャーシのアクティブ CMC の STK ポートに接続します。
- 3. 3 つ目のシャーシがある場合は、そのシャーシのアクティブ CMC の GB ポートを 2 つ目のシャーシのアクティブ CMC の STK ポートに接続します。
- 4. 4 つ目のシャーシがある場合は、そのシャーシのアクティブ CMC の GB ポートを 3 つ目のシャーシの STK ポートに接続します。
- 5. シャーシ内に冗長 CMC がある場合は、上記と同じように、それぞれ相互に接続します。
- 注意: CMC 上の STK ポートは管理ネットワークに接続してはいけません。STK ポートは、別のシャーシ上の GB ポートにしか接続できません。STK ポートを管理ネットワーク<br>に接続すると、ネットワークに支障をきたし、データの損失を招く恐れがあります。GB と STK を同一ネットワーク(ブロードキャストドメイン)にケーブル接続すると、ブロードキャ<br>ストストームの原因となることがあります。
- メモ: アクティブ CMC をスタンバイ CMC に接続しないでください。
- メモ: STK ポートが別の CMC にチェーン接続されている CMC をリセットすると、チェーン後方の CMC のネットワークに支障を来たす可能性があります。チェーン後方の CMC は、ネットワ ーク接続が失われたことをログ記録し、冗長 CMC にフェールオーバーする場合があります。

CMC の利用を開始するには、[「管理ステーションへのリモートアクセスソフトウェアのインストール](#page-57-0)」を参照してください。

## <span id="page-57-0"></span>管理ステーションへのリモートアクセスソフトウェアのインストール

Telnet、セキュアシェル(SSH)、またはオペレーティングシステム付属のシリアルコンソールユーティリティなどのリモートアクセスソフトウェア、またはウェブインタフェースを使用して、管理ステーション から CMC にアクセスできます。

管理ステーションからリモート RACADM を使用するには、システムに付随する『Dell Systems Management Tools and Documentation DVD』を使用してリモート RACADM をインストール します。この DVD には、次の Dell OpenManage コンポーネントが含まれます。

- 1 DVD ルート Dell System Build and Update Utility が含まれます。
- 1 SYSMGMT Dell OpenManage Server Administrator を含むシステム管理ソフトウェアの製品が含まれます。
- <span id="page-58-2"></span><sup>l</sup> Docs: このディレクトリには、システム、システム管理ソフトウェア製品、周辺機器および RAID コントローラのマニュアルが入っています。
- <sup>l</sup> SERVICE システムを設定するために必要なツールやシステムの最新の診断および Dell 最適化ドライバが含まれます。

Dell OpenManage ソフトウェアコンポーネントのインストールの詳細については、DVD または **support.dell.com** にある『Dell OpenManage のインストールとセキュリティユーザーガイド』を 参照してください。DRAC エージェントの最新バージョンは、デルのサポートサイト(**support.dell.com**)からダウンロードできます。

### <span id="page-58-1"></span>**RACADM** の **Linux** 管理ステーションへのインストール

- 1. 対応 Red Hat Enterprise Linux または SUSE Linux Enterprise Server オペレーティングシステムが稼動するシステムに、root 権限でログインし、管理下システムコンポーネントをイ ンストールします。
- 2. DVD ドライブに『Dell Systems Management Tools and Documentation DVD』を挿入します。
- 3. DVD を必要なロケーションにマウントするには、mount コマンドまたは類似のコマンドを使用します。

メモ: Red Hat Enterprise Linux 5 オペレーティングシステムでは、DVD は -noexec mount オプションで自動マウントされています。このオプションでは、DVD から実行可能ファイルを 実行することはできません。手動で DVD-ROM をマウントしてから実行ファイルを実行する必要があります。

4. **SYSMGMT/ManagementStation/linux/rac** ディレクトリに移動します。RAC ソフトウェアをインストールするには、次のコマンドを入力します。

rpm -ivh \*.rpm

5. RACADM コマンドのヘルプを表示するには、前のコマンドを入力した後「racadm help 」と入力します。RACADM の詳細については、「RACADM [コマンドラインインタフェースの使用」](file:///E:/Software/smdrac3/cmc/cmc3_0/ja/ug/racadm.htm#wp1180082)を参照 してください。

メモ: RACADM リモート機能を使うとき、ファイル操作を含む RACADM サブコマンドを使用する対象となるフォルダへの書き込み権限が必要です。例:

racadm getconfig -f <ファイル名>

リモート racadm の詳細については、「RACADM [へのリモートアクセス](file:///E:/Software/smdrac3/cmc/cmc3_0/ja/ug/racadm.htm#wp1193146)」およびそれに続く項を参照してください。

## **Linux** 管理ステーションから **RACADM** のアンインストール

- 1. 管理ステーション機能をアンインストールするシステムに、root でログインします。
- 2. 以下のrpm クエリコマンドを使用して、インストールされている DRAC ツールのバージョンを確認します。

rpm -qa | grep mgmtst-racadm

3. アンインストールするパッケージバージョンを確認してから、rpm -e `rpm -qa | grep mgmtst-racadm` コマンドを使って機能をアンインストールします。

## <span id="page-58-0"></span>ウェブブラウザの設定

シャーシに取り付けられている CMC、サーバー、モジュールはウェブブラウザを使って設定、管理することができます。Dell サポートサイト **support.dell.com/manuals** にある『Dell システムソ フトウェアサポートマトリックス』で「対応ブラウザ」の項を参照してください。

CMC とブラウザを使用する管理ステーションは同じネットワーク上にあることが必要です。このネットワークを管理ネットワークと呼びます。セキュリティ要件によっては、管理ネットワークをセキュリティ 上、安全な分離されたネットワークにすることができます。

メモ: ファイアウォールやプロキシサーバーなどの管理ネットワークのセキュリティ対策によって、ウェブブラウザから CMC へのアクセスが妨げられることがないことを確認してください。

また、ブラウザの一部の機能が接続性や性能に支障をきたすことがあります。特に管理ネットワークがインターネットへの経路を持たない場合はご注意ください。管理ステーションで Windows オペレ<br>ーティングシステムが稼動している場合は、コマンドラインインタフェースを使って管理ネットワークにアクセスする場合でも Internet Explorer の設定により接続が妨げられることがあります。

## プロキシサーバー

管理ネットワークにアクセスしていないプロキシサーバーからブラウズするには、管理ネットワークアドレスをブラウザの例外リストに追加します。これにより、管理ネットワークにアクセスする際、ブラウ<br>ザはプロキシサーバーを迂回することができます。

#### **Internet Explorer**

以下の手順に従って、Internet Explorer の例外リストを編集してください。

- 1. Internet Explorer を起動します。
- 2. ツール→ インターネットオプション→ 接続 をクリックします。
- 3. ローカル エリア ネットワーク(**LAN**)設定 セクションで、**LAN** の設定 をクリックします。
- 4. プロキシ サーバー セクションで 詳細設定をクリックします。
- 5. 例外 セクションのリストに管理ネットワーク上の CMC と iDRAC のアドレスをセミコロンで区切って追加します。エントリに DNS 名やワイルドカードを使用できます。

#### **Mozilla FireFox**

Mozilla Firefox バージョン 3.0 で例外リストを編集するには:

- 1. Mozilla Firefox を起動します。
- 2. ツール → オプション(Windows 用)または編集 →プレファレンス (Linux 用)をクリックします。
- 3. 詳細、ネットワーク タブの順にクリックします。
- 4. 設定をクリックします。
- 5. 手動プロキシ設定を選択します。
- 6. プロキシなしの接続 フィールドに、管理ネットワーク上の CMC と iDRAC のアドレスをカンマで区切って追加します。エントリに DNS 名やワイルドカードを使用できます。

### フィッシングフィルタ

Microsoft フィッシング詐欺検出機能が管理システムの Internet Explorer で有効になっており、また CMC がインターネットにアクセスできない場合、CMC は数秒遅れる可能性があります。この 遅延は、ブラウザやリモート RACADM などの他のインタフェースを使用中に生じる可能性があります。以下の手順に従って、フィッシング詐欺検出機能を無効にしてください。

- 1. Internet Explorer を起動します。
- 2. ツール→ フィッシング詐欺検出機能 をクリックしてから、フィッシング詐欺検出機能の設定 をクリックします。
- 3. フィッシング詐欺検出機能を無効にする チェックボックスを選択します。
- 4. **OK** をクリックします。

## 証明書失効リスト(**CRL**)のフェッチ

CMC がインターネットへのルートを持たない場合は、Internet Explorer の 証明書失効リスト(CRL)のフェッチ機能を無効にして〈ださい。この機能では、CMC ウェブサーバーなどの サーバーが、<br>インターネットから取得する無効な証明書リストにある証明書を使用するかどうかをテストします。インターネットにアクセスできない場合、ブラウザまたはリモート RACADM などのコマンドラインインタフ<br>ェースを使って CMC にアクセ

以下の手順に従って、CRL のフェッチを無効にしてください。

- 1. Internet Explorer を起動します。
- 2. ツール→ インターネット オプション をクリックしてから、詳細設定 をクリックします。
- 3. セキュリティセクションにスクロールして、発行元証明書の取り消しを確認するを選択解除します。
- 4. **OK** をクリックします。

### **Internet Explorer** で **CMC** からファイルのダウンロード

Internet Explorer を使って CMC からファイルをダウンロードするとき、暗号化されたページをディスクに保存しない オプションが有効になっていないと問題が起きることがあります。

以下の手順に従って、暗号化されたページをディスクに保存しない オプションを有効にしてください。

1. Internet Explorer を起動します。

- <span id="page-60-2"></span>2. ツール→ インターネット オプション をクリックしてから、接続 をクリックします。
- 3. セキュリティ セクションにスクロールして、暗号化されたページをディスクに保存しない を選択します。

#### **Internet Explorer** でアニメーションの再生

ウェブインタフェースとの間でファイルが送受信される際、ファイル転送アイコンが回転して転送が行われていることを示します。Internet Explorer では、このためにはブラウザがアニメーションを再 - フェン・ファンニ ハニン ニャン・ファル 遊文 コミル あかい ブラ

以下の手順に従って、アニメーションを再生するように Internet Explorer を設定してください。

- 1. Internet Explorer を起動します。
- 2. ツール→ インターネット オプション をクリックしてから、 接続 をクリックします。
- 3. マルチメディア セクションにスクロールして、**Web** ページのアニメーションを再生する を選択します。

## <span id="page-60-0"></span>**CMC** への初期アクセスの設定

CMC をリモート管理するには、CMC を管理ネットワークに接続してから CMC ネットワーク設定を行います。

メモ: M1000e ソリューションを管理するには、管理ネットワークに接続している必要があります。

CMC のネットワーク設定の詳細については、「CMC [ネットワークの設定」](#page-60-1)を参照してください。この初期設定によって、CMC へのアクセスを可能にするための TCP/IP ネットワークパラメータが割り当 てられます。

各サーバーとすべてのスイッチ I/O モジュールのネットワーク管理ポートにある CMC と iDRAC は、M1000e シャーシ内の共通の内部ネットワークに接続されます。 これにより、管理ネットワーク<br>は、サーバーデータネットワークから分離できます。シャーシ管理に中断せずにアクセスするには、このトラフィックを分離することが重要です。

CMC は管理ネットワークに接続されます。CMC と iDRAC への外部アクセスはすべて CMC 経由で行われます。一方、管理サーバーへのアクセスは I/O モジュール(IOM)へのネットワーク接続を 介して行われます。これによって、アプリケーションネットワークを管理ネットワークから分離できます。

メモ: シャーシ管理とデータネットワークを分離することを推奨します。Dell は、ユーザー環境に不適切に統合されたシャーシのアップタイムのサポートまたは保証はできません。データネット ワーク上の潜在的なトラフィックのため、内部管理ネットワーク上の管理インタフェースはサーバー向けのトラフィックにより飽和状態になる可能性があります。このため、CMC と iDRAC 間の通<br>信に遅延が発生します。運延が起こると、iDRAC が稼動中であっても CMC が iDRAC をオフライン状態と見なしたりするなどの予期しないシャーシ動作が発生し、他の不要な動作が発生する<br>原因になります。 管理ネットワークを物理的に分離することができ iDRAC ネットワークインタフェースは、racadm setniccfg コマンドを用いて VLAN を使用するように設定することもできます。詳細については、『Dell Chassis Management Controller<br>管理者リファレンスガイド』を参照してください。

シャーシが 1 つの場合は、CMC およびスタンバイ CMC を管理ネットワークに接続します。冗長 CMC の場合は、別のネットワークケーブルを使用して **GB** CMC ポートを管理ネットワークの 2 番目 のポートに接続します。

シャーシが複数存在する場合は、各 CMC を管理ネットワークに接続する基本接続か、シャーシを直列式に接続し、1 つの CMC のみを管理ネットワークに接続するデイジーチェーン接続のいずれか<br>を選択できます。基本接続タイプは管理ネットワーク上のポートの使用数が多く、冗長性が高いという特徴を持ちます。デイジーチェーン接続タイプでは管理ネットワーク上のポート数は少なくなります が、CMC 間の依存性が生じるため、システムの冗長性が低くなります。

デイジーチェーン接続の詳細については、[デイジーチェーン](#page-56-3) CMC ネットワーク接続を参照してください。

<span id="page-60-1"></span>■ メモ: CMC の冗長構成において、適切にケーブル接続しないと、管理ができなくなり、ブロードキャストストームが発生する場合があります。

## **CMC** ネットワークの設定

■ メモ: CMC のネットワーク設定を変更すると、現在のネットワーク接続が切断される可能性があります。

CMC の初期ネットワーク設定は、CMC に IP アドレスが与えられる前でも後でも行うことができます。IP アドレスが与えられる前にCMC の初期ネットワーク設定を行う場合は、次のいずれかのインタ **コエースを使用できます。** 

- <sup>l</sup> シャーシの前面にある LCD パネル
- l Dell CMC シリアルコンソール

IP アドレスが与えられた後にCMC の初期ネットワーク設定を行う場合は、次のいずれかのインタフェースを使用できます。

- <sup>l</sup> シリアルコンソール、Telnet、SSH などのコマンドラインインタフェース(CLI)、または iKVM 経由の Dell CMC コンソール
- <sup>l</sup> リモート RACADM
- 1 CMC ウェブインタフェース

## LCD 設定ウィザードを使用したネットワーク設定

<span id="page-61-1"></span>メモ: LCD 設定ウィザードを使用してサーバーを設定するオプションは、CMC が導入されるか、またはデフォルトパスワードが変更されるまでに限って利用できます。パスワードが変更されな い場合、LCD を引き続き利用して CMC を再設定できるため、セキュリティのリスクが発生します。

LCD はシャーシ前面の左下の角にあります。

**図 [2-5](#page-61-0)は、LCD パネルの図解です。** 

#### <span id="page-61-0"></span>図 **2-5 LCD** ディスプレイ

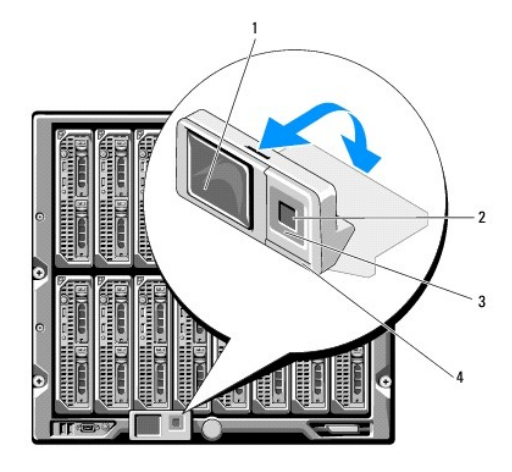

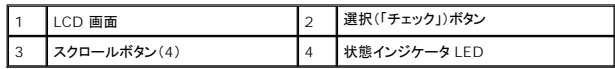

LCD 画面にはメニュー、アイコン、画像およびメッセージが表示されます。

LCD パネル上の 状態インジケータ LED は、シャーシとそのコンポーネントの正常性を示します。

- 1 青色の点灯は、正常であることを示します。
- <sup>l</sup> 黄色の点滅は、少なくとも 1 つのコンポーネントに障害があることを示します。
- <sup>l</sup> 青色の点滅は、シャーシグループ内でシャーシを特定するための ID 信号です。

### **LCD** 画面上での移動方法

LCD パネルの右側には 5 つのボタン、4 つの矢印ボタン(上下左右)、中央のボタンがあります。

- l 別の画面へ移動するには、右(次へ)と左(前の)矢印ボタンを使用します。設定ウィザードの使用中はいつでも前の画面に戻ることができます。
- l 画面上のオプション間を移動するには、上下の矢印ボタンを使用します。
- l 画面上の項目を選択して保存し、次の画面へ移動するには、中央のボタンを使用します。

LCD パネルの使用の詳細については、『Dell Chassis Management Controller 管理者リファレンス ガイド』の「LCD パネル」の項を参照してください。

#### **LCD** 設定ウィザードの使用

1. シャーシの電源ボタンをオンにします。

電源が投入される間、LCD 画面に一連の初期化画面が表示されます。使用準備が整ったら、**言語の設定** 画面が表示されます。

- 2. 方向ボタンを使って言語を選択し、中央のボタン押して 承認する **/** はい を選択してから、中央のボタンを再度押します。
- 3. エンクロージャ 画面が開き、「エンクロージャを設定しますか**?**」という質問が表示されます。
	- a. 中央のボタンを押して、**CMC** ネットワーク設定 画面に進みます。手順 4 を参照してください。
	- b. エンクロージャの設定 メニューを終了するには、いいえのアイコンを選択し、中央のボタンを押します。手順 9 を参照してください。
- 4. 中央のボタンを押して、**CMC** ネットワーク設定 画面に進みます。

<span id="page-62-1"></span>5. 下矢印ボタンを使って、ネットワーク速度(10Mbps、100Mbps、自動(1Gbps))を選択します。

メモ: ネットワークのスループットを効果的にするには、ネットワーク速度 の設定をネットワーク設定に合わせる必要があります。ネットワーク速度 をネットワーク設定の速度より下げる<br>と、帯域幅の消費が増えてネットワーク通信が遅くなります。**使用しているネットワークがネットワーク速度を超える速度をサポートしているかどうかを判断し、それに従って設定**<br>**い。**<br>い。

中央のボタンを押して、**CMC** ネットワーク設定 画面に進みます。

6. 使用しているネットワーク環境に適した二重モード(半二重または全二重)を選択します。

メモ: メモ:オートネゴシエーションがオンかまたは1000MB(1Gbps)が選択されている場合には、ネットワーク速度と二重モードの設定はできません。

メモ: オートネゴシエーションを 1 台のデバイスでオンにし、別の 1 台でオフにすると、オートネゴシエーションはもう一つのデバイスのネットワーク速度を判別できますが、二重モードを 判別できません。この場合、二重モードはオートネゴシエーション中にデフォルトで半二重の設定になります。このような二重モードの不一致によって、ネットワーク接続が低速になりま す。

中央のボタンを押して、**CMC** ネットワーク設定 画面に進みます。

7. CMC に使用するインターネットプロトコル(IPv4、IPv6、または両方)を選択します。

中央のボタンを押して、**CMC** ネットワーク設定 画面に進みます。

8. CMC の NIC IP アドレスを取得するモードを選択します。

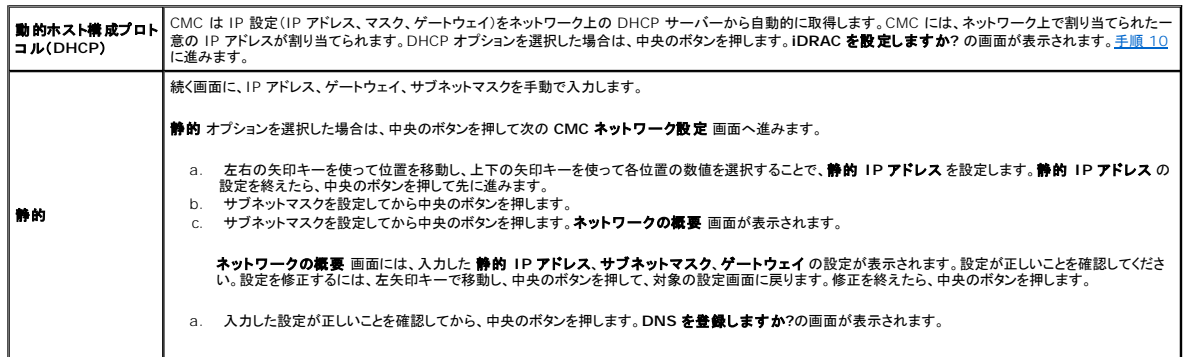

メモ: CMC IP 構成に DHCP(動的ホスト設定プロトコル)モードを選択すると、デフォルトで DNS 登録も有効になります。

9. 前のステップで **DHCP** を選択した場合は、手順 10 に進みます。

DNS サーバーの IP アドレスを登録するには、中央のボタンを押して先に進みます。DNS がない場合は、右矢印キーを押します。**DNS** を登録しますか**?**の画面が表示されたら、手順 10 に 進みます。

左右の矢印キーを使って位置を移動し、上下の矢印キーを使って各位置の数値を選択することで、静的 **IP** アドレス を設定します。静的 IP アドレス の設定を終えたら、中央のボタンを押して 先に進みます。

<span id="page-62-0"></span>10. iDRAC を設定するかどうかを指定します。

- いいえ: 手順 13 に進みます。
- はい:中央のボタンを押して先に進みます。

また、CMC GUI から iDRAC を設定できます。

11. サーバーに使用するインターネットプロトコル(IPv4、IPv6、または両方)を選択します。

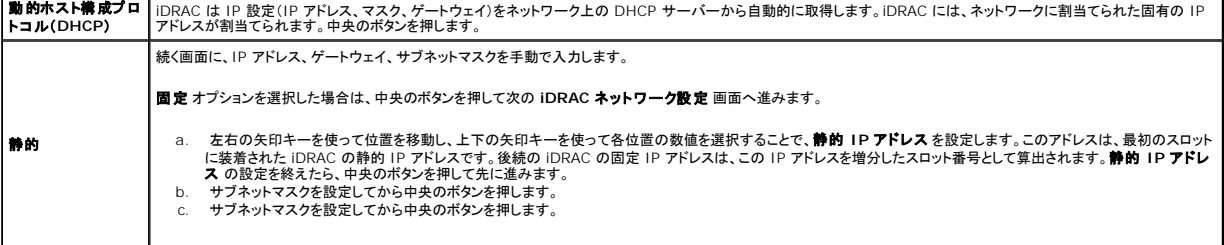

- a. IPMI LAN チャンネルの 有効 または 無効 を選択します。中央のボタンを押して処理を続けます。
- b. **iDRAC 構成** 画面で、インストールされているサーバーにすべての iDRAC ネットワーク設定を適用するには、**承諾する / はい** アイコンを反転表示して、中央のボタンを押します。イ<br> ンストールされているサーバーに iDRAC ネットワーク設定を適用しないようにするには、**いいえ** アイコンをハイライト表示させてから、中央のボタンを押して手順 c へ進みます。
- c. 次の **iDRAC 構成** 画面で、新しくインストールされたサーバーにすべての iDRAC ネットワーク設定を適用するには、**承認する / はい** アイコンを反転表示してから、中央のポタンを<br> 押します。新しいサーバーがシャーシに挿入されると、LCD が以前に設定したネットワーク設定 / ポリシーを使ってサーバーを自動展開するかどうかユーザーに尋ねます。新しくインス<br>トールされたサーバーに iDRAC ネットワーク設定を適用しな
- l. **エンクロージャ** 画面で、すべてのエンクロージャ設定を適用するには、**承諾する / はい** アイコンを反転表示させてから中央のボタンを押します。エンクロージャの設定を適用するには、**いい**<br>- え アイコンを反転表示させてから中央のボタンを押します。
- m. **IP** の概要 画面では、設定した IP アドレスが正しいことを確認します。設定を修正するには、左矢印キーで移動し、中央のボタンを押して、対象の設定画面に戻ります。修正を終えたら、中央 のボタンを押します。必要に応じて、右矢印キーで移動し、中央のボタンを押して、**IP** の概要 画面に戻ります。

入力した設定がすべて正しいことを確認したら、中央のボタンを押します。設定ウィザードが閉じて、メインメニュー 画面に戻ります。

メモ: はい **/** 承認する を選択している場合は、待機 画面が表示されてから、**IP** の概要 画面が表示されます。

CMC と iDRAC は、ネットワークでも利用できるようになりました。ウェブインタフェース、シリアルコンソール、Telnet、SSH などの CLI を使用して、割り当てられた IP アドレスの CMC にアクセスで きます。

■ メモ: LCD 設定ウィザードを使ってネットワークの設定を終えた後は、ウィザードが使用できなくなります。

## <span id="page-63-0"></span>ネットワーク経由による **CMC** へのアクセス

CMC ネットワーク設定を終えた後、次のいずれかのインタフェースを使って CMC にリモートアクセスできます。

- l ウェブインタフェース
- <sup>l</sup> Telnet コンソール
- l SSH
- <sup>l</sup> リモート RACADM

メモ: Telnet は他のインターフェースほどセキュアではないため、デフォルトでは無効です。Telnet は、ウェブ、ssh またはリモート RACADM を使用して有効にします。

#### 表 **2-1 CMC** インタフェース

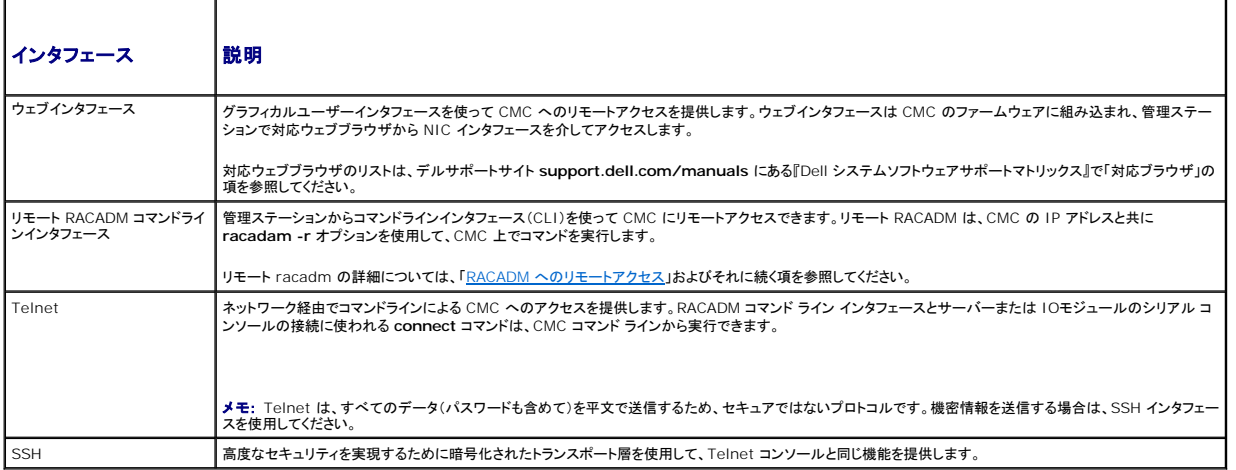

メモ: デフォルトの CMC ユーザー名は **root** で、デフォルトの パスワードは **calvin** です。

CMC と iDRAC ウェブインタフェースは、対応ウェブブラウザを使って CMCネットワークインターフェース を介してアクセスでき、Dell Server Administrator または Dell OpenManage IT Assistant を使って起動できます。

対応ウェブブラウザのリストは、デルサポートサイト **support.dell.com/manuals** にある『Dell システムソフトウェアサポートマトリックス』で「対応ブラウザ」の項を参照してください。対応ウェブブラ<br>ウザを使用して CMC にアクセスする方法については、「<u>「CMC [ウェブインタフェースへのアクセス」](file:///E:/Software/smdrac3/cmc/cmc3_0/ja/ug/usinggui.htm#wp1182224)</u>」を参照してください。Dell OpenManage IT Assistant の詳細については、<u>管理ステーショ</u> ファと医用して UNIU にアクセスする方法については、I<u>TUMC ウ</u><br><mark>のリモートアクセスソフトウェアのインストール</mark>を参照してくだ<mark>さい。</mark>

Dell Server Administrator を使って CMC インタフェースにアクセスするには、管理ステーションで Server Administrator を起動します。Server Administrator ホームページの左ペインに<br>あるシステムツリーで、**システム → メインシステムシャーシ → リモートアクセスコントローラ** の順にクリックします。詳細については、『Dell Server Administrator

Telnet または SSH を使って CMC コマンドラインにアクセスする方法については、「CMC [にコマンドラインコンソールの使用を設定する方法](file:///E:/Software/smdrac3/cmc/cmc3_0/ja/ug/cliconso.htm#wp1181607)」を参照してください。

<span id="page-64-2"></span>RACADM の使い方の詳細については、「RACADM [コマンドラインインタフェースの使用](file:///E:/Software/smdrac3/cmc/cmc3_0/ja/ug/racadm.htm#wp1180082)」を参照してください。

**connect** または **racadm connect** コマンドを使ってサーバーおよび IO モジュールに接続する詳細については、[「接続コマンドでサーバーまたは](file:///E:/Software/smdrac3/cmc/cmc3_0/ja/ug/cliconso.htm#wp1186502) I/O モジュールに接続する」を参照してください。

## <span id="page-64-0"></span>**CMC** ファームウェアのインストールまたはアップデート

### **CMC** ファームウェアのダウンロード

ファームウェアのアップデートを開始する前に、デルサポートサイト **support.dell.com** から最新ファームウェアをダウンロードして、ファイルをローカルシステムに保存します。

CMC ファームウェアパッケージには、次のソフトウェアコンポーネントが含まれています。

- <sup>l</sup> コンパイルされた CMC ファームウェアコードとデータ
- <sup>l</sup> ウェブインタフェース、JPEG、および他のユーザーインタフェースデータファイル
- l デフォルト設定ファイル

メモ: CMC ファームウェアのアップデート中、シャーシ内の冷却ファンの一部または全部が全速回転します。

メモ: ファームウェアアップデートは、デフォルトで現在の CMC 設定を保持します。アップデート処理中に、CMC 構成設定を工場出荷時のデフォルト設定にリセットするオプションがあります。

メモ: シャーシに冗長 CMC がある場合、両方とも同じファームウェアバージョンにアップデートすることが重要です。ファームウェアのバージョンが異なる場合、フェイルオーバーが起きた際、 不測の結果が生じます。

RACADM **getsysinfo** コマンド(『Dell Chassis Management Controller 管理者リファレンス ガイド』の **getsysinfo** コマンドの項を参照)または シャーシ概要 ページ(「「現在のファームウェ [アバージョンの表示」」を参照\)を使って、シャーシに取り付けられている](file:///E:/Software/smdrac3/cmc/cmc3_0/ja/ug/usinggui.htm#wp1203473) CMC の現在のファームウェア バージョンを表示します。

スタンバイ CMC がある場合は、1 つの操作で両方の CMC を同時にアップデートすることをお勧めします。スタンバイ CMC をアップデートし終えたら、CMC の役割を交代させて新しくアップデートし た CMC をアクティブにし、古いバージョンのファームウェアの CMC がスタンバイになるようにします。(役割の置き換えについては、『Dell Chassis Management Controller ファームウェア管理<br>者リファレンスガイド』の cmcchangeover コマンド の項を参照)。これによって、次の CMC でファームウェアをアップデートする前に、アップデート完了とその新しいファームウェアが正しく機能して<br>いるかが確 **cmcchangeover** コマンドを使用せずに、プライマリ CMC と冗長 CMC の両方をアップデートします。

## ウェブインタフェースを使用した **CMC** ファームウェアのアップデート

ウェブインタフェースを使って CMC ファームウェアをアップデートする手順については、「「CMC [ファームウェアのアップデート」」](file:///E:/Software/smdrac3/cmc/cmc3_0/ja/ug/usinggui.htm#wp1203995)を参照してください。

### **RACADM** を使用した **CMC** ファームウェアのアップデート

RACADM **fwupdate** サブコマンドを使用して CMC ファームウェアをアップデートする手順については、『Dell Chassis Management Controller 管理者リファレンスガイド』の **fwupdate** コマ<br>ンドの項を参照してください。

## <span id="page-64-1"></span>**CMC** プロパティの設定

ウェブインタフェースまたは RACADM を使って、電力バジェット、ネットワーク設定、ユーザー、SNMP および電子メールアラートなどの CMC プロパティを設定できます。

ウェブインタフェース の使い方の詳細については、「「CMC [ウェブインタフェースへのアクセス](file:///E:/Software/smdrac3/cmc/cmc3_0/ja/ug/usinggui.htm#wp1182224)[」」を参照してください。](file:///E:/Software/smdrac3/cmc/cmc3_0/ja/ug/racadm.htm#wp1180082)RACADM の使い方の詳細については、「RACADM コマンドラインインタフェースの 使用」を参照してください。

注意**:** 複数の **CMC** 設定ツールを同時に使用すると、不測の結果が生じることがあります。

## 電力バジェットの設定

CMC には、シャーシに電力バジェット、冗長、動的電源機能を提供する電力バジェットサービスがあります。

電源管理サービスは、電力消費量の最適化、および必要に応じて異なるモジュールに電力を再割り当てする機能を持ちます。

CMC 電力管理の詳細については、「<mark>[電源管理」](file:///E:/Software/smdrac3/cmc/cmc3_0/ja/ug/pwrmgmt.htm#wp1188066)を</mark>参照してください。

ウェブインタフェースを使って電力バジェットおよびその他の電源設定を行う手順は、[「電力バジェットの設定」](file:///E:/Software/smdrac3/cmc/cmc3_0/ja/ug/usinggui.htm#wp1271818)を参照してください。

### **CMC** ネットワークの設定

メモ: CMC のネットワーク設定を変更すると、現在のネットワーク接続が切断される可能性があります。

<span id="page-65-1"></span>以下のいずれかのツールを使って、CMC ネットワーク設定行うことができます。

<sup>l</sup> RACADM - 詳細については、 [複数シャーシ内の複数](file:///E:/Software/smdrac3/cmc/cmc3_0/ja/ug/racadm.htm#wp1182824) CMC の設定を参照してください。

■ メモ: Linux 環境で CMC を導入する場合は、「RACADM の Linux [管理ステーションへのインストール](#page-58-1)」を参照してください。

<sup>l</sup> ウェブインターフェース - 詳細については、「CMC [ネットワークプロパティの設定」](file:///E:/Software/smdrac3/cmc/cmc3_0/ja/ug/usinggui.htm#wp1259357)を参照してください。

## ユーザーの追加と設定

RACADM または CMC ウェブインタフェースを使って CMC の追加、設定を行うことができます。また、Microsoft Active Directory を使ってユーザーの管理を行うこともできます。

RACADM を使用して公開キーの追加と設定を行う手順については、「RACADM による SSH [経由の公開キー認証の設定](file:///E:/Software/smdrac3/cmc/cmc3_0/ja/ug/racadm.htm#wp1210302)」を参照してください。ウェブインタフェースを使用してユーザーを追加および 設定する手順については、「CMC [ユーザーの追加と設定」](file:///E:/Software/smdrac3/cmc/cmc3_0/ja/ug/usinggui.htm#wp1272337)を参照してください。

CMC で Active Directory を使用する手順については、「iDRAC6 [ディレクトリサービスの使用](file:///E:/Software/smdrac3/cmc/cmc3_0/ja/ug/actvdiry.htm#wp1180082)」を参照してください。

### **SNMP** と電子メールアラートの追加

特定のシャーシイベントが発生したときに、SNMP や電子メールアラートを生成するように CMC を設定できます。詳細については、「<u>SNMP アラートの設定</u>」および「<u>電子メールアラートの設定</u>」を参照<br>してください。

## リモートシスログの設定

リモートシスログ 機能は、CMC GUI または **racadm** コマンドを使用してアクティブ化 / 設定されます。設定オプションには、ログエントリを転送する場合に CMC が使用する syslog サーバー名(ま たは IP アドレス)と UDP ポートが含まれています。設定では、最大 3 つの異なるシスログサーバーを転送先として指定できます。リモートシスログは、追加の CMC ログターゲットです。リモートシス ログを設定したら、新しい各ログエントリが CMC によって生成され、送信先に転送されます。

メモ: 転送されるログエントリのネットワークトランスポートは UDP であるため、ログエントリが確実に配信されるという保証もなければ、ログエントリが正常に受信されたかどうかを通知するフィ ードバックが CMC に送られることもありません。

CMC サービスを設定するには:

- 1. CMC ウェブインタフェースにログインします。
- 2. ネットワークタブをクリックします。
- 3. サービス サブタブをクリックします。サービス ページが表示されます。

リモートシスログの詳細については、「表 [5-56](file:///E:/Software/smdrac3/cmc/cmc3_0/ja/ug/usinggui.htm#wp1271881)」を参照してください。

## <span id="page-65-0"></span>冗長 **CMC** 環境について

アクティブ CMC に障害が発生した場合に、フェイルオーバーするためのスタンバイ CMC を取り付けられます。冗長 CMCは、事前に取り付けすることも、後日追加することもできます。CMC ネットワ ークを適切にケーブル接続し、完全冗長性またはベストパフォーマンスを確保することが大切です。

フェイルオーバーは、以下のような場合に行われます。

- <sup>l</sup> RACADM **cmcchangeover** コマンドを実行した場合。(『Dell Chassis Management Controller 管理者リファレンスガイド』の **cmcchangeover** コマンドの項を参照してください。)
- <sup>l</sup> アクティブ CMC で RACADM **racreset** コマンドを実行した場合。(『Dell Chassis Management Controller 管理者リファレンスガイド』の **racreset** コマンドの項を参照してください。)
- <sup>l</sup> ウェブインタフェースでアクティブ CMC をリセットした場合。(「[シャーシに対する電力制御操作の実行」](file:///E:/Software/smdrac3/cmc/cmc3_0/ja/ug/pwrmgmt.htm#wp1198114)に説明される 電力制御操作用の **CMC** のリセット オプションを参照)
- 1 アクティブ CMC からネットワークケーブルを外した場合。
- <sup>l</sup> シャーシからアクティブ CMC を取り外した場合。
- <sup>l</sup> アクティブ CMC で CMC ファームウェアフラッシュアップデートを行った場合 。
- l アクティブ CMC が機能していない場合

メモ: CMC フェイルオーバーのイベントが起きると、iDRAC 接続とアクティブ CMC セッションはすべて失われます。セッションを失ったユーザーは、新しいアクティブ CMC に再接続する必要 があります。

## スタンバイ **CMC** について

スタンバイ CMC はアクティブ CMC と同一で、そのミラーとして維持されています。アクティブ CMC とスタンバイ CMC には共に同じファームウェアリビジョンがインストールされている必要がありま<br>す。ファームウェアリビジョンが異なると、冗長性低下として報告されます。

スタンバイ CMC はアクティブ CMC と同じ設定とプロパティを引き継ぎます。CMC のファームウェアリビジョンは同じでなければなりませんが、スタンバイ CMC に設定を複製する必要はありません。

メモ: スタンバイ CMC の取り付けに関する詳細は、『ハードウェアオーナーズマニュアル』を参照してください。スタンバイ CMC に CMC ファームウェアをインストールする手順については、<br>「<u>CMC [ファームウェアのインストールまたはアップデート](#page-64-0)</u>」を参照してください。

## アクティブ **CMC** の選択プロセス

2 つの CMC スロットには違いはありません。つまり、スロットによってアクティブかスタンバイかが決まるわけではありません。最初に取り付けた、または起動した CMC がアクティブ CMC になります。<br>CMC が 2 つ取り付けられている場合に AC 電源を入れると、CMC シャーシスロット 1(左側)に取り付けられている CMC がアクティブ CMC になります。アクティブ CMC は青色 LED で示されま す。

既に電源が入っているシャーシに 2 台の CMC を挿入した場合、自動アクティブ / スタンバイネゴシエーションに 2 分間までかかることがあります。ネゴシエーションが完了したら、通常のシャーシの<br>動作が再開されます。

## 冗長 **CMC** の正常性状態の取得

ウェブインタフェースでスタンバイ CMC の正常性状態を表示できます。ウェブインタフェースで CMC の正常性状態にアクセスする詳細については、<u>「シャーシとコンポーネント概要の表示」</u>を参照してく<br>ださい。

[目次ページに戻る](file:///E:/Software/smdrac3/cmc/cmc3_0/ja/ug/index.htm)

<span id="page-67-2"></span>[目次ページに戻る](file:///E:/Software/smdrac3/cmc/cmc3_0/ja/ug/index.htm)

## <span id="page-67-3"></span>**I/O** ファブリック管理

**Dell Chassis Management Controller** ファームウェア バージョン **3.0** ユーザーガイド

- ファブリック管理
- 無効な構成
- 初期電源投入シナリオ
- IOM 正常性の監視
- 

シャーシは、最大 6 つのパススルーまたはスイッチ式の I/O モジュール(IOM)を収容できます。

これらの IOM は A、B、C の 3 つのグループに分類されます。各グループには、スロット 1 とスロット 2 があります。スロットには、シャーシの背面に左から右へ A1 | B1 | C1 | C2 | B2 | A2 と文<br>字が割り当てられています。各サーバーは IOM に接続するためのメザニンカード(MC)用スロットを 2 つ持ちます。各 MC とそれに対応する IOM は同じファブリックでなければなりません。

シャーシの IO は文字 A、B、C により 3 つの個別のデータパスに分割されます。これらのパスはファブリックと呼ばれ、Ethernet、ファイバチャネルまたは InfiniBand をサポートします。これらの個 別のファブリックパスは、2 つの「パンク」、すなわち、パンク 1 とパンク 2 に分割されます。各サーバー IO アダプタ(メザニンカードまたは LOM)は、機能に応じて 2 つまたは 4 つのポートを備えてい<br>ます。これらのポートは、冗長性を設定するために IOM パンクの 1 と 2に均等に分割されます。Ethernet、 iSCSI またはファイバチャネルネットワークを導入する場合、可用性を最大限にするため<br>に、パンク 1 と 2

例:A1はバンク1のファブリックAを表します。C2はバンク2のファブリックCを表します。

シャーシは 3 つのファブリックまたはプロトコルタイプをサポートします。グループ内の IOM および メザニンカードは、同一または互換性のあるファブリックタイプでなければなりません。

- <sup>l</sup> グループ **A** IOMS は常にサーバーのオンボード Ethernet アダプタに接続されているため、グループ A のファブリックタイプは常に Ethernetです。
- l **グループ B** については、IOM スロットは各サーバーモジュールの最初の MC(メザニンカード)スロットに永久的に接続されています。
- <sup>l</sup> グループ **C** については、IOM スロットは各サーバーモジュールの **2** つめの **MC**(メザニンカード)に永久的に接続されています。

メモ: CMC CLI では、IOM は慣習的に switch-n と命名されます (A1=switch-1、A2=switch-2、B1=switch-3、B2=switch-4、C1=switch-5)。

## <span id="page-67-0"></span>ファブリック管理

ファブリック管理は、シャーシの確立されているファブリック タイプと互換性のないファブリックタイプを持つ IOM および MC の取り付けにより発生する電気的、構成上、または接続性の問題を回避する のに役立ちます。無効なハードウェア構成は、シャーシまたはそのコンポーネントに電気的または機能上の問題を引き起こす可能性があります。ファブリック管理は、電源投入による無効な構成を防止し ます。

図 [11-1](#page-67-1)は、シャーシ内の IOM の位置を表示します。各 IOM の場所は、グループ番号(A、B または C)で示されます。これら個々のファブリックパスは、2 つの IO バンク、バンク 1 と 2 に分割さ れます。シャーシ上で、IOM スロット名は A1、A2、B1、B2、C1、C2 とマークされています。

#### <span id="page-67-1"></span>図 **11-1 IOM** の位置を示すシャーシの背面図

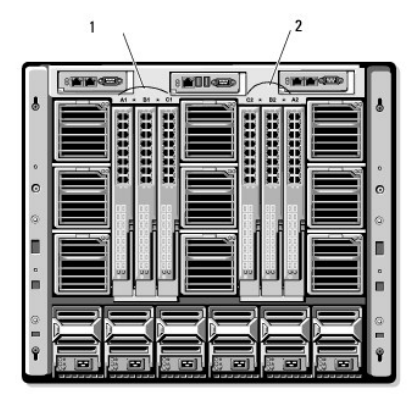

1 バンク 1(スロット A1、B1、C1) 2 バンク 2(スロット A2、B2、C2)

CMC は無効なハードウェア構成に対してハードウェアログと CMC ログの両方にエントリを作成します。

たとえば、次のとおりです。

- <sup>l</sup> ファイバチャネル IOM に接続された Ethernet MC は無効な構成です。ただし、同じ IOM グループに取り付けられた Ethernet スイッチおよび Ethernet パススルー IOM に接続された Ethernet MC は有効な構成です。
- <sup>l</sup> スロット B1 と B2 にファイバチャネルパススルー IOM とファイバチャネルスイッチ IOM を実装した構成は、各サーバー上の最初の MC もファイバチャネルである場合は有効です。この場 合、CMC は IOM とサーバーに電源を投入します。ただし、特定のファイバチャンネル冗長性ソフトウェアはこの構成に対応していないものもあり、すべての有効な構成が対応する構成であると は限りません。

**メモ:** サーバー IOM と MC のファブリック検証は、シャーシの電源がオンのときにのみ実行されます。シャーシがスタンバイ電源で稼動している場合、サーバーモジュール上の iDRAC の電<br>源は切れたままであるため、サーバーの MC ファブリックタイプを報告できません°MC ファブリックタイプは、サーバー上の iDRAC に電源が投入されるまでは、CMC に報告されません。さら<br>に、シャーシの電源がオンのときは、ファブリック検証はサ

### <span id="page-68-0"></span>無効な構成

無効な構成には、3 種類あります。

- <sup>l</sup> 無効な MC または LOM 構成:新しく取り付けた MC ファブリックタイプが既存の IOM ファブリックと異なる場合
- <sup>l</sup> 無効な IOM-MC 構成:新しく取り付けた IOM のファブリックタイプと冗長 MC のファブリックタイプが異なるかまたは互換性がない場合
- <sup>l</sup> 無効な IOM-IOM 構成:新しく取り付けた IOM とグループ内の既存の IOM のファブリックタイプが異なるか互換性がない場合

### 無効なメザニンカード(**MC**)構成

1 台のサーバーの LOM または MC がそれに対応する IOM でサポートされていない場合に、MC 構成は無効になります。この場合、シャーシ内のすべての別のサーバーは稼働できますが、MC カ<br>ードと一致しないサーバーは電源を入れることができません。サーバーの電源ボタンが黄色に点滅し、ファブリックの不一致を警告します。

CMC およびハードウェアログの詳細については、[「イベントログの表示」](file:///E:/Software/smdrac3/cmc/cmc3_0/ja/ug/recovery.htm#wp1208068)を参照してください。

### 無効な **IOM-**メザニンカード(**MC**)構成

不一致の IOM は電源オフ状態のままとなります。CMC は 無効な構成および IOM 名を CMC とハードウェアログにエントリとして追加します。また、無効の原因となっている IOM のエラー LED を 点滅させます。CMC がアラートを送信する設定になっている場合は、このイベントに関する電子メールまたは SNMP アラートを送信します。

CMC およびハードウェアログの詳細については、[「イベントログの表示」](file:///E:/Software/smdrac3/cmc/cmc3_0/ja/ug/recovery.htm#wp1208068)を参照してください。

## 無効な **IOM-IOM** 構成

**CMC** は、新しく取り付けた IOM を電源オフの状態にし、IOM のエラー LED を点滅させ、不一致に関するエントリを CMC およびハードウェア ログに作成します。

CMC およびハードウェアログの詳細については、[「イベントログの表示」](file:///E:/Software/smdrac3/cmc/cmc3_0/ja/ug/recovery.htm#wp1208068)を参照してください。

## <span id="page-68-1"></span>初期電源投入シナリオ

シャーシをプラグインして電源を入れるとき、I/O モジュールがサーバーに優先されます。 各グループの最初の IOM は他の IOM より先に電源投入できます。 このとき、ファブリックタイプの検証は行<br>われません。グループの最初のスロットに IOM がない場合は、そのグループの 2 番目のモジュールに電源が投入されます。 両方のスロットに IOM がある場合は、 2 番目のスロットにあるモジュール<br>は最初のスロットにあるモジュールとファブ

IOM に電源が投入された後、サーバーが電源投入され、CMC はサーバーのファブリックタイプの一致を検証します。

ファブリックが同じである限り、パススルーとスイッチを同じグループに共存させることができます。スイッチとパススルーモジュールは、異なるベンダー製でも同じグループに入れることができます。

## <span id="page-68-2"></span>**IOM** 正常性の監視

IOM の正常性の状態は、2 つの方法で確認することができます。1 つは シャーシステータス ページの シャーシグラフィックス セクション、もう 1 つは **I/O** モジュールステータス ページです。 シャーシグラフィックス ページには、シャーシに取り付けられた IOM の図が表示されます。

シャーシグラフィックスを使用して IOM の正常性の状態を閲覧するには

- 1. CMC ウェブインタフェースにログインします。
- 2. **シャーシステータス** ページが表示されます。**シャーシグラフィックス** の右側のセクションは、シャーシの背面図を表し、IOM の正常性の状態が含まれます。IOM の正常性の状態は、IOM<br>- のサブグラフィックの色で示されます。
	- <sup>l</sup> 緑色 IOM が存在し、電源がオンで CMC と通信中。悪条件の兆候はなし。
	- <sup>l</sup> オレンジ色 IOM が存在し、電源がオンまたはオフで、CMC と通信中または通信しておらず。悪条件が存在する可能性あり。
	- <sup>l</sup> 灰色 IOM が存在するが、電源がオフ。CMC と通信しておらず、悪条件の兆候なし。
- 3. 特定の IOM サブグラフィック上にカーソルを移動すると、該当するテキストヒントまたは画面ヒントが表示されます。テキストヒントは、IOM に関する追加情報を提供します。
- 4. IOM サブグラフィックは、該当する CMC GUI ページにハイパーリンク付けされ、対象の IOM と関連付けられた **I/O** モジュールステータス ページに瞬時に移動することができます。

## **I/O** モジュールステータス ページを使用してすべての IOM の正常性の状態を閲覧するには

- 1. CMC ウェブインタフェースにログインします。
- 2. システムツリーの シャーシ メニューで、**I/O** モジュール を選択します。
- 3. プロパティタブをクリックします。
- 4. ステータス サブタブをクリックします。**I/O** モジュールステータス ページが表示されます。

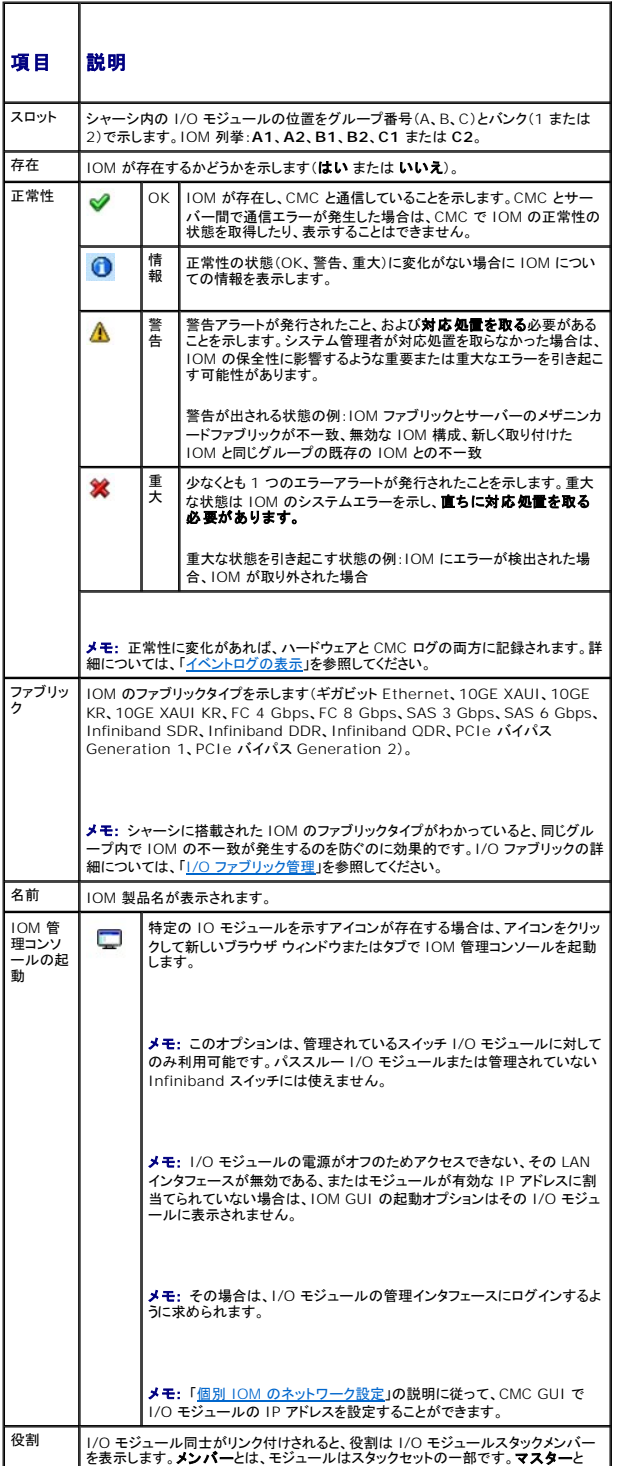

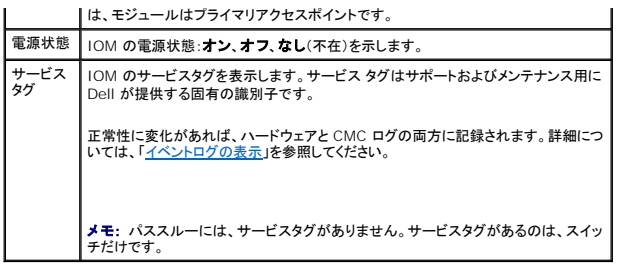

## 個別の **IOM** の正常性状態の表示

**I/O** モジュールステータス ページ(I/O モジュールステータス ページとは別)に、個々の IOM の概要が表示されます。

個々の IOM の正常性状態を表示するには:

- 1. CMC ウェブインタフェースにログインします。
- 2. システムツリーで **I/O** モジュール を展開します。すべての IOM(1 ~6)が展開された **I/O** モジュール リストに表示されます。
- 3. システムツリーの **I/O** モジュール リストで表示したい IOM をクリックします。
- 4. ステータス サブタブをクリックします。**I/O** モジュールステータス ページが表示されます。 <u> 1989 - Johann Barn, mars ann an t-</u>

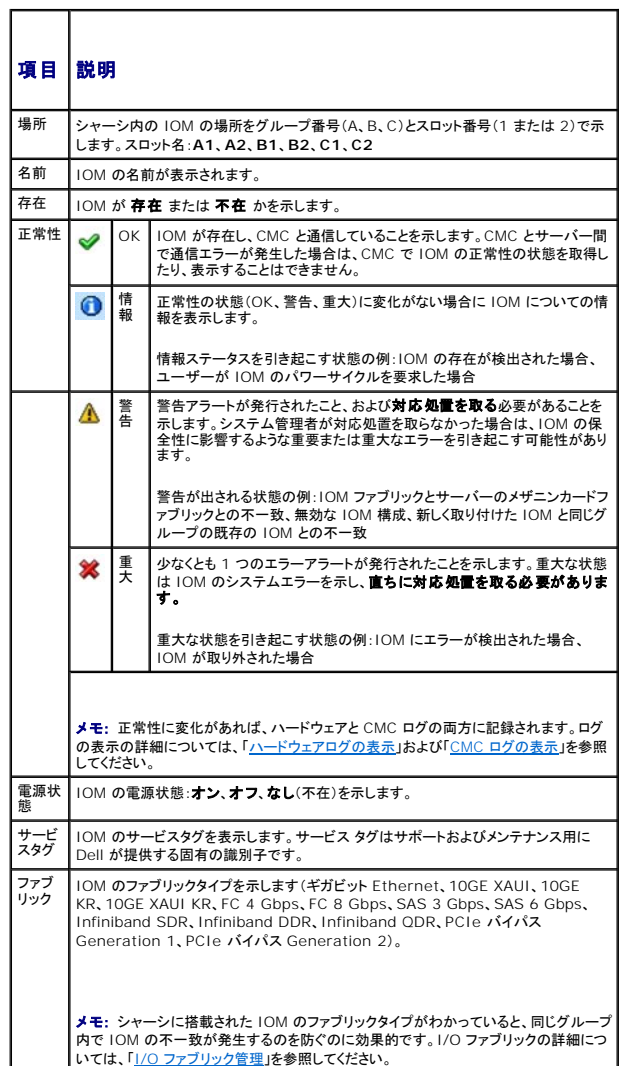

<span id="page-71-1"></span>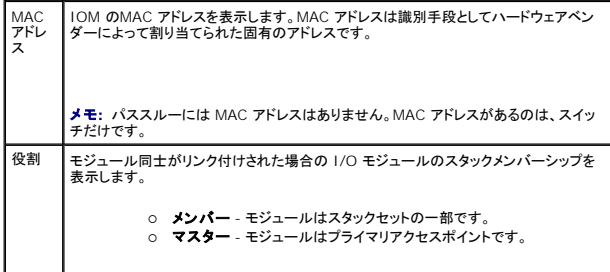

## <span id="page-71-0"></span>個別 **IOM** のネットワーク設定

l/O モジュールセットアップ ページでは、IOM の管理に使うインタフェースのネットワーク設定を指定できます。Ethernet スイッチの場合、帯域外管理ポート(IP アドレス)が設定されます。帯域内管<br>理ポート(VLAN 1)の場合、このインタフェースを介して設定は行われません。

■ メモ: I/O モジュール構成 ページで設定を変更する際、IOM グループ A を設定するにはファブリック A 管理者権限が必要となり、IOM グループ B の場合はファブリック B 管理者権限、 IOM グループ C の場合はファブリック C 管理者権限が必要となります。

インモ: Ethernet スイッチの場合、帯域内(VLAN1)および帯域外管理 IP アドレスが共に同じネットワーク上にあってはなりません。この場合、帯域外 IP アドレスは設定されないままとなりま す。デフォルトの帯域内管理 IP アドレスについては、IOM 文書を参照してください。

**シスモ: シャーシに存在する IOM のみ、表示されます。** 

■ メモ: Ethernet パススルー スイッチまたは Infiniband スイッチ用に I/O モジュールのネットワーク設定を行わないでください。

個々の IOM のネットワーク設定を行うには

- 1. CMC ウェブインタフェースにログインします。
- 2. システムツリーで **I/O** モジュール を展開します。セットアップ サブタブをクリックします。**I/O** モジュールネットワーク設定 ページが表示されます。

3. I/O モジュールのネットワーク設定を行うには、以下のプロパティ値を入力または選択して、適用をクリックします。

■ メモ: 電源を投入できる IOM のみ、設定することが可能です。

メモ: CMC で IOM に設定した IP アドレスは、スイッチの永久的なスタートアップ設定に保存されません。IP アドレスの設定を永久的に保存するには、connect switch-n コマンドま<br>たは racadm connect switch -n RACADM コマンドを入力するか、または IOM GUI への直接インタフェースを使用してこのアドレスをスタートアップ設定ファイルに保存する必要 があります。

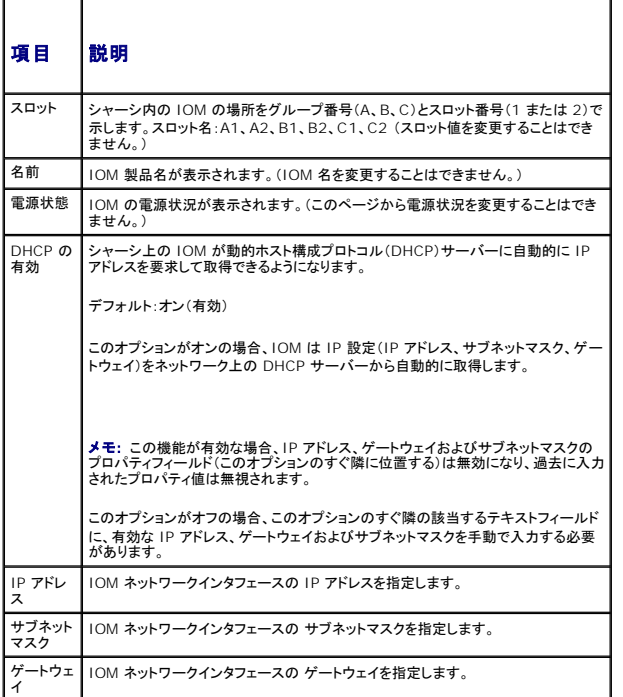
# **IOM** ネットワーク設定のトラブルシューティング

以下のリストでは、IOM ネットワーク設定のトラブルシューティングを行う際の項目が含まれます。

- <sup>l</sup> IP アドレスを設定して、適用 をクリックすると、CMC が値を早く読み込み過ぎて、**0.0.0.0** と表示することもあります。スイッチに正しい IP アドレスが設定されているか確認するには、更新ボ タンをクリックします。
- <sup>l</sup> IP/ マスク / ゲートウェイに正しい値を設定しなかった場合、スイッチはこれら値を適用せず、すべてのフィールドに **0.0.0.0** が表示されます。一般的なエラーには、以下が含まれます。
	- <sup>l</sup> 帯域外 IP アドレスを帯域内管理 IP アドレスと同じ IP アドレス、または同じネットワーク上のアドレスに設定。
	- l 無効なサブネットマスクの入力。
	- l スイッチに直接接続しているネットワーク以外のアドレスにデフォルトゲートウェイを設定。

IOM ネットワーク設定の詳細に関しては、『Dell™ PowerConnect™ M6220 Switch Important Information 文書』および『Dell™ PowerConnect™ 6220 Series Port Aggregator<br>ホワイトペーパー』を参照してください。

[目次ページに戻る](file:///E:/Software/smdrac3/cmc/cmc3_0/ja/ug/index.htm)

#### [目次ページに戻る](file:///E:/Software/smdrac3/cmc/cmc3_0/ja/ug/index.htm)

# 概要

**Dell Chassis Management Controller** ファームウェア バージョン **3.0** ユーザーガイド

- [このリリースの新機能](#page-73-0) [対応プラットフォーム](#page-75-0)
- 
- 
- 
- 
- [対応リモートアクセス接続](#page-75-1)
- CMC [管理機能](#page-73-1) インディング・シート インディング インター トランス インディング しゅうしょう せいしゅうせい しゅうしゅう すいじょう こくさん きんじょう すいじょう はんしょう すいじょう
- [セキュリティ 機能](#page-74-0) またに アンディアン マンディスク マンディスク ある あいぎ マンソールアプリケーション
- <u>[シャーシの概要](#page-74-1)</u> [WS-Management](#page-76-2) のサポート
- [ハードウェア仕様](#page-74-2) おおや おおや おおや おおや インター・コン トラック [その他の必要マニュアル](#page-77-0)
- 
- 

Dell Chassis Management Controller(CMC)は、ホット プラグ対応のシステム管理ハードウェアとソフトウェアのソリューションで、Dell PowerEdge M1000e シャーシ システムのリモート管 理と電源制御の機能を提供するように設計されています。

温度、ハードウェアの誤った構成、電源障害、ファン速度に関する警告やエラーの電子メールアラートまたは SNMP トラップアラートを送信するように、CMC を設定できます。

CMC は自身のマイクロプロセッサとメモリを持っており、差し込んだモジュラシャーシから電源が供給されます。CMC の利用を開始するには、「CMC [のインストールと設定」](file:///E:/Software/smdrac3/cmc/cmc3_0/ja/ug/install.htm#wp1181233)を参照してください。

# <span id="page-73-0"></span>このリリースの新機能

このリリースの CMC では、次の機能がサポートされています。

- l 10GB Ethernet の有効化
- 1 新しい M710HD 仮想最適化サーバー
- l さらに効率的な新しいファン
- 1 iDRAC6 と CMC の Lightweight Directory Access Protocol(LDAP)のサポート
	- 大企業の Linux コミュニティとクロスプラットフォームで使用されるオープンスタンダードを通じて、ディレクトリベースの認証とアクセス認証
- 1 強化された Web 2.0 CMC インタフェース
	- 魅力的な外観、ひと目でわかる重要情報とインベントリ
	- 最も一般的な操作がシングルクリックで可能
- <sup>l</sup> シャーシは、UPS またはその他のバックアップ電源で実行しながら、電力の寿命を延長するために最大電力消費モードで使用
- 1 単一ページで総合的な温度と正常性を表示するサーバー温度センサーの概要
- l CMC GUIでホスト名をスロット名として割り当てられたオペレーティングシステム
- 1 サーバー向けの仮想キーボード-ビデオ-マウスセッション(リモートコンソール)
- <sup>l</sup> CMCウェブインターフェースログインで、1 回限りのセッションを指定したタイムアウト

# <span id="page-73-1"></span>**CMC** 管理機能

CMC は次の管理機能を提供します。

- <sup>l</sup> CMC 冗長環境
- 1 IPv4 および IPv6 のダイナミック DNS(DDNS)の登録
- <sup>l</sup> SNMP、ウェブインタフェース、iKVM、または Telnet/SSH 接続を利用したリモートシステム管理と監視
- <sup>l</sup> Microsoft Active Directory 認証のサポート 標準スキーマまたは拡張スキーマを使って CMC ユーザー ID とパスワードを Active Directory で一元管理
- 1 監視 システム情報やコンポーネントの状態にアクセス可能
- <sup>l</sup> システムイベントログへのアクセス ハードウェアログと CMC ログへのアクセスを提供
- <sup>l</sup> 各種コンポーネント用にファームウェアアップデート CMC、サーバー、 iKVM、 I/O モジュールインフラストラクチャデバイス用にファームウェアをアップデート可能
- 1 Dell OpenManage ソフトウェア統合 Dell OpenManage Server Administrator または IT Assistant から CMC ウェブインタフェースを起動
- <sup>l</sup> CMC アラート 電子メールメッセージまたは SNMP トラップを使って管理対象ノードに関する潜在的な問題を通知
- 1 リモート電源管理 シャーシコンポーネントのシャットダウンやリセットといったリモート電源管理機能を管理コンソールから提供
- | 電源使用率のレポート
- <sup>l</sup> セキュアソケットレイヤ(SSL)による暗号化 ウェブインタフェースからセキュアなリモートシステム管理を提供
- 1 パスワードレベルのセキュリティ管理 リモートシステムへの無許可のアクセスを防止
- <sup>l</sup> 役割ベースの権限 さまざまなシステム管理タスクに応じて割り当て可能な権限を提供
- l Integrated Dell Remote Access Controller(iDRAC)ウェブインタフェースの起動ポイント
- <span id="page-74-4"></span><sup>l</sup> WS-Management のサポート
- ı [FlexAddress](file:///E:/Software/smdrac3/cmc/cmc3_0/ja/ug/flexaddr.htm#wp1002244) 機能 特定のスロットに対して、工場で割り当てられたワールドワイドネーム / メディアアクセスコントロール(WWN/MAC)ID のシャーシに割り当てられた WWN/MAC ID<br>- への置き換え 詳細については、<u>FlexAddress の使用</u>を参照してください。
- 1 シャーシのコンポーネントステータスおよび正常性のグラフィック表示
- 1 単一およびマルチスロットサーバーのサポート
- <sup>l</sup> 一度に複数の iDRAC 管理コンソール ファームウェアを更新
- <sup>l</sup> LCD iDRAC 設定ウィザードによる iDRAC ネットワーク構成のサポート
- <sup>l</sup> iDRAC シングル サインオン
- <sup>l</sup> ネットワークタイムプロトコル(NTP)対応
- 1 サーバー サマリ、電力レポート、電力制御ページの強化
- 1 強制 CMC フェイルオーバー、サーバーの仮想再接続

# <span id="page-74-0"></span>セキュリティ 機能

CMC は次のセキュリティ機能を提供しています。

- <sup>l</sup> Active Directory(オプション)またはハードウェアに保存されているユーザー ID とパスワードによるユーザー認証
- l システム管理者が各ユーザーに特定の権限を設定できる役割ベースの許可
- <sup>l</sup> ウェブインタフェースを介してのユーザー ID とパスワードの設定
- <sup>l</sup> ウェブインタフェースは 128 ビット SSL 3.0 暗号化と 40 ビット SSL 3.0 暗号化 (128 ビットが使用できない国向け)をサポート

**グメモ: Telnet は SSL 暗号化をサポートしていません。** 

- <sup>l</sup> 設定可能な IP ポート(該当する場合)
- <sup>l</sup> IP アドレスごとのログイン失敗回数の制限によって、失敗回数が制限を超えた IP アドレスからのログインを阻止
- l 設定可能なセッション自動タイムアウトおよび複数の同時セッション数
- <sup>l</sup> CMC に接続するクライアントの IP アドレス範囲を限定
- <sup>l</sup> 暗号化層を使用してセキュリティを強化するセキュアシェル(SSH)
- <sup>l</sup> シングルサインオン、2 要素認証、公開キー認証

# <span id="page-74-1"></span>シャーシの概要

<span id="page-74-3"></span>

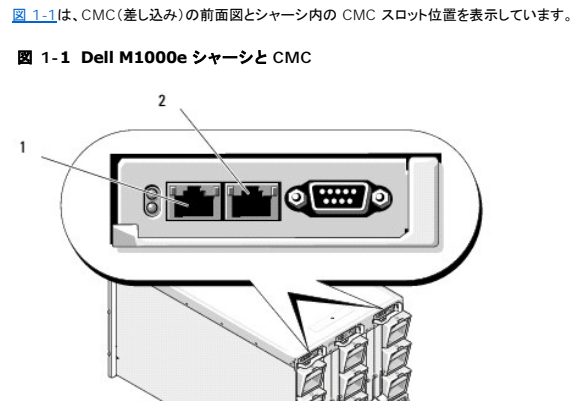

<span id="page-74-2"></span>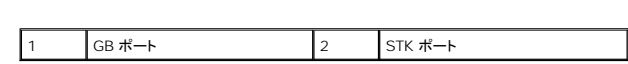

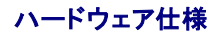

# **TCP/IP** ポート

CMC のリモートアクセス用にファイアウォールを開くときにポート情報を提供する必要があります。

### 表 **1-1 CMC** サーバーリスニングポート

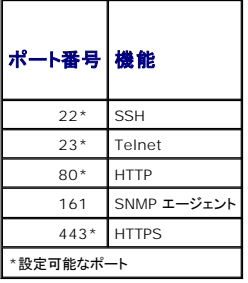

# 表 **1-2 CMC** クライアントポート

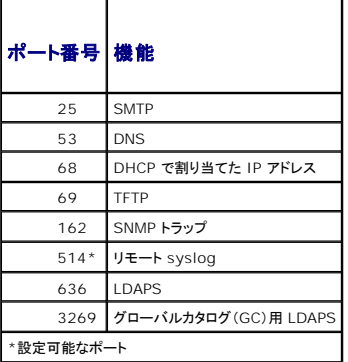

# <span id="page-75-1"></span>対応リモートアクセス接続

表 **1-3** 対応リモートアクセス接続

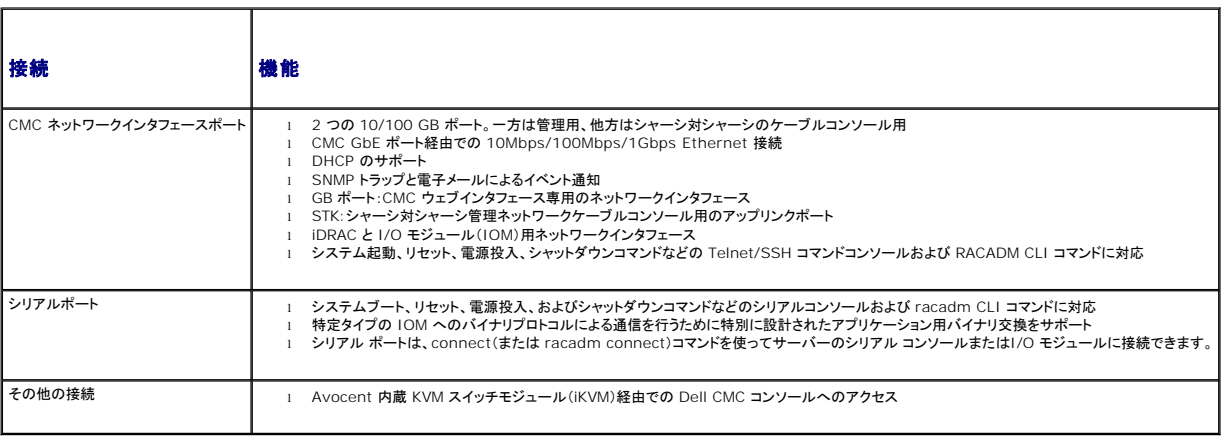

# <span id="page-75-0"></span>対応プラットフォーム

CMC は、M1000e プラットフォーム用に設計されたモジュラシステムをサポートします。CMC との互換性の詳細については、ご利用デバイスのマニュアルを参照してください。

最新の対応プラットフォームについては、Dell サポートウェブサイト **support.dell.com/manuals** にある 『Dell システムソフトウェアサポートマトリックス』を参照してください。

# <span id="page-76-0"></span>対応ウェブブラウザ

以下のウェブブラウザが CMC3.0 に対応しています。

- <sup>l</sup> Microsoft Internet Explorer 8.0 for Windows 7、Windows Vista、 Windows XP、および Windows Server 2003 シリーズ。
- <sup>l</sup> Microsoft Internet Explorer 7.0 for Windows 7、Windows Vista、 Windows XP、および Windows Server 2003 シリーズ
- <sup>l</sup> Mozilla Firefox 1.5(32 ビット) 機能制限。

CMC ウェブインタフェースのローカライズバージョンを表示するには:

- 1. Windowsのコントロールパネルを開きます。
- 2. 地域のオプション アイコンをダブルクリックします。
- 3. ロケーションドロップダウンメニューで対象となる場所を選択します。

# <span id="page-76-1"></span>対応管理コンソールアプリケーション

CMC は、Dell OpenManage IT Assistant と統合できます。詳しくは、Dell サポートサイト **support.dell.com** から入手可能な IT Assistant の説明書を参照してください。

# <span id="page-76-2"></span>**WS-Management** のサポート

Web Services for Management(WS-MAN)は、システム管理に使用する SOAP(Simple Object Access Protocol)ペースのプロトコルです。WS-MAN は、ネットワーク上でデータを共有<br>および管理するための相互運用可能なプロトコルです。CMC は、WS-MAN を使用して、Distributed Management Task Force(DMIFi)の Common Informa

WS-Management にアクセスするには、ポート 443 からセキュアソケットレイヤ(SSL)プロトコル経由で基本認証を使用して、ローカルユーザー権限でログインする必要があります。ユーザーアカ<br>ウント設定の詳細については、『Dell Chassis Management Controller ファームウェア管理者リファレンス ガイド』の セッション管理データベースプロパティの項を参照してください。

WS-Management で使用できるデータは、次の DMTF プロファイルバージョン 1.0.0 にマップされている CMC 計装インタフェースによって提供されるデータのサブセットです。

- 1 割り当て機能プロファイル
- l ベースメトリックプロファイル
- l ベースサーバープロファイル
- l コンピュータシステムプロファイル
- l モジュラシステムプロファイル
- 1 物理アセットプロファイル
- l Dell 雷源割り当てプロファイル
- l Dell 雷源プロファイル
- <sup>l</sup> Dell 電源トポロジプロファイル
- | 雷源状況管理プロファイル
- 1 プロファイル登録プロファイル
- l レコードログプロファイル
- l リソース割り当てプロファイル
- 1 ロールベース認証プロファイル
- l センサープロファイル
- 1 サービスプロセッサプロファイル
- <sup>l</sup> 簡易 ID 管理プロファイル
- 1 Dell Active Directory クライアントプロファイル
- 1 起動制御プロファイル
- l Dell 簡易 NIC プロファイル

CMC WS-MAN の実装は、トランスポートセキュリティに対してポート 443 の SSL を使用し、基本認証をサポートしています。ユーザーアカウント設定の詳細については、『Dell Chassis<br>Management Controller ファームウェア管理者リファレンス ガイド』の「セッション管理データベースプロパティ」の項を参照してください。ウェブサービスインタフェースは、Windows WinRM や

Powershell CLI. WSMANCLI などのオープンソースユーティリティ、Microsoft .NET などのアプリケーションプログラミング環境といったクライアントインフラストラクチャを活用することで、使用で きます。

Microsoft WinRMを使用してクライアント接続を行うには、最低バージョン 2.0 が必要です。詳細については、**Microsoft** の記事 **<http://support.microsoft.com/kb/968929>** を参 照してください。

このほか、デルテクニカルセンター www.delltechcenter.com には、実装ガイド、ホワイトペーパー、プロファイル、コードサンプルに関する資料が揃っています。詳細については、以下を参照して<br>ください。

- <sup>l</sup> DTMF ウェブサイト: **www.dmtf.org/standards/profiles/**
- <sup>l</sup> WS-MAN リリースノートまたは Read Me ファイル。
- l **www.wbemsolutions.com/ws\_management.html**
- <sup>l</sup> DMTF WS-Management 仕様:**www.dmtf.org/standards/wbem/wsman**

# <span id="page-77-0"></span>その他の必要マニュアル

このガイド以外にも、デルサポートサイト support.dell.com/manuals から以下のガイドを入手できます。マニュアル ページで、**ソフトウェア→ Systems Managements** をクリックします。右側<br>の適切な製品リンクをクリックして、ドキュメントにアクセスします。

- <sup>l</sup> CMC オンラインヘルプでは、ウェブインタフェースの使用方法について説明しています。
- 1 『Chassis Management Controller(CMC)Secure Digital(SD)Card 使用』は、BIOS およびファームウェアの最小バージョン、インストール方法および使用方法についての情報を提 供します。
- 1 『Integrated Dell Remote Access Controller 6(iDRAC6)Enterprise for Blade Servers ユーザーガイド』には、管理下システムでの iDRAC のインストール、設定、およびメンテ ナンスについての情報を提供しています。
- 1 『Dell OpenManage IT Assistant ユーザーズ ガイド』は、IT Assistant についての情報を提供しています。
- 1 サードパーティ製管理コンソールアプリケーションのマニュアル
- 1 『Dell OpenManage Server Administrator ユーザーズガイド』には、Server Administrator のインストールと使用方法について記載されています。
- <sup>l</sup> 『Dell Update Packages ユーザーズガイド』では、システムアップデート対策の一環としての Dell Update Packages の入手と使用法について説明しています。

また、以下のシステムマニュアルには、CMC のインストール先のシステムに関する詳細が含まれています。

- <sup>l</sup> システムに同梱の「安全にお使いいただくために」には、安全および規制に関する重要な情報が記載されています。規制の詳細については、**www.dell.com/regulatory\_compliance** にある法規制の順守のホームページを参照してください。保証情報は、このマニュアルに含まれている場合と、別の文書として付属する場合があります。
- l 『ラック取り付けガイド』および『ラック取り付け手順』では、システムをラックに取り付ける方法を説明しています。
- l 『ハードウェアオーナーズマニュアル』では、システムの機能、トラブルシューティングの方法、およびコンポーネントの取り付け方や交換方法について説明しています。
- l システム管理ソフトウェアのマニュアルでは、システム管理ソフトウェアの機能、動作要件、インストール、および基本操作について説明しています。
- 1 別途購入されたコンポーネントのマニュアルでは、これらのオプション装置の取り付けや設定について説明しています。
- 1 システム、ソフトウェア、またはマニュアルの変更について記載されたアップデート情報がシステムに付属していることがあります。

メモ: このアップデート情報には他の文書の内容を差し替える情報が含まれていることがあるので、必ず最初にお読みください。

- <sup>l</sup> リリースノートや readme ファイルには、システムやマニュアルに加えられたアップデートの情報や、上級ユーザーや技術者のための高度な技術情報が記載されています。
- <sup>l</sup> IOM ネットワーク設定の詳細については、『Dell PowerConnect M6220 Switch 重要情報文書』および『Dell PowerConnect 6220 Series Port Aggregator ホワイトペーパー』 を参照してください。

[目次ページに戻る](file:///E:/Software/smdrac3/cmc/cmc3_0/ja/ug/index.htm)

[目次ページに戻る](file:///E:/Software/smdrac3/cmc/cmc3_0/ja/ug/index.htm)

電源管理

**Dell Chassis Management Controller** ファームウェアバージョン **3.0** ユーザーガイド

- 概要
- 冗長性ポリシー
- 電源の設定と管理

# <span id="page-78-0"></span>概要

Dell PowerEdge M1000e サーバーエンクロージャは、市場で最も電力効率が高いモジュラサーバです。これは、高効率の電源装置とファンを装備するように設計され、システム内の通気を最適化<br>するレイアウトがとられています。また、エンクロージャ内全体を通して電力を最適化するコンポーネントが使用されています。最適化されたハードウェア設計、およびシャーシ管理コントローラ(CMC)、<br>電源装置、iDRAC に内蔵されている高性能の電源管

Dell PowerEdge M1000e モジュラエンクロージャは AC 電力を収容し、すべてのアクティブな内部電源装置ユニット(PSU)に電力を配分します。このシステムは、最大 11637 ワット の AC 電力<br>をサーバーモジュールとそれに接続されるエンクロージャのインフラストラクチャに割り当てます。

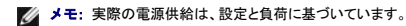

M1000e の電力管理機能は、管理者が電力消費量を削減できるようにエンクロージャを設定し、独自の要件や環境に対応できるように電源管理をカスタマイズする作業をお手伝いします。

PowerEdge M1000e エンクロージャは、PSU の動作に影響を与え、管理者にシャーシの冗長性状態を報告する方法を決める 3 つの冗長性ポリシーのいずれかに設定可能です。

# **AC** 冗長性モード

AC 冗長性ポリシーの目的は、モジュラエンクロージャシステムが AC 電源障害に耐えるモードで動作できるようにすることです。電源障害の原因としては、AC 電力グリッド、ケーブル配線、または PSU 自体の障害が考えられます。

AC冗長性をシステムに設定すると、PSCはグリッドに分割されます。スロット1、2、3 の PSU は最初のグリッドにあり、スロット 4、5、6 の PSU は 2 番目のグリッドにあります。CMC は、グリッドのど ちらかが故障した場合に、システムが機能を低下せずに動作を継続できるように電力を制御します。AC 冗長性は、個々の PSU の障害にも対処します。

メモ: AC 冗長性の役割のひとつに、電源グリッド全体に障害が発生してもサーバー動作がシームレスに行えるようにすることがあります。従って、大半の電力は、2 つのグリッドの機能がほぼ 同等の場合は、AC 冗長性を維持できます。

メモ: AC 冗長性は、負荷要件が最も弱い電源グリッドの容量を超えない場合のみ満たされます。

#### **AC** 冗長性レベル

各グリッドの PSU は、AC 冗長性として使用するには、最低限の構成が満たされている必要があります。追加の構成は、各グリッドに最低 1 台の PSU を持つそれぞれの組み合わせがあれば可能で す。ただし、最大電力を使用できるようにするには、各レッグの総電力が実用と同程度である必要があります。AC 冗長性を維持する場合の電力の上限は、最も弱い 2 つのグリッドで利用できる電力で す。

何らかの理由で、CMC が AC 冗長性を維持できない場合、冗長性喪失イベントがアラート用に設定されると、電子メールおよび / または SNMP アラートがシステム管理者に送信されます。

#### 図 **9-1** 図 **8-2** グリッドにつき **PSU** が **2** 台とグリッド **1** に電源エラー

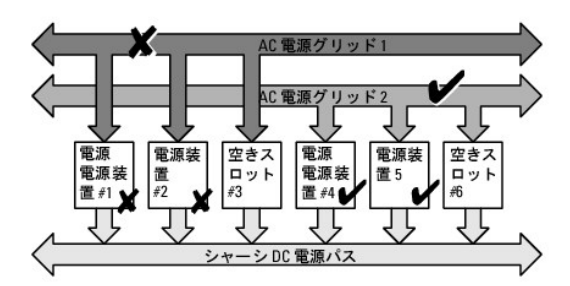

メモ: この構成で 1 台の PSU に障害が発生すると、障害側の残りの 2 台の PSU に オンライン のマークが付きます。この状態で、残りの PSU のいずれかに障害が発生しても、システムの 動作が中断されることはありません。PSU に障害が発生すると、シャーシの正常性に 非重要 のマークが付きます。小さいグリッドでシャーシ電源をすべて割り当てることができない場合は、AC<br>冗長性は 冗長性なし と報告され、シャーシの正常性は 重要 と表示されます。

# 電源装置冗長モード

電源装置冗長モードは、冗長電源グリッドが存在しないが、1 台の PSU の障害でモジュラエンクロージャ内のサーバーが停止しないようにする対策に役立ちます。このため、最高容量の PSU は、予<br>備のためにオンラインのままとなっています。これにより、電源装置の冗長性プールが作成されます。

<span id="page-79-1"></span>電力と冗長性に必要な PSU 以外の PSU も利用可能で、障害時にプールに追加されます。

AC 冗長性ではなく、電源冗長性が選択されると、CMC は、PSU ユニットが特定の PSU スロットの位置に存在するように要求しません。

メモ: DPSE(動的電源供給)を使用すると、PSU をスタンバイ状態にできます。スタンバイ状態は、電源の状態ではなく、物理的状態を示します。DPSE を有効にすると、余剰 PSU がスタンバ イモードになり、効率アップと節電につながります。

図 **9-2** 電源の冗長性:合計 **4** 台の **PSU** があり、そのうち **1** 台が故障。

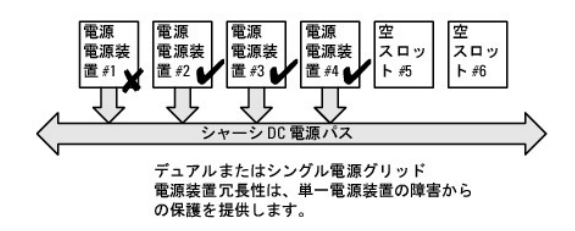

# 冗長性なしモード

冗長性なしモードは、3 台の PSU 構成の工場出荷時のデフォルトであり、シャーシに電源の冗長性が設定されていないことを示します。この構成のとき、シャーシの全体的な冗長性が常に **冗長性な**<br>し であることを示します。

冗長性なし が設定されている場合、CMC は PSU ユニットが特定の PSU スロットの位置に存在することを要求しません。

メモ: DPSE が **冗長性なし** モードで無効になっている場合、シャーシ内のすべての PSU は **オンライン** としてリストされています。DPSE が有効な場合、シャーシのすべてのアクティブな<br>PSU は **オンライン** としてリストされ、追加の PSU は **スタンパイ** モードとなり、システムの電力効率が上昇します。

#### 図 **9-3** シャーシにある冗長性なしモードの **3** 台の **PSU**

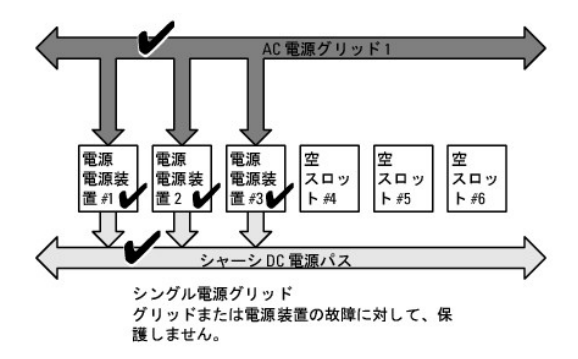

1 台の PSU で障害が発生すると、シャーシの電源割り当てをサポートするために、必要に応じて他の PSU はスタンバイモードが解除されます。PSU が 4 台あり、3 台のみ必要な場合、1 台が故障 すると 4 番目の PSU がオンラインとなります。シャーシは、全 6 台をオンラインにできます。

DPSE を有効にすると、余剰 PSU がスタンバイモードになり、効率アップと節電につながります。詳細については、[「電源装置の動的制御」](#page-80-0)を参照してください。

# ハードウェアモジュールの電力バジェット

図 [9-4](#page-79-0) には、6 台の PSU 構成のシャーシが示されています。PSU は、エンクロージャの左端から 1 ~ 6 の番号が付けられています。

<span id="page-79-0"></span>図 **9-4 PSU 6** 台構成のシャーシ

<span id="page-80-1"></span>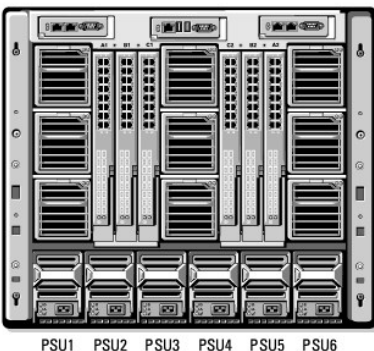

CMC は、設置されているすべてのサーバーとコンポーネントに必要なワット数を蓄えるエンクロージャの電力バジェットを維持します。

CMC は、電源をシャーシ内の CMC インフラストラクチャとブレードサーバーに割り当てます。CMC インフラストラクチャはファン、I/O モジュール、iKVM(存在する場合)などのシャーシ内のコンポー<br>ネントから構成されています 。シャーシには、iDRAC 経由でシャーシと通信する最大 16 台のサーバーを搭載できます。詳細については、support.dell.com/manuals にある『iDRAC ユーザー<br>ズガイド』を参照して

iDRAC は、ブレードサーバーの電源を投入する前に、CMC に電力エンベロープ要件を渡します。電力エンベロープは、サーバーを作動し続けるために必要な最大 / 最小電力要件から構成されていま<br>す。iDRAC の初期予測は、まずサーバーのコンポーネントを理解することにあります。動作が開始し、さらにコンポーネントが見つかると、iDRAC は初期電力要件を増加または滅少します。

サーバーがエンクロージャで電源投入されると、iDRAC ソフトウェアは電源要件を推定し直して、電力エンベロープの変更を要求します。

CMC は要求された電力をブレードサーバーに供給し、割り当てられたワット量が使用可能なバジェットから減算されます。サーバーに電力要求量が与えられると、サーバーの iDRAC ソフトウェアは実 際の電力消費量を継続的に監視します。実際の電力要件に応じて、iDRAC 電力エンベロープは時間の経過に伴い変更される場合があります。iDRAC は、サーバーが割り当てられた電力を完全に消<br>費している場合にのみ、電力アップを要求します。

重い負荷の下では、サーバーのプロセッサのパフォーマンスは、電力消費がユーザーが設定したシステム入力電力の上限値の下に留まるように低下します。

PowerEdge M1000e エンクロージャは、ほとんどのサーバー設定で最高の性能を発揮するために十分な電力を供給できますが、利用可能なサーバー構成の多くでは、エンクロージャが供給可能 な最大電力を消費することはありません。データセンター施設でエンクロージャの電力プロビジョニングを設定するとき、M1000e を使うと、ユーザーは**システム入力電力上限**を指定して、全体的なシ<br>ャーシの AC 電力が与えられたしきい値を超えないようにできます。CMC は最初に、ファン、IO モジュール、iKVM(存在する場合)、および CMC の稼動に十分な電力を確保します。この電力の割当<br>ては、**シャーシ インフラに割当てた入力電力**と

総電力バジェットを**システム入力電力上限**の値より低くする必要がある場合は、CMC がサーバーの値を要求された最大電力より低い値に割り当てます。サーバーには個々の**サーバーの優先度**設<br>定に基づいて電力が割り当てられます。たとえば、優先度 1 のサーバーは最大電力を取得し、優先度 2 のサーバーは優先度 1 のサーバーの後に電力を取得する、というようになります。**システム入**<br>**力の最大電力容量** とユーザーが設定した **システム入力電** 

シャーシにサーバーを追加するなどの構成上の変更を行う場合は、**システム入力電力上限** を上げる必要があることがあります。モジュラエンクロージャに必要な電力は、温度条件が変わり、ファンを<br>高速で運転する必要がある場合、つまり電力消費量を増やす必要が発生した場合にも増加します。また、I/O モジュールや IV.VM を追加する場合にも、モジュラエンクロージャの必要電力が増加しま<br>す。サーバーの電源が入っていない場合でも、管理コンソールへの電 源投入をモジュラエンクロージャ内で行うことができます。システム入力電力上限をいつでも最大 11637 ワットまで増量して、追加サーバーに電力を供給することができます。

電力の割り当てを削減するモジュラエンクロージャの変更項目は、次のとおりです。

- 1 サーバーの電源オフ
- l サーバー
- <sup>l</sup> I/O モジュール
- l iKVM の削除
- | シャーシの雷源オフ状態への移行

シャーシがオンの場合にもオフの場合にも、システム入力電力上限を再設定できます。

### サーバー スロットの電力プロパティの設定

CMC では、エンクロージャの 16 個のサーバー スロットのそれぞれの電力プロパティをユーザーが設定できます。プロパティ設定は、**1**(優先度高)~ **9**(優先度低)です。この設定は、シャーシのスロ ットに割り当てられ、スロットの優先度は、そのスロットに挿入されるサーバーに継承されます。CMC はスロットの優先度を使ってエンクロージャの優先度の高いサーバーに電力バジェットを割り当てま<br>す。

デフォルトのサーバースロット優先度設定に従って、電力はすべてのスロットに均等に割り当てられます。スロットの優先度を変更することで、システム管理者はどのサーバーに電力供給が必要か優先 順位を付けることができます。より重要なサーバー モジュールの優先度をデフォルトの 1 にしたまま、それほど重要でないサーバー モジュールの優先度を 2 以上に設定すると、優先度が 1 のサー<br>バー モジュールに先に電力が供給されます。優先度の高いサーバーには最大電力が割り当てられますが、優先度の低いサーバーには、最大の性能を発揮するために必要な電力が共有されない、ま<br>たは全く電力が供給されない場合があります。これは、設定された優先度の度

優先度の高いサーバーが電力を割り当てられる前に、システム管理者が優先度の低いサーバーの電力を手動でオンにすると、優先度の低いサーバーモジュールは、最初に電力を割り当てられます が、優先度の高いサーバーに電力を割り当てるため、割当量は最少値に減少します。電力割り当てを消耗すると、CMCは、最低限の電力レベルになるまで、優先度の低いまたは同程度のサーバーか ら電力を再要求します。

<span id="page-80-0"></span>メモ: I/O モジュール、ファン、および iKVM(存在する場合)に最も高い優先度が指定されます。CMC は、優先度の高いモジュールまたはサーバーの電力ニーズを満たすためのみ、優先度 の低いデバイスから電力を再要求します。

### <span id="page-81-2"></span>電源装置の動的制御

DPSE(動的電源供給)モードは、デフォルトで無効に設定されています。DPSE は、電源からシャーシへの PSU のサーバー管理者を最適化して電力を保存します。この結果、PSU の寿命が高まり、<br>発熱を減らします。

CMC は、エンクロージャ全体の電力割り当てを監視し、PSU をスタンバイ状態にすることで、シャーシの総合電力割り当てを少数の PSU で賄います。オンライン PSU の利用率が高いほどより効率 的であるため、効率の向上につながると同時に、スタンバイ PSU の寿命も延長できます。

残りのPSUを最大効率で動作するには、

- l DPSE の **冗長性なし** モードでは、最適なPSUオンラインであるため、高い電力効率が得られます。必要のない PSU はスタンバイモードになります。
- <sup>l</sup> DPSE の **PSU** 冗長性 モードでも、電力効率を得ることができます。最低 2 台の PSU をオンラインにし、1 台には電源設定を行い、もう 1 台には PSU の障害に備えて冗長性を設定しま す。**PSU** 冗長性 モードでは 1 台の PSU の故障に対して保護を提供しますが、AC グリッドを喪失した場合は保護されません。
- <sup>l</sup> DPSE の **AC** 冗長性 モードは、6 台のうち最低 2 台をアクティブ(各電力グリッドに 1 台ずつ)にして、部分的に負荷のかかるモジュラエンクロージャ構成の効率と最大電力供給のバランス を保ちます。
- <sup>l</sup> DPSE を無効にすると、6 台すべてを稼働して付加を分散させるため効率性が下がるため、各電源装置の利用率も低下します。

DPSE は、ここで説明された 3 つのすべての電源装置冗長性構成(冗長性なし、電源装置冗長性、**AC** の冗長性)を有効にできます。

- l DPSE の 冗長性なし 構成では、M1000e は スタンパイ 状態で最大 5 台の電源ユニットを保持できます。PSU 6 台の構成では、一部の PSU ユニットを使用しないでスタンバイ状態にし ておくことで、電力効率を向上させます。この構成でオンライン PSU を取り外したり、障害が発生したりすると、**スタンパイ** 状態の PSU は **オンライン** に切り替わります。 ただし、スタンドバイ<br>PSU をアクティブにするために最大 2 秒間かかるため、サーバーモジュールが **冗長性なし** 構成に移行する間、電力が供給されない場合があります。
- メモ: このの PSU 3 台の構成では、サーバー負荷によって PSU が スタンバイ に移行できないことがあります。
	- 1 **電源装置冗長性** 構成では、エンクロージャは電源投入に必要な PSU 以外に、追加 PSU の電源を常にオンに保ち、**オンライン** のマークを付けます。電源使用量を監視し、システム全体の<br>負荷に応じて、最大 4 台の PSU を **スタンパイ** 状態に移行できます。PSU 6 台の構成では、最低 2 台の電源ユニットが常にオンに保たれます。

電源装置冗長性 構成のエンクロージャでは、常に 1 台の余剰 PSU がオンになっているため、オンライン PSU の 1 台に障害が発生しても、設置されているサーバーモジュールに十分に電 源を供給することができます。オンライン PSU に障害が発生すると、スタンバイ PSU がオンラインになります。複数の PSU に同時に障害が発生すると、スタンバイ PSU を立ち上げている間、<br>いくつかのサーバー モジュールに電源が供給されない場合があります。

ι **AC 冗長性** 構成では、シャーシの電源投入時にすべての電源装置がオンになります。電源利用状況は監視され、システム設定と電力利用状況によっては、PSU は **スタンパイ** 状態に移行<br> します。グリッドにある PSU の **オンライン** 状態はミラーしているため、エンクロージャは、グリッドへの電力を喪失してもエンクロージャへの電力に支障なく電力を維持することができます。

**AC**冗長性 設定で電力需要が増加すると、スタンバイ 状態にある PSU が使用されます。こうして、デュアルグリッド冗長性に必要なミラー構成が維持されます。

■ メモ: DPSE を有効にすると、電力需要が 3 つのすべての電源冗長性ポリシーモードで高まった場合、スタンバイ PSU が オンライン になり、電力を供給します。

# <span id="page-81-0"></span>冗長性ポリシー

冗長性ポリシーは、CMC がシャーシへの電力供給をどのように管理するか決定付ける一連の設定可能なプロパティです。 以下の冗長性ポリシーは、 PSU の動的制御の有無にかかわらず設定可能で<br>す。

- <sup>l</sup> AC 冗長性
- l 電源装置冗長性
- l 冗長性なし

シャーシのでデフォルト冗長性構成は、表 [9-1](#page-81-1)に示す通り、構成する PSU の数に依存します。

#### <span id="page-81-1"></span>表 **9-1** デフォルトの冗長構成

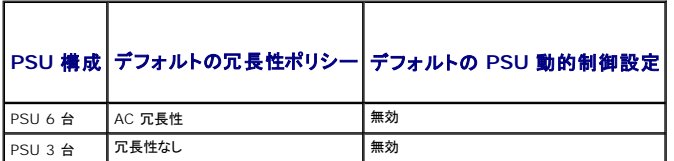

# **AC** 冗長性

PSU 6 台の AC 冗長性モードでは、6 台の PSU はすべてアクティブです。左側の PSU 3 台を 1 つの AC 電源グリッドに、そして右側の 3 台を別の電源グリッドに接続する必要があります。

一方の AC グリッドが故障した場合、まだ機能している AC グリッドに接続されている 3 台の PSU でサーバーやインフラストラクチャに支障なく引き続き電力を供給します。

注意**: AC** 冗長性モードでは、バランスのとれた台数の **PSU** セットが必要です(各グリッドに少なくとも **1** 台の **PSU** が必要)。この条件を満たさない場合、**AC** 冗長性を実現で きない可能性があります。

## 電源装置冗長性

<span id="page-82-2"></span>電源装置冗長性を有効にすると、シャーシの PSU を 1 台予備として保持して、どの 1 台の PSU に障害が発生してもサーバーやシャーシへの電力が低下しないようにしています。電源装置冗長性モ<br>ードでは、最大 4 台の PSU が必要です。追加の PSU が存在する場合、DPSE が有効な場合にはそれらを使って電力効率を上げます。冗長性を喪失した後に障害が発生すると、シャーシ内のサー<br>バーの電源が低下する可能性があります。

# 冗長性なし

3 台までの PSU の電源を使用して、シャーシ全体に電力を供給します。したがって、6 台の PSU シャーシでは、どの 3 台の PSU に障害が発生した場合でも、シャーシは引き続きフル稼働します。

# 注意**:** 冗長性なしモードは、バックアップがない最低数の **PSU** のみを使用します。使用されている **3** 台の **PSU** のうち **1** 台に障害が発生すると、サーバーの電源とデータが 失われる可能性があります。

# 節電と電力バジェットの変更

ユーザー設定の電力上限値に達したときに、CMC は節電を実行することができます。電力需要がユーザー設定の **システム入力電力上限** を超えると、CMC は優先度の低い順にサーバーへの電<br>力供給を低減することで、シャーシ内の優先度の高い方のサーバー用に電力が解放されることになり、

シャーシ内のすべてまたは複数のスロットが同じ優先順位を持つ設定になっている場合、CMC はサーバーのスロット番号の小さい順にサーバーへの電力を低減させます。たとえば、スロット 1 と 2 に あるサーバーが同じ優先順位を持つ場合、スロット 1 のサーバーの電力の方がスロット 2のサーバーの電力より先に低減されます。

メモ: シャーシ内のサーバーにそれぞれ 1 ~ 9 の番号を与えることで優先順位を割り当てることができます。すべてのサーバーのデフォルト優先順位は 1 です。低い番号の方が優先順位が<br>高くなります。

サーバーの優先順位を割り当てる手順は、「[RACADM](#page-90-0) の使用」 を参照してください。

GUI を使用してサーバーの優先順位を割り当てることができます。

- 1. システムツリーで サーバー をクリックします。
- 2. 電源→優先順位 をクリックします。

#### <span id="page-82-1"></span>節電と最大節電モード

CMCは、以下の場合に最大節電モードを実行します。

- <sup>l</sup> ユーザーが、ウェブインタフェースまたは RACADM を使用して最大節電モードを選択する場合。
- <sup>l</sup> UPS デバイスにより発行された自動コマンドラインスクリプトが、最大節電モードを選択する場合。

最大節電モードで、全サーバーが最低電力レベルで機能を起動し、その後のサーバー電力割り当て要求がすべて拒否される場合。このモードでは、電源がオンのサーバーのパフォーマンスの質が低<br>下します。追加サーバーは、サーバーの優先順位にかかわらず、電源がオンにできません。

ユーザーまたは自動コマンドラインスクリプトが最大節電モードをクリアすると、システムはフルパフォーマンスに復元されます。

#### ウェブインタフェースの使用

最大節電モードは、GUI を使用して選択、または選択解除できます。

- 1. システムツリーで シャーシの概要 をクリックします。
- 2. 電源→設定をクリックします。
- 3. 最大節減モードボックスを選択して最大節減モードを有効にしてから、適用をクリックします。
- 4. 最大節減モードをクリアし、通常の動作を復元してから、適用をクリックします。

#### **RACADM** の使用

CMC へのシリアル /Telnet/SSH コンソールを開いて、ログインします。

1 最大節電モードを有効にするには、以下を入力します。

racadm config -g cfgChassisPower -o cfgChassisMaxPowerConservationMode 1

l 通常の動作を復元するには、以下を入力します。

<span id="page-82-0"></span>racadm config -g cfgChassisPower -o cfgChassisMaxPowerConservationMode 0

#### <span id="page-83-1"></span>**110V** の **PSU** の動作

PSU には、110V の AC 入力で動作する機種があります。この入力は、分岐回路で許容されている数値を超える場合があります。PSU が 110V に接続される場合、ユーザーは CMC にエンクロー ジャの通常の動作を設定する必要があります。上記が設定されていない場合に 110V の PSU が検出されると、その後のサーバー電力割り当ての要求が拒否されます。この場合、追加されるサーバ<br>一は、優先順位に関係なく電力がオンになりません。110VのPSUを使用するには、ウェブインターフェースまたはRACADMを使ってCMCを設定します。

### ウェブインタフェースの使用

110V の回路が予測電流に定格されていることを確認してから、以下の手順を実行します。

- 1. システムツリーで シャーシの概要 をクリックします。
- 2. 電源→設定をクリックします。
- 3. **110 VAC** 動作を許可する を選択してから、適用 をクリックします。

#### **RACADM** の使用

110V の回路が予測電流の定格になっていることを確認してから、以下の手順を実行します。

- 1. CMC へのシリアル /Telnet/SSH テキスト コンソールを開いて、ログインします。
- 2. 110 VAC PAC を有効にする:

racadm config -g cfgChassisPower -o cfgChassisAllow110VACOperation 1

### 冗長性ポリシーが低下またはない状態の **PSU** 障害

節電モードでは、PSU 障害などの電力不足イベントが発生した場合に、CMC はサーバーへの電力を低減します。サーバーへの電力を低減した後、CMC はシャーシの電力必要量を再算出します。電 力要件をまだ満たしていない場合、CMC は低優先順位のサーバーの電源をオフにします。

電力必要量が電力バジェット内の間、高優先順位サーバーへの電力供給が増分的に復元されます。

■ メモ: 冗長ポリシーを設定するには、[「電力バジェットと冗長性の設定」](#page-89-0)を参照してください。

### 新規サーバーの制御ポリシー

新しいサーバーに電源が投入され、新しいサーバーの追加によってシャーシの電力必要量が使用可能な電力を超える場合、CMC は新しいサーバーに十分な電力を供給するために、優先順位が低い<br>サーバーへの電力を低減させる必要があるかもしれません。これは、システム管理者がサーバーをフルバワーで稼動させるのに必要な電力量より低い電力上限値をシャーシに設定した場合、またはシ<br>されない場合は、新しいサーバーと変配のできないことがあります。<br>されない場合は、

シャーシと新しいサーバーを含むすべてのサーバーをフルパワーで稼動させるのに必要な最大持続電力がワーストケース電力必要量です。この電力量が利用可能な場合、ワーストケース電力必要量<br>より低い電力がサーバーに割り当てられることはなく、新しいサーバーを起動することが可能です。

ワーストケース電力必要量を満たすことができない場合、新しいサーバーを起動するために必要な電力が解放されるまで、優先度の低いサーバーへの電力は低減されます。

表 [9-2](#page-83-0) は、上記シナリオにて、新しいサーバーに電源投入されたときに行われた操作を説明しています。

#### <span id="page-83-0"></span>表 **9-2** サーバーの電源投入が試行されたときの **CMC** の対応

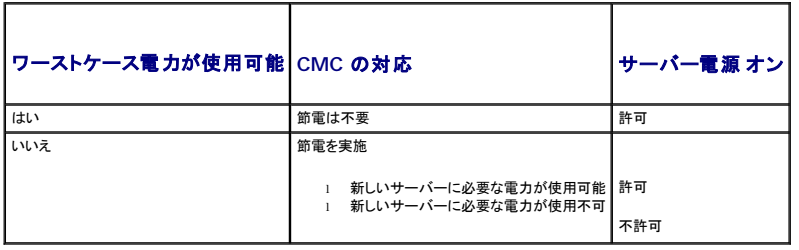

PSU が失敗すると、非重要な正常性状態になり、PSU 障害イベントが生成されます。PSU を取り外すと、PSU の取り外しイベントが発生します。

いずれかのイベントが発生した結果、冗長性が喪失した場合は、電力割り当てに基づいて、冗長性の喪失 イベントが生成されます。

後続の電力容量またはユーザーの電力容量がサーバーの割り当てよりも大きい場合は、サーバーのパフォーマンスが低下するか、ひどい場合には、サーバーの電源が切断される恐れがあります。こ<br>れらの電源切断は優先順の逆順に行われます。つまり、優先順位の低いサーバーから電源が切断されます。

表 [9-3](#page-84-0)では、さまざまな PSU 冗長構成における PSU の電源切断または PSU の取り外しに対するファームウェアの対応を示します。

#### <span id="page-84-1"></span><span id="page-84-0"></span>表 **9-3 PSU** の障害または取り外しによるシャーシへの影響

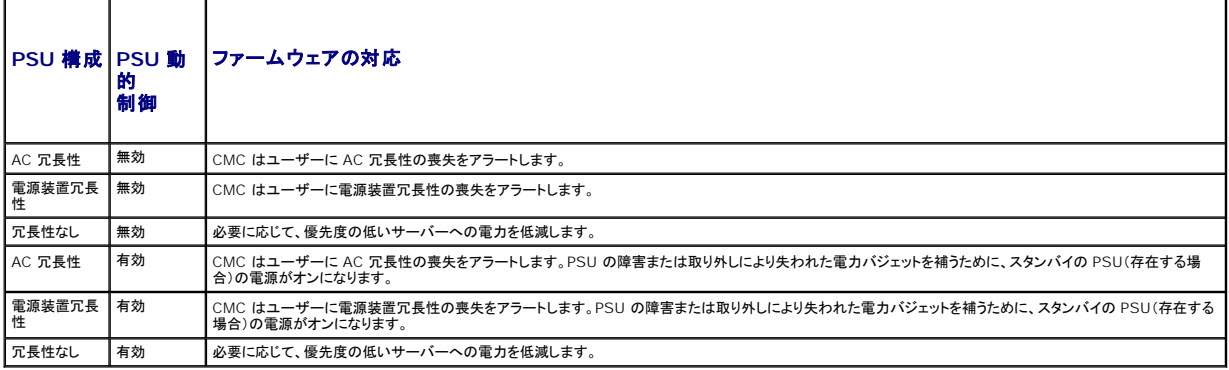

#### 冗長性ポリシーが低下またはない状態の **PSU** 障害

ユーザーが PSU または PSU の AC コードを取り外すと、CMC は電力の節約を開始します。CMC は、電力消費量がシャーシ内の残りの PSU でまかなうことができるようになるまで優先順位の低 いサーバーへの電力を低減させます。複数台の PSU を取り外した場合、CMC は 2 台目の PSU が取り外されたときに電力必要量を再計算して、ファームウェアの対応を決定します。電源条件が満 たされていない場合、CMC は低優先順位ブレードサーバーの電源を切断する場合があります。

#### 制限値

- <sup>l</sup> CMC は、優先順位の高いサーバーに電源投入するために優先順位の低いサーバーの電源を自動的に切ることはありませんが、ユーザーが電源を切ることはできます。
- 1 PSU 冗長性ポリシーの変更は、シャーシ内の PSU の台数によって制限されます。<u>冗長性ポリシー</u>に記載されている 3 つの PSU 冗長構成のうち、いずれかを選択することもできます。

# システム イベント ログの電源供給および冗長性ポリシーの変更

電源供給状態および電力冗長性ポリシーの変化はイベントとして記録されます。システム イベント ログ(SEL)に記録される電源供給関連のイベントは、電力供給の追加と削除、電力供給入力の追加と<br>削除、電源供給出力の追加と削除、およびアサート停止です。<u>表 [9-4](#page-84-2)</u>下の一覧は、電源供給の変化に関連する SEL 項目です。

#### <span id="page-84-2"></span>表 **9-4** 電源供給の変化に対する **SEL** イベント

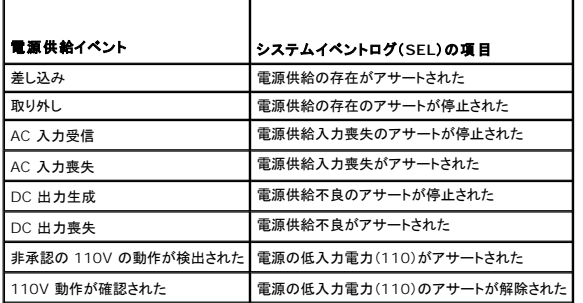

SEL で項目を記録する電源冗長性状態の変更に関連するイベントは**、AC 冗長** 電力ポリシー、または **電源装置冗長** 電力ポリシーのいずれかに設定されているモジュラエンクロージャに対する冗長<br>性の喪失および冗長性の回復です。 <u>表 [9-5](#page-84-3)</u> には、電源供給の変化に関連する SEL をリストしています。

#### <span id="page-84-3"></span>表 **9-5** 電源冗長性状態変化の **SEL** イベント

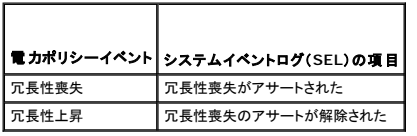

# 冗長性状態と全体的な電源正常性

冗長性状態は全体的な電源正常性を決定する要素です。たとえば、電源冗長性ポリシーが AC 冗長性などに設定され、冗長性がある状態でシステムが稼動している場合は、全体的な電源正常性は通<br>常、OK になります。しかし、AC 冗長性がある状態で稼動するための条件を満たすことができない場合は、冗長性状態は **いいえ** になり、全体的な電源正常性は **重要** になります。これは、設定され<br>ている冗長性ポリシーに従ってシステムを動作できないためです。

メモ: CMC では、冗長性ポリシーを AC 冗長性に変更したり、AC 冗長性から変更したりする場合に、こうした条件を事前に確認しません。そのため、冗長性ポリシーを設定すると、すぐに冗長 性が喪失したり、冗長性が回復する可能性があります。

# <span id="page-85-0"></span>電源の設定と管理

ウェブベースまたは RACADM インタフェースを使って CMC 上の電源制御の管理と設定を行うことができます。具体的には、以下のことが可能です。

- <sup>l</sup> シャーシ、サーバーおよび PSU への電力割り当て、消費量およびステータスの表示
- 1 シャーシのシステム入力電力上限と冗長性ポリシーの設定
- l シャーシの電源制御操作(電源投入、電源切断、システムリセット、パワーサイクル)の実行

### **PSU** の正常性状態の表示

電源装置ステータス ページには、シャーシに関連付けられている PSU の状態が表示されます。

#### ウェブインタフェースの使用

PSU の正常性状態は、2 つの方法で表示させることができます。1 つは シャーシステータス ページの シャーシグラフィックス セクション、もう 1 つは 電源装置ステータス ページです。シャー シグラフィックス ページは、シャーシに取り付けられたすべての PSU のグラフィック表示を提供します。

シャーシグラフィックス を使用してすべての PSU の正常性状態を表示するには

- 1. CMC ウェブインタフェースにログインします。
- 2. **シャーシステータス** ページが表示されます。**シャーシグラフィックス** の下側のセクションには、シャーシの背面図とすべての PSU の正常性状態が表示されます。PSU の正常性状態は、<br>- PSU サブグラフィックの色で示されます。
	- <sup>l</sup> 緑色 PSU が存在し、電源がオンで CMC と通信中。悪条件の兆候なし。
	- <sup>l</sup> 黄色 PSU 障害を示します。エラー状態の詳細については、CMC ログを参照してください。
	- <sup>l</sup> グレー PSU の取り付け中、シャーシの電源を投入時または PSU の挿入中に PSU がスタンバイに設定されると生じます。PSU が存在し、電源がオフ。悪条件の兆候はありませ ん。
- 3. 個別の PSU サブグラフィック上にマウスのカーソルを移動すると、該当するテキストヒントまたは画面ヒントが表示されます。テキストヒントは、対象 PSU に関する追加情報を提供します。
- 4. PSU サブグラフィックは、該当する CMC GUI ページにハイパーリンクされており、すべての PSU の 電源装置ステータス ページに即座に移動できます。

電源装置ステータス を使用して PSU の正常性状態を表示するには

- 1. CMC ウェブインタフェースにログインします。
- 2. システムツリーで 電源装置 を選択します。電源装置ステータス ページが表示されます。

表 8-6 と表 8-7 では、電源装置ステータスページで提供される情報について説明しています。

### 表 **9-6** 電源装置 ┱

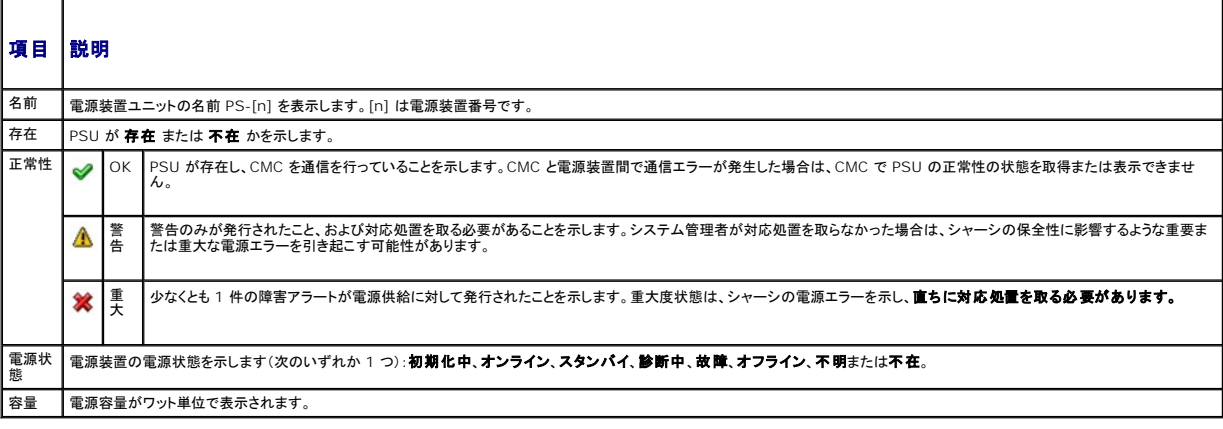

٦

表 **9-7** システム電源の状態

 $\overline{\phantom{a}}$ 

 $\Box$ 

<span id="page-86-1"></span>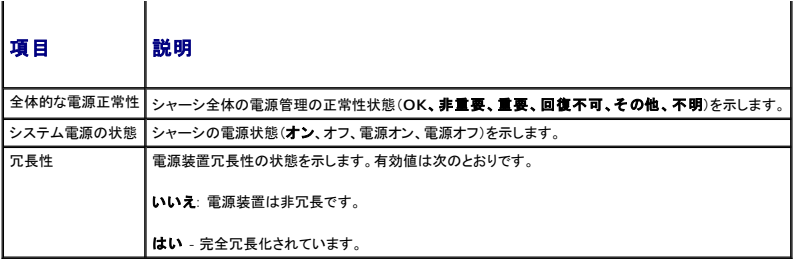

#### **RACADM の使用**

CMC へのシリアル /Telnet/SSH テキスト コンソールを開いて、ログイン後、以下を入力します。

racadm getpminfo

出力詳細を含む **getpminfo** の詳細については、デルサポートサイト **support.dell.com** の『Chassis Management Controller 管理者リファレンスガイド』を参照してください。

# 消費電力ステータスの表示

CMC は、システム全体で実際に消費している入力電力を 消費電力ステータス ページに表示します。

### ウェブインタフェースの使用

■メモ: 電力の管理を行うには、シャーシ制御システム管理者の権限が必要です。

- 1. CMC ウェブインタフェースにログインします。
- 2. システムツリーで シャーシの概要を選択します。
- 3. 電源→消費電力 をクリックします。消費電力 ページが表示されます。

表 [9-8](#page-86-0) から 表 [9-11](#page-87-0) では、消費電力 ページに表示される情報について説明します。

■ メモ: システム ツリー→ ステータス タブにある 電源装置 から電力冗長性ステータスを表示することもできます。

### **RACADM の使用**

CMC へのシリアル /Telnet/SSH テキスト コンソールを開いて、ログイン後、以下を入力します。

racadm getpminfo

#### <span id="page-86-0"></span>表 **9-8** リアルタイム電力統計

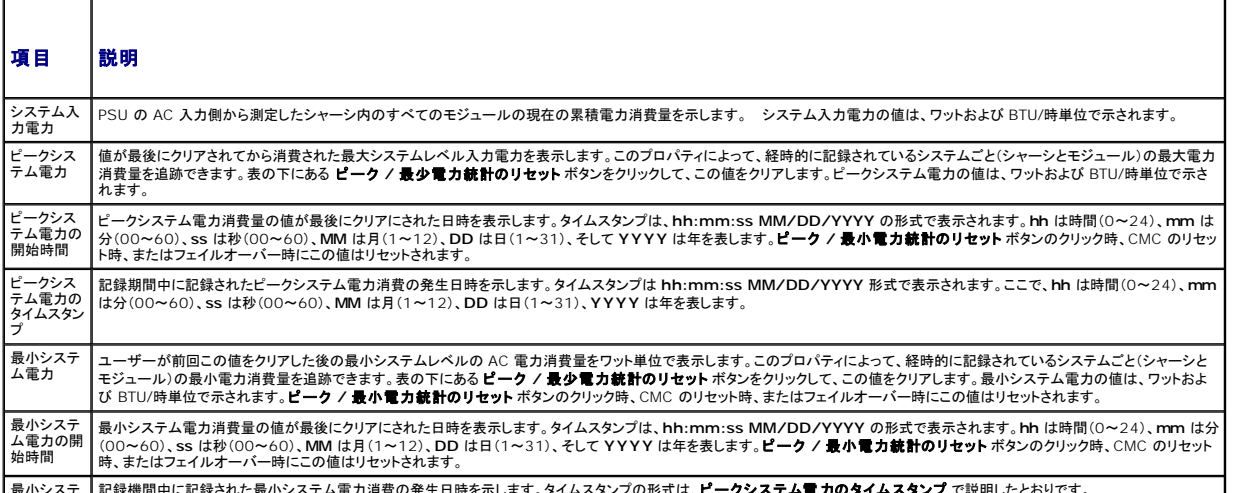

|最小システ |記録機間中に記録された最小システム電力消費の発生日時を示します。タイムスタンプの形式は、**ビークシステム電力のタイムスタンプ** で説明したとおりです。<br>-

<span id="page-87-1"></span>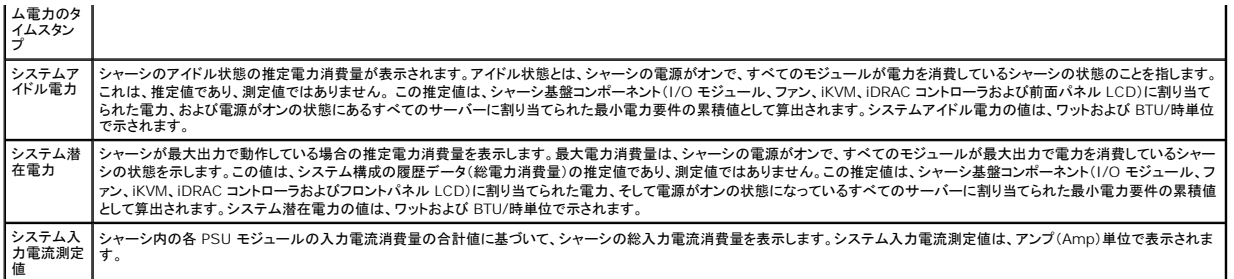

### 表 **9-9** リアルタイムエネルギー統計ステータス

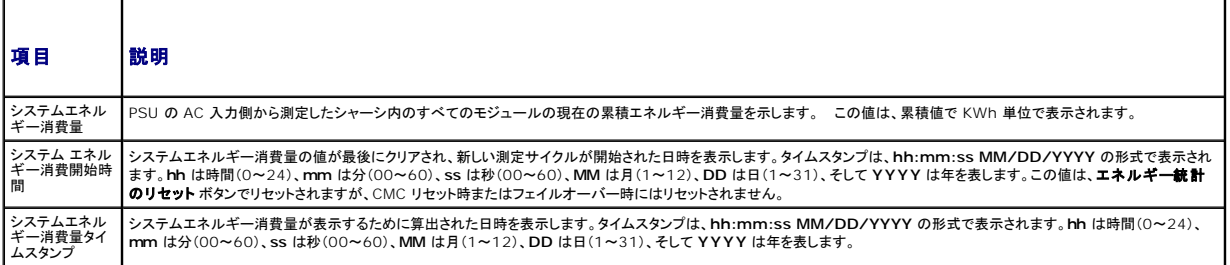

### 表 **9-10** システム電源の状態

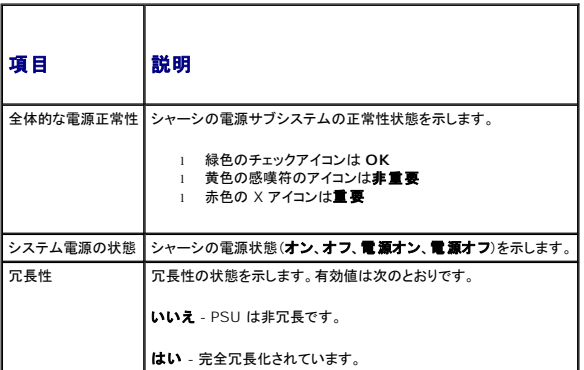

## <span id="page-87-0"></span>表 **9-11** サーバーモジュール

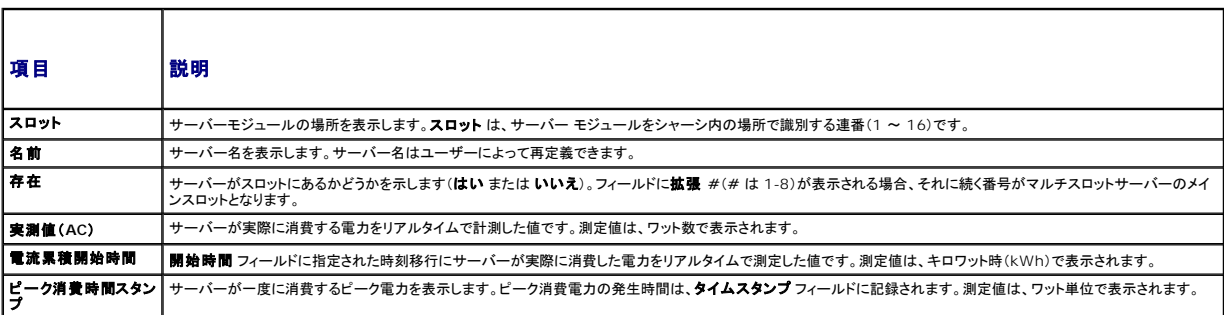

# 電力バジェット状態の表示

CMC は 電力バジェットステータス ページに電源サブシステムの電源状態の概要を表示します。

# ウェブインタフェースの使用

■ メモ: 電力の管理を行うには、シャーシ制御システム管理者の権限が必要です。

- <span id="page-88-1"></span>1. CMC ウェブインタフェースにログインします。
- 2. システムツリーで シャーシの概要 を選択します。
- 3. 電源→ パジェットステータス をクリックします。

電力バジェットステータス ページが表示されます。

### 表 [9-12](#page-88-0)から表 [9-15](#page-89-2)では、電力バジェットステータス ページに表示される情報について説明します。

この情報の設定を行うには、「<mark>[電力バジェットと冗長性の設定](#page-89-0)」を</mark>参照してください。

### **RACADM の使用**

CMC へのシリアル /Telnet/SSH テキスト コンソールを開いて、ログイン後、以下を入力します。

racadm getpbinfo

出力詳細を含む、**getpbinfo** の詳細については、『Chassis Management Controller 管理者リファレンスガイド』の **getpbinfo** コマンドの項を参照してください。

#### <span id="page-88-0"></span>表 **9-12** システム電源のポリシー設定

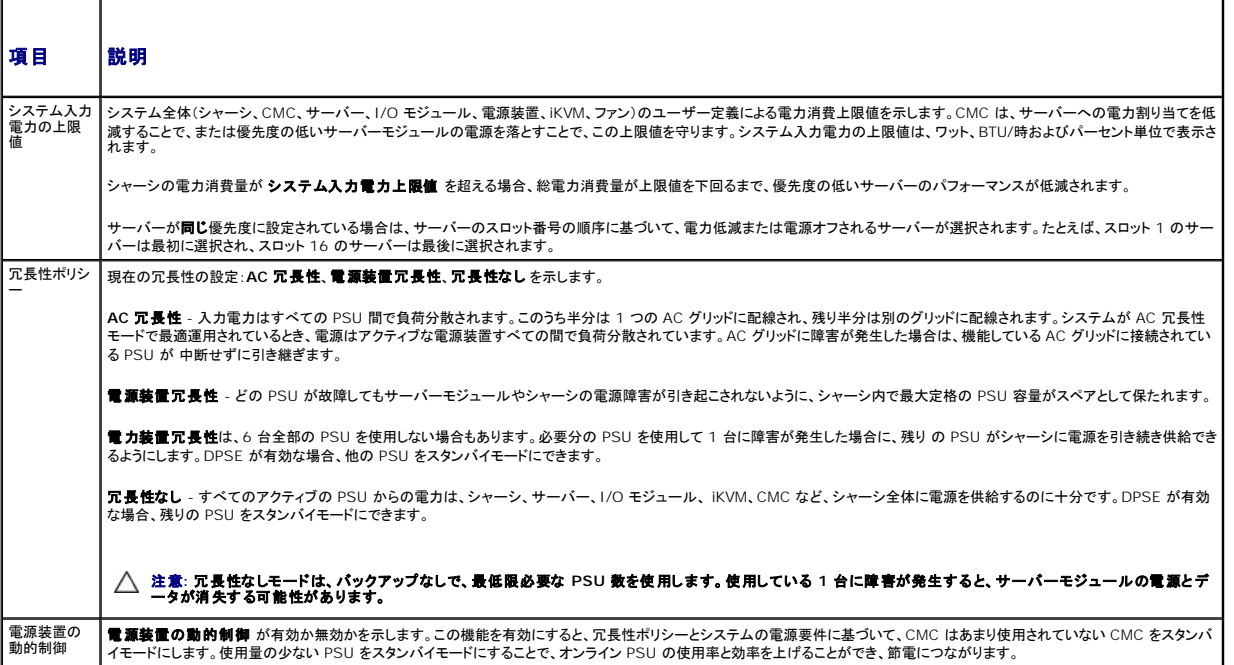

#### 表 **9-13** 電力バジェット

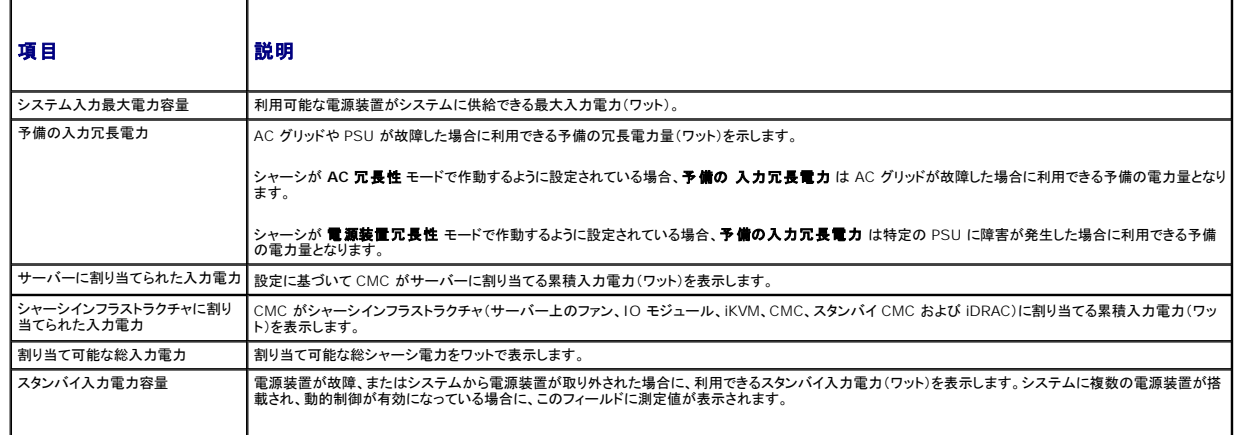

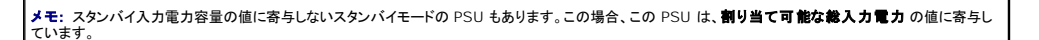

#### <span id="page-89-1"></span>表 **9-14** サーバーモジュール

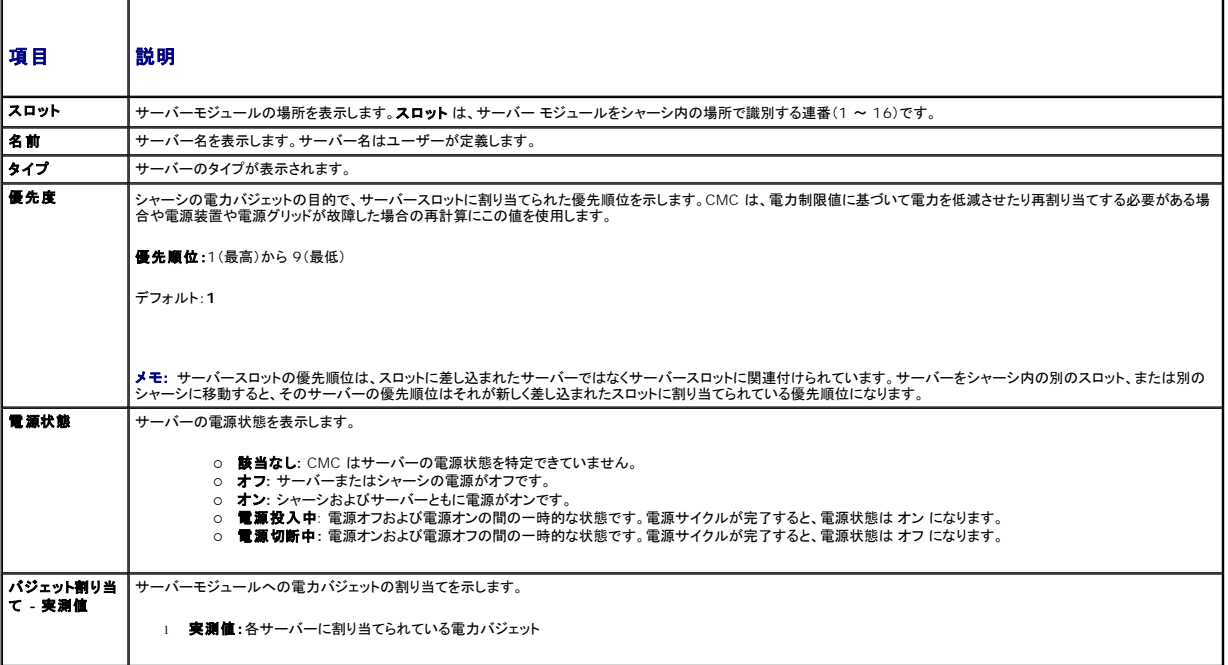

### <span id="page-89-2"></span>表 **9-15** シャーシの電源装置

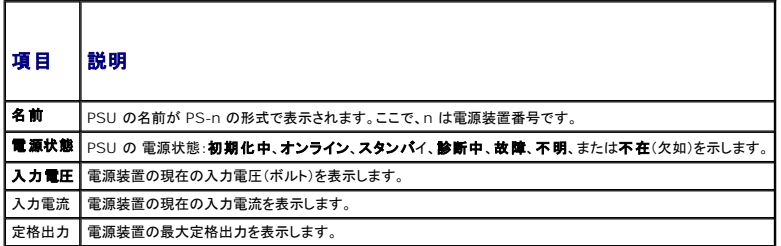

# <span id="page-89-0"></span>電力バジェットと冗長性の設定

CMC の電力管理サービスはシャーシ全体(シャーシ、サーバー、IOM、iKVM、CMC、PSU)の電力消費量を最適化し、電力需要に基づいて別のモジュールに電力を再割り当てします。

### ウェブインタフェースの使用

■ メモ: 電力の管理を行うには、シャーシ制御システム管理者の権限が必要です。

- 1. CMC ウェブインタフェースにログインします。
- 2. システムツリーで シャーシの概要を選択します。
- 3. 電源→設定をクリックします。

バジェット **/** 冗長性の設定 ページが表示されます。

- 4. 必要に応じて、「<u>表 [9-16](#page-90-2)</u>」に記載されるプロパティの一部またはすべてを設定します。
- 5. 適用 をクリックして変更を保存します。

<span id="page-90-1"></span>バジェット **/** 冗長性の設定 ページの内容を更新するには、更新 をクリックします。内容を印刷するには、印刷 をクリックします。

### <span id="page-90-2"></span>表 **9-16** 設定可能な電力バジェット **/** 冗長性のプロパティ

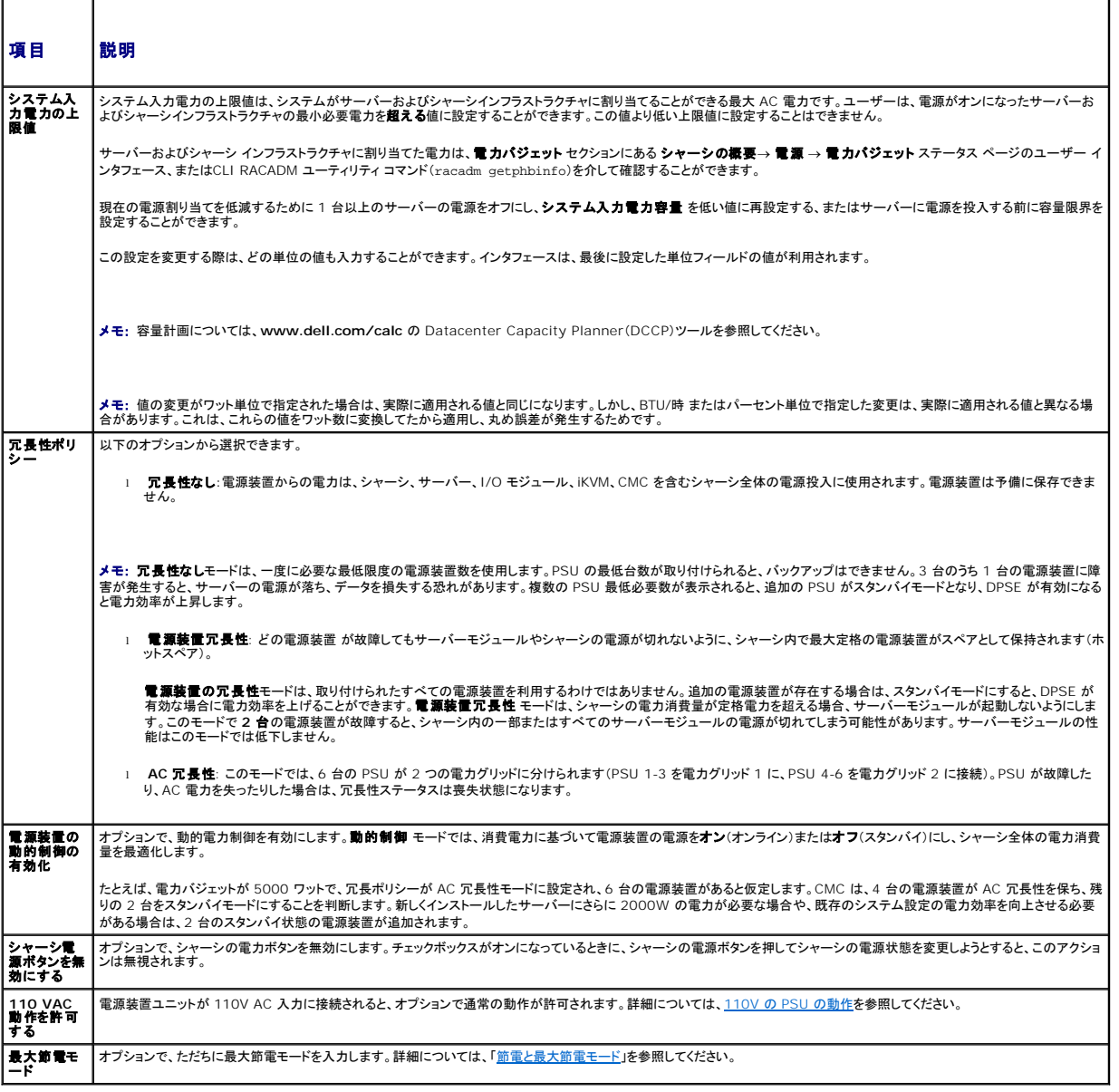

#### <span id="page-90-0"></span>**RACADM の使用**

冗長性を有効にして冗長性ポリシーを設定するには:

- メモ: 電力の管理を行うには、シャーシ制御システム管理者の権限が必要です。
- 1. CMC へのシリアル /Telnet/SSH テキスト コンソールを開いて、ログインします。
- 2. 必要に応じてプロパティを設定します。
	- l 冗長性ポリシーを選択するには、次のように入力します。

racadm config -g cfgChassisPower -o cfgChassisRedundancyPolicy <値>

ここで、<値> は **0**(冗長性なし)、 1(AC 冗長性)、 **2**(電源装置冗長性)です。デフォルトは 0 です。

<span id="page-91-1"></span>例えば、次のコマンド

racadm config -g cfgChassisPower -o cfgChassisRedundancyPolicy 1

は、冗長性ポリシーを 1 に設定します。

<sup>l</sup> PSU の動的制御を有効または無効にするには、次のように入力します。

racadm config -g cfgChassisPower -o cfgChassisDynamicPSUEngagementEnable <値>

ここでの<値> は **0**(無効)あるいは 1 (有効)です。デフォルトは 0 です。

例えば、次のコマンド

racadm config -g cfgChassisPower -o cfgChassisDynamicPSUEngagementEnable 0

は、PSU の動的制御を無効にします。

シャーシ電源の RACADM コマンドの詳細については、『CMC 管理者リファレンス ガイド』の **config**、**getconfig**、**getpbinfo**、**cfgChassisPowe**r の項を参照してください。

# サーバーに優先度を割り当てる方法

サーバーの優先度により、必要とされる電力が増えたときに CMC がどのサーバーから電力を受けるかが決まります。

メモ: サーバーに割り当てる優先度は、サーバー自体ではなく、そのスロットにリンクされます。サーバーを新しいスロットに移動した場合、新しいスロットの場所の優先度を再設定する必要があ ります。

■ メモ: 電力の管理を行うには、シャーシ設定システム管理者の権限が必要です。

# ウェブインタフェースの使用

- 1. CMC ウェブインタフェースにログインします。
- 2. システムツリーで サーバーの概要 を選択します。サーバーステータス ページが表示されます。
- 3. 電源→サーバーの優先順位をクリックします。

サーバーの優先度 ページが表示され、シャーシ内のすべてのサーバーが一覧表示されます。

- 4. 1 台、複数台、またはすべてのサーバーに対する優先度(1 ~ 9、1 が最高の優先度)を選択します。デフォルト値は 1 です。複数のサーバーに同一の優先度を割り当てることも可能です。
- 5. 適用 をクリックして変更を保存します。

#### **RACADM の使用**

CMC へのシリアル /Telnet/SSH テキスト コンソールを開いて、ログイン後、以下を入力します。 racadm config -g cfgServerInfo -o cfgServerPriority -i <スロット番号> <優先順位> ここで、<スロット番号>(1~16)はサーバーの位置を表し、<優先順位> は 1~9 の数値です。 例えば、次のコマンド racadm config -g cfgServerInfo -o cfgServer Priority -i 5 1 スロット 5 に装着されたサーバーに 1 の優先順位を設定します。

# <span id="page-91-0"></span>電力バジェットの設定

■メモ: 電力の管理を行うには、シャーシ制御システム管理者の権限が必要です。

## ウェブインタフェースの使用

- 1. CMC ウェブインタフェースにログインします。
- 2. システムツリーで シャーシの概要 をクリックします。シャーシの正常性 ページが表示されます。

<span id="page-92-1"></span>3. 電源 タブをクリックします。

消費電力ステータスページが表示されます。

4. 設定 サブタブをクリックします

バジェット **/** 冗長性の設定 ページが表示されます。

- 5. 11637 ワットまでのバジェット値をシステム入力電力の上限値 テキストフィールドに入力します。
	- メモ: シャーシの電力容量は 11637 ワットに制限されます。お使いのシャーシの電力容量を超える AC 電力バジェット値を設定しようとすると、エラーメッセージが表示されます。

メモ: 値の変更がワット単位で指定された場合は、実際に適用される値と同じになります。しかし、BTU/時 またはパーセント単位で指定した変更は、実際に適用される値と異なる場合が あります。これは、これらの値をワット数に変換してたから適用し、丸め誤差が発生するためです。

6. 適用をクリックして変更を保存します。

#### **RACADM の使用**

CMC へのシリアル /Telnet/SSH テキスト コンソールを開いて、ログイン後、以下を入力します。

racadm config -g cfgChassisPower -o cfgChassisPowerCap <値>

ここで、<値> は 2715~11637 の範囲の数値で、電源の上限値をワット数で表します。デフォルトは 11637 です。

例えば、次のコマンド

racadm config -g cfgChassisPower -o cfgChassisPowerCap 5400

は、最大電力バジェットを 5400 ワットに設定します。

■ メモ: シャーシの電力容量は 11637 ワットに制限されます。お使いのシャーシの電力容量を超える AC 電力バジェット値を設定しようとすると、エラーメッセージが表示されます。

### 電源バジェットを維持するためのサーバー電力の低減

システムの消費電力量をユーザー設定の**システムの入力電力の上限値**の範囲内に保つために、さらに電力が必要な場合は、優先順位の低いサーバーへの電力割り当てが低減されます。たとえ ば、新しいサーバーが追加された場合§CMC は優先順位が低いサーバーへの電力を低減し、新しいサーバーに供給する電力を増やすことができます。優先順位の低いサーバーへの電力割り当てを 低減した後も電力量が不十分である場合は、CMC は新しいサーバーへの電力投入が実行できるたけの十分な電力が確保されるまで、サーバーの性能を低減します。

CMC は次の 2 つの場合にサーバーの電力割り当てを低減します。

- 1 合計消費電力量が設定可能なシステムの入力電力の上限値を超える場合(「<u>電力バジェットの設定</u>」を参照)
- 1 非冗長構成で電力故障が発生した場合

サーバーへの優先レベルの割り当ての詳細については、「[シャーシに対する電力制御操作の実行」](#page-92-0)を参照してください。

### <span id="page-92-0"></span>シャーシに対する電力制御操作の実行

シメモ: 電力の管理を行うには、シャーシ制御システム管理者の権限が必要です。

**メモ:** 電源制御操作はシャーシ全体に影響します。IOM に対する電力制御操作については、「<u>IOM 上で電源制御操作の実行</u>」を参照してください。サーバーに対する電力制御操作について<br>は、「[サーバーに対する電力制御操作の実行](#page-94-0)」を参照してください。

CMC は、ユーザーが順を追ったシャットダウンなどシャーシ全体(シャーシ、サーバー、IOM、iKVM、PSU)におけるいくつかの電源管理操作をリモート実行できるようにします。

#### ウェブインタフェースの使用

- 1. CMC ウェブインタフェースにログインします。
- 2. システムツリーで シャーシの概要 を選択します。
- 3. 電源 タブをクリックします。

消費電力 ステータス ページが表示されます。

4. 制御 サブタブをクリックします。

シャーシ電力制御 ページが表示されます。

- <span id="page-93-1"></span>5. 対応するラジオボタンをクリックして、以下の電力制御操作のうちひとつを選択します。
	- ι **システムの電源を入れる** シャーシの電源を入れます(シャーシの電源が**オフ**のときに電源ボタンを押す操作と同じ)。シャーシの電源がすでに**オン**の場合は、このオプションが無効<br> になっています。

メモ: この操作は、シャーシおよびその他のサブシステム(サーバー上の iDRAC、IOM および iKVM)の電源をオンにします。サーバーの電源はオンになりません。

- l **システムの電源を切る** シャーシの電源を切ります。シャーシの電源がすでにオフの場合は、このオプションが無効になっています。
- メモ: この操作は、シャーシ(シャーシ、サーバー、IOM、iKVM および電源装置)の電源をオフにします。CMC は電源オンのままですが、仮想スタンバイ状態になります。電源装置およ びファンがこの状態にある CMC を冷却します。また、電源装置は、低速で動作するファンに対しても電力を供給します。
- 1 **システムの電源を入れなおす(コールドプート)** サーバーの電源を切ってから再起動します。シャーシの電源がすでにオフの場合は、このオプションが無効になっています。
- メモ: この操作は、シャーシ全体(シャーシ、常に電源オンに設定されているサーバー、IOM、iKVM および電源装置)の電源をオフにし、再起動します。
	- <sup>l</sup> **CMC** のリセット- 電源を切ることなく CMC をリセットします(ウォームリブート) (CMC の電源がすでに オフ の場合は、このオプションは無効になっています)。
- **メモ: この操作では CMC のみがリセットされます。その他のコンポーネントは影響されません。** 
	- ι **強制シャットダウン** この操作は、シャーシ全体(シャーシ、サーバー、IOM、iKVM および電源装置)を強制的に電源オフにします。この場合、電源をオフにする前に、サーバーのオ<br>- ペレーティングシステムを正常に終了させることはしません。
- 1 適用をクリックします。確認を求めるダイアログボックスが表示されます。
- <sup>l</sup> **OK** をクリックして、電力管理の操作(システムのリセットなど)を行います。

#### **RACADM の使用**

CMC へのシリアル /Telnet/SSH テキスト コンソールを開いて、ログイン後、以下を入力します。

racadm chassisaction -m chassis <操作>

<span id="page-93-0"></span>ここで、 <操作> は、powerup、 powerdown、powercycle、nongraceshutdownまたは resetを指します。

# **IOM** 上で電源制御操作の実行

各 IOM でリセットやパワーサイクルをリモート実行できます。

```
■メモ: 電力の管理を行うには、シャーシ制御システム管理者の権限が必要です。
```
#### ウェブインタフェースの使用

- 1. CMC ウェブインタフェースにログインします。
- 2. **I/O** モジュールの概要 を選択します。

**I/O** モジュールのステータス ページが表示されます。

3. 電源 タブをクリックします。

電力制御 ページが表示されます。

- 4. リストで IOM の隣にあるドロップダウンメニュから実行する操作(リセットまたは パワーサイクル)を選択します。
- 5. 適用 をクリックします。 確認を求めるダイアログボックスが表示されます。
- 6. 電力の管理操作を実行するには、**OK** をクリックします(たとえば、 IOM をパワーサイクルする場合)。

#### **RACADM の使用**

CMC へのシリアル /Telnet/SSH テキスト コンソールを開いて、ログイン後、以下を入力します。

racadm chassisaction -m switch-<n> <操作>

<span id="page-94-1"></span>ここで <n> は、1 ~ 6 の数値で IOM(A1, A2, B1, B2, C1, C2)を指定し、<操作>は、powercycleまたは resetのどちらかの実行したい操作を示します。

# <span id="page-94-0"></span>サーバーに対する電力制御操作の実行

■ メモ: 電力の管理を行うには、シャーシ制御システム管理者の権限が必要です。

CMC は、ユーザーがシャーシ上の個別のサーバー上で順を追ったシャットダウンなどの電源管理操作をリモート実行できるようにします。

#### ウェブインタフェースの使用

- 1. CMC ウェブインタフェースにログインします。
- 2. システムツリー内のサーバーの概要を展開し、電力制御操作の対象とするサーバーを選択します。サーバーステータスページが表示されます。
- 3. 電源 タブをクリックします。
	- サーバーの電力管理 ページが表示されます。
- 4. 電源ステータス は、以下で示すサーバーの電源ステータスを表示します。
	- <sup>l</sup> **N/A:** CMC はサーバーの電源状態を特定できていません。
	- 1 オフ サーバーまたはシャーシのどちらかの電源がオフです。
	- <sup>l</sup> オン **-** シャーシおよびサーバーともに電源がオンです。
	- 1 電源投入中 電源オフおよび電源オンの間の一時的な状態です。操作が完了すると、電源状態はオン になります。
	- <sup>l</sup> 電源切断中 **-** 電源オンおよび電源オフの間の一時的な状態です。操作が完了すると、電源状態は オフ になります。
- 5. 以下の 電源制御操作 のいずれかのラジオボタンをクリックして選択します。
	- ι **サーパーの電源を入れる** サーバーの電源を入れます(サーバーの電源がオフのときに電源ボタンを押す操作と同じ)。サーバーの電源がすでにオンの場合は、このオプションが無<br> 効になっています。
	- 1 サーバーの電源を切る サーバーの電源を切ります(サーバーの電源がオンのときに電源ボタンを押す操作と同じ)。
	- 1 正常なシャットダウン サーバーの電源を切ってから再起動します。
	- 1 **サーバーをリセットする(ウォームブート**) サーバーの電源を切らないで再起動します。サーバーの電源が オフ の場合は、このオプションは無効になっています。
	- 1 **サーバーの電源を入れなおす(コールドブート)** サーバーの電源を切ってから再起動します。サーバーの電源がオフ の場合は、このオプションは無効になっています。
- 6. 適用 をクリックします。確認を求めるダイアログボックスが表示されます。
- 7. **OK** をクリックして、電源管理の操作(サーバーのリセットなど)を行います。

■ メモ: すべての電源管理の操作は、サーバー→電源管理→管理 ページで複数のサーバーに対して行えます。

#### **RACADM の使用**

CMC へのシリアル /Telnet/SSH テキスト コンソールを開いて、ログイン後、以下を入力します。

racadm serveraction -m <モジュール> <処置>

ここで、<モジュール> はシャーシ内のスロット番号 1~16 でサーバーを指定し、<操作> は実行する操作(電源投入、電源切断、パワーサイクル、正常シャットダウン、ハードリセット を指定し<br>ます。

#### **110V** 動作

電源装置(PSU)には、220V と 110V をメインにして動作する機種もあります。110V の電力は容量が制限されています。したがって、110V の接続が検出されると、シャーシはユーザーが 110V の電力設定プロパティを変更して動作を承認するまで、サーバー電力の追加要求を許可しません。ユーザーは、使用中の 110V の回路が、承認前にシャーシ設定で必要な電力を供給可能であること<br>を確認しなければなりません。承認後、シャーシは今後の適切なサーバー電力要求を許可し、利用可能な電源容量を使用します。

ユーザーは、初めてインストールした後、いつでも GUI または RACADM から 110V の承認をリセットできます。電源装置のエントリは、110V 電源が検出されたときと除去されたときに、SEL ログに<br>記録されます。エントリは、ユーザーによる承認時と非承認時にも、SEL ログに記録されます。

全体的な電力の正常性は、シャーシが 110V モードで動作し、ユーザーがその動作を承認しない場合、少なくとも非重要状態にあります。非重要状態の時は、GUI メインページに警告アイコンが表示 されます。

110V と 220V が混在する動作はサポートされていません。CMC が両方の電圧が使用中であることを検出した場合、片方の電圧が選択され、他の電圧に接続されている電源装置の電源はオフとな り、故障中と表示されます。

# トラブルシューティング

電源供給および電力に関連する問題のトラブルシューティングは、[「トラブルシューティングとリカバリ」](file:///E:/Software/smdrac3/cmc/cmc3_0/ja/ug/recovery.htm#wp1180867)を参照してください。

[目次ページに戻る](file:///E:/Software/smdrac3/cmc/cmc3_0/ja/ug/index.htm)

[目次ページに戻る](file:///E:/Software/smdrac3/cmc/cmc3_0/ja/ug/index.htm)

# **RACADM** コマンドラインインタフェースの使用

**Dell Chassis Management Controller** ファームウェア バージョン **3.0** ユーザーガイド

- シリアル、Telnet、SSH [コンソールの使用](#page-96-0) RACADM による SSH [経由の公開キー認証の設定](#page-105-0)<br>● RACADM の使用 RACADM の使用 RACADM による SNMP と電子メールアラートの設定
- 
- RACADM [を使用した](#page-99-0) CMC の設定 <br>● [複数シャーシ内の複数](#page-107-1) CMC の設定
- CMC [ネットワークプロパティの設定](#page-99-1) RACADM を使用して iDRAC [でプロパティを設定する方法](#page-110-0)
- RACADM [を使用したユーザーの設定](#page-104-0) エンジンス[トラブルシューティング](#page-110-1)
- 

● SNMP [と電子メールアラートの設定](#page-107-0)

RACADM は、テキストベースのインタフェースを通して CMC の設定と管理を行えるコマンド群を提供します。RACADM には、Telnet/SSH またはシリアル接続の使用、iKVM 上で Dell CMC コンソ ールの使用、あるいは管理ステーションにインストールされた RACADM コマンドラインインタフェースのリモート使用によってアクセスできます。

RACADM インタフェースは、以下のように分類されます。

■ メモ: リモート RACADM は、『Dell Systems Management Tools and Documentation DVD』に含まれており、管理ステーションにインストールされます。

- <sup>l</sup> リモート RACADM **-r** オプションと CMC の DNS 名または IP アドレスを使って、管理ステーション上で RACADM コマンドを実行できます。
- <sup>l</sup> ファームウェア RACADM Telnet、SSH、シリアル接続、または iKVM を使って CMC にログインできます。ファームウェア RACADM では、CMC ファームウェアの一部である RACADM を実行することになります。

リモート RACADM コマンドをスクリプトで使用して、複数 CMC を設定することができます。CMC はスクリプトに対応していないため、スクリプトを直接 CMC で実行することはできません。複数の CMC を設定する方法については、「[複数シャーシ内の複数](#page-107-1) CMC の設定」を参照してください。

# <span id="page-96-0"></span>シリアル、**Telnet**、**SSH** コンソールの使用

シリアルまたは Telnet/SSH 接続、あるいは iKVM 上の Dell CMC コンソールを使って CMC にログインできます。CMC のシリアルまたはリモートアクセスを設定するには、「CMC にコマンドライン <u>コンソールの使用を設定する方法</u>」を参照してください。一般的に使用されるサブコマンドのオプションは、「<u>表 [4-2](#page-98-0)</u>」に記載されています。全 RACADM サブコマンドの一覧表は、『Dell Chassis<br>Management Controller 管理者リファレンス ガイド』の RACADM サブコマンドの章を参照してください。

# **CMC** へのログイン

管理ステーションのターミナルエミュレータソフトウェアおよび管理下ノード BIOS を設定した後、次の手順に従って CMC にログインします。

- 1. 管理ステーションのターミナルエミュレーションソフトウェアを使って、CMC に接続します。
- 2. CMC ユーザー名とパスワードを入力して、<Enter>を押します。

これで、CMC にログインできます。

# テキストコンソールの起動

ネットワーク、シリアルポート、または iKVM を通して Dell CMC コンソールから Telnet または SSH を使用して CMC にログインできます。Telnet または SSH セッションを開いて、CMC に接続 し、ログインします。

iKVM を介した CMC への接続方法については、「iKVM [モジュールの使用](file:///E:/Software/smdrac3/cmc/cmc3_0/ja/ug/ikvm.htm#wp1180867)」を参照してください。

# <span id="page-96-1"></span>**RACADM** の使用

RACADM サブコマンドは、シリアル、Telnet、SSH コンソールのコマンド プロンプト、または通常のコマンドプロンプトから、リモート実行できます。

RACADM サブコマンドを使って、CMC プロパティを設定し、リモート管理タスクを実行します。RACADM サブコマンドのリストを表示するには、次のように入力します。

racadm help

オプションやサブコマンドなしで実行する場合、RACADM は構文情報、およびサブコマンドとヘルプへのアクセス方法を表示します。個々のサブコマンドの構文とコマンドラインオプションを表示するに は、次のように入力します。

racadm help <サブコマンド>

# **RACADM** サブコマンド

表 [4-1](#page-97-0) に、RACADM の一般的なサブコマンドを簡単に示します。構文または有効な入力値などを含む RACADM サブコマンドの完全なリストは、『Dell Chassis Management Controller 管理 者リファレンス ガイド』の RACADM サブコマンドの章を参照してください。

<span id="page-97-1"></span>**メモ: connect** コマンドは RACADM コマンドとビルトインの CMC コマンドの両方で使用できます。connect、**exit、quit、**および **logout コマン**ドは CMC のビルトインコマンドで、<br>RACADM コマンドではありません。これらのコマンドはリモート RACADM で使用することはできません。これらコマンドの使用に関する詳細は、<u>接続コマンドでサーバーまたは I/O モジュール</u><br>に接続するを参

٦

### <span id="page-97-0"></span>表 **4-1 RACADM** サブコマンド

 $\top$ 

г

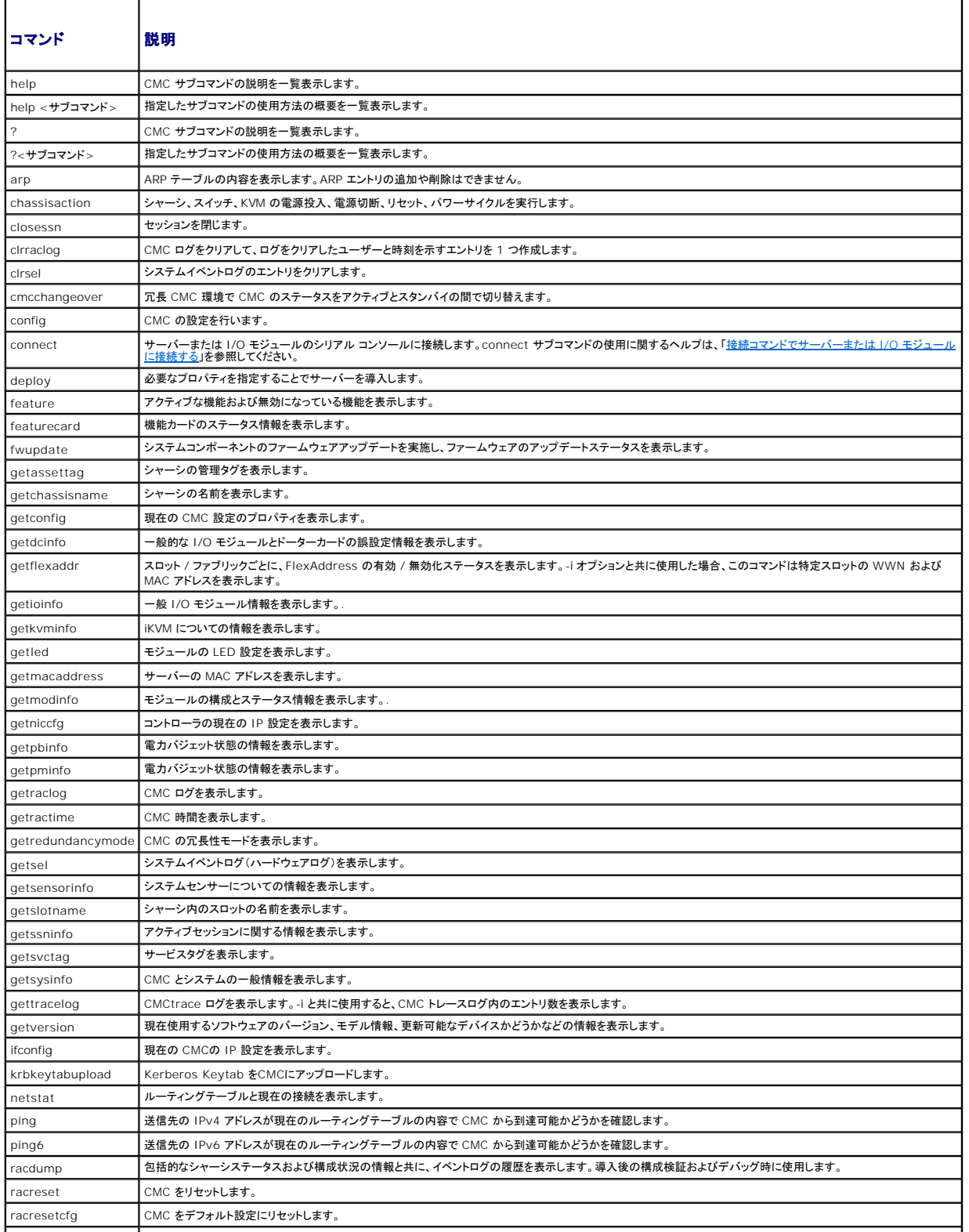

<span id="page-98-1"></span>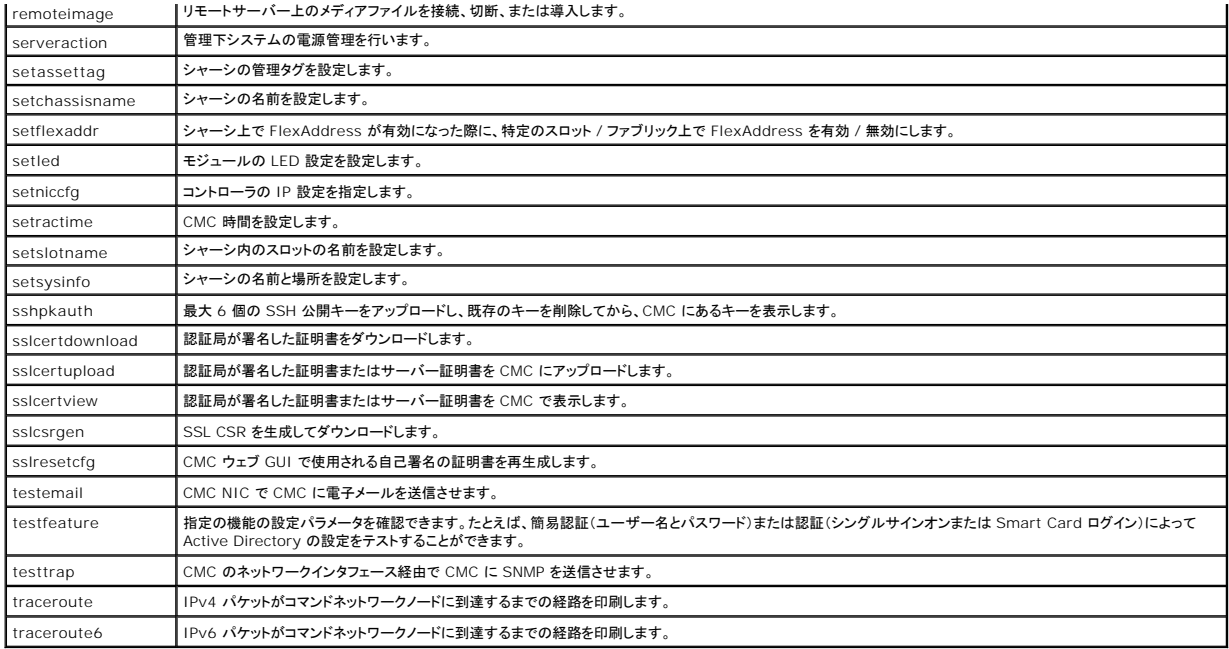

# <span id="page-98-2"></span>**RACADM** へのリモートアクセス

### <span id="page-98-0"></span>表 **4-2** リモート **RACADM** サブコマンドオプション

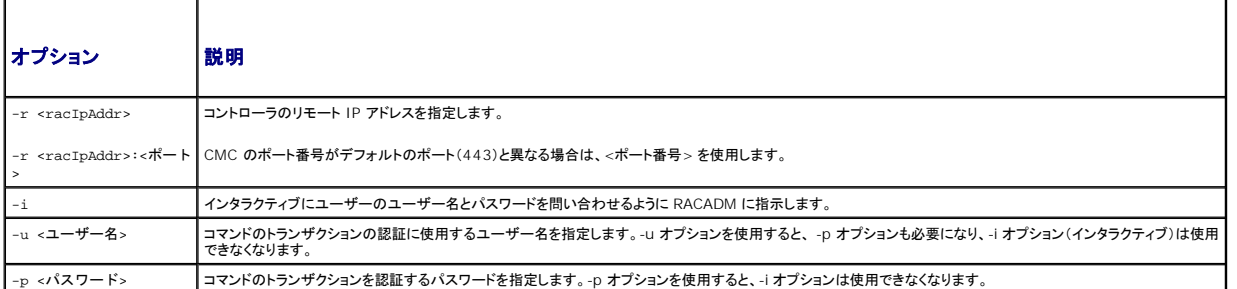

RACADM にリモートアクセスするには、以下のコマンドを入力します。

racadm -r <CMC IP アドレス> -u <ユーザー名> -p <パスワード> <サブコマンド> <サブコマンドオプション>

racadm -i -r <CMC IP アドレス> <サブコマンド> <サブコマンドオプション>

メモ: -i オプションは、RACADM にユーザー名とパスワードの入力をインタラクティブにプロンプトするよう指示します。**-i** オプションを指定しない場合は、**-u** と **-p** オプションを使ってコマンド内 でユーザー名とパスワードを指定する必要があります。

#### 例:

racadm -r 192.168.0.120 -u root -p calvin getsysinfo

racadm -i -r 192.168.0.120 getsysinfo

CMC の HTTPS ポート番号をデフォルトポート(443)からカスタムポートに変更した場合は、次の構文を使用する必要があります。

racadm -r <CMC IP アドレス>:<ポート> -u <ユーザー名> -p <パスワード> <サブコマンド> < サブコマンドオプション>

racadm -i -r <CMC IP アドレス>:<ポート> <サブコマンド> <サブコマンドオプション>

# **racadm** リモート機能の有効 **/** 無効化

メモ: デルでは、これらのコマンドをシャーシで実行することを推奨しています。

<span id="page-99-3"></span>CMC 上での RACADM リモート機能はデフォルトで有効になっています。以下のコマンドでは、-**g** はオブジェクトが属する設定グループを指定し、**-o** は設定する設定オブジェクトを指定します。

RACADM リモート機能を無効にするには、次を入力します。

racadm config -g cfgRacTuning -o cfgRacTuneRemoteRacadmEnable 0

RACADM リモート機能を再び有効にするには、次を入力します。

racadm config -g cfgRacTuning -o cfgRacTuneRemoteRacadmEnable 1

# **RACADM** のリモート使用

■ メモ: RACADM のリモート機能を使用する前に、CMC の IP アドレスを設定してください。CMC の設定に関する詳細は、「CMC [のインストールと設定](file:///E:/Software/smdrac3/cmc/cmc3_0/ja/ug/install.htm#wp1181233)」を参照してください。

RACADM コンソールのリモートオプション (-r) を使うと、管理下システムに接続してリモートコンソールまたは管理ステーションから RACADM サブコマンドを実行できます。リモート機能を使用するに<br>は、有効なユーザー名(-u オプション)、パスワード(-p オプション)、および CMC IP アドレスが必要です。

RACADM へのリモートアクセスを試みる前に、それにアクセスする権限があることを確認してください。ユーザー権限を表示するには、次を入力します。

racadm getconfig -g cfguseradmin -i n

ここで、n はユーザー ID(1~16)です。

ユーザー ID がわからない場合は、異なる n 値を試してください。

メモ: RACADM リモート機能は、対応ブラウザを通して管理ステーション上でのみ使用できます。詳細については、デルサポートサイト **support.dell.com/manuals** の『Dell システムソ フトウェアサポートマトリックス』の「対応ブラウザ」の項を参照してください。

メモ: RACADM リモート機能を使用する場合には、次に示すようなファイル操作で RACADM サブコマンドを使っているフォルダへの書き込み権限が必要になります。例:

racadm getconfig -f <ファイル名> -r <IP アドレス>

または

racadm sslcertupload -t 1 -f c:\cert\cert.txt

リモート RACADM を使用して設定グループをファイル内に取り込むときに、グループ内のキープロパティが設定されていない場合は、設定グループは設定ファイルの一環として保存されません。これら の設定グループを別の CMC にクローンする必要がある場合は、キープロパティを設定してから、getconfig -f コマンドを実行する必要があります。あるいは、getconfig -f コマンドを実行した後<br>に、必要なプロパティを設定ファイルに手動で入力することもできます。これは、racadm インデックス化されたすべてのグループに対して適用されます。

以下は、この動作と対応するキープロパティを示したインデックス化されたグループを一覧にしたものです。

cfgUserAdmin - cfgUserAdminUserName

cfgEmailAlert - cfgEmailAlertAddress

cfgTraps - cfgTrapsAlertDestIPAddr

cfgStandardSchema - cfgSSADRoleGroupName

cfgServerInfo - cfgServerBmcMacAddress

## **RACADM** エラーメッセージ

RACADM CLI エラーメッセージの詳細については、「[トラブルシューティング」](#page-110-1)を参照してください。

# <span id="page-99-0"></span>**RACADM** を使用した **CMC** の設定

メモ: 初めて CMC を設定する場合、 リモートシステムで RACADM コマンドを実行するには、**root** ユーザーとしてログインします。別のユーザーを作成して、CMC の設定許可を与えること もできます。

CMC を最も迅速に設定する方法は、CMC ウェブインタフェースを利用することです(「「CMC [ウェブインタフェースの使用」」](file:///E:/Software/smdrac3/cmc/cmc3_0/ja/ug/usinggui.htm#wp1283672)を参照)。 ただし、CLI またはスクリプト設定を使用したり、複数の CMC の 設定をする場合は、管理ステーションに CMC と一緒にインストールされる リモート RACADM を使用してください。

# <span id="page-99-1"></span>**CMC** ネットワークプロパティの設定

<span id="page-99-2"></span>CMC の設定を始める前に、まず CMC ネットワーク設定を指定し、CMC がリモート管理できるようにする必要があります。この初期設定によって、CMC へのアクセスを可能にするための TCP/IP ネ ットワークパラメータが割り当てられます。

### **CMC** への初期アクセスの設定

ここでは、RACADM コマンドを使って CMC [ネットワークの初期設定を行う手順を説明します。ここで説明するすべての設定は、フロントパネル](file:///E:/Software/smdrac3/cmc/cmc3_0/ja/ug/install.htm#wp1204154) LCD を使って行うことができます。「<u>LCD 設定ウィザード</u><br>を使用したネットワーク設定」を参照してください。

#### **△ 注意: CMC ネットワーク設定画面の設定を変更すると、現行のネットワーク接続が遮断されることがあります。**

ネットワークのサブコマンドの詳細については、『Dell Chassis Management Controller 管理者リファレンス ガイド』の RACADM サブコマンド、プロパティデータベースグループ、オブジェクト定<br>義の章を参照してください。

メモ: CMC ネットワーク設定を指定するには、シャーシ設定システム管理者 の権限が必要です。

CMC では、IPv4 と IPv6 の両方のアドレス指定モードがサポートされています。IPv4 と IPv6 の設定は、互いから独立しています。

# 現在の **IPv4** ネットワーク設定の表示

NIC、DHCP、ネットワーク速度、デュプレックス設定の概要を表示するには、次を入力します。

racadm getniccfg

または

racadm getconfig -g cfgCurrentLanNetworking

#### 現在の **IPv6** ネットワーク設定の表示

ネットワーク設定の概要を表示するには、次を入力します。 racadm getconfig -g cfgIpv6LanNetworking シャーシタイプの IPv4 と IPv6 アドレス指定情報を表示するには、次を入力します。 racadm getsysinfo CMC はデフォルトで DHCP サーバーから自動的に CMC IP アドレスを要求して取得します。 この機能を無効にして、CMC の静的 IP アドレス、ゲートウェイ、サブネットマスクを指定することもできます。 DHCP を無効にして、CMC の静的 IP アドレス、ゲートウェイ、サブネットマスクを指定するには、次を入力します。 racadm config -g cfgLanNetworking -o cfgNicUseDHCP 0 racadm config -g cfgLanNetworking -o cfgNicIpAddress <静的 IP アドレス> racadm config -g cfgLanNetworking -o cfgNicGateway <静的ゲートウェイ> racadm config -g cfgLanNetworking -o cfgNicNetmask <静的サブネットマスク>

## 現在のネットワーク設定の表示

NIC、DHCP、ネットワーク速度、デュプレックス設定の概要を表示するには、次を入力します。 racadm getniccfg または racadm getconfig -g cfgCurrentLanNetworking シャーシの IP アドレスと DHCP、MAC アドレス、DNS 情報を表示するには、次を入力します。 racadm getsysinfo

# ネットワーク **LAN** の設定

- メモ: 以下の手順を行うには、シャーシ設定システム管理者の権限が必要です。
- **メモ: コミュニティ文字列や SMTP サーバー IP アドレスなどの LAN 設定は、CMC およびシャーシの外部設定に影響します。**
- メモ: シャーシに CMC が 2 つあり(アクティブとスタンバイ)、ネットワークに接続されている場合は、フェイルオーバーが生じた場合、スタンバイ CMC は自動的にアクティブ CMC のネットワ ーク設定を引き継ぎます。

メモ: IPv6 が起動時に有効になると、3 つのルーターの要請が 4 秒ごとに送信されます。外部ネットワークのスイッチがスパニングツリープロトコル(SPT)を実行している場合、外部スイッチ ー : 1 ・80 % 2011~12 →32 → 2021. ジーンシー → シェールコールコールコールアーク - 12 トンコーターによって送信されるまで、接続が制限される期間があります。<br>一トが 12 秒超ブロックされ、IPv6 の要請が送信されます。このような場合、ルーター広告が IPv6 ルーターによって送信されるまで、接続が制限される期間があります。

#### **CMC** ネットワークインタフェースの有効化

CMC ネットワークインタフェースで IPv4 と IPv6 を有効 / 無効にするには、以下を入力します。

racadm config -g cfgLanNetworking -o cfgNicEnable 1

racadm config -g cfgLanNetworking -o cfgNicEnable 0

**メモ: CMC NIC はデフォルトで有効になっています。** 

#### CMC IPv6 アドレス指定を有効 / 無効にするには、以下を入力します。

racadm config -g cfgLanNetworking -o cfgNicIPv4Enable 1

racadm config -g cfgLanNetworking -o cfgNicIPv4Enable 0

#### **グメモ: CMC IPv4 アドレス設定 はデフォルトで有効になっています。**

#### CMC IPv6 アドレス指定を有効 / 無効にするには、次を入力します。

racadm config -g cfgIpv6LanNetworking -o cfgIPv6Enable 1

racadm config -g cfgIpv6LanNetworking -o cfgIPv6Enable 0

**レンメモ: CMC IPv6 アドレス指定はデフォルトで無効になっています。** 

IPv4 では、CMC はデフォルトで DHCP サーバーから自動的に CMC IP アドレスを要求して取得します。この機能を無効にして、CMC の静的 IP アドレス、ゲートウェイ、サブネットマスクを指定で きます。

IPv4 ネットワークで DHCP を無効にして、CMC の静的 IP アドレス、ゲートウェイ、サブネットマスクを指定するには、次を入力します。

racadm config -g cfgLanNetworking -o cfgNicUseDHCP 0

racadm config -g cfgLanNetworking -o cfgNicIpAddress <静的 IP アドレス>

racadm config -g cfgLanNetworking -o cfgNicGateway <静的ゲートウェイ>

racadm config -g cfgLanNetworking -o cfgNicNetmask <静的サブネットマスク>

デフォルトで、IPv6 では、CMC は IPv6 自動設定メカニズムを使用して CMC IP アドレスを自動的に要求し取得します。

IPv6 ネットワークにおいて、自動設定機能を無効にし、静的 CMC IPv6 アドレス、ゲートウェイ、プレフィックス長を指定するには、次を入力します。

racadm config -g cfgIPv6LanNetworking -o cfgIPv6AutoConfig 0

racadm config -g cfgIPv6LanNetworking -o cfgIPv6Address <IPv6 アドレス>

racadm config -g cfgIPv6LanNetworking -o cfgIPv6PrefixLength 64

racadm config -g cfgIPv6LanNetworking -o cfgIPv6Gateway <IPv6 アドレス>

### **CMC** ネットワークインタフェースアドレスの **DHCP** を有効または無効にする

有効にすると、CMC の DHCP を使って NIC アドレスを取得する機能は、動的ホスト構成プロトコル(DHCP)サーバーから自動的に IP アドレスを要求して取得します。この機能はデフォルトでは有効<br>になっています。

DHCP を使って NIC アドレスを取得する機能を無効にして、静的 IP アドレス、サブネットマスク、ゲートウェイを指定することもできます。詳細については、「CMC [への初期アクセスの設定](#page-99-2)」を参照して ください。

### **DHCP** を使用した **DNS IP** アドレスの取得機能の有効 **/** 無効化

CMC の DHCP を使って DNS アドレスを取得する機能はデフォルトで無効になっています。この機能を有効にすると、プライマリとセカンダリ DNS サーバーアドレスが DHCP サーバーから取得され ます。この機能を使用すると、DNS サーバーの静的 IP アドレスを設定する必要はありません。

DHCP を使用した DNS アドレスの取得機能を無効にして、プライマリとセカンダリ DNS サーバーの静的アドレスを指定するには、次を入力します。

racadm config -g cfgLanNetworking -o cfgDNSServersFromDHCP 0

IPv6 で DHCP を使用した DNS アドレスの取得機能を無効にして、プライマリとセカンダリ DNS サーバーの静的サーバーアドレスを指定するには、次を入力します。

racadm config -g cfgIPv6LanNetworking -o cfgIPv6DNSServersFromDHCP6 0

#### **DNS** の静的 **IP** アドレスの設定

IPv4 でプライマリとセカンダリ DNS IP サーバーアドレスを設定するには、次を入力します。 racadm config -g cfgLanNetworking -o cfgDNSServer1 <IP アドレス> racadm config -g cfgLanNetworking -o cfgDNSServer2 <IPv4 アドレス> IPv6 でプライマリとセカンダリ DNS IP サーバーアドレスを設定するには、次を入力します。 racadm config -g cfgIPv6LanNetworking -o cfgIPv6DNSServer1 <IPv6 アドレス> racadm config -g cfgIPv6LanNetworking -o cfgIPv6DNSServer2 <IPv6 アドレス> メモ: 静的 DNS IP アドレス設定は、DNS アドレス機能が無効ではない場合は、有効ではありません。

#### **DNS** 設定のセットアップ(**IPv4** と **IPv6**)

<sup>l</sup> **CMC** 設定-**DNS** サーバーで **CMC** を登録するには、以下を入力します。

racadm config -g cfgLanNetworking -o cfgDNSRegisterRac 1

メモ: DNS サーバーによっては、31 文字以内の名前しか登録できません。指定する名前が DNS で要求される上限以下であることを確認してください。

メモ: 以下の設定は、**cfgDNSRegisterRac** を 1 に設定することで DNS サーバー上に CMC を登録した場合にのみ有効です。

<sup>l</sup> **CMC** 名 デフォルトでは、DNS サーバー上の CMC 名は cmc-<サービスタグ> です。 DNS サーバー上の CMC の名前を変更するには、次を入力します。

racadm config -g cfgLanNetworking -o cfgDNSRacName <名前>

ここで、<名前> は 63 文字以内の英数字とハイフンを使って指定します。例:cmc-1、d-345

<sup>l</sup> **DNS** ドメイン名 デフォルトの DNS ドメイン名は空白文字 1 文字です。DNS ドメイン名を設定するには、次を入力します。

racadm config -g cfgLanNetworking -o cfgDNSDomainName <名前>

ここで、<名前> は 254 文字以内の英数字とハイフンを使って指定します。例:p45、a-tz-1、r-id-001

#### オートネゴシエーション、二重モード、ネットワーク速度の設定(**IPv4** と **IPv6**)

オートネゴシエーション機能は、有効にした場合、最も近いルーターまたはスイッチと通信することで CMC が自動的に二重モードとネットワーク速度を設定するかどうかを判定します。オートネゴシエー ションはデフォルトで有効になっています。

オートネゴシエーションを無効にして、二重モードとネットワーク速度を指定するには、次を入力します。

racadm config -g cfgNetTuning -o cfgNetTuningNicAutoneg 0

racadm config -g cfgNetTuning -o cfgNetTuningNicFullDuplex <二重モード> ここで、

<二重モード> は 0(半二重)または 1(全二重 、デフォルト)です。

racadm config -g cfgNetTuning -o cfgNetTuningNicSpeed <速度> ここで、

<速度> は 10 または 100(デフォルト)です。

### **CMC VLAN**の設定(**IPv4** と **IPv6**)

1. 外部シャーシ管理ネットワークの VLAN 機能を有効にします。

racadm config -g cfgLanNetworking -o cfgNicVLanEnable 1

2. 外部シャーシ管理ネットワークの VLAN ID を指定します。

racadm config -g cfgLanNetworking -o cfgNicVlanID <VLAN id>

<VLAN id> の有効値は 1- 4000 と 4021- 4094 です。デフォルトは 1 です。

たとえば、次のとおりです。

racadm config -g cfgLanNetworking -o cfgNicVlanID 1

```
3. 次に、外部シャーシ管理ネットワークの VLAN 優先順位を指定します。
```
racadm config -g cfgLanNetworking -o cfgNicVLanPriority <VLAN 優先順位> <VLAN 優先順位> の有効値は 0-7 です。デフォルトは 0 です。 **例:** racadm config -g cfgLanNetworking -o cfgNicVLanPriority 7 また、1つのコマンドで VLAN ID と VLAN 優先順位を指定できます。 racadm setniccfg -v <VLAN id> <VLAN 優先順位> 例: racadm setniccfg -v 1 7

#### **CMC VLAN の削除**

CMC VLAN を削除するには、外部シャーシ管理ネットワークの VLAN 機能を無効にします。 racadm config -g cfgLanNetworking -o cfgNicVLanEnable 0 以下のコマンドを使用しても、CMC VLAN を削除できます。 racadm setniccfg -v

### **VLAN** の設定

以下のコマンドで、特定のサーバーの VLAN ID と優先順位を指定します。 racadm setniccfg -m server-<n> -v <VLAN id> <VLAN 優先順位> <n> の有効値は 1-16 です。 <VLAN id> の有効値は 1 - 4000 と 4021 - 4094 です。デフォルトは 1 です。 <VLAN 優先順位> の有効値は 0-7 です。デフォルトは 0 です。 **例:** 

#### サーバー **VLAN** の削除

サーバー VLAN を削除するには、指定したサーバーのネットワークの VLAN 機能を無効にします。

racadm setniccfg -m server-<n> -v

racadm setniccfg -m server-1 -v 1 7

<n> の有効値は 1-16 です。

例: racadm setniccfg -m server-1 -v

#### 最大転送単位(**MTU**)の設定(**IPv4** と **IPv6**)

MTU プロパティでは、インタフェースを通して渡すことができるパケットの最大サイズを設定できます。MTU を設定するには、次を入力してください。

racadm config -g cfgNetTuning -o cfgNetTuningMtu <mtu>

ここで、<mtu> は 576~1500 の数値です(デフォルトは 1500)。

メモ: IPv6 では最低 1280 の MTU が必要です。IPv6 が有効であり、**cfgNetTuningMtu** が低い値に設定されている場合は、1280 の MTU を使用します。

### **SMTP** サーバーの **IP** アドレスの設定(**IPv4** と **IPv6**)

CMC を有効にして、Simple Mail Transfer Protocol(SMTP)を使って指定した IP アドレスに電子メールアラートを送信できます。この機能を有効にするには、次を入力します。

<span id="page-104-2"></span>racadm config -g cfgRemoteHosts -o cfgRhostsSmtpServerIpAddr <SMTP IP アドレス>

ここで、<SMTP IP アドレス> はネットワーク上の SMTP サーバーの IP アドレスです。

メモ: ネットワークに、IP アドレスのリースを定期的に発行したり更新したりする SMTP サーバーがあり、アドレスが異なる場合は、指定した SMTP サーバー IP アドレスの変更によって、この プロパティ設定が機能しない期間があります。そのような場合は、DNS 名を使用してください。

### ネットワークセキュリティ設定のセットアップ(**IPv4**のみ)

■ メモ: 以下の手順を行うには、シャーシ設定システム管理者の権限が必要です。

#### **IP** 範囲チェックの有効化(**IPv4**のみ)

IP フィルタは受信ログインの IP アドレスを、次の **cfgRacTuning** プロパティで指定する IP アドレス範囲と比較します。

- l cfgRacTuneIpRangeAddr
- l cfgRacTuneIpRangeMask

受信 IP アドレスを使ってログインできるのは、以下の両方のアドレスが同一である場合に限られます。

- <sup>l</sup> **cfgRacTuneIpRangeMask**(ビットワイズ)および受信 IP アドレス
- <sup>l</sup> **cfgRacTuneIpRangeMask**(ビットワイズ)および **cfgRacTuneIpRangeAddr** で指定された **IP** アドレス

# <span id="page-104-0"></span>**RACADM** を使用したユーザーの設定

# <span id="page-104-1"></span>はじめに

CMC のプロパティデータベースには 16 のユーザーを設定できます。CMC ユーザーを手動で有効にする前に、現在のユーザーが存在するか確認します。新しい CMC を設定している場合や、 RACADM の racresetcfg コマンドを実行した場合、現在のユーザーは、パスワードが calvin の root のみが存在します。racresetcfg サブコマンドは、CMC を元のデフォルトにリセットしま す。

注意**: racresetcfg** コマンドをすべての設定パラメータとして使用すると、元のデフォルトにリセットされるので注意してください。それまでに行った変更がすべて失われます。

メモ: ユーザーをいつでも有効および無効に切り替えられますが、ユーザーを無効にしてもそのユーザーはデータベースから削除されません。

ユーザーが存在するかどうかを確認するには、CMC への Telnet/SSH テキストコンソールを開き、ログインしてから、1-16 のインデックスごとに、以下のコマンドを一度入力します。

racadm getconfig -g cfgUserAdmin -i <インデックス>

複数のパラメータとオブジェクト ID が現在値と一緒に表示されます。対象オブジェクトは次の 2 つです。

# cfgUserAdminIndex=XX

cfgUserAdminUserName=

cfgUserAdminUserName オブジェクトに値がない場合は、cfgUserAdminIndex オブジェクトで示されるそのインデックス番号を使用できます。「=」(等号)の後に名前が表示される場合は、インデ<br>ックスがそのユーザーによって使用されています。

メモ: RACADM config サブコマンドを使ってユーザーを手動で追加または削除する場合は、-iオプションでインデックスを指定する必要があります。前の例に表示された cfgUserAdminIndex オブジェクトに「#」文字があることに注意してください。また、グループ / オブジェクトを書き込むことを指定するために racadm config -f racadm.cfg コマンドを使<br>用する場合は、インデックスは指定できません。最初に使用可能な索引に新しいユーザーが追加されます。この動作によって、プライマリ CMC と同じ設定を持つセカンダリ CMC を設定すると<br>きの柔軟性が得られます。

### **CMC** ユーザーの追加

新しいユーザーを CMC 設定に追加する場合は、基本的なコマンドをいくつか使用できます。以下の手順を実行します。

- 1. ユーザー名を設定します。
- 2. パスワードを設定します。
- 3. ユーザー権限を設定します。ユーザー権限の詳細については、『Dell Chassis Management Controller 管理者リファレンス ガイド』のデータベースプロパティの章の<u>表 [5-40](file:///E:/Software/smdrac3/cmc/cmc3_0/ja/ug/usinggui.htm#wp1275265)、表 [5-41](file:///E:/Software/smdrac3/cmc/cmc3_0/ja/ug/usinggui.htm#wp1229810)</u><br>を参照してください。
- 4. ユーザーを有効にします。

例

次の例は、パスワードが「123456」で CMC へのログイン権限を持つ「John」という新しいユーザーを追加する方法を示しています。

メモ: 特定のユーザー権限に対する有効なビットマスク値の一覧については、『Dell Chassis Management Controller ファームウェア管理者リファレンス ガイド』のデータベース プロパ ティの章の表 3-1 を参照してください。デフォルトの権限値は 0 で、これはユーザーの権限が有効になっていないことを示します。

racadm config -g cfgUserAdmin -o cfgUserAdminUserName -i 2 john

racadm config -g cfgUserAdmin -o cfgUserAdminPassword -i 2 123456

racadm config -g cfgUserAdmin -i 2 -o cfgUserAdminPrivilege 0x00000001

racadm config -g cfgUserAdmin -i 2 -o cfgUserAdminEnable 1

正しい権限を持つユーザーが追加されたことを確認するには、次のいずれかのコマンドを使用します。

racadm getconfig -g cfgUserAdmin -i 2

# <span id="page-105-0"></span>**RACADM** による **SSH** 経由の公開キー認証の設定

### 作業を開始する前に

SSH インタフェース経由のサービスユーザー名には、最大 6 つの公開キーを設定できます。公開キーを追加または削除する前に、表示コマンドを使って設定済みのキーを確認してください。これは、 キーを誤って上書きしたり削除したりするのを防ぐためです サービスユーザー名は、SSH 経由で CMC にアクセスする場合に使用できる特殊なユーザーアカウントです。SSH 経由の PKA が正しく設<br>定された場合、CMC にログインするためにユーザー名やパスワードを入力する必要はなくなります。この機能は、各種機能を実行するために自動化されたスクリプトを設定するときに大変便利です。

この機能の設定準備をする際は、以下の点に気をつけてください。

- <sup>l</sup> この機能を管理するための GUI サポートは用意されていません。使用できるのは RACADM のみです。
- <sup>l</sup> 新しい公開キーを追加する場合は、追加時に既存のキーがインデックスにないことを確認します。CMC では、新しいキーを追加する前に、前のキーが削除されているかどうかの確認作業は行 われません。新しいキーを追加すると、SSH インタフェースが有効な間、自動的に有効になります。
- <sup>l</sup> 公開キーの公開キーコメントセクションを使用する場合は、最初の 16 文字のみが CMC によって使用されることに注意してください。すべての PKA ユーザーはサービスユーザー名を使用し てログインします。そのため、RACADM getssninfo コマンドを使用する場合は、SSH ユーザーを識別できるように公開キーコメントが使用されます。

たとえば、コメント PC1 およびコメント PC2 を持つ 2 つの公開キーが設定されている場合は、次のようになります。

racadm getssninfo

種類(Type) ユーザー(User) IP アドレス(IP Address) ログイン日時 (Login Date/Time)

SSH PC1 x.x.x.x 06/16/2009 09:00:00

SSH PC2 x.x.x.x 06/16/2009 09:00:00

sshpkauth の詳細については、『Dell Chassis Management Controller 管理者リファレンスガイド』を参照してください。

### **Windows** 用の公開キーの生成

公開キーは、アカウントを追加する前に SSH 経由で CMC にアクセスするシステムで必要になります。公開 / 秘密キーペアを生成する方法には、Windows が稼動するクライアントの PuTTY キー 生成アプリケーションを使用する方法と Linux を実行しているクライアントの ssh-keygen を使用する方法の 2 通りあります。

本項では、両方のアプリケーションで使用する公開 / 秘密キーペアを生成する簡単な手順について説明します。これらのツールの使用法の詳細については、アプリケーションヘルプを参照してください。

Windows クライアント用の PuTTY キー生成を使用して基本キーを作成するには、次の手順に従います。

- 1. アプリケーションを起動し、生成するキーの種類として、SSH-2 RSA または SSH-2 DSA を選択します(SSH-1 はサポートされていません)。
- 2. キーのビット数を入力します。数字は 788~4096 の間で指定します。

■ メモ: 768 より小または 4096 より大のキーを追加すると CMC ではメッセージが表示されない場合がありますが、ログインしようとするとこれらのキーは失敗します。

3. 生成をクリックし、指示に従ってマウスポインタをウィンドウ内で移動します。

キーを作成したら、キーコメントフィールドを変更できます。

パスフレーズを入力すると、キーをセキュリティ保護することもできます。秘密キーを保存したことを確認します。

4. 公開キーの使用方法には 2 つのオプションがあります。

- 1 公開キーをファイルに保存し、後でアップロードする
- 1 テキストオプションを使用してアカウントを追加する場合に、公**開キーの貼り付け** ウィンドウからテキストをコピーして貼り付ける

# **Linux** 用の公開キーの生成

Linux クライアント用の ssh-keygen アプリケーションは、グラフィカルユーザーインタフェースのないコマンドラインツールです。ターミナルウィンドウを開き、シェルプロンプトで次を入力します。

ssh-keygen -t rsa -b 1024 -C testing

ここで、

-t オプションは、dsa または rsa でなければなりません。

-b オプションは 768~4096 のビット暗号化サイズを指定します。

-C オプションを使用すると、公開キーコメントを変更できます。これはオプションです。

パスフレーズはオプションです。

手順に従ってください。コマンドを完了したら、パブリックファイルを使用してファイルをアップロードするために RACADM に渡します。

## **CMC** の **RACADM** 構文メモ

racadm sshpkauth コマンドを使用する場合、以下を確認します。

- <sup>l</sup> -i オプションでは、パラメータが **svcacct** でなければなりません。 -i の他のパラメータは、CMC で失敗します。svcacct は、CMC の SSH で公開キー認証を行うための特殊なアカウントで す。
- 1 CMC にログインするには、ユーザーは**サービス**である必要があります。他のカテゴリのユーザーは、sshpkauth コマンドを使用して入力した公開キーにアクセスできません。

### 公開キーの表示

CMC に追加した公開キーを表示するには、次を入力します。

racadm sshpkauth -i svcacct -k all -v

キーを一度に 1 つずつ表示するには、すべてのキーを 1~6 の数字で置き換えます。たとえば、キー 2 を表示するには、次を入力します。

racadm sshpkauth -i svcacct -k 2 -v

# 公開キーの追加

ファイルのアップロード(-f)オプションを使用して公開キーを CMC に追加するには、以下を入力します。

racadm sshpkauth -i svcacct -k 1 -p 0xfff -f <公開キーのファイル>

<mark>シ</mark>メモ: リモート RACADM ではファイルのアップロードオブションのみを使用できます。詳細については、RACADM [へのリモートアクセスと](#page-98-2)その後の項を参照してください。

公開キーの権限については、『Dell Chassis Management Controller 管理者リファレンスガイド』のデータベースプロパティの章にある表 3-1 を参照してください。 テキストのアップロードオプションを使用して公開キーを追加するには、次を入力します。 racadm sshpkauth -i svcacct -k 1 -p 0xfff -t "<公開キーのテキスト>"

## 公開キーの削除

公開キータイプを削除するには、次を入力します。 racadm sshpkauth -i svcacct -k 1 -d 公開キータイプをすべて削除するには、次を入力します。 racadm sshpkauth -i svcacct -k all -d

# 公開キー認証を使用したログイン

公開キーをアップロードすると、パスワードを入力せずに、SSH 経由で CMC にログインできるようになります。また、1 つの RACADM コマンドをコマンドライン引数として SSH アプリケーションに送信 することも可能です。コマンドラインオプションは、セッションがコマンドの完了時に終了するという点で、リモート RACADM と同じように動作します。例:

<span id="page-107-2"></span>ログイン

ssh service@<ドメイン>

または

ssh service@<IP アドレス>

ここで、<IP アドレス> には CMC の IP アドレスを指定します。

racadm コマンドの送信

ssh service@<ドメイン> racadm getversion

ssh service@<ドメイン> racadm getsel

サービスアカウントへのログイン時に、パスフレーズが公開 / 秘密キーペアを作成するときに設定された場合は、そのパスフレーズの再入力を求めるメッセージが表示される場合があります。パスフレ<br>ーズをキーと一緒に使用している場合は、Windows および Linux の両方のクライアントには、その操作を自動化する方法が用意されています。Windows クライアントでは、Pageant アプリケー<br>のアプリケーションを設定および使用するには、その

## **CMC** ユーザーの権限を有効にする方法

–スの権限)を持つユーザーを有効にするには、まず「<u>はじめに</u>」のステップを実行して使用可能なユーザーインデックスを探します。次に、新しいユーザー名とパス 特定のシステム管理許可(ロールベースの権限<br>ワードを使って次のコマンドラインを入力します。

racadm config -g cfgUserAdmin -o cfgUserAdminPrivilege -i <インデックス><ユーザー権限ビットマスク値>

メモ: 特定のユーザー権限に対する有効なビットマスク値のリストについては、『Dell Chassis Management Controller 管理者リファレンス ガイド』のデータベースプロパティの章の表 3- -<br>を参照してください。デフォルトの権限値は 0 で、これはユーザーの権限が有効になっていないことを示します。

# **CMC** ユーザーの無効化

RACADM を使って、CMC ユーザーだけを個別に手動で無効にすることができます。設定ファイルを使ってユーザーを無効にすることはできません。

次の例は、CMC ユーザーを削除するときに使用できるコマンド構文です。

racadm config -g cfgUserAdmin -i 2 cfgUserAdminPrivilege 0x0

# <span id="page-107-0"></span>**SNMP** と電子メールアラートの設定

シャーシ上で特定のイベントが発生した際に、SNMP [イベントトラップ や電子メールアラートを送信するように](file:///E:/Software/smdrac3/cmc/cmc3_0/ja/ug/recovery.htm#wp1207412) CMC を設定できます。詳細および手順については、「<u>SNMP [アラートの設定」](file:///E:/Software/smdrac3/cmc/cmc3_0/ja/ug/recovery.htm#wp1233953)</u>および「<u>電子</u><br>メールアラートの設定」を参照してください。

トラップ送信先は適切な形式の数値アドレス(IPv6 または IPv4)、または完全修飾されたドメイン名(FQDN)で指定できます。お使いのネットワーキング技術 / インフラストラクチャと一貫性のあるフォ ーマットを選択します。

■ メモ: テストトラップ 機能では、現在のネットワーク設定に不適切な選択項目は検出されません (IPv4 専用の環境で IPv6 送信先を使用する場合など)。

# <span id="page-107-1"></span>複数シャーシ内の複数 **CMC** の設定

RACADM を使用すると、同じプロパティで 1 つまたは複数の CMC を設定できます。

グループ ID と オブジェクト ID を使って特定の CMC をクエリすると、RACADM は取得した情報から **racadm.cfg** 設定ファイルを作成します。ファイルを 1 つまたは複数の CMC にエクスポートし て、同じプロパティのコントローラを最短の時間で設定できます。

メモ: 一部の設定ファイルには、他の CMC にファイルをエクスポートする前に変更しなければならない固有の CMC 情報(静的 IP アドレスなど)が含まれています。

1. 適切な設定を含むターゲット CMC に RACADM を使ってクエリします。

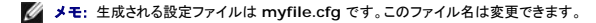

メモ: **.cfg** ファイルにはユーザー パスワードは含まれません。新しい CMC に **.cfg** ファイルをにアップロードしたら、必ずすべてのパスワードを再度追加してください。

2. CMC への Telnet/SSH テキストコンソールを開いて、ログイン後、以下を入力します。

racadm getconfig -f myfile.cfg

メモ: **getconfig -f** を使用して CMC の設定をファイルにリダイレクトする機能は、リモート RACADM [インタフェースでのみサポートされています。詳細については、「](#page-98-2)RACADM への リモートアクセス」を参照してください。
- 3. テキストのみのエディタ(オプション)を使用して設定ファイルを変更します。設定ファイルに特殊なフォーマット文字を使用すると、 RACADM データベースが破損する可能性があります。
- 4. 新しく作成した設定ファイルを使ってターゲット CMC を変更します。

コマンドプロンプトで、次のコマンドを入力します。

racadm getconfig -f myfile.cfg

5. 設定されたターゲット CMC をリセットします。コマンドプロンプトで、次のコマンドを入力します。

racadm reset

**getconfig -f myfile.cfg** サブコマンド(手順 1)は、アクティブ CMC の設定を要求し、**myfile.cfg** ファイルを生成します。必要に応じて、ファイル名を変更したり、別の場所に保存することができま す。

**getconfig** コマンドを使用して、次の操作を実行できます。

- l グループのすべての設定プロパティを表示する(グループ名とインデックスで指定)
- 1 ユーザーのすべての設定プロパティをユーザー名別に表示する

**config** サブコマンドは、この情報をその他の CMC にロードします。サーバー管理者は **config** コマンドを使ってユーザーとパスワードのデータベースを同期します。

#### **CMC** 設定ファイルの作成

CMC 設定ファイル **<**ファイル名**>.cfg** をracadm config -f <ファイル名>.cfg コマンドと併用してテキストファイルを作成します。このコマンドを使うと、(**.ini** ファイルに類似した)設定ファイルを 作成し、このファイルから CMC を設定することができます。

ファイル名は自由に指定できます。ここでは拡張子 **.cfg** を付けて説明していますが、その必要はありません。

**シンモ: getconfig サブコマンドの詳細については、『Dell Chassis Management Controller 管理者リファレンス ガイド』を参照してください。** 

RACADM は、CMC に初めてロードされたときに .cfg をパースして有効なグループとオブジェクト名が存在し、簡単な構文に適合していることを確認します。エラーには、検出された行番号のフラグと、<br>その問題を説明したメッセージが付きます。ファイル全体の整合性についての解析が終わると、すべてのエラーが表示されます。.cfg ファイルにエラーが発見された場合は、CMC への書き込みコマン<br>ドは送信されません。ユーザーは、設定を行う前に、す

設定ファイルを作成する前にエラーをチェックするには、-**c** オプションを **config** サブコマンドで使用します。-**c** オプションを使うと、config は構文を確認するだけで、CMC への書き込みは行いませ ん。

**.cfg** ファイルを作成するときは、次のガイドラインに従ってください。

l パーサーがインデックス付けされたグループを見つけた場合、さまざまなインデックスの違いはアンカー付きオブジェクトの値で示されます。

パーサーは、CMC からそのグループのすべてのインデックスを読み取ります。グループ内のオブジェクトは、 CMC が設定されたときに修正されたものです。修正されたオブジェクトが新しいイ ンデックスを表す場合、設定中 CMC にそのインデックスが作成されます。

<sup>l</sup> ユーザーは **.cfg** ファイルの必要なインデックスを指定できません。

インデックスを作成したり、削除することができます。時間と共に、使用済みおよび未使用のインデックスでグループがフラグメント化される可能性があります。インデックスが存在する場合は、変 更されます。インデックスが存在しない場合は、最初に使用できるインデックスが使用されます。この方法では、管理しているすべての CMC 間でインデックスの一致をとる必要がないので、イン デックス エントリを柔軟に追加できます。新しいユーザーは、最初に使用可能なインデックスに追加されます。1 つの CMC で正しくパースおよび実行される **.cfg** ファイルは、すべてのインデッ クスが一杯で新しいユーザーを追加しなければならない場合に、別の CMC では正しく実行されない場合があります。

<sup>l</sup> 同等のプロパティを持つ CMC を両方共に設定するには、racresetcfg サブコマンドを使用します。

racresetcfg サブコマンドを使って CMC をデフォルトにリセットして、racadm\_config -f <ファイル名>.cfg コマンドを実行します。.**cfg** ファイルに、必要なオブジェクト、ユーザー、イン<br>デックス、およびその他のバラメータがすべて含まれていることを確認します。全オブジェクトとグループの完全なリストは、『Dell Chassis Management Controller 管理者リファレンス ガ<br>イド』

注意**: racresetcfg** サブコマンドを使用すると、データベースと **CMC NIC** は元のデフォルトの設定にリセットされ、ユーザーとユーザー設定はすべて削除されます。**root** (ル ート)ユーザーは使用可能ですが、その他のユーザーの設定もデフォルトにリセットされます。

## 構文解析規則

1 ハッシュ文字 (#) で始まる行はコメントとして取り扱われます。

コメント行は一列目から記述する必要があります。その他の列の「#」文字は単に # 文字として扱われます。

モデムパラメータでは文字列に # 文字が含まれている場合があります。エスケープ文字は必要ありません。racadm getconfig -f <ファイル名>.cfg コマンドで **.cfg** を生成し、エスケー プ文字を追加せずに、racadm config -f <ファイル名>.cfg コマンドを異なる CMC 上で実行します。

例:

```
#
# This is a comment (これはコメントです。)
[cfgUserAdmin]
```
cfgUserAdminPageModemInitString=<Modem init # not a comment>

1 グループエントリはすべて大カッコ([ と ])で囲む必要があります。

グループ名を示す右カッコ([)は一列目になければなりません。このグループ名は、そのグループ内の他のオブジェクトよりも前に指定する必要があります。関連するグループ名が含まれていな<br>いオブジェクトは、エラーを生成します。構成データは、『Dell Chassis Management Controller 管理者リファレンス ガイド』のデータベースプロパティの章の定義に従って、グループにま<br>とめられます。

次に、グループ名、オブジェクト、およびオブジェクトのプロパティ値の使用例を示します。

[cfgLanNetworking] -{グループ名}

cfgNicIpAddress=143.154.133.121 {オブジェクト名} {オブジェクト値}

<sup>l</sup> すべてのパラメータは、「object(オブジェクト)」、「=」、または「value(値)」の間に空白を入れずに「object=value」のペアとして指定されます。

値の後にあるスペースは無視されます。値の文字列内にあるスペースは変更されません。'=' の右側の文字はそのまま使用されます(例: 2 つ目の 「=」、「#」、「[」、「]」、など)。これらの文字 に、有効なモデムチャットスクリプト文字です

[cfgLanNetworking] -{グループ名}<br>cfgNicIpAddress=143.154.133.121 {オブジェクト値}

<sup>l</sup> **.cfg** パーサーはインデックスオブジェクトエントリを無視します。

ユーザーは、使用するインデックスを指定できません。索引が既に存在する場合は、それが使用されます。索引がない場合は、そのグループで最初に使用可能な索引に新しいエントリが作成さ れます。

racadm getconfig -f <ファイル名>.cfg コマンドは、インデックスオブジェクトの前にコメントを配置するため、ここでコメントを確認できます。

■ メモ: 次のコマンドを使用すると、インデックスグループを手動で作成できます。

racadm config -g <グループ名> -o <アンカーオブジェクト> -i <インデックス 1-16> <一意のアンカー名>

<sup>l</sup> インデックスグループの行は、**.cfg** ファイルからは削除できません。この行をテキストエディタで削除すると、RACADM は設定ファイルをパースするときに停止し、エラーをアラートします。

次のコマンドを使用して、手動でインデックスオブジェクトを削除する必要があります。

racadm config -g <グループ名> -o <オブジェクト名> -i <インデックス 1-16> ""

■ メモ: NULL 文字列(2 つの " 文字で示される)は、指定したグループの索引を削除するように CMC に命令します。

インデックス付きグループの内容を表示するには、次のコマンドを使用します。

racadm getconfig -g <グループ名> -i <インデックス 1~16>

1 インデックス付きグループの場合、オブジェクトアンカーは [ ] の組の後にくる最初のオブジェクトでなければなりません。

次は、現在のインデックス付きグループの例です。

[cfgUserAdmin]

cfqUserAdminUserName=<ユーザー名>

racadm getconfig -f <例>.cfg と入力すると、現在の CMC 設定用の **.cfg** ファイルが構築されます。この設定ファイルは、固有の **.cfg** ファイルの使用例または開始点として利用でき ます。

## **CMC IP** アドレスの変更

設定ファイルの CMC IP アドレスを変更するには、不要な <変数>=<値> のエントリをすべて削除します。IP アドレス変更に関連する 2 つの <変数>=<値> エントリを含め、"[" と "]" が付いた実際<br>の変数グループのラベルのみが残ります。

例:

```
#
```
# Object Group "cfgLanNetworking" (オブジェクトグループ"cfgLanNetworking")

```
#
```
[cfgLanNetworking]

cfgNicIpAddress=10.35.10.110

cfgNicGateway=10.35.10.1

Object Group "cfgLanNetworking" (このファイルは次のようにアップデートされます。)

# オブジェクトグループ"cfgLanNetworking"

#

#

<span id="page-110-1"></span>[cfgLanNetworking]

cfgNicIpAddress=10.35.9.143

# comment, the rest of this line is ignored (コメント、以下の行は無視されます)

cfgNicGateway=10.35.9.1

racadm config -f <ファイル>.cfg コマンドは、このファイルをパースし、行番号ごとにエラーを探します。ファイルが正しければ、該当するエントリがその内容で更新されます。さらに、前の例の<br>getconfig コマンドを使用して、更新を確認できます。

このファイルを racadm getconfig -f <ファイル>.cfg.と併用して、全社的な変更をダウンロードしたり、新しいシステムをネットワーク経由で設定することができます。

メモ: 「アンカー」は予約語のため、**.cfg** ファイルでは使用しないでください。

## **RACADM** を使用して **iDRAC** でプロパティを設定する方法

RACADM config/getconfig コマンドでは、次の設定グループに対する -m <モジュール> オプションがサポートされています。

- l cfgLanNetworking
- l cfgIPv6LanNetworking
- l cfgRacTuning
- l cfgRemoteHosts
- l cfgSerial
- l cfgSessionManagement

メモ: プロパティのデフォルト値と範囲の詳細については、『**Integrated Dell Remote Access Controller 6 (iDRAC6) Enterprise for Blade Servers** ユーザーガイド』を参 照してください。

ブレードサーバー上のファームウェアによって機能がサポートされていない場合は、その機能に関連するプロパティを設定するとエラーが表示されます。たとえば、RACADM を使用して非対応の iDRAC でリモート syslog を有効にしようとすると、エラーメッセージが表示されます。

同様に、RACADM getconfig コマンドを使用して iDRAC プロパティを表示しようとすると、ブレードサーバーで非対応の機能に対するプロパティ値には 該当なし と表示されます。

#### たとえば、次のとおりです。

- \$ racadm getconfig -g cfgSessionManagement -m server-1
- # cfgSsnMgtWebServerMaxSessions=N/A
- # cfgSsnMgtWebServerActiveSessions=N/A
- # cfgSsnMgtWebServerTimeout=N/A
- # cfgSsnMgtSSHMaxSessions=N/A
- # cfgSsnMgtSSHActiveSessions=N/A
- # cfgSsnMgtSSHTimeout=N/A
- # cfgSsnMgtTelnetMaxSessions=N/A
- # cfgSsnMgtTelnetActiveSessions=N/A
- # cfgSsnMgtTelnetTimeout=N/A

# トラブルシューティング

表 [4-3](#page-110-0)は、リモート RACADM に関する一般的な問題を掲載しています。

#### <span id="page-110-0"></span>表 **4-3** シリアル **/RACADM** コマンドの使用:よくあるお問い合わせ(**FAQ**)

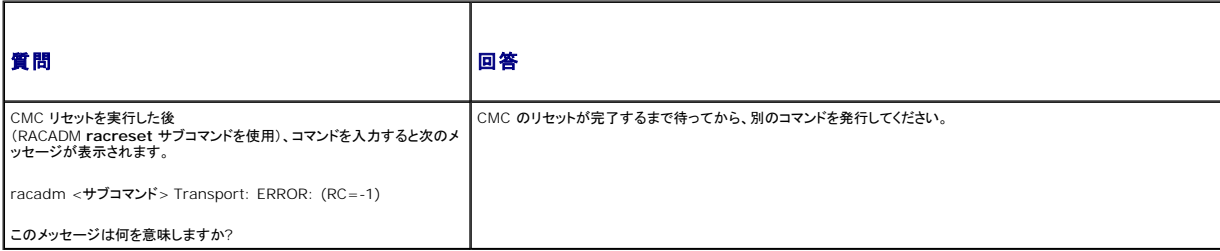

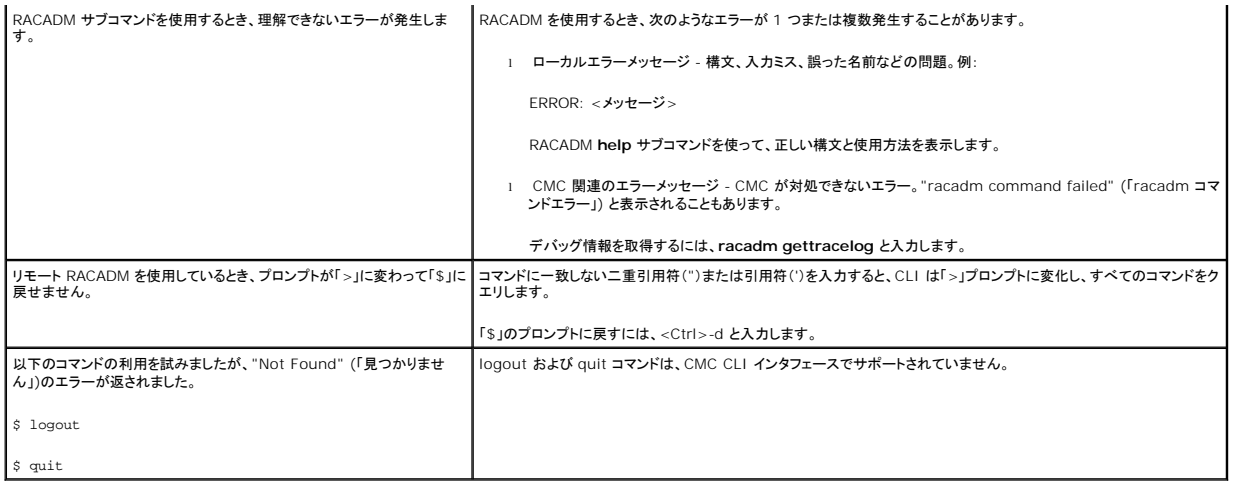

[目次ページに戻る](file:///E:/Software/smdrac3/cmc/cmc3_0/ja/ug/index.htm)

#### [目次ページに戻る](file:///E:/Software/smdrac3/cmc/cmc3_0/ja/ug/index.htm)

# トラブルシューティングとリカバリ

**Dell Chassis Management Controller** ファームウェアバージョン **3.0** ユーザーガイド

- 
- [シャーシ監視ツール](#page-112-1) わかしゃ おおし アンディスク ついかん こうしゅう [コンポーネントのリセット](#page-125-0)
- [リモートシステムのトラブルシューティングの最初のステップ](#page-118-0) ネットワークタイムプロトコル(NTP[\)問題のトラブルシューティング](#page-126-0)
- [シャーシ上の電源監視と電源制御コマンドの実行](#page-119-0) LED [の色と点滅パターンの解釈](#page-127-0)
- 
- 
- [シャーシとコンポーネントの正常性状態の表示](#page-121-0) またはない インディング おんたシステム管理者パスワードのリセット
- 
- [概要](#page-112-0) またま インター・コンピュータ おもの インター・コンピュータ [診断コンソールの使用](#page-124-0)
	-
	-
	-
- [電源のトラブルシューティング](#page-119-1)  **キャンプ マイン** マイング おおや エンジェーティング また エンジェーティング またま これには またま これには エンジェーティング
- [シャーシサマリの表示](#page-120-0) おおもの おおもの おおもの おおもの イントワーク問題のトラブルシューティング
	-
- [イベントログの表示](#page-122-0) おおや [アラートのトラブルシューティング](#page-130-0)

## <span id="page-112-0"></span>概要

本項では、リモートシステムで問題が発生した場合に CMC ウェブインタフェースを使って行うリカバリとトラブルシューティングに関連したタスクの実行方法について説明します。

- l 設定情報、エラーステータス、エラーログの収集
- l リモートシステムの電源管理
- 1 シャーシ情報の表示
- l イベントログの表示
- 1 診断コンソールの使用
- l コンポーネントのリセット
- <sup>l</sup> ネットワーク タイム プロトコル(NTP)問題のトラブルシューティング
- l ネットワーク問題のトラブルシューティング
- l アラート問題のトラブルシューティング
- 1 忘れたシステム管理者パスワードのリセット
- l エラーコードおよびログ

# <span id="page-112-1"></span>シャーシ監視ツール

# 設定情報、シャーシステータス、ログの収集

**racdump** サブコマンドは、全般的なシャーシステータス、設定状況情報、イベントログの履歴を収集するコマンドを提供します。

#### 用途

racadm racdump

racdump サブコマンドは、以下の情報を表示します。

- <sup>l</sup> システム / RAC の一般情報
- <sup>l</sup> CMC 情報
- 1 シャーシの情報
- l セッション情報
- l センサー情報
- l ファームウェアビルド情報

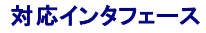

- l CLI RACADM
- <sup>l</sup> リモート RACADM
- l Telnet RACADM

RACDUMP コマンドは、シリアル、Telnet、SSH コンソールのコマンド プロンプト、または通常のコマンドプロンプトからリモートで実行できます。

RACDUMP サブコマンドの構文とコマンドラインオプションを表示するには、次のように入力します。

racadm help <racdump>

#### **CLI RACDUMP**

r

Racdump には、以下のサブシステムが含まれ、以下の RACADM コマンドを集約します。

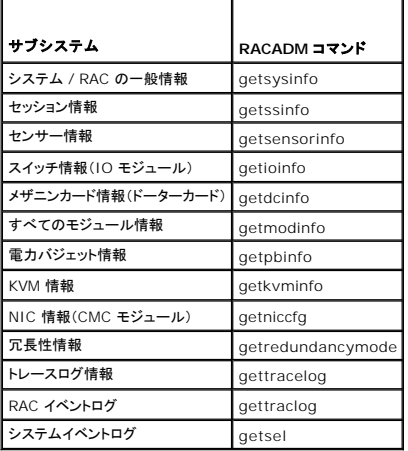

#### 用途

racadm racdump

## リモート **RACDUMP**

リモート RACADM はクライアント側のユーティリティで、管理ステーションから帯域外ネットワークインタフェースを使用して実行できます。管理下システムに接続して、リモートコンソールまたは管理ス<br>テーションから RACADM サブコマンドを実行できるリモート機能のオプション(-r)があります。リモート機能を使用するには、有効なユーザー名(-u オプション)、パスワード(-p オプション)、および CMC IP アドレスが必要です。

メモ: RACADM リモート機能を使用する場合は、次に示すようなファイル操作に関連して RACADM サブコマンドを使用するフォルダへの書き込み権限が必要になります。

- o racadm getconfig -f <ファイル名>
- O racadm sslcertdownload -t <種類> [-f <ファイル名>]

#### リモート **RACDUMP** の使用

RACDUMP サブコマンドをリモートで使用するには、以下のコマンドを入力します。

racadm -r <CMC IP アドレス> -u <ユーザー名> -p <パスワード>

<サブコマンド> <サブコマンドオプション>

racadm -i -r <CMC IP アドレス> <サブコマンド> <サブコマンド

オプション>

メモ: -i オプションは、RACADM にユーザー名とパスワードの入力をインタラクティブにプロンプトするよう指示します。-i オプションを指定しない場合は、-u と -p オプションを使ってコマンド内 でユーザー名とパスワードを指定する必要があります。

例:

racadm -r 192.168.0.120 -u root -p calvin racdump

racadm -i -r 192.168.0.120 racdump

CMC の HTTPS ポート番号をデフォルトポート(443)からカスタムポートに変更した場合は、次の構文を使用する必要があります。

<span id="page-114-1"></span>racadm -r <CMC IP アドレス>:<ポート> -u <ユーザー名> -p <パスワード> <サブコマンド> <サブコマンドオプション> racadm -i -r <CMC IP アドレス>:<ポート> <サブコマンド> <サブコマンドオプション>

#### **Telnet RACDUMP**

SSH/Telnet RACDUMP は、 SSH または Telnet プロンプトから RACDUMP コマンドの使用状況を参照するために使用されます。 RACDUMP の説明に関する詳細は、RACADM [コマンドラインインタフェースの使用](file:///E:/Software/smdrac3/cmc/cmc3_0/ja/ug/racadm.htm#wp1180082)セクションと『CMC管理者リファレンスガイド』を参照してください。

## <span id="page-114-3"></span>シャーシ上のコンポーネントを識別するための **LED** の設定

すべてのまたは個別のコンポーネント(シャーシ、サーバー、IOM)のコンポーネント LED を点滅させてシャーシ上のコンポーネントを識別することができます。

■ メモ: これらの設定を変更するには§シャーシ設定システム管理者の権限が必要です。

#### ウェブインタフェースの使用

1 つ、複数、またはすべてのコンポーネント LED を点滅させるには:

- 1. CMC ウェブインタフェースにログインします。
- 2. システムツリーで シャーシ をクリックします。
- 3. トラブルシューティング タブをクリックします。
- 4. 識別 サブタブをクリックします。識別 ページが開いて、シャーシ上のすべてのコンポーネントの一覧が表示されます。
- 5. 特定のコンポーネント LED の点滅を有効にするには、そのデバイス名の横のボックスを選択し、点滅をクリックします。
- 6. 特定のコンポーネント LED の点滅を無効にするには、そのデバイス名の横のボックスを選択し、点滅解除 をクリックします。

#### **RACADM の使用**

CMC へのシリアル /Telnet/SSH テキスト コンソールを開いて、ログイン後、以下を入力します。

```
racadm setled -m <モジュール> [-l <LED 状態>]
```
ここで、<モジュール> はLED の設定を行うモジュールを指定します。設定オプション:

- <sup>l</sup> server-n(n=1~16)
- <sup>l</sup> switch-n(n=1~6)
- l cmc-active

および <LED の状況> は LED を点滅させるかどうかを指定します。設定オプション:

- 1 0 点減なし(デフォルト)
- <sup>l</sup> 1 点滅

#### <span id="page-114-2"></span>**SNMP** アラートの設定

シンプル ネットワーク 管理プロトコル(SNMP)トラップまたは イベント トラップ は、電子メール イベントアラートと似ています。CMC から一方的に送信されるデータを管理ステーションが受信するため に使用します。

CMC でイベントトラップを生成するように設定できます。<u>表 [12-2](#page-114-0)</u>は、SNMP および電子メールアラートをトリガーするイベントの概要を提供します。電子メールアラートの詳細は、「<u>電子メールアラート</u><br><u>の設定</u>」を参照してください。

■ メモ: CMC バージョン 2.10 以降、SNMP では IPv6 を使用できるようになりました。イベントアラートの宛先として IPv6 アドレスまたは完全修飾されたドメイン名(FQDN)を入力できます。

## <span id="page-114-0"></span>表 **12-2 SNMP** を生成するシャーシイベント

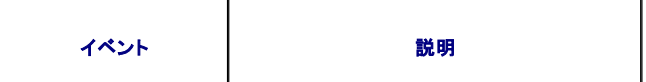

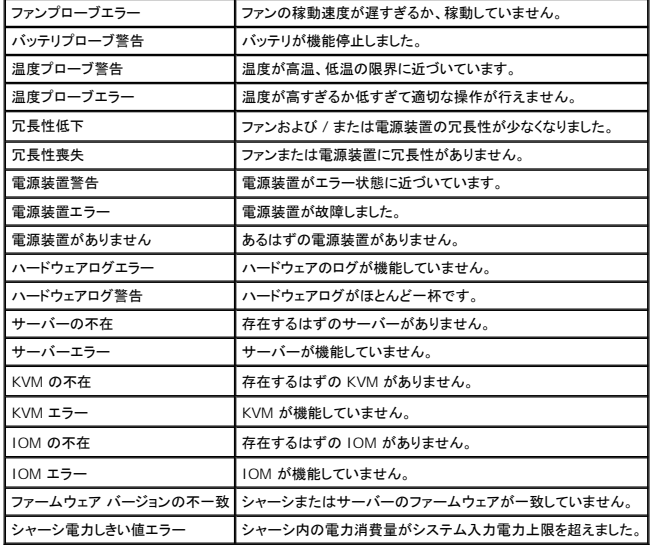

ウェブインタフェースまたは RACADM を使って SNMP アラートを追加、設定できます。

## ウェブインタフェースの使用

メモ: SNMP アラートを追加または設定するには、シャーシ設定システム管理者の権限が必要となります。

- メモ: セキュリティを強化するために、root(ユーザー 1)アカウントのデフォルトパスワードを変更することを強くお勧めします。root アカウントは、CMC に付属のデフォルト管理者アカウント<br>です。ルートアカウントのデフォルトパスワードを変更するには、ユーザー ID 1 をクリックして **ユーザー設定** ページを開きます。そのページのヘルプには、ページの右上にある **ヘルプ** リンク<br>からアクセスできます。
- 1. CMC ウェブインタフェースにログインします。
- 2. システムツリーで シャーシ を選択します。
- 3. アラート タブをクリックします。シャーシイベント ページが表示されます。
- 4. アラートの有効化:
	- a. アラートを有効にするイベントのチェックボックスを選択します。すべてのイベントのアラートを有効にするには、**すべて選択** チェックボックスを選択します。
	- b. **適用** をクリックして設定を保存します。
- 5. トラップ設定 サブタブをクリックします。シャーシイベントアラート送信先 ページが表示されます。
- 6. 空の 送信先 フィールドに有効なアドレスを入力します。

メモ: 有効なアドレスとは、トラップアラートを受信するアドレスを指します。「ドットで 4 つに区切られた」 IPv4 フォーマット、標準 IPv6 アドレス表記、または FQDN を使用します。例: 123.123.123.123、2001:db8:85a3::8a2e:370:7334、dell.com

- 7. 送信先管理ステーションが属する **SNMP** コミュニティ文字列 を入力します。
	- メ**モ: シャーシイベントアラート送信先** ページのコミュニティ文字列は、**シャーシ→ ネットワーク→ サービス** ページのコミュニティ文字列とは異なります。SNMP トラップのコミュニ<br>ティ文字列は、CMC が管理ステーション宛の送信トラップに使用します。**シャーシ→ ネットワーク→ サービス** ページのコミュニティ文字列は、管理ステーションが CMC の SNMP<br>デーモンにクエリする際に使用されます。
- 8. 適用をクリックして変更を保存します。

アラート送信先へのイベントトラップをテストするには:

- 1. CMC ウェブインタフェースにログインします。
- 2. システムツリーで シャーシ を選択します。
- 3. アラート タブをクリックします。シャーシイベント ページが表示されます。
- 4. トラップ設定 タブをクリックします。シャーシイベントアラート送信先 ページが表示されます。

<span id="page-116-2"></span>5. 送信先の隣にある テストトラップ 行の 送信 をクリックします。

メモ: トラップ送信先は適切にフォーマットされた数値アドレス(IPv6 または IPv4)、または完全修飾されたドメイン名(FODN)で指定できます。 お使いのネットワーキング技術 / インフラストラ<br>クチャと一貫性のあるフォーマットを選択します。 **テストトラップ** 機能では、現在のネットワーク設定に不適切な選択項目は検出されません(IPv4 専用の環境で IPv6 送信先を使用する場合<br>など)。

#### <span id="page-116-1"></span>**RACADM の使用**

1. CMC へのシリアル /Telnet/SSH テキスト コンソールを開いて、ログインします。

■ メモ: SNMP と電子メールアラートの両方に設定できるフィルタマスクは 1 つだけです。既にフィルタマスクを選択している場合は、手順 2 をスキップできます。

2. アラートを有効にするには、次を入力します。

racadm config -g cfgAlerting -o cfgAlertingEnable 1

3. CMC に生成させたいイベントを指定するには、次を入力します。

racadm config -g cfgAlerting -o cfgAlertingFilterMask <マスク値>

ここで、<マスク値> は 0x0 ~ 0x017fffdf の 16 進値です。

マスク値を得るには、科学計算用電卓を 16 進モードで使い、<OR> キーで各マスクの第 2 値(1、2、4、...)を追加します。

たとえば、バッテリプローブ警告(0x2)、電源装置エラー(0x1000)、KVM エラー(0x80000)用トラップ警告を有効にするには、2 <OR> 1000 <OR> 200000 を入力して <=> キーを 押します。

結果の 16 進値は 208002 で、RACADM コマンドのマスク値は 0x208002 です。

#### <span id="page-116-0"></span>表 **12-3** イベントトラップのフィルタマスク

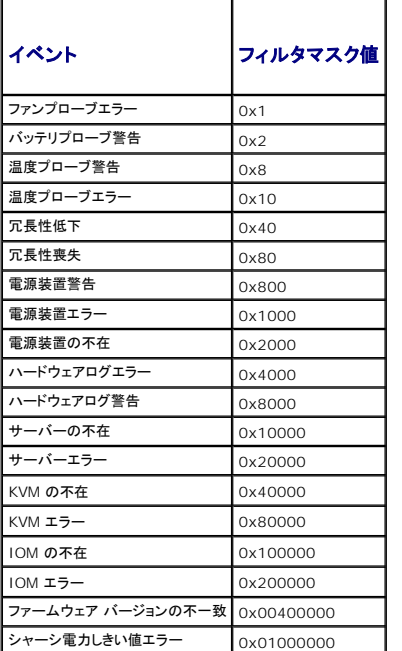

4. トラップアラートを有効にするには、次を入力します。

racadm config -g cfgTraps -o cfgTrapsEnable 1 -i <インデックス>

ここで、<インデックス> は 1~4 の値です。インデックス番号は、CMC によりトラップアラートの送信先として設定可能な 4 つまでの送信先 IP の識別に使用されます。送信先は適切にフォー<br>マットされた数値アドレス(IPv6 または IPv4)、または完全修飾されたドメイン名(FQDN)で指定できます。

#### 5. トラップアラートの送信先 IP アドレスを指定するには、次を入力します。

racadm config -g cfgTraps -o cfgTrapsAlertDestIPAddr <IP アドレス> -i <インデックス>

<span id="page-117-1"></span>ここで、<IP アドレス > は有効な IP アドレスで、<インデックス > は手順 4 で指定したインデックス値です。

6. コミュニティ名を指定するには、次を入力します。

racadm config -g cfgTraps -o cfgTrapsCommunityName <コミュニティ名> -i <インデックス>

ここで <コミュニティ名> はシャーシが属する SNMP コミュニティの名前で、<インデックス> は手順 4 および 5 で指定したインデックス値です。

トラップアラートの送信先 IP アドレスを 4 つまで設定できます。送信先をさらに追加するには、手順 2 ~6 を繰り返します。

**メモ**: 手順 2~6 のコマンドは、指定するインデックス(1~4)の既存の設定をすべて上書きします。インデックスに既に値が設定されているかを調べるには、racadm getconfig -g<br>cfgTraps -i <インデックス> を入力します。インデックスが設定されていると、その値が cfgTrapsAlertDestIPAddr と cfgTrapsCommunityName オブジェクトに表示されます。

アラート送信先へのイベントトラップをテストするには、以下を入力します:

racadm testtrap -i <インデックス>

ここで、<インデックス>は1~4の値で、テストするアラート送信先を表します。インデックス番号がわからない場合は、次を入力します。

racadm getconfig -g cfgTraps -i <インデックス>

## <span id="page-117-0"></span>電子メールアラートの設定

CMC が環境についての警告やコンポーネント エラーなどのシャー シイベントを検出した場合、電子メールアラートを 1 つまたは複数の電子メールアドレスに送信するように設定できます。 表 [12-2](#page-114-0)は、SNMP および電子メールアラートをトリガーするイベントの概要を提供します。電子メールアラートの詳細については、「SNMP [アラートの設定](#page-114-2)」を参照してください。 ウェブインタフェースまたは RACADM を使って SNMP アラートを追加および設定できます。

## ウェブインタフェースの使用

■ メモ: 電子メール警告を追加または設定するには、シャーシ設定管理者 の権限が必要です。

- 1. CMC ウェブインタフェースにログインします。
- 2. システムツリーで シャーシ を選択します。
- 3. アラート タブをクリックします。シャーシイベント ページが表示されます。
- 4. アラートの有効化:
	- a. アラートを有効にするイベントのチェックボックスを選択します。すべてのイベントのアラートを有効にするには、**すべて選択** チェックボックスを選択します。
	- b. 適用 をクリックして設定を保存します。
- 5. 電子メールアラート設定 サブタブをクリックします。電子メールアラートの送信先 ページが表示されます。
- 6. SMTP サーバー IP アドレスを指定します。
	- a. **SMTP**(電子メール)サーバー フィールドを見つけて、SMTP ホスト名または IP アドレスを入力します。

メモ: CMC の IP アドレスから送信された電子メールを受け入れるように SMTP 電子メールサーバーを設定する必要があります。この機能は通常、セキュリティ上、ほとんどのメール サーバーでオフになっています。この設定をセキュアに行う手順は、SMTP サーバーのマニュアルを参照してください。

b. アラートを発信する送信元電子メールアドレスを入力します。デフォルトの送信元電子メールアドレスを使用する場合は、空白のままにします。デフォルトのアドレスは、cmc@<IP アド<br>レス> です。ここで、<IP アドレス> は、CMC の IP アドレスを指します。値を入力する場合は、電子メールアドレスの構文は、< 電子メール名>[<@ドメイン>] です。電子メールドメイ<br>ンは、オプションで指定することができます。

@<ドメイン> を指定せず、かつアクティブな CMC ネットワークドメインが存在する場合、送信元電子メールアドレスとして <電子メール名> @<cmc. ドメイン> が使用されます。@<ド メイン> を指定せず、かつアクティブな CMC ネットワークドメインが存在しない場合、CMC の IP アドレスが使用されます(例:< 電子メール名>@<IP アドレス> )。

- c. 適用 をクリックして変更を保存します。
- 7. アラートを受け取る電子メール アドレスを指定します。
	- a. 空白の **送信先置子メールアドレス** フィールドに有効な電子メールアドレスを入力します。
	- b. オプションで 名前 も入力できます。この名前は、電子メールを受信するエンティティとなります。無効な電子メール アドレスに入力された名前は、無視されます。
	- c. 適用 をクリックして設定を保存します。

テストメールをアラートの送信先電子メール アドレスに送信するには、以下を行います。

- <span id="page-118-5"></span>1. CMC ウェブインタフェースにログインLます。
- 2. システムツリーで シャーシ を選択します。
- 3. アラート タブをクリックします 。シャーシイベント ページが表示されます。
- 4. 電子メールアラート設定 サブタブをクリックします。電子メールアラートの送信先 ページが表示されます。
- 5. 送信先の隣にある 送信先電子メールアドレス 行の 送信をクリックします。

#### **RACADM の使用**

- 1. CMC に対応するシリアル/Telnet/SSH テキスト コンソールを開いて、ログインします。
- <span id="page-118-4"></span>2. アラートを有効にするには、次を入力します。

racadm config -g cfgAlerting -o cfgAlertingEnable 1

メモ: SNMP と電子メールアラートの両方に設定できるフィルタマスクは 1 つだけです。既にフィルタマスクを選択している場合は、手順 3 をスキップできます。

3. CMC に生成させたいイベントを指定するには、次を入力します。

racadm config -g cfgAlerting -o cfgAlertingFilterMask <マスク値>

こで、<マスク値>は 0x0<mark>~ 0x017fffdf の 16 進数値で、0x で始まる形式でなければなりま</mark>せん。 <u>表 [12-3](#page-116-0)</u>は、各イベントタイプのフィルタマスクを提供します。有効にするフィルター マス クの 16 進値の計算方法は、「[RACADM](#page-116-1) の使用」 の手順 3 を参照してください。

<span id="page-118-1"></span>4. 電子メールアラートを有効にするには、以下を入力します。

racadm config -g cfgEmailAlert -o cfgEmailAlertEnable 1 -i <インデックス>

ここで、<インデックス> は 1~4 の値です。インデックス番号は、CMC により 4 つまでの設定可能な電子メール送信先の識別に使用されます。

<span id="page-118-2"></span>5. 電子メールアラートを受け取る送信先電子メールアドレスを指定するには、以下を入力します。

racadm config -g cfgEmailAlert -o cfgEmailAlertAddress <電子メールアドレス> -i <インデックス>

ここで、<電子メールアドレス> は有効な電子メールアドレスで、<インデックス> は [手順](#page-118-1) 4 で指定したインデックス値です。

<span id="page-118-3"></span>6. 電子メールアラートの受信者の名前を指定するには、以下を入力します。

racadm config -g cfgEmailAlert -o cfgEmailAlertAddress <電子メール名> -i <インデックス>

ここで、<電子メールス「よ、電子メールアラートを受信する人またはグループの名前で、<インデックス> は[手順](#page-118-2) <u>手順 4</u> と <u>手順 5</u> で指定したインデックス値です。電子メール名は、32 文字<br>以内の英数字、ハイフン、下線、ピリオドで指定します。スペースは使用できません。

7. cfgRhostsSmtpServerIpAddr データベース プロパティを設定してSMTP ホストを設定するには、以下を入力します。

racadm config -g cfgRemoteHosts -o cfgRhostsSmtpServerIpAddr host.domain

ここで、host.domain は、正式なドメイン名です。

電子メールアラートを受け取る送信先電子メールアドレスは、最大 4 件設定できます。さらに電子メールアドレスを追加するには、<u>[手順](#page-118-3) 6</u> ~ <u>手順 2</u> を繰り返します。

メモ: 手順 2~6 のコマンドは、指定するインデックス(1~4)の既存の設定をすべて上書きします。インデックスに既に値が設定されているかを調べるには、**racadm getconfig -g cfgEmailAlert -i** <インデックス> を入力します。インデックスが設定されていると、その値が **cfgEmailAlertAddress** と **cfgEmailAlertEmailName** オブジェクトに表示されます。

# <span id="page-118-0"></span>リモートシステムのトラブルシューティングの最初のステップ

以下は、管理下システムで発生する複雑な問題をトラブルシューティングする際に確認すべき事項です。

- 1. システムの電源はオンになっていますか、オフになっていますか?
- 2. 電源がオンの場合は、オペレーティングシステムが正しく機能していますか、それともクラッシュまたはフリーズしていますか?
- 3. 電源がオフの場合は、突然オフになりましたか?

# <span id="page-119-0"></span>シャーシ上の電源監視と電源制御コマンドの実行

ウェブインタフェースまたは RACADM を使用して、以下を行うことができます。

- 1 システムの現在の雷源状態の表示。
- l 再起動するとき、オペレーティングシステムから正常なシャットダウンを実行して、システムをオンまたはオフにします。

CMC 上での電源管理、および電力バジェット、冗長性、電源制御の設定の詳細は、「[電源管理」](file:///E:/Software/smdrac3/cmc/cmc3_0/ja/ug/pwrmgmt.htm#wp1188066) を参照してください。

## 電力バジェット状態の表示

ウェブインタフェースまたは RACADM を使ってシャーシ、サーバー、PSU の電力バジェット状態を表示する方法は、「[消費電力ステータスの表示」](file:///E:/Software/smdrac3/cmc/cmc3_0/ja/ug/pwrmgmt.htm#wp1227932)を参照してください。

## 電源制御操作の実行

CMC ウェブインタフェースまたは RACADM [を使ってシステムの電源オン、電源オフ、リセットまたは電源サイクルを行う手順は、「](file:///E:/Software/smdrac3/cmc/cmc3_0/ja/ug/pwrmgmt.htm#wp1206868)<u>[シャーシに対する電力制御操作の実](file:///E:/Software/smdrac3/cmc/cmc3_0/ja/ug/pwrmgmt.htm#wp1198114)行</u>」、「<u>IOM 上で電源制御操作</u><br><u>の実行</u>」および「[サーバーに対する電力制御操作の実行](file:///E:/Software/smdrac3/cmc/cmc3_0/ja/ug/pwrmgmt.htm#wp1206592)」を参照してください。

# <span id="page-119-1"></span>電源のトラブルシューティング

電源ユニットおよび電源関係の問題のトラブルシューティングには下の項目をお使いください。

- <sup>l</sup> 問題:電源の冗長性ポリシーに **AC** 冗長性に設定し、電源装置の冗長性喪失イベントが生じました。
	- **解決策 A**:この設定では、モジュラエンクロージャ内のサイド 1(左の 3 つのスロット)とサイド 2(右の 3 つのスロット)で電源装置が最低1つずつ必要です。さらに、各サイトは、AC **冗長性**を維持するために、シャーシの総電源割り当てをサポートするのに十分な容量が必要です。(完全な AC 冗長性を実現するには、6 つの電源装置から成る、完全な PSU 構成に<br>なっていることを確認します。
	- ¡ 解決策 **B**:すべての電源装置が 2 つの AC グリッドに正しく接続されていることを確認します。サイド 1 の電源装置は一方の AC グリッドに、サイド 2 の電源装置は他方の AC グリッ ドに接続し、両方の AC グリッドが機能していることが必要です。AC グリッドのどちらかが機能しない場合、**AC** 冗長性は失われます。
- <sup>l</sup> 問題**:** ACコードが接続されており、電力配分装置もAC に電力を送っているのにも関わらず、PSU にエラー(**AC** なし)が表示されます。
	- **解決策 A**: AC コードを確認して交換してください。電力配分装置が供給する電力が十分であるかを点検および確認してください。それでも不具合が解消されない場合は、デルのカスタ - ・・・・・・・。<br>- ビスに電源装置装置の交換を依頼してください
	- o **解決策 B**:PSU が他の PSU と同じ電圧で接続されていることを確認します。CMC が異なる電圧で PSU が作動していることを検出すると、PSU の電源はオフとなり、障害として表示<br>されます。
- <sup>l</sup> 問題**:** 電源装置の動的制御を有効にしても、どの電源装置もスタンドバイ状況として表示されない。
	- **解決策 A:**余剰電力が十分ではありません。エンクロージャで利用できる余剰電力が最低 1 つの電源装置の容量を超える場合のみ、1 つまたは複数の電源装置がスタンバイ状況に 移行します
	- **解決策 B:**エンクロージャにある電源装置では、電源装置の動的制御が完全にサポートされていません。このケースが該当するか確認するには、ウェブインタフェースを使用して電源<br>- 装置の動的制御をオフにしてから、再びオンにします。電源装置の動的制御が完全にサポートされない場合は、メッセージが表示されます。
- 1 間題: 新しいサーバーを十分な電源装置があるエンクロージャに挿入しましたが、電源がオンになりません。
	- **解決策 A**: システムの電源入力設定を確認します。追加サーバーに電源を供給するには低すぎる電源構成になっているかもしれません。
	- **解決策 B**:110V での動作をチェックします。電源装置を 110V の分岐回路に接続する場合、サーバーの電源をオンにするための有効な構成であることを確認する必要があります。<br> 詳細1ついてけ、電電設定を参照してください いては、電源設定を参照してください
	- **解決策 C**:最大節電設定を参照してください。これが設定されている場合、サーバーの電源はオンになりません。詳細については、電源設定を参照してください。
	- **解決策 D:** 新しく挿入したサーバーと関連付けられるスロットの電源優先度を確認し、他のサーバースロットの電源優先度と比べて低く設定されていないかを確認してください。
- <sup>l</sup> 問題**:** モジュラエンクロージャ構成を変更していないのに、利用可能な電力の表示が頻繁に変わります。
	- o **解決策:** CMC 1.2 以降のバージョンには、エンクロージャがユーザーが設定した電力容量のピークに近づくとサーバーへの電力割当を一時的に減少させるダイナミックファン電源管<br>- 理機能が搭載されています。これは、ファンに電力を割り当てる際に、電力入力が**システム入力電力上限**を超えないようにするため、サーバーのバフォーマンスを下げる原因になって<br>-
- <sup>l</sup> 問題**:** ピーク時の余剰電力に 2000 W と表示されます。
	- **解決策:** 現行の構成ではエンクロージャに 2000 W の余剰電力があり、**システム入力電力上限**はサーバーの性能に影響を与えることなくこの報告された量まで安全に下げること<br> ができます。
- <sup>l</sup> 問題**:** シャーシが 6 台の電源装置による **AC** 冗長性構成で動作しているにも関わらず、AC グリッドにエラーが発生した後、サーバーのサブセットに電力が供給されなくなりました。
	- **解決策**: この現象は、AC グリッドのエラーが発生したときに電源装置が適切に AC グリッドに接続されていない場合に発生します。A**C 冗長性ポリシー**では、左側の3 台の電源装置<br>- を1つのAC グリッドに接続し、右側の 3 台の電源装置を別の AC グリッドに接続することが必要です。PSU3 と PSU4 が間違った AC グリッドに接続されている場合など、2 台の PSU が適切に接続されていないと、AC グリッドのエラーにより、優先順位が最も低いサーバーへの電源装置を失う原因になります。
- <sup>l</sup> 問題**:** PSU にエラーが発生した後、優先順位の低いサーバーに電力が供給されなくなった。
	- **解決策**: これは、エンクロージャの電力ポリシーが **冗長性なし** に設定されている場合には正常な動作です。今後サーバーの電源がオフになる電源装置エラーを回避するには、シャ ンを 4 台以上の電源装置構成にし、電**源装置冗長性ポリシー**を PSU 障害がサーバーの運用に影響しない設定にしてください。
- <sup>l</sup> 問題**:** データセンターの周囲温度が上がるとサーバー全体の性能が低下します。
	- **解決策**: これは、**システム入力電力上限**がサーバーへの割り当て電力を減らすことでファンに電力を供給しなければならない電源構成に設定されている場合に発生する可能性があ

# <span id="page-120-3"></span><span id="page-120-0"></span>シャーシサマリの表示

CMC は、シャーシ、アクティブとセカンダリ CMC、iKVM、ファン、温度センサー、I/O モジュール(IOM)のロールアップ概要を表示します。

## ウェブインタフェースの使用

シャーシ、CMC、iKVM、IOM のサマリを表示するには:

- 1. CMC ウェブインタフェースにログインします。
- 2. システムツリーで シャーシ を選択します。
- 3. サマリ タブをクリックします。シャーシサマリ ページが表示されます。

表 [12-4](#page-120-1)、表 [12-5](#page-120-2)、表 [12-6](#page-121-1)および 表 [12-7](#page-121-2)に、提供される情報を説明しています。

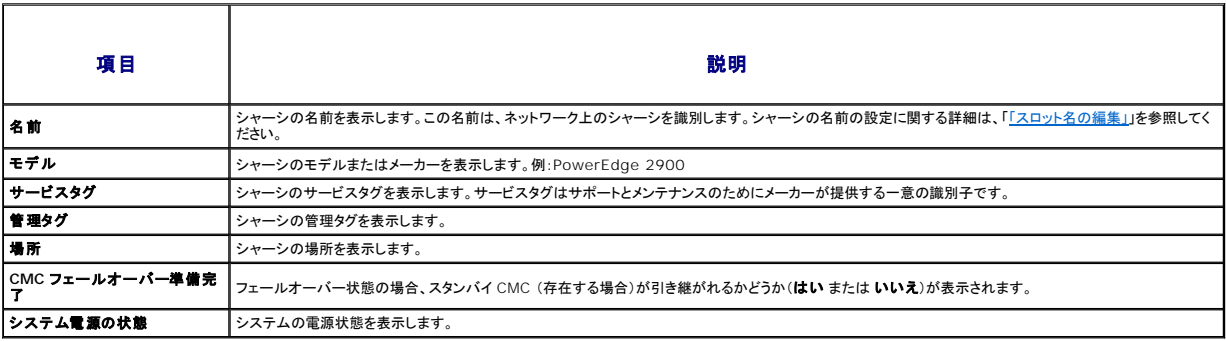

<span id="page-120-1"></span>表 **12-4** シャーシサマリ

## <span id="page-120-2"></span>表 **12-5 CMC** サマリ

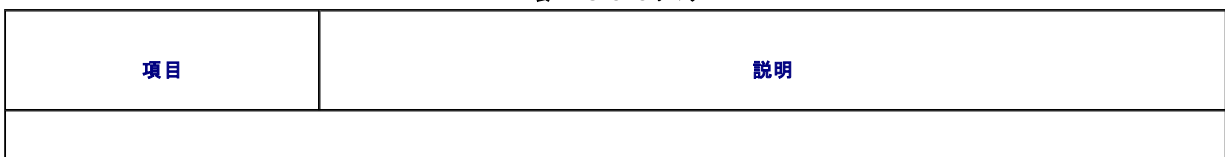

# アクティブ **CMC** の情報

 $\overline{\phantom{a}}$ 

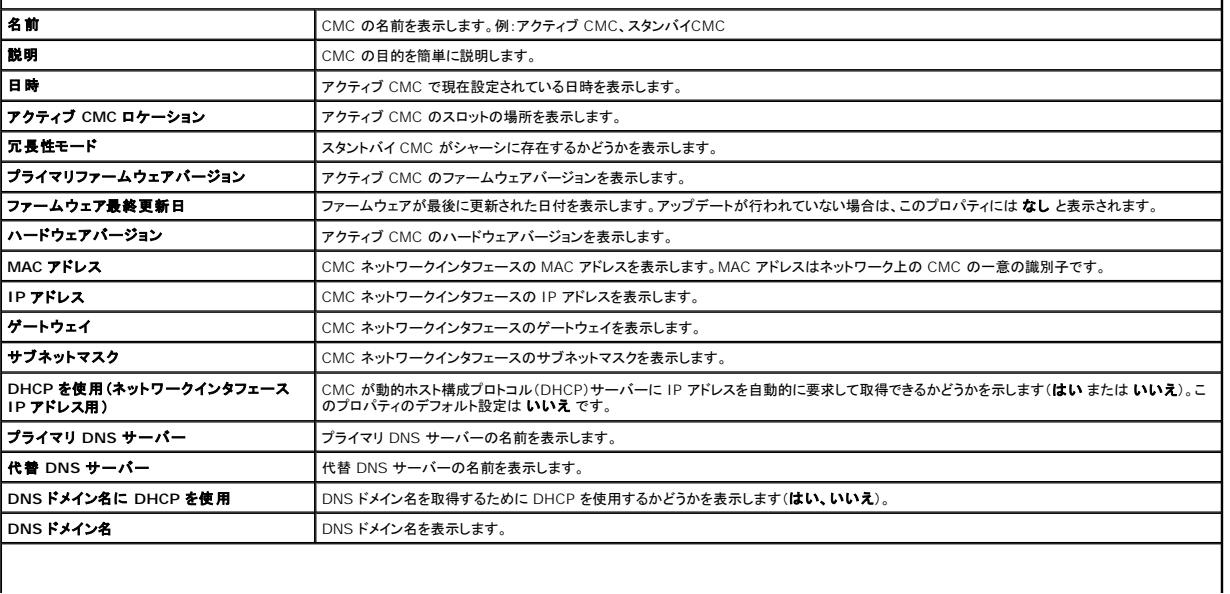

# <span id="page-121-3"></span>スタンバイ **CMC** 情報

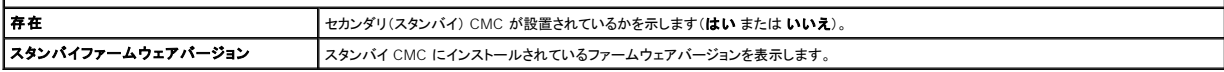

#### <span id="page-121-1"></span>表 **12-6 iKVM** サマリ

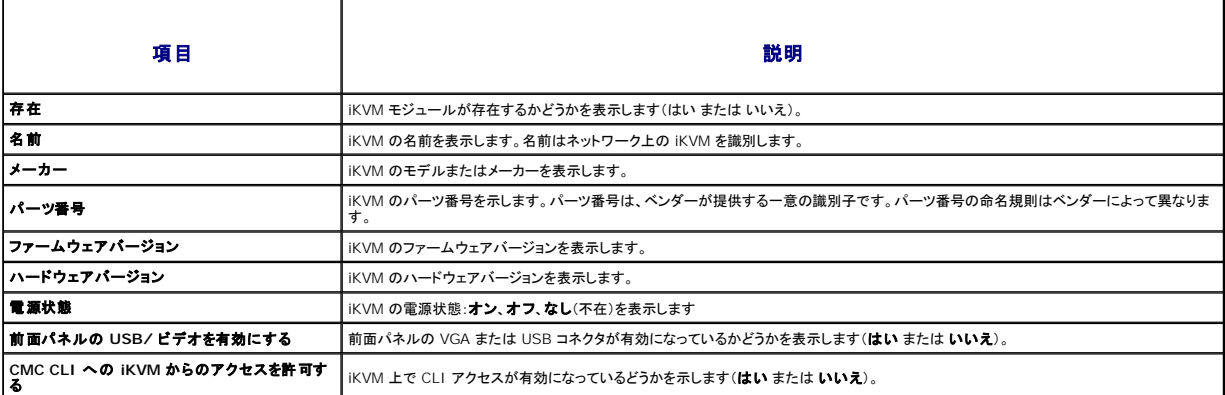

## <span id="page-121-2"></span>表 **12-7 IOM** サマリ

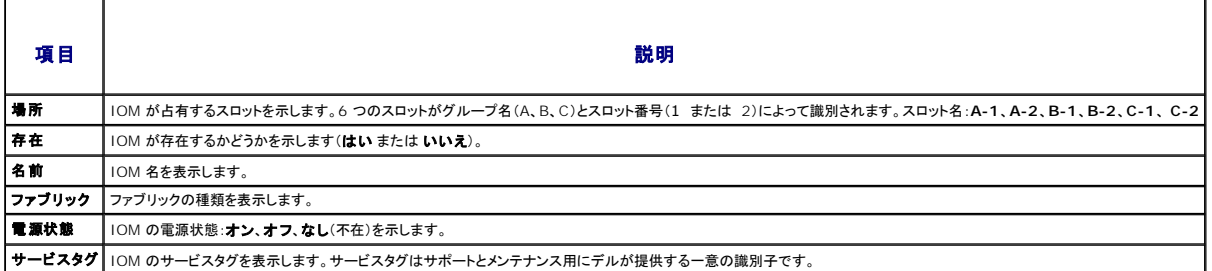

#### **RACADM の使用**

- 1. CMC へのシリアル /Telnet/SSH テキスト コンソールを開いて、ログインします。
- 2. シャーシと CMC のサマリを表示するには、次を入力します。

racadm getsysinfo

3. iKVM サマリを表示するには、次を入力します。

racadm getkvminfo

4. IOM サマリを表示するには、次を入力します。

racadm getioinfo

# <span id="page-121-0"></span>シャーシとコンポーネントの正常性状態の表示

## ウェブインタフェースの使用

シャーシとシャーシコンポーネントの正常性を表示するには、次を入力します。

- 1. CMC ウェブインタフェースにログインします。
- 2. システムツリーで シャーシ を選択します。シャーシの正常性 ページが表示されます。

<span id="page-122-1"></span>**シャーシグラフィックス** セクションは、シャーシの前面および背面図をグラフィック表示します。この表示により、シャーシに内蔵されたコンポーネントおよびステータスの概要を視覚的に把握す<br>ることができます。

各グラフィックは、取り付けられたコンポーネントをリアルタイムに表します。コンポーネントの状態は、コンポーネントのサブグラフィックの色で示されます。

- <sup>l</sup> 色なし コンポーネントが存在し、電源がオンで CMC と通信中で、悪条件の兆候はありません。
- <sup>l</sup> 黄色の警告サイン 警告アラートが発行され、是正措置を取る必要があります。
- <sup>l</sup> 赤色の X 最低1つのエラー条件が存在します。つまり、CMC はまだコンポーネントと通信できますが、正常性に関する重要な状態が報告されています。
- <sup>l</sup> グレー表示 コンポーネントが存在しますが、電源がオンではありません。CMC と通信しておらず、悪条件の兆候なし。

コンポーネントのサブグラフィックにマウスのカーソルを移動すると、該当するテキストヒントまたは画面ヒントが表示されます。コンポーネントステータスは動的に更新され、現在の状態を反映す るように、コンポーネントのサブグラフィックの色およびテキストヒントも自動的に変更します。

コンポーネントのサブグラフィックをクリックすると、シャーシグラフィックスの下にコンポーネント情報とクイックリンクが表示されます。

CMC ハードウェアログのセクションは、参考として CMC ハードウェアログの最新の 10 エントリを表示します。(ハードウェアログの表示を参照)。

#### **RACADM の使用**

CMC へのシリアル /Telnet/SSH テキスト コンソールを開いて、ログイン後、以下を入力します。

racadm getmodinfo

# <span id="page-122-0"></span>イベントログの表示

ハードウェアログと **CMC** ログ ページに、管理下システムで発生したシステムの重要イベントが表示されます。

## ハードウェアログの表示

CMC は、シャーシで発生したイベントのハードウェアログを生成します。ハードウェアログは、ウェブインタフェースとリモート RACADM を使用して表示できます。

■ メモ: ハードウェアログをクリアするには、ログのクリアシステム管理者の権限が必要です。

メモ: 特定のイベントが発生したときに電子メールまたは 電子メール SNMP トラップを送信するように CMC を設定できます。アラートを送信するように CMC を設定する方法については、 .<br><u>P [アラートの設定](#page-114-2)</u>」および「<u>[電子メールアラートの設定](#page-117-0)</u>」を参照してください。

#### ハードウェアログのエントリ例

critical System Software event: redundancy lost

Wed May 09 15:26:28 2007 normal System Software event: log cleared was asserted

Wed May 09 16:06:00 2007 warning System Software event: predictive failure was asserted

Wed May 09 15:26:31 2007 critical System Software event: log full was asserted

Wed May 09 15:47:23 2007 unknown System Software event: unknown event

#### ウェブインタフェースの使用

CMC ウェブインタフェースではハードウェアログの表示や削除、テキストファイルバージョンの保存が可能です。

表 [12-8](#page-123-0) に、CMC ウェブインタフェースのハードウェアログ ページに表示される情報とその説明を示します。

ハードウェアログを表示するには:

- 1. CMC ウェブインタフェースにログインします。
- 2. システムツリーで シャーシ をクリックします。
- 3. ログ タブをクリックします。
- 4. ハードウェアログ サブタブをクリックします。ハードウェアログ ページが表示されます。

ハードウェアログのコピーを管理ステーションまたはネットワークに保存するには:

1. ログの保存 をクリックします。

<span id="page-123-1"></span>ダイアログボックスが開きます。

2. ログのテキストファイルの場所を選択します。

メモ: ログはテキストファイルとして保存されるため、ユーザーインタフェースで重大度を示すのに使用されるグラフィックイメージは表示されません。重大度は、テキストファイルで OK、情報、<br>不明、警告、重大と示されます。<br>生したという意味です。<br>生したという意味です。

ハードウェアログをクリアするには、ログのクリア をクリックします。

**シンモ: CMC はログがクリアされたことを示す新しいログエントリを作成します。** 

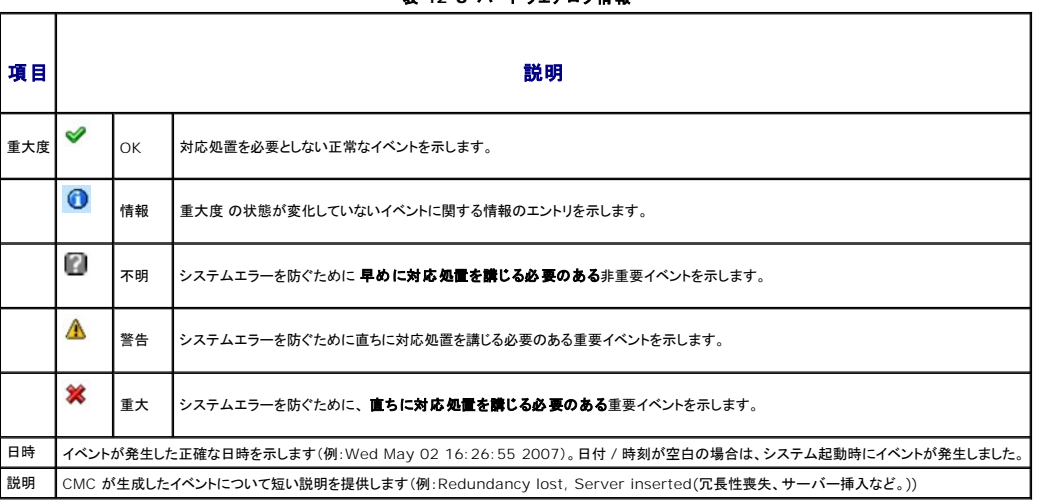

<span id="page-123-0"></span>表 **12-8** ハードウェアログ情報

#### **RACADM の使用**

- 1. CMC へのシリアル /Telnet/SSH テキスト コンソールを開いて、ログインします。
- 2. ハードウェアログタイプを表示するには、次を入力します。

racadm getsel

ハードウェアログをクリアするには、次を入力します°

racadm clrsel

## **CMC** ログの表示

CMC は、シャーシ関連のイベントのログを生成します。

■ メモ: ハードウェアログをクリアするには、ログのクリアシステム管理者の権限が必要です。

## ウェブインタフェースの使用

CMC ウェブインタフェースでは、ハードウェアログの表示や削除、テキストファイルバージョンの保存が可能です。

ログは、行見出しをクリックすることにより、ソース、日付 / 時刻、または 説明 を基準に並べ替えできます。再度、行見出しをクリックすると、並ぶ順序が逆になります。

表 [12-9](#page-124-1) に、CMC ウェブインタフェースの **CMC** ログ ページに表示される情報とその説明を示します。

CMC ログを表示するには:

- 1. CMC ウェブインタフェースにログインします。
- 2. システムツリーで シャーシ をクリックします。
- <span id="page-124-2"></span>3. ログ タブをクリックします。
- 4. **CMC** ログ サブタブをクリックします。**CMC** ログ ページが表示されます。
- 5. CMC ログのコピーを管理下ステーションまたはネットワークに保存するには、ログを保存 をクリックします。 ダイアログボックスが開いたら、ログのテキストファイルの保存場所を選択します。

#### <span id="page-124-1"></span>表 **12-9 CMC** ログ情報

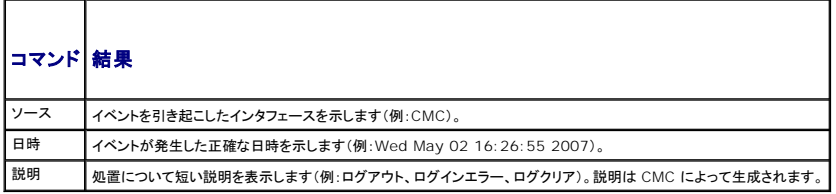

#### **RACADM の使用**

- 1. CMC へのシリアル /Telnet/SSH テキスト コンソールを開いて、ログインします。
- 2. ハードウェアログタイプを表示するには、次を入力します。

racadm getraclog

ハードウェアログをクリアするには、次を入力します°

racadm clrraclog

## <span id="page-124-0"></span>診断コンソールの使用

診断コンソール ページは、上級ユーザーやをテクニカルサポートを受けているユーザーが CLI コマンドを使って CMC ハードウェアに関連した問題を診断するために使用します。

■メモ: これらの設定を変更するには§デバッグコマンドシステム管理者の権限が必要です。

診断コンソール ページにアクセスするには、次の手順を行います。

- 1. CMC ウェブインタフェースにログインします。
- 2. システムツリーで シャーシ をクリックします。
- 3. トラブルシューティング タブをクリックします。
- 4. 診断 サブタブをクリックします。診断コンソール ページが表示されます。

診断 CLI コマンドを実行するには、**RACADM** コマンドの入力 フィールドにコマンドを入力して 送信 をクリックします。診断結果ページが表示されます。

診断コンソール ページに戻るには、診断コンソール ページに戻る または 更新 をクリックします。

診断こーソールは、RACADM コマンドと共に、「<u>表 [12-10](#page-124-3)</u>」に記載されるコマンドをサポートしています。

#### <span id="page-124-3"></span>表 **12-10** 対応診断コマンド

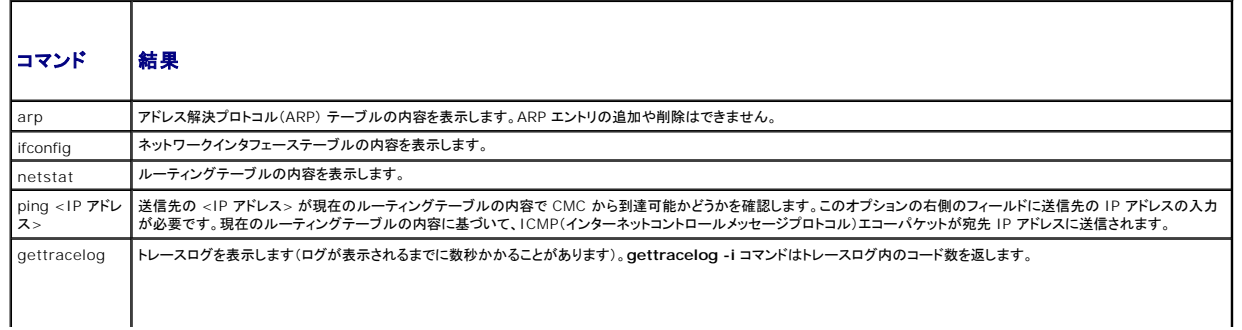

# <span id="page-125-0"></span>コンポーネントのリセット

**コンポーネントのリセット** ページで、ユーザーは、アクティブ CMC をリセットしたり、仮想的にサーバーを装着し直すことができます。シャーシにスタンドバイ CMC がある場合にアクティブ CMC をリ<br>セットすると、フェールオーバーが発生し、スタンドバイ CMC がアクティブになります。

■ メモ: コンポーネントをリセットするには、デバッグ コマンド管理者の権限が必要です。

診断コンソール ページにアクセスするには、次の手順を行います。

- 1. CMC ウェブインタフェースにログインします。
- 2. システムツリーで シャーシ をクリックします。
- 3. トラブルシューティング タブをクリックします。

 $\Gamma$ 

 $\overline{\phantom{a}}$ 

4. コンポーネントのリセット サブタブをクリックします。更新可能なコンポーネント ページが表示されます。コンポーネントのリセット ページの **CMC** サマリの部分には以下の情報が表示さ れます。

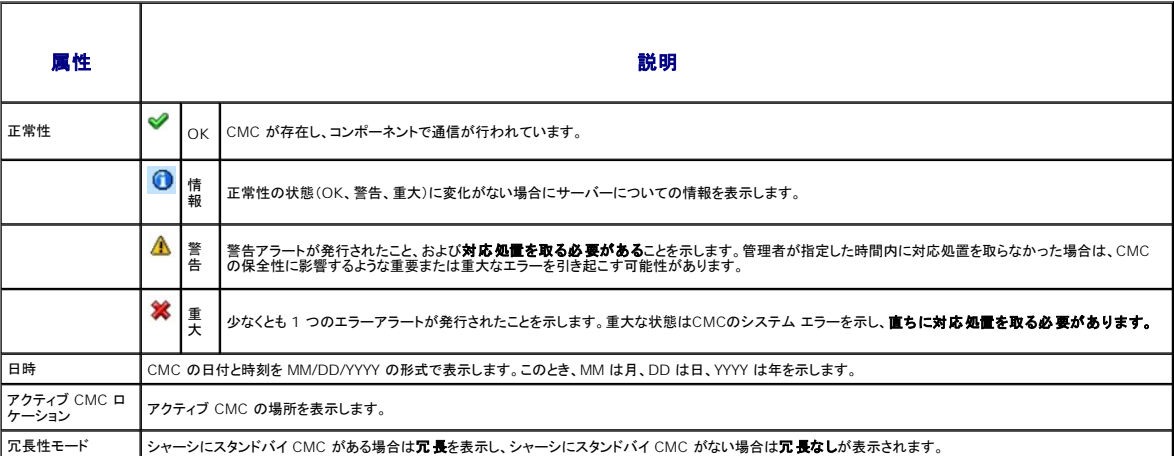

#### 表 **12-11 CMC** サマリ

#### 5. コンポーネントのリセットページの仮想サーバーの装着の部分には以下の情報が表示されます。

#### 表 **12-12** 仮想サーバーの装着

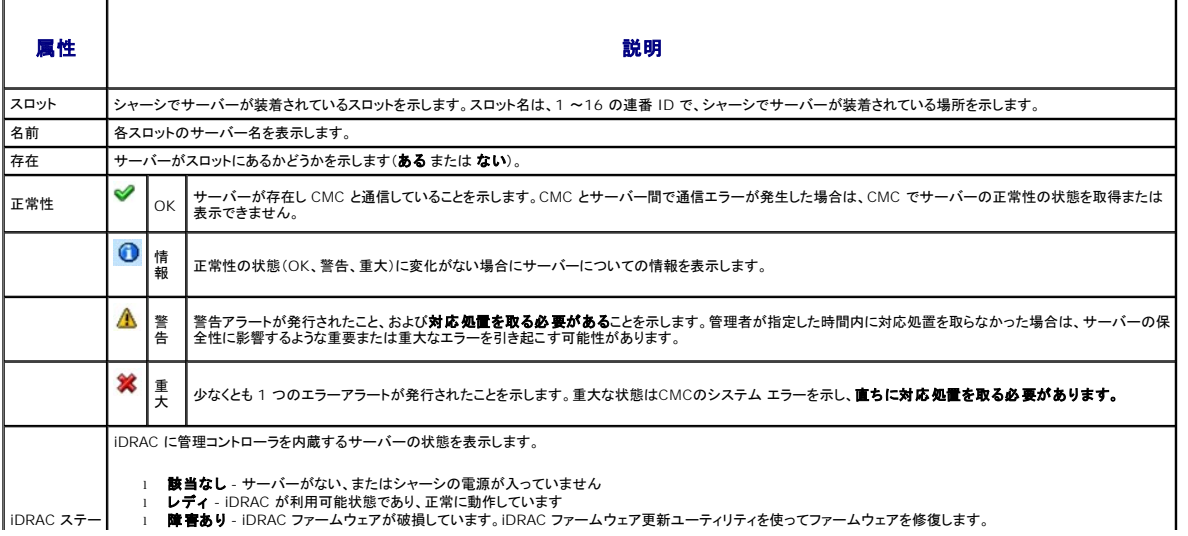

I

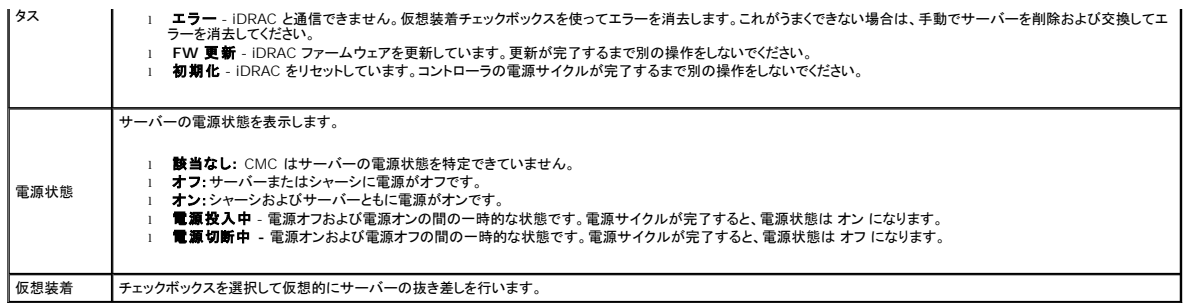

- 6. サーバーを仮想的に抜き差しするには、対象のサーバーのチェックボックスを選択して 選択の適用 を選択します。この操作を行うと、サーバーの抜き差し動作が可能になります。
- 7. **CMC** のリセット **/** フェールオーバーを選択すると、アクティブ CMC をリセットします。スタンバイ CMC が存在し、シャーシが完全冗長化されている場合は、フェールオーバーが発生し、ス タンバイ CMC がアクティブになります。

## <span id="page-126-0"></span>ネットワークタイムプロトコル(**NTP**)問題のトラブルシューティング

CMC をネットワーク経由でリモートタイムサーバーの時間と同期するよう設定した後は、日付と時刻が変更されるまで数分かかる場合があります。その後も変更されない場合は、トラブルシューティング を行ってください。CMC が時計と同期しない理由には以下が考えられます。

- l NTP Server 1、NTP Server 2、NTP Server 3 の設定に問題がある
- <sup>l</sup> 間違ったホスト名または IP アドレスが入力された
- <sup>l</sup> ネットワークに CMC と設定された NTP サーバーとの通信を妨げる接続性の問題がある
- <sup>l</sup> NTP サーバーホストの解決を妨げる DNS の問題がある

CMC は、このような問題を解決するためのツール、およびトラブルシューティングの貴重な情報源となる CMC トレース ログを提供しています。このログには、NTP に関連するエラーに関するエラー メ<br>ッセージが含まれます。CMC が設定されているリモート NTP サーバーのいずれかと同期できない場合は、ローカル システム クロックからそのタイミングを取得します。

CMC がリモートタイムサーバーではなくてローカルシステムクロックと同期する場合は、トレースログに以下のような情報が記録されます。

Jan 8 20:02:40 cmc ntpd[1423]: synchronized to LOCAL(0), stratum 10

次の racadm コマンドを入力することで、ntpd ステータスを確認することもできます。

racadm getractime -n

設定されているいずれかのサーバーに対して `\*` が表示されていない場合は、設定が正しくない可能性があります。上記コマンドの出力には、サーバーが同期しない原因をデバッグする場合に役立つ 詳細な NTP 統計も含まれています。Windows ベースの NTP サーバーを設定しようとする場合は、ntpd の MaxDist パラメータを増やすと問題が解決される場合があります。このパラメータを変<br>更する場合は、事前に変更に伴う影響について読んで理解しておいてください。特に、デフォルト設定は、ほとんどの NTP サーバーを動作するのに十分な大きさを持っています。パラメータを変更する<br>には、次のコマンドを入力します。

racadm config -g cfgRemoteHosts -o cfgRhostsNtpMaxDist 32

変更後は、NTP を無効にして ntpd を再起動し、5~10 秒後に NTP を再度有効にします。

**ノメモ: NTP を再同期するにはさらに 3 分かかることがあります。** 

NTP を無効にするには、次を入力します。

racadm config -g cfgRemoteHosts -o cfgRhostsNtpEnable 0

NTP を有効にするには、次を入力します。

racadm config -g cfgRemoteHosts -o cfgRhostsNtpEnable 1

NTP サーバーが正しく設定され、このエントリがトレースログに表示される場合、CMC は設定された NTP サーバーと同期できないことを意味します。

問題解決に役立つその他の NTP 関連のトレースログエントリが存在する可能性もあります。NTP サーバーの IP アドレス設定ミスの場合は、以下のような記録が残されます。

Jan 8 19:59:24 cmc ntpd[1423]: Cannot find existing interface for address 1.2.3.4 Jan 8 19:59:24 cmc ntpd[1423]: configuration of 1.2.3.4 failed

NTP サーバーの設定に間違ったホスト名があると、以下のようなトレース ログが記録されます。

Aug 21 14:34:27 cmc ntpd\_initres[1298]: host name not found: blabla Aug 21 14:34:27 cmc ntpd\_initres[1298]: couldn't resolve `blabla', giving up on it

CMC GUI から gettracelog コマンドを入力して トレース ログを表示する方法については、[「診断コンソールの使用」](#page-124-0)を参照してください。

# <span id="page-127-0"></span>**LED** の色と点滅パターンの解釈

シャーシ上の LED は、色および点滅 / 点滅なしで情報を提供します。

<sup>l</sup> 緑色の LED の点灯は、コンポーネントの電源がオンであることを示します。緑色の LED の点滅は、ファームウェアアップデートなど、重要ではあるが日常的なイベントを示します。この間、装 置は作動していません。これはエラーではありません。

- <sup>l</sup> モジュール上のオレンジの LED の点滅は、モジュールのエラーを示します。
- 1 青色の LED の点滅は、ユーザーによって設定可能で、識別に利用できます(「<u>[シャーシ上のコンポーネントを識別するための](#page-114-3) LED の設定</u>」を参照)。

## 表 **12-13 LED** の色と点滅パターン

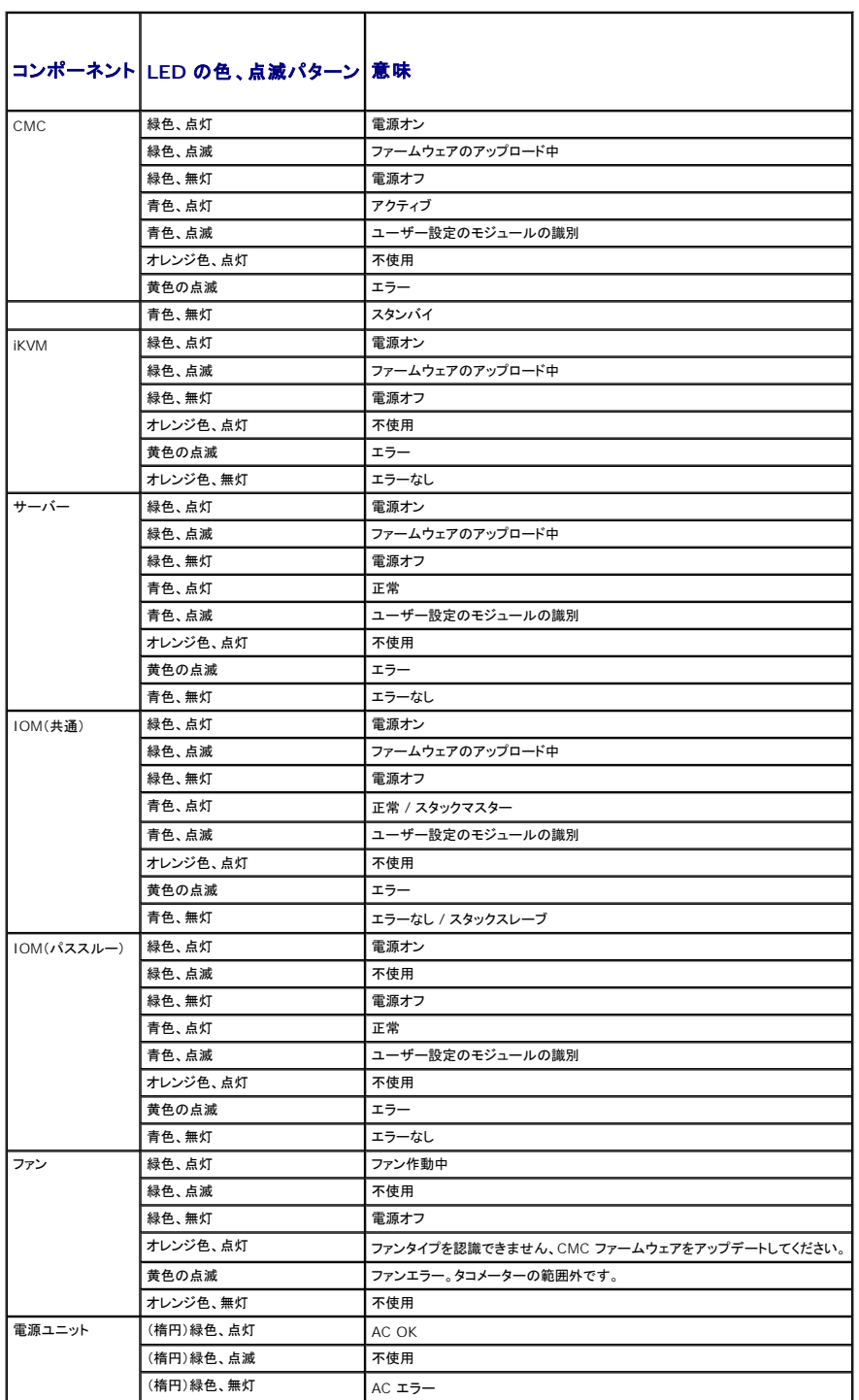

<span id="page-128-2"></span>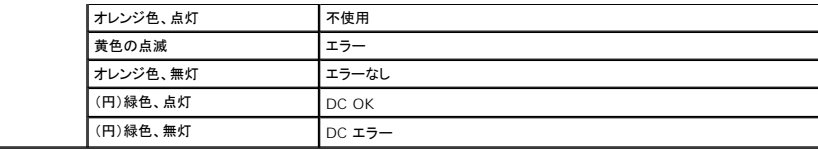

# <span id="page-128-0"></span>無応答 **CMC** のトラブルシューティング

メモ: シリアルコンソールを使ってスタンバイ CMC にログインすることはできません。

どのインタフェース(ウェブインタフェース、Telnet、SSH、リモート RACADM、シリアルなど)を使用しても CMC にログインできない場合は、CMC 上の LED を観察し、DB-9 シリアルポートを使ってリ<br>カバリ情報を取得するか、CMC ファームウェアイメージを回復することで、CMC の機能性を確認できます。

## **LED** を観察して問題を特定する

シャーシに取り付けられている CMC の前面に向かって、カードの左側に LED が 2 つあります。

上部の LED - 上部の緑の LED は電源の状態を示します。オンでない場合:

- 1. AC 電源があり、少なくとも 1 台の電源装置があることを確認してください。
- 2. CMC カードが正しく取り付けられていることを確認してください。取り出しハンドルを引き、CMC を取り外してから挿入し直し、ボードがしっかり挿入されて、ラッチが正しく閉まっていることを確認 します

下部の LED - 下部の LED はマルチカラーです。CMC がアクティブで作動しており、問題がないときは青色です。問題が検出されると、オレンジ色になります。これらの問題は、次の 3 つのいずれか のイベントによって引き起こされたものです。

- <sup>l</sup> コアエラー この場合、CMC ボードを取り替える必要があります。
- l セルフテストエラー この場合、CMC ボードを取り替える必要があります。
- <sup>l</sup> イメージの破損 このエラーは、CMC ファームウェアイメージをアップロードすることで回復できます。

メモ: 標準の CMC 起動およびリセットには、CMC が OS に完全に読み込まれ、ログインできるまでに 1 分以上かかります。アクティブ CMC では青色 LED が点灯しています。冗長 2 台の CMC 構成の場合は、スタンバイ CMC では上部の緑色の LED だけが点灯しています。

## リカバリ情報は **DB-9** シリアルポートから入手します。

下部の LED がオレンジ色の場合、リカバリ情報が CMC の前面にある DB-9 シリアル ポートから利用できます。

リカバリ情報を得るには:

- 1. CMC とクライアントコンピュータの間に NULL モデムケーブルを取り付けます。
- 2. 任意のターミナルエミュレータ(ハイパーターミナル や Minicom など)を開けます。8 ビット、パリティなし、フロー制御なし、ボーレート 115200 に設定します。

5 秒おきにコアメモリエラーのエラーメッセージが表示されます。

3. <Enter> を押します。リカパリプロンプトが表示されたら、追加情報が利用できます。プロンプトはCMC スロット番号とエラータイプを示します。

問題の原因といくつかのコマンドの構文を表示するには、次を入力します。

recover

その後 <Enter> を押します。プロンプト例:

recover1[self test] CMC 1 self test failurere cover2[Bad FW images] CMC2 has corrupted images

- l プロンプトがセルフテストエラーを示している場合、CMC 上には修理可能なコンポーネントはありません。この CMC は故障しているため、デルに返品する必要があります。
- 1 プロンプトが FW イメージ不良 を示している場合は、[「ファームウェアイメージのリカバリ」](#page-128-1)の手順に従って問題を解決してください。

## <span id="page-128-1"></span>ファームウェアイメージのリカバリ

CMC は、正常な CMC OS 起動が可能でない場合、リカバリモードになります。リカバリモードでは、少数のコマンドのサブセットを使用してファームウェアアップデートファイルの firmimg.cmc をア<br>ップロードすることでフラッシュデバイスを再プログラムできます。これは、正常のファームウェアアップデートで使用されるのと同じファームウェアイメージファイルです。リカバリプロセスでは、現在の進<br>行状況を示し、回復が完了後、CMC OS を

リカバリ プロンプトで recover と入力して <Enter> を押すと、回復理由と使用可能なサブコマンドが表示されます。リカバリシーケンス例:

recover getniccfg

recover setniccfg 192.168.0.120 255.255.255.0 192.168.0.1

recover ping 192.168.0.100

recover fwupdate -g -a 192.168.0.100

**メモ: ネットワークケーブルを左端 RJ45 に接続します。** 

**メモ:** リカバリモードでは、アクティブなネットワークスタックがないため、CMC を ping することはできません。recover ping <**TFTP サーバー IP アドレス**> コマンドを使うことで、TFTP<br>サーバーを ping して LAN 接続を確認できます。一部のシステムでは、setniccfg 後に recover reset コマンドを使う必要があるかもしれません。

## <span id="page-129-0"></span>ネットワーク問題のトラブルシューティング

内部 CMC トレースログを使うと、CMC の警告とネットワークのデバッグを行うことができます。CMC ウェブインタフェース(「<u>診断コンソールの使用</u>」を参照)または RACADM (「<u>RACADM コマンドライ</u><br><u>ンインタフェースの使用</u>」および「Dell Chassis Management Controller 管理者リファレンスガイド」の **gettracelog コマンドを参照)を使**ってトレースログにアクセスできます。

トレースログは次の情報を追跡します。

- l DHCP DHCP サーバーから送受信したパケットを追跡します。
- <sup>l</sup> DDNS DNS の動的アップデート要求と応答をトレースします。
- l ネットワークインタフェースへの設定変更。

トレースログには、管理下システムのオペレーティングシステムではなく、CMC の内部ファームウェアに関連する CMC ファームウェア固有のエラーコードが含まれている場合もあります。

# <span id="page-129-1"></span>忘れたシステム管理者パスワードのリセット

# 注意: 修理作業の多くは、認定されたサービス技術者のみが行うことができます。製品マニュアルで許可されている範囲に限り、またはオンラインサービスもしくはテレホンサー<br>ビスとサポートチームの指示によってのみ、トラブルシューティングと簡単な修理を行うようにしてください。<br>ん。製品に付属しているマニュアルの「安全にお使いいただくために」をお読みになり、指示に従ってください。

管理操作を行うには、**システム管理者** の権限が必要となります。CMC ソフトウェアには、ユーザーアカウントをパスワード保護するセキュリティ機能が搭載されていますが、システム管理者アカウント<br>のパスワードをお忘れになった場合、この機能を無効にすることができます。システム管理者アカウントのパスワードを忘れた場合、CMC ボードの PASSWORD\_RSET ジャンパを利用して回復するこ<br>とができます。

CMC ボードには、「図 [12-1](#page-130-1)」で示すように、2 ピンのパスワードリセットコネクタが搭載されています。リセットコネクタにジャンパが取り付けられている場合、デフォルトのシステム管理者アカウントおよ びパスワードが有効になり、ユーザー名: **root** および パスワード: **calvin** に設定されます。システム管理者アカウントは、アカウントが削除された場合やパスワードが変更された場合でも、リセット されます。

メモ: 作業を開始する前に、CMC モジュールがパッシブ状態にあることを確認してください。

管理操作を行うには、システム管理者 の権限が必要となります。システム管理者アカウントのパスワードを忘れた場合、CMC ボードの PASSWORD\_RSET ジャンパを利用して回復することができま す。

PASSWORD\_RST ジャンパは 図 [12-1](#page-130-1)</u> で表示されているように 2 ピンコネクタを使用します。

PASSWORD\_RST ジャンパが取り付けられている場合、デフォルトのシステム管理者アカウントとパスワードは以下のデフォルト値に設定されます。

username: root

password: calvin

システム管理者アカウントは、削除されている場合、またはパスワードが変更された場合でも、一時的にリセットされます。

メモ: PASSWORD\_RST ジャンパが取り付けられると、以下のように(設定プロパティ値ではなく)デフォルトのシリアルコンソールの設定が使用されます。

- cfgSerialBaudRate=115200
- cfgSerialConsoleEnable=1
- cfgSerialConsoleQuitKey=^\
- cfgSerialConsoleIdleTimeout=0

cfgSerialConsoleNoAuth=0

- cfgSerialConsoleCommand=""
- cfgSerialConsoleColumns=0
- 1. ハンドルに付いている CMC リリースラッチを押し、ハンドルを回してモジュールの前面パネルから離します。CMC モジュールをエンクロージャから引き出します。

<span id="page-130-2"></span>メモ: 静電気障害(ESD)イベントが CMC に生じることがあります。その状況によっては、ESD は人体や物体に蓄積され、CMC などの別の物体に放出されることがあります。シャーシ外部で CMC を取り扱う場合は、ESD による損傷を避けるために、静電気を体から放出する必要があります。

- 2. パスワードリセットコネクタからジャンパプラグを取り外し、2 ピンのジャンパを取り付けて、デフォルトのシステム管理者アカウントを有効にします。CMC ボード上のパスワードジャンパの位置に ついては、「図 [12-1](#page-130-1)」 を参照してください。
- <span id="page-130-1"></span>図 **12-1** パスワードリセットジャンパの位置

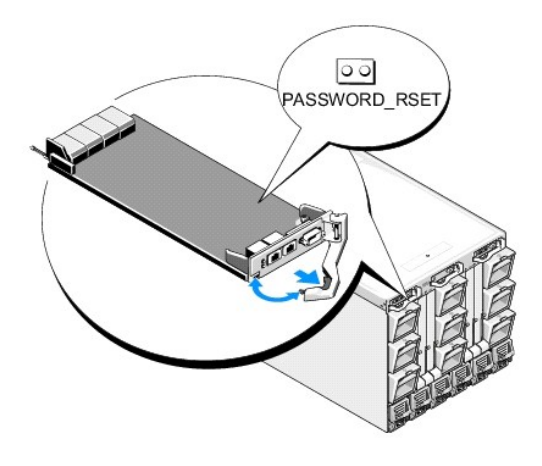

#### 表 **12-14 CMC** パスワードジャンパの設定

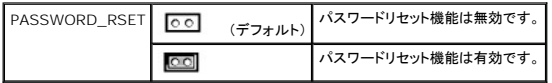

3. CMC モジュールをエンクロージャの中に入れます。切断したケーブルをすべて再接続します。

メモ: CMC モジュールがアクティブになり、残りの手順が終了するまで CMC がアクティブであることを確認します。

- <span id="page-130-3"></span>4. ジャンパを取り付けた CMC モジュールが唯一の CMC である場合、再起動が終了するまでお待ちください。シャーシに冗長 CMC がある場合は、ジャンパを取り付けた CMC モジュールをア クティブに切り替えます。GUI インタフェースを使って以下の手順を行います。
	- a. シャーシ ページに移動し。 電源 タブ→ コントロール サブタブの順にクリックします。
	- b. **CMC** のリセット(ウォームブート) ボタンを選択します。
	- c. 適用 をクリックします。

CMC が自動的に冗長モジュールにフェールオーバーし、そのモジュールがアクティブになります。

- 5. デフォルトのシステム管理者ユーザー名(**root**)およびパスワード(**calvin**)を使用してアクティブ CMC にログインします。必要に応じて、ユーザーアカウントの設定を復元します。既存のアカ ウントおよびパスワードは無効にならず、アクティブなままとなります。
- 6. 忘れてしまったシステム管理者パスワードを新しく作成するなど、必要な管理操作を行います。
- 7. 2 ピン PASSWORD\_RST ジャンパを取り外し、ジャンパプラグを元に戻します。
	- a. ハンドルに付いている CMC リリースラッチを押し、ハンドルを回してモジュールの前面パネルから離します。CMC モジュールをエンクロージャから引き出します。
	- b. 2 ピンジャンパを取り外し、ジャンパプラグを元に戻します。
	- c. CMC モジュールをエンクロージャの中に入れます。切断したケーブルをすべて再接続します。[手順](#page-130-3)を繰り返して、<u>手順 4</u>ジャンパを取り付けていない CMC モジュールをアクティブにし ます。

# <span id="page-130-0"></span>アラートのトラブルシューティング

CMC アラートのトラブルシューティングを行う際は、CMC ログおよびトレースログを使用します。電子メールまたは SNMP トラップの配信のすべての試み(成功または失敗)は、CMC ログに記録され ます。特定のエラーに関する追加情報は、トレースログに記録されます。ただし、SNMP ではトラップの配信を確認できないため、ネットワークアナライザや Microsoft の **snmputil** などのツールを使 って、管理下システム上のパケットをトレースすることをお勧めします。

ウェブインタフェースを使って SNMP アラートを設定できます。詳細については、「SNMP [アラートの設定」](#page-114-2)を参照してください。

[目次ページに戻る](file:///E:/Software/smdrac3/cmc/cmc3_0/ja/ug/index.htm)

目次[ページに](file:///e:/software/smdrac3/cmc/cmc3_0/ja/ug/index.htm)戻る

## **CMC** ウェブインタフェースの使用

**Dell Chassis Management Controller** ファームウェアバージョン **3.0** ユーザーガイド

- 
- CMC の[基本設定](#page-133-0) <br>● CMC の基本設定
- [シャーシの](#page-134-0)正常性ページ まんじょう しょうしょう インター・コード しょうしゅう しいのり [グループ](#page-159-0)設定の管理
- [シャーシコンポーネントの](#page-134-1)概要 LDAP [セキュリティ](#page-159-1)証明書の管理
- 
- システム[正常性状態](#page-138-0)の監視 **[セッションの](#page-162-0)**管理
- LCD [ステータスの](#page-147-0)表示 [サービスの](#page-162-1)設定
- ワールドワイドネーム/[メディアアクセスコントロール](#page-147-1) (WWN/MAC)ID の表示 電力[バジェットの](#page-166-0)設定
- 
- 
- CMC [ユーザーの](#page-152-1)追加と設定 <br>● CMC コーザーの追加と設定
- [Microsoft Active Directory](#page-155-0) 証明書の設定と管理 リエートファイル共有
- [Active Directory](#page-157-0) 証明書の管理 オンディング おおところ インディング [よくあるお](#page-177-0)問い合わせ (FAQ)
- [Kerberos Keytab](#page-157-1) CMC [のトラブルシューティング](#page-178-0)
- CMC [ウェブインタフェースへのアクセス](#page-132-0) <br>● 汎用 [Lightweight Directory Access Protocol Services](#page-158-0) の設定と管理
	-
	-
	-
- 選択[したコンポーネントの](#page-135-0)情報 SSL とデジタル証明書を使用した CMC 通信[のセキュリティ](#page-159-2)確保
	-
	-
	-
- CMC [ネットワークプロパティの](#page-148-0)設定 スペンス マングランス マングランド マンランド・マップデートの管理
- [VLAN](#page-152-0) の設定 のことには インター・コンプロセッサ はんじょう しんじょう しんじょう しんじょう ついのう しんじょう ついのう しんじょう しんじょう しんじょう しんしょう しんしょう
	-
	-
	-
	-
- CMC は、CMC プロパティとユーザーの設定、リモート管理タスクの実行、障害に対してリモート(管理下)システムのトラブルシューティングが可能なウェブ インタフェースを提供します。日常のシ ャーシ管理には CMC ウェブインタフェースをご使用ください。本章では、CMC ウェブインタフェースを使って一般的なシャーシ管理タスクを行う方法について説明します。

すべての設定タスクはローカル RACADM コマンドまたはコマンド ライン コンソール(シリアル コンソール、Telnet、または SSH)を使って実行することもできます。ローカル RACADM の使い方 の詳細については、「<u>RACADM [コマンドラインインタフェースの](file:///e:/software/smdrac3/cmc/cmc3_0/ja/ug/racadm.htm#wp1180082)使用</u>」を参照してください。コマンドラインコンソールの使い方の詳細については、「<u>CMC にコマンドラインコンソールの使用を設定す</u><br>る方法」を参照してください。

メモ: Microsoft Internet Explorer でプロキシ経由で接続する際、エラーメッセージ「XML ページを表示できません」が表示される場合、プロキシを無効にする必要があります。

# <span id="page-132-0"></span>**CMC** ウェブインタフェースへのアクセス

IPv4 経由で CMC ウェブインタフェースにアクセスするには

1. サポートされているウェブブラウザのウィンドウを開きます。

対応ウェブブラウザの最新情報については、デルのサポートサイト **support.dell.com/manuals** にある『Dell システムソフトウェアサポートマトリックス』を参照してください。

2. アドレス フィールドに次の URL を入力し、<Enter> を押します。

https://<CMC の IP アドレス>

デフォルトの HTTPS ポート番号(ポート 443)が変更されている場合は、次のように入力します。

https://<CMC の IP アドレス>:<ポート番号>

<CMC の IP アドレス> は CMC の IP アドレスで、<ポート番号> は HTTPS のポート番号です。

**CMC** のログイン ページが表示されます。

IPv6 経由で CMC ウェブインタフェースにアクセスするには

1. サポートされているウェブブラウザのウィンドウを開きます。

対応ウェブブラウザの最新情報については、デルのサポートサイト **support.dell.com/manuals** にある『Dell システムソフトウェアサポートマトリックス』を参照してください。

2. アドレス フィールドに次の URL を入力し、<Enter> を押します。

https://[<CMC の IP アドレス>]

**シンモ: IPv6 を使用する場合は、<CMC の IP アドレス > を角かっこ ([]) で囲む必要があります。** 

デフォルト値(443)をまだ使用している場合は、URL で HTTPS ポート番号を指定しなくてもかまいません。そうでない場合は、ポート番号を指定してください。ポート番号が指定された IPv6 CMC URL の構文は以下のとおりです。

https://[<CMC の IP アドレス>]:<ポート番号>

<CMC の IP アドレス> は CMC の IP アドレスで、<ポート番号> は HTTPS のポート番号です。

**CMC** の ログイン ページが表示されます。

## ログイン

- **シンキ: CMC にログインするには、CMC へのログイン**権限を持つ CMC アカウントが必要です。
- メモ: デフォルトの CMC ユーザー名は **root**、パスワードは **calvin** です。root アカウントは、CMC に付属のデフォルト管理者アカウントです。セキュリティを強化するために、初期設 定時に root アカウントのデフォルトパスワードを変更することを強くお勧めします。
- メモ: CMC では、,,,などの拡張 ASCII 文字、および英語以外の言語で主に使用されるその他の文字がサポートされていません。
- メモ: 1台のワークステーション上で複数のブラウザウィンドウを開き、異なるユーザー名を利用してウェブインタフェースにログインすることはできません。

CMC ユーザーまたは Microsoft Active Directory ユーザーとしてログインしてください。

ログインするには:

- 1. ユーザー名 フィールドにユーザー名を入力します。
	- 1 CMC ユーザー名: <ユーザー名>
	- 1 Active Directory ユーザー名: <ドメイン>\<ユーザー名>, <ドメイン>/<ユーザー名> または <ユーザー>@<ドメイン>
	- <sup>l</sup> LDAP ユーザー名: <ユーザー名>

■ メモ: このフィールドでは大文字と小文字が区別されます。

- 2. パスワードフィールドに CMC ユーザーのパスワードまたは Active Directory ユーザーのパスワードを入力します。
	- メモ: このフィールドでは大文字と小文字が区別されます。
- 3. オプションとしてセッションタイムアウトを選択します。これは、自動的にログアウトするまで操作を行わずにログインしたままにできる時間を指します。デフォルト地は、ウェブサービスアイドル タイムアウトです。詳細については、サービスの設定を参照してください。
- 4. **OK** をクリックするか、<Enter> キーを押します。

## ログアウト

ウェブインタフェースにログインした後、各ページの右上の角にある ログアウト をクリックすることでいつでもログアウトできます。

メモ: ページ上で入力した設定や情報は忘れず適用(保存)してください。変更を適用せずにログアウトしたりそのページから移動すると、変更内容は失われます。

# <span id="page-133-0"></span>**CMC** の基本設定

## シャーシ名の設定

ネットワーク上のシャーシを識別するために使用する名前を設定できます。(デフォルト名は「Dell Rack System」です。)たとえば、シャーシ名の SNMP クエリでが、ここで設定した名前が返<br>されます。

シャーシ名を設定するには:

- 1. CMC ウェブインタフェースにログインします。コンポーネントの正常性 ページが表示されます。
- 2. 設定 タブをクリックします。シャーシー般設定 ページが表示されます。
- 3. シャーシ名 フィールドに新しい名前を入力して、適用 をクリックします。

## **CMC** の日時の設定

日付や時刻を手動で設定でき、あるいはネットワーク時間プロトコル (NTP) サーバーと日付と時刻を同期させることができます。

1. CMC ウェブインタフェースにログインします。コンポーネントの正常性 ページが表示されます。

- 2. 設定 タブをクリックします。シャーシー般設定 ページが表示されます。
- 3. 日付 **/** 時刻 サブタブをクリックします。日付 **/** 時刻 ページが表示されます。
- 4. 日付および時刻をネットワーク時間プロトコル (NTP) サーバーと同期させるには、NTP を有効にするをチェックして、最大 3 台まで NTP サーバーを指定します。
- 5. 日付や時刻を手動で設定するには、, **NTP** を有効にする のチェックを外して、日付と時刻 フィールドを編集し、ドロップダウンメニューから タイムゾーン を選択して 適用 をクリックしま

コマンドラインインタフェースを使って日付と時刻を設定するには、『Dell Chassis Management Controller 管理者リファレンスガイド』の config コマンドと cfgRemoteHosts データベース プロパティグループの項を参照してください。

# <span id="page-134-0"></span>シャーシの正常性ページ

す。

CMC にログインすると、シャーシの正常性 ページ (シャーシの概要→プロパティ→正常性) が表示されます。最も頻繁に必要な情報と操作は、このページに表示されます。

**シャーシの正常性**、ページでは、シャーシとコンポーネントのグラフィック表示およびコンポーネントの詳細が表示されます。 選択されたコンポーネントに応じて、 各種の操作や他のページへのリンク<br>が利用できます。 さらに、 CMC ハードウェアログの最新イベントも表示されます。

シャーシの正常性 ページに掲載される全情報は、動的に更新されます。このページには、シャーシのコンポーネントの概要が上部に、最新の**CMC**ハードウェアログイベントのリストが下部に .<br>記載されています

シャーシのコンポーネントの概要の項(シャーシ全体の情報が表示されるときは、シャーシの正常性というタイトルになります)では、図と関連情報が表示されます。この項全体を非表示にするに は、閉じる アイコンをクリックします。

シャーシのコンポーネントの概要の項の左半分には、図とシャーシのクイックリンクが表示されます。この項の右半分には、選択されたコンポーネント関連の情報、リンク、操作が表示されます。 コンポーネントを選択するには、図の該当する部分をクリックしてください。選択した後、図が青色に変わります。

最新の**CMC**ハードウェアログイベントリストでは、このログの最新の 10 イベントが表示されます。この項のコンテンツは動的に更新され、リストの上部の最新イベントに表示されます。CMC ハー ドウェアログ入力の詳細については、[イベントログの](file:///e:/software/smdrac3/cmc/cmc3_0/ja/ug/recovery.htm#wp1208068)表示を参照してください。

# <span id="page-134-1"></span>シャーシコンポーネントの概要

#### シャーシの図解

シャーシは、正面図と背面図で表示されます(上部と下部のイメージ)。 サーバーと LCD は正面図で、残りのコンポーネントは背面図で表示されます。コンポーネントを選択するとブルーで表示さ<br>れ、必要なコンポーネントイメージをクリックするとコントロールできます。 シャーシにコンポーネントがある場合、そのコンポーネントのタイプのアイコンが、コンポーネントが設置されている場所 (スロ<br>ット)を示す図に表示されます。 空の場所は、背景色がチャコール

#### 表 **5-1** サーバーアイコンの状況

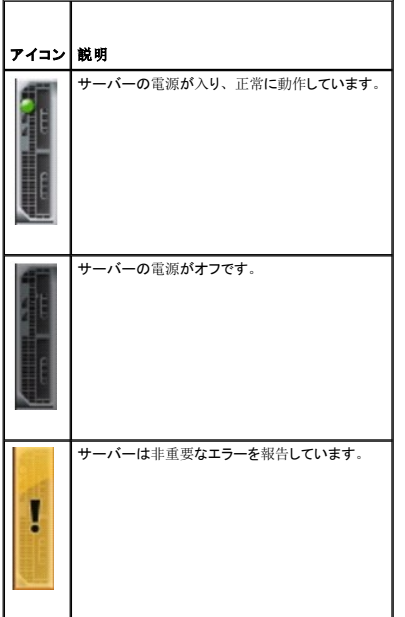

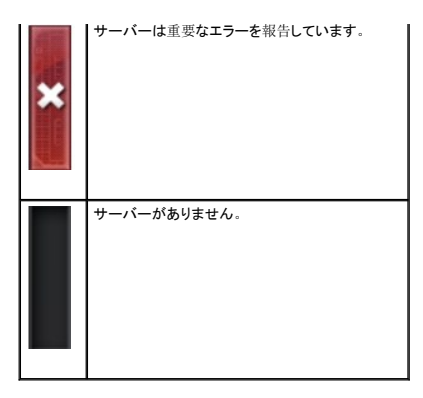

シャーシクイックリンクは、シャーシの図の下にあります。

#### 表 **5-2** シャーシクイックリンク

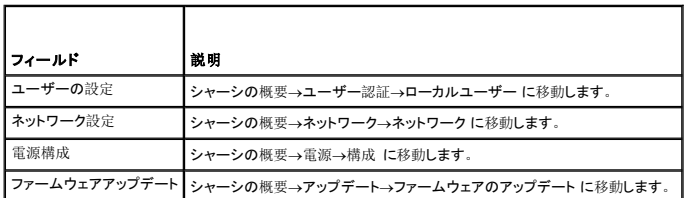

## シャーシの正常性

ページが最初に表示されると、ページの右側にはシャーシレベルの情報とアラートが含まれます。すべての重要および非重要アラートが表示されます。

コンポーネントをクリックすると、シャーシレベルの情報は選択したコンポーネントの情報に変わります。シャーシレベル情報に戻るには、右上隅のシャーシの正常性に戻るをクリックします。

#### 表 **5-3** シャーシページの情報

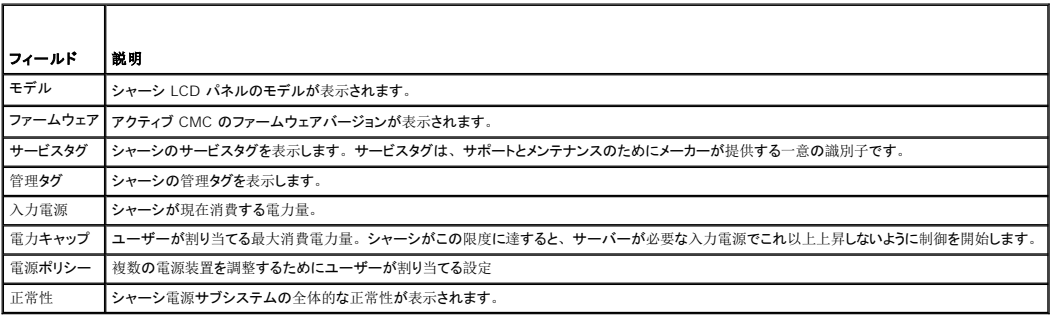

# <span id="page-135-0"></span>選択したコンポーネントの情報

選択したコンポーネントの情報は、以下の 3 つの独立した項で表示されます。

l 正常性、パフォーマンス、プロパティです。

ハードウェアログで表示されるアクティブな重要および重要ではないイベントは、存在する場合ここに表示されます。時間により推移するパフォーマンスデータもここに表示されます。

l プロパティ

時間により推移またはほとんど変化しないコンポーネントプロパティは、ここに表示されます。

l クイックリンク

クイックリンクの項では、最も頻繁にアクセスするページと最も頻繁に実行する操作へ移動する方法が示されます。選択したコンポーネントに適用されるリンクのみが、この項に表示されます。

#### 表 **5-4** 正常性とパフォーマンスの情報-サーバー

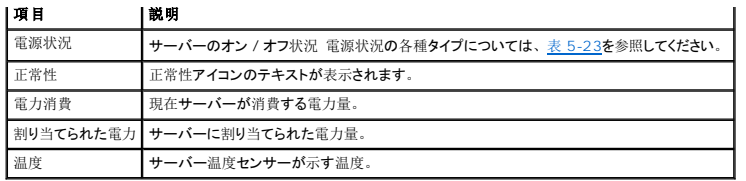

## 表 **5-5** サーバープロパティ

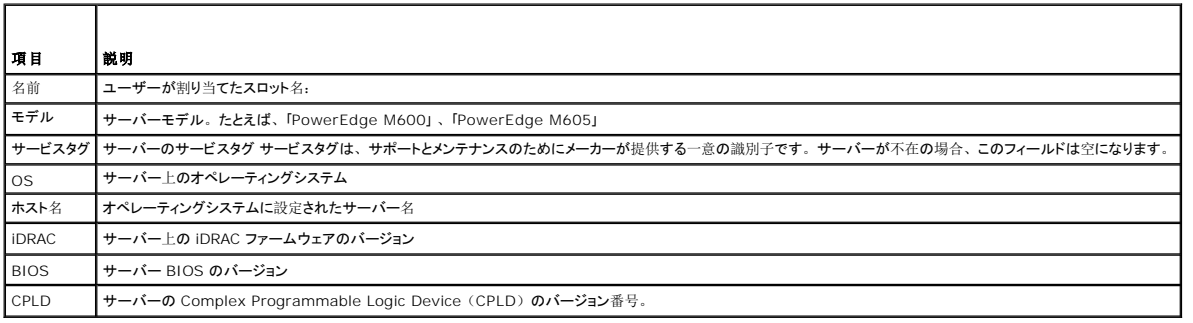

## 表 **5-6** クイックリンク-サーバー

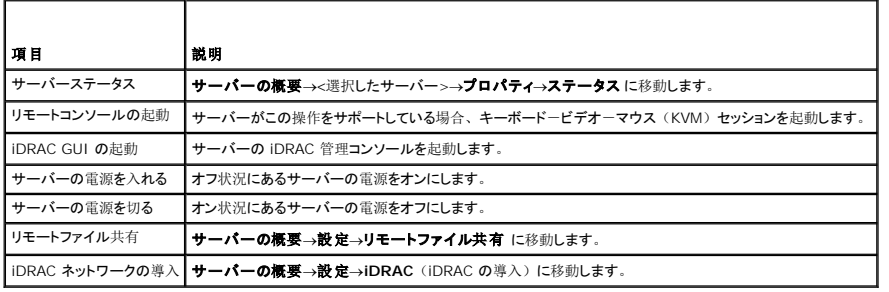

## 表 **5-7 IOM** の正常性とパフォーマンス

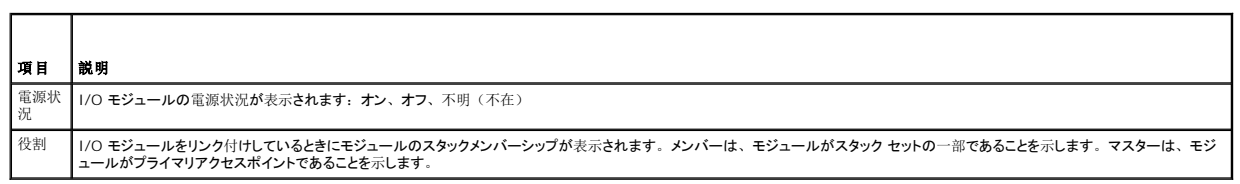

## 表 **5-8 IOM** プロパティ

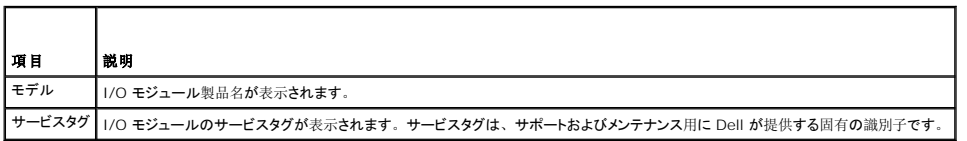

## 表 **5-9** クイックリンク-**I/O**モジュール

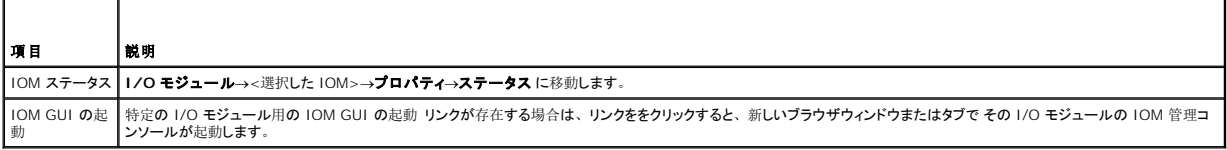

## 表 **5-10** アクティブ **CMC** の正常性とパフォーマンス

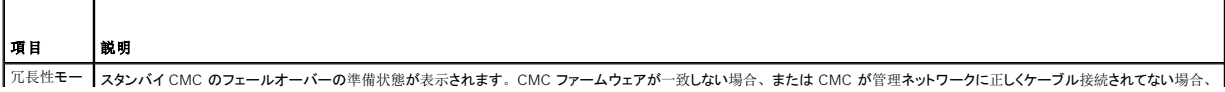

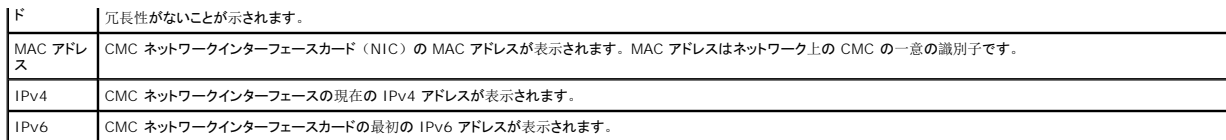

## 表 **5-11 CMC** プロパティ

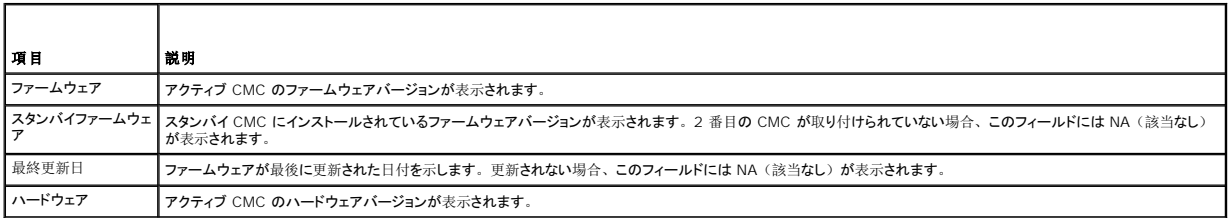

## 表 **5-12** クイックリンク-**CMC**

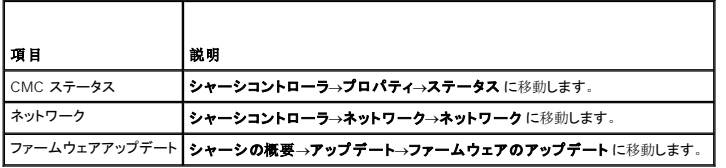

## 表 **5-13 iKVM** の正常性とパフォーマンス

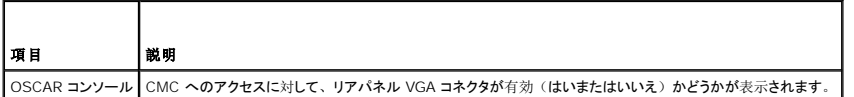

#### 表 **5-14 iKVM** プロパティ

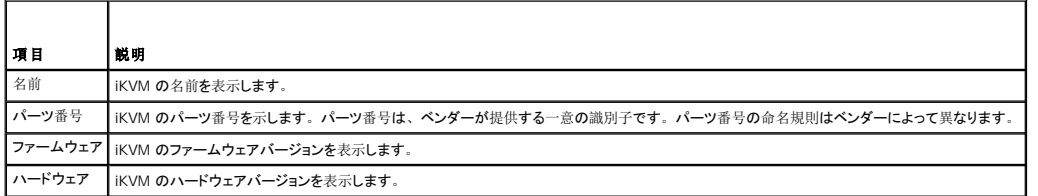

#### 表 **5-15** クイックリンク-**iKVM**

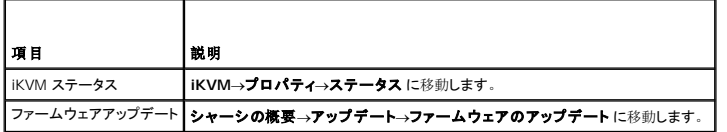

## 表 **5-16** ファンの正常性とパフォーマンス

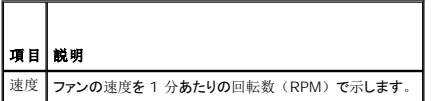

## 表 **5-17** ファンのプロパティ

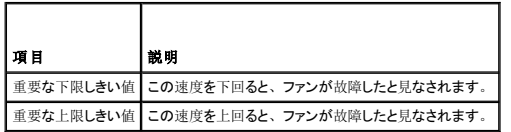

表 **5-18** クイックリンク-ファン

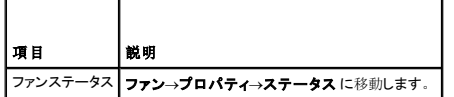

#### 表 **5-19 PSU** の正常性とパフォーマンス

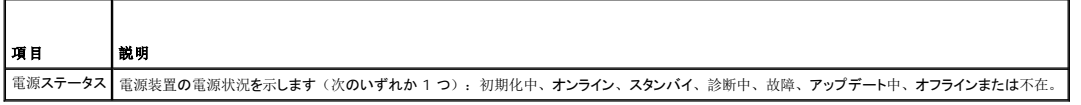

#### 表 **5-20 PSU** プロパティ

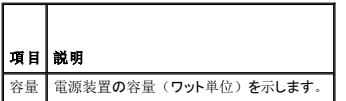

#### 表 **5-21** クイックリンク-**PSU**

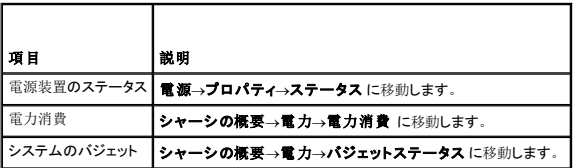

#### 表 **5-22 LCD** の正常性とパフォーマンス

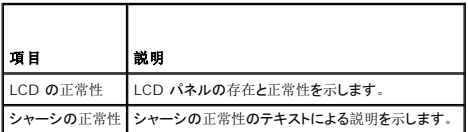

LCD のクイックリンクはありません。

# <span id="page-138-0"></span>システム正常性状態の監視

# シャーシとコンポーネント概要の表示

CMC はシャーシのグラフィック表示を**シャーシグラフィックス** ページに表示し、取り付けられたコンポーネントのステータスの概要を視覚的に提供します。 **シャーシグラフィックス** ページは動的に<br>更新され、現在の状況を反映するようにコンポーネントサブグラフィックの色およびテキストヒントも自動的に変更されます。

#### 図 **5-1** ウェブインタフェースにおけるシャーシグラフィックスの例

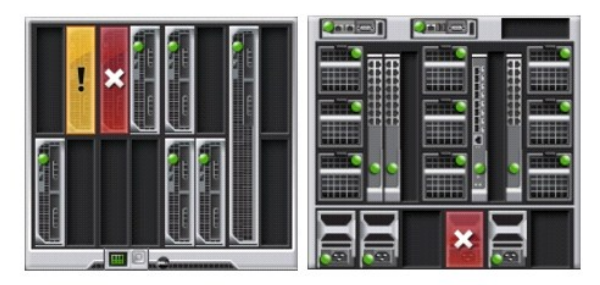

**コンポーネンの正常性**、ページには、シャーシ、アクティブおよびスタンドバイ CMC、サーバーモジュール、IO モジュール (IMO) 、ファン、iKVM、電源装置(pSU)、および LCD アセンブリ<br>の全体的な正常性が表示されます。 各コンポーネントの詳細情報は、[そのコンポーネントをクリックすると](file:///e:/software/smdrac3/cmc/cmc3_0/ja/ug/recovery.htm#wp1201814)表示されます。シャーシおよびこコンポーネントの概要を表示する手順については、「<u>シャー</u><br>シサマリの表示」を参照してください。

# 電力バジェットステータスの表示

<span id="page-139-1"></span>電力バジェットステータス ページには、シャーシ、サーバー、およびシャーシ電源装置の電力バジェットのステータスが表示されます。

電力バジェットステータスを表示する手順については、「消費電力[ステータスの](file:///e:/software/smdrac3/cmc/cmc3_0/ja/ug/pwrmgmt.htm#wp1227932)表示」を参照してください。CMC 電力管理の詳細については、「<u>電源管理</u>」を参照してください。

## サーバー モデル名とサービス タグの表示

各サーバーのモデル名とサービス タグは、次の手順で簡単に入手することができます。

- 1 システム ツリーで サーバー を展開します。展開されたサーバーリストにすべてのサーバー (0 ∼16)が表示されます。サーバーなしのスロットは名前が灰色で表示されます。
- 1 カーソルをサーバーのスロット名またはスロット番号の上に重ねると、ツールチップとしてサーバーのモデル名とサービス タグ番号が表示されます(存在する場合)。

## すべてのサーバーの正常性状態の表示

シャーシの正常性 ページまたは サーバーステータス ページのシャーシの シャーシグラフィックス の項で、全サーバーの正常性の状態を表示できます。

シャーシグラフィックス には、シャーシに取り付けられた全サーバーが図で表示されます。

シャーシグラフィックスを使用してすべてのサーバーの正常性状態を表示するには

1. CMC ウェブインタフェースにログインします。

**シャーシの正常性 ペー**ジが表示されます。 **シャーシグラフィックス** の左のセクションには、シャーシの正面図と全サーバーの正常性状態が表示されます。サーバーの正常性状態は、サ<br>ーバーサブグラフィックの色で示されます。

- <sup>l</sup> 色なし サーバーが存在し、電源がオンで CMC と通信中。悪条件の兆候はありません。
- 1 黄色の警告サイン一警告アラートが発せられているため、対応措置を取る必要があります。
- 1 赤色の X-最低1つエラー条件が存在することを示します。つまり、CMC はまだコンポーネントと通信できますが、正常性に関する深刻な状態が報告されています。
- l グレー表示-コンポーネントが存在していますが、電源がオンではありません。CMC と通信しておらず、悪条件の兆候なし。

サーバーステータス ページには、シャーシ内のサーバーの概要が表示されます。サーバーステータス ページで全サーバーの正常性ステータスを表示するには、

1. CMC ウェブインタフェースにログインします。

 $\overline{\phantom{a}}$ 

2. システムツリーで サーバーの概要 を選択します。サーバーステータス ページが表示されます。

#### <span id="page-139-0"></span>表 **5-23** すべてのサーバーステータス情報

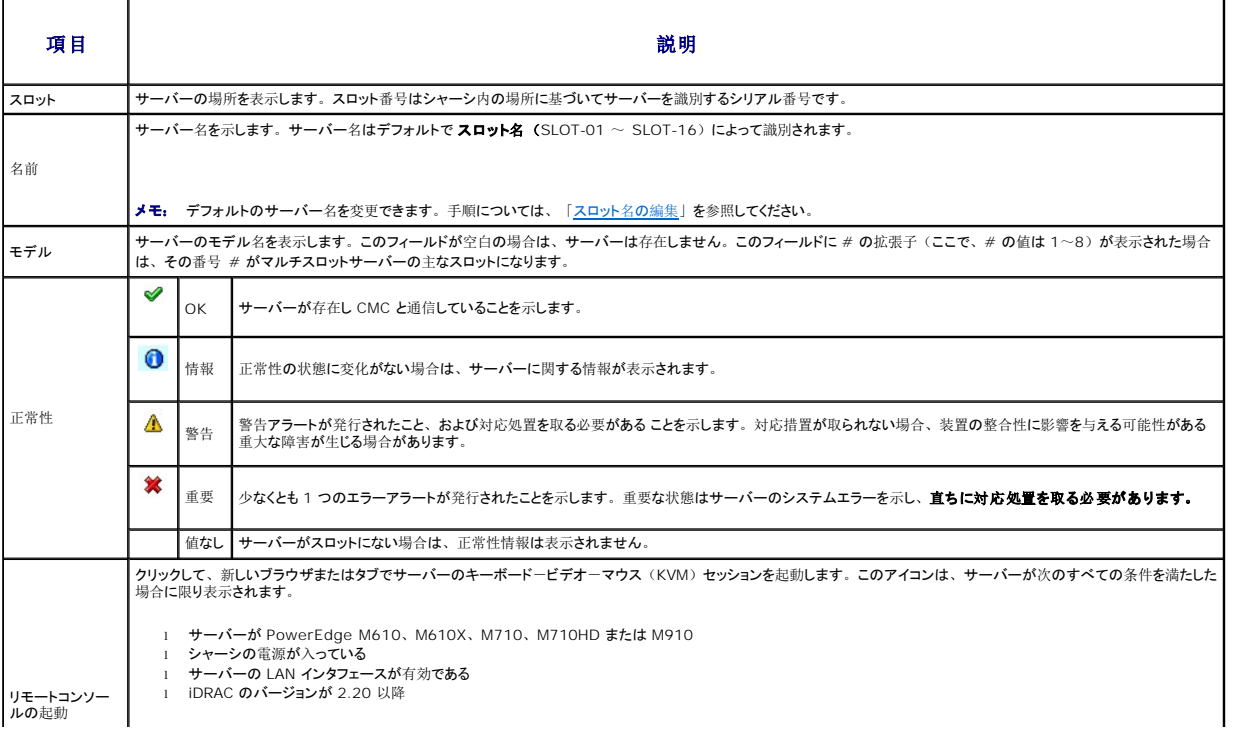

<span id="page-140-0"></span>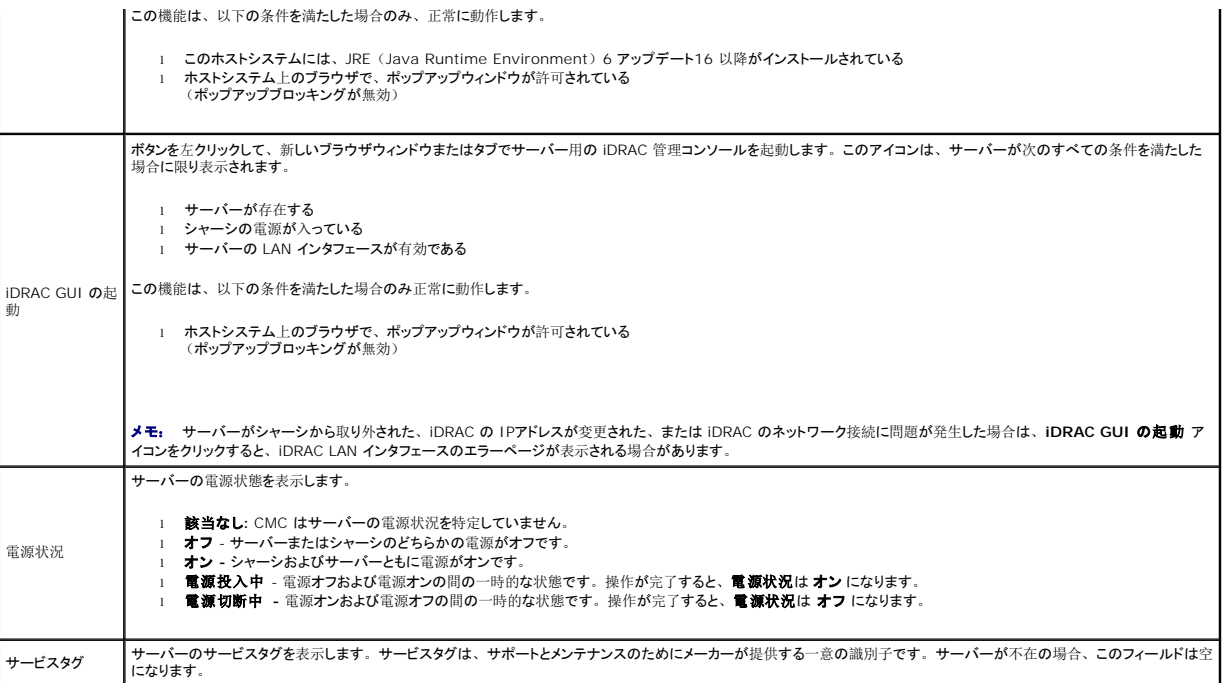

iDRAC 管理コンソールを起動する方法およびシングル サインオンに関する詳細は、「 [シングルサインオンを](#page-172-0)使って iDRAC を起動する」を参照してください。

## <span id="page-140-1"></span>スロット名の編集

スロット名 ページでは、シャーシのスロット名を更新できます。スロット名は個別のサーバーを識別するために使用します。スロット名を選択するとき、次のルールが適用されます。

- <sup>l</sup> 名前には、非拡張 ASCII 文字(ASCII コード 32 から 126 まで)を最大 **15** 文字含めることができます。
- l スロット名はシャーシ内で一意でなければなりません。複数のスロットに同じ名前を割り当てることはできません。
- <sup>l</sup> スロット名では大文字と小文字は区別されません。Server-1、server-1、SERVER-1 はすべて同じ名前と見なされます。
- l スロット名には、次の文字列で始まる名前を付けることはできません。
	- l Switch-
	- l Fan-
	- l PS-
	- l KVM
	- l DRAC-
	- l MC-
	- l Chassis
	- l Housing-Left
	- l Housing-Right
	- l Housing-Center
- <sup>l</sup> Server-1 から Server-16 までの文字列を使用することはできますが、対応するスロットに割り当てる必要があります。たとえば、Server-3 はスロット 3 では有効ですが、スロット 4 で は無効です。ただし、Server-03 は、どのスロットに対しても有効な名前です。
- イメモ: スロット名の変更は、必ずシャーシ設定管理者の権限で行ってください。
- メモ: ウェブインタフェースでのスロット名の設定は、CMC 内でのみ保存されています。サーバーがシャーシから取り外されても、スロット名の設定はスロットに残ります。
- **メモ: スロット名の設定は、オプションの iKVM に対応していません。スロット名の情報は、iKVM FRU から入手可能です。**
- **シンモ:** CMC ウェブインタフェースで設定したスロット名の設定は、iDRAC インタフェースに表示されている名前の変更に常に優先します。

スロット名を編集するには:

1. CMC ウェブインタフェースにログインします。

- 2. システムツリーの シャーシ メニューで サーバーの概要 を選択します。
- 3. 設定→スロット名 をクリックします。スロット名 ページが表示されます。
- 4. スロット名 フィールドにスロットの新しい名前を入力します。名前を変更するスロットすべてに対してこの操作を繰り返します。
- 5. 適用 をクリックします。
- 6. サーバーに対してデフォルトのスロット名 (サーバーのスロット位置に応じて **SLOT-01** ~ **SLOT-16**) に戻すには、デフォルト値に戻す を押します。

## サーバーのホスト名をスロット名として使用

スロット名 ページでは、静的なスロット名をサーバーのホスト名(またはシステム名)で上書きできます。この操作には、サーバーに OMSA エージェントをインストールすることが必要です。 OMSA エージェントの詳細については、『Dell OpenManage Server Administrator ユーザーズガイド』を参照してください。

サーバーのホスト名をスロット名として使用するには、

- 1. CMC ウェブインタフェースにログインします。
- 2. システムツリーの シャーシ メニューで、サーバーの概要 を選択します。
- 3. 設定→スロット名 をクリックします。スロット名 ページが表示されます。
- 4. スロット名をホスト名として使用 チェックボックスを選択します。
- 5. 適用 をクリックします。

## サーバーの第 **1** 起動デバイスの設定

**最初の起動デパイス** ページでは、各サーバーの CMC の最初の起動デバイスを指定できます。これは対象のサーバーの実際の最初の起動デバイスではない場合があり、またそのサーバー上に<br>存在するデバイスではない場合もあります。これは、そのサーバーに関して、CMC がサーバーへ送信するデバイスで、最初の起動デバイスとして利用するデバイスを表しています。

デフォルト起動デバイスを設定できるほか、診断の実行や OS の再インストールなどのタスクを実行するための特別なイメージから起動できるように、1 回限りの起動デバイスを設定することも可能で<br>す。

指定する起動デバイスは存在するもので、ブータブルメディアを含む必要があります。

#### 表 **5-24** 起動デバイス

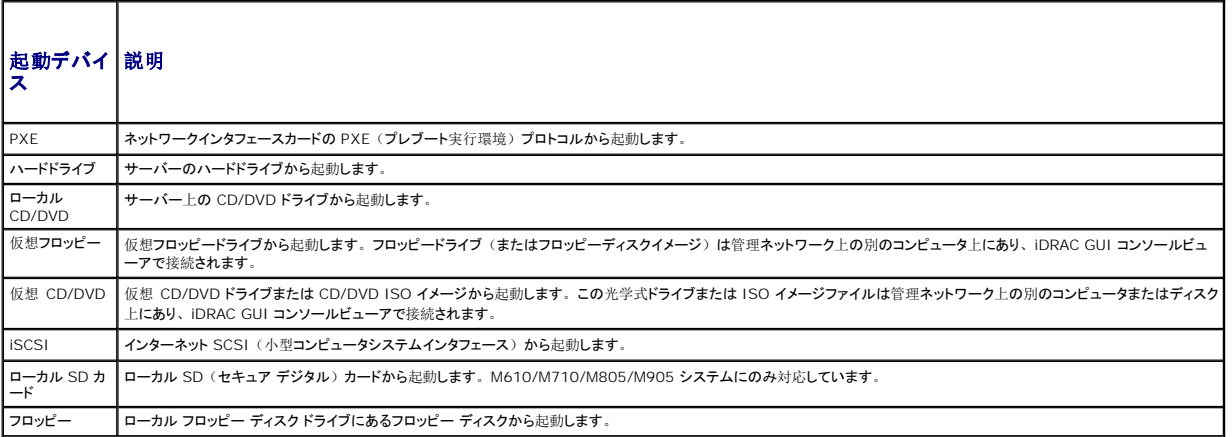

■ メモ: サーバーの最初の起動デバイスを設定するには、サーバー管理者特権またはシャーシ設定システム管理者特権および iDRAC ログイン特権がなければなりません。

シャーシ内の一部またはすべてのサーバーの第 1 起動デバイスを設定するには、以下の手順を実行します。

1. CMC ウェブインタフェースにログインします。

2. システムツリーの **サーバーの概要 をク**リックし、次に 設定 → 最初の 起動デバイス の順にクリックします。サーバーのリストが 1 行に 1 台ずつ表示されます。

- 3. 各サーバーに使用する起動デバイスをリストボックスから選択します。
- 4. 選択した同じデバイスから毎回起動するようにサーバーを設定するには、そのサーバーのブートワンス チェックボックスの選択を解除します。 選択したデバイスから次回のみ起動するようにサーバーを設定するには、そのサーバーのブートワンス チェックボックスを選択します。
- 5. 適用 をクリックします。

## 個別のサーバーの正常性状態の表示

個々のサーバーの正常性状態は、2 つの方法で表示することができます。1 つは **シャーシの正常性 ページの シャーシグラフィックス** セクション、もう 1 つは **サーパーステータス** ページで<br>す。

シャーシの正常性 ページは、シャーシに取り付けられた個々のサーバーのグラフィック表示を提供します。

シャーシグラフィックスを使用して個々のサーバーの正常性状態を表示するには

1. CMC ウェブインタフェースにログインします。

**シャーシの正常性 ページが**表示されます。 **シャーシグラフィックス** の上部セクションは、シャーシの正面図を表しており、個々のサーバーの正常性状態が表示されます。 サーバーの正<br>常性状態は、サーバーサブグラフィックの色で示されます。

- <sup>l</sup> 色なし-サーバーが存在し、電源が入り、CMCと通信していることを示します。悪条件の兆候はありません。
- 1 黄色の警告サイン一警告アラートが発せられているため、対応措置を取る必要があります。
- 1 赤色の X-最低1つエラー条件が存在することを示します。つまり、CMC はまだコンポーネントと通信できますが、正常性に関する深刻な状態が報告されています。
- 1 グレー表示-コンポーネントが存在していますが、電源がオンではありません。CMC と通信しておらず、悪条件の兆候なし。
- 1 カーソルをそれぞれのサーバーのサブグラフィックに置きます。

対応するテキストのヒントまたはスクリーンのヒントが表示されます。テキストヒントは、対象サーバーに関する追加情報を提供します。

3. サーバーのサブグラフィックをクリックしてそのサーバーの情報を選択すると、シャーシのグラフィックスの右にクイックリンクが表示されます。

サーバーステータス ページ (サーバー ステータス ページとは別)には、サーバーの概要、およびサーバーの管理に使用されるファームウェアである Integrated Dell Remote Access Controller(iDRAC)用のウェブインタフェースの起動ポイントが表示されます。

メモ: iDRAC ユーザーインタフェースを使用するには、iDRAC ユーザー名とパスワードが必要です。iDRAC および iDRAC ウェブ インタフェースの使い方の詳細は、『Integrated Dell Remote Access Controller ファームウェアの ユーザーズガイド』を参照してください。

個々のサーバーの正常性状態を表示するには:

┱

- 1. CMC ウェブインタフェースにログインします。
- 2. システムツリーで サーバーの概要 を展開します。すべてのサーバー (1~16) が展開されたサーバー リストに表示されます。
- 3. 表示するサーバー (スロット)をクリックします。 サーバーステータス ページが表示されます。

また、サーバーステータスのページは、ページの右側にあるサーバーのクイックリンクでステータスリンクをクリックして表示することができます。

#### 表 **5-25** 個別 サーバー ステータス **-** プロパティ

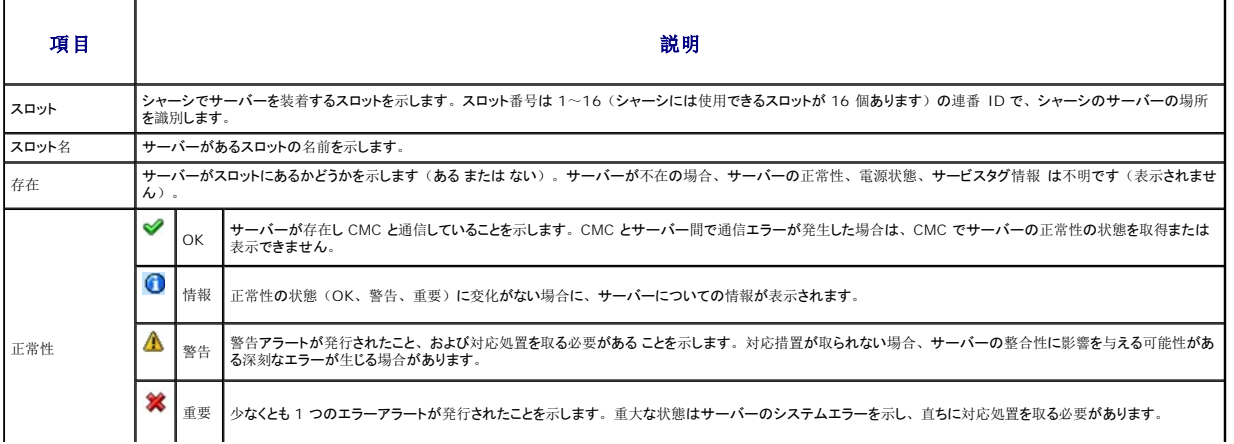

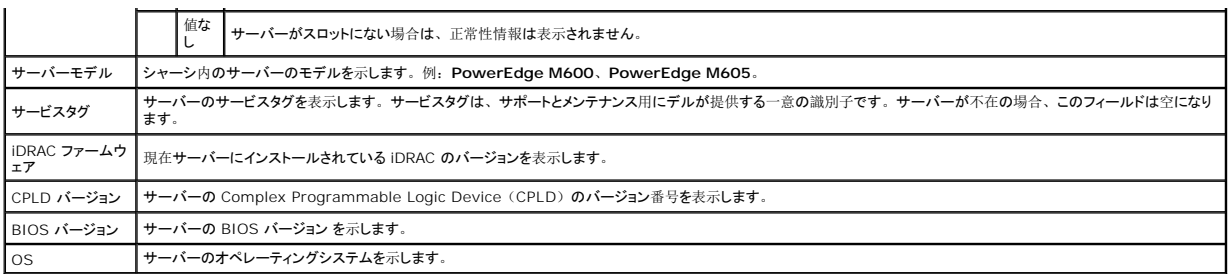

#### 表 **5-26** 個別サーバーステータス **- iDRAC** システムイベントログ

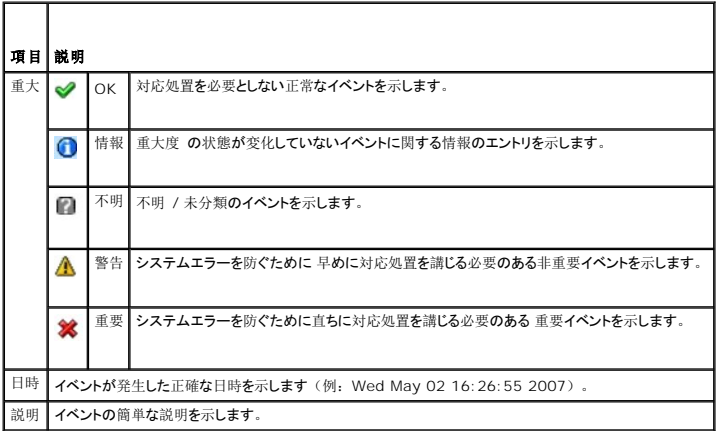

## 表 **5-27** 個別サーバーステータス **- iDRAC** ネットワークの設定

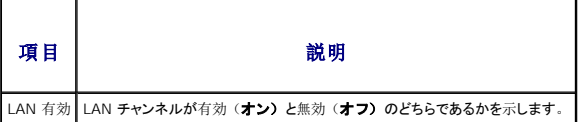

 $\Gamma$ 

# 表 **5-28** 個別サーバーステータス **- IPv4 iDRAC** ネットワークの設定

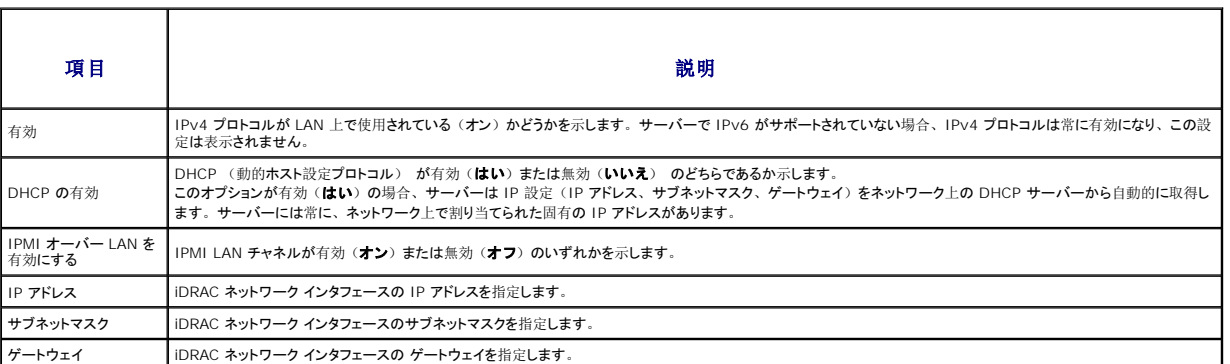

## 表 **5-29** 個別サーバーステータス **- IPv6 iDRAC** ネットワークの設定

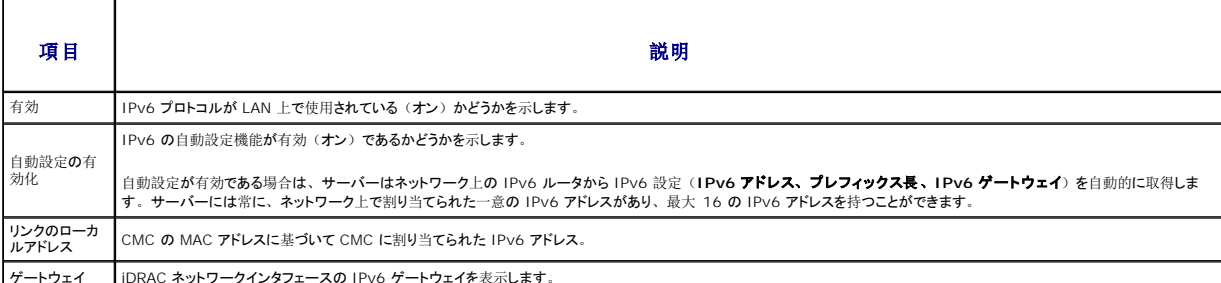

ボートウェイ | iDR
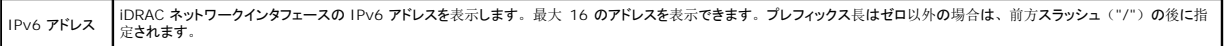

#### 表 **5-30** 個別サーバー ステータス **- WWN/MAC** アドレス

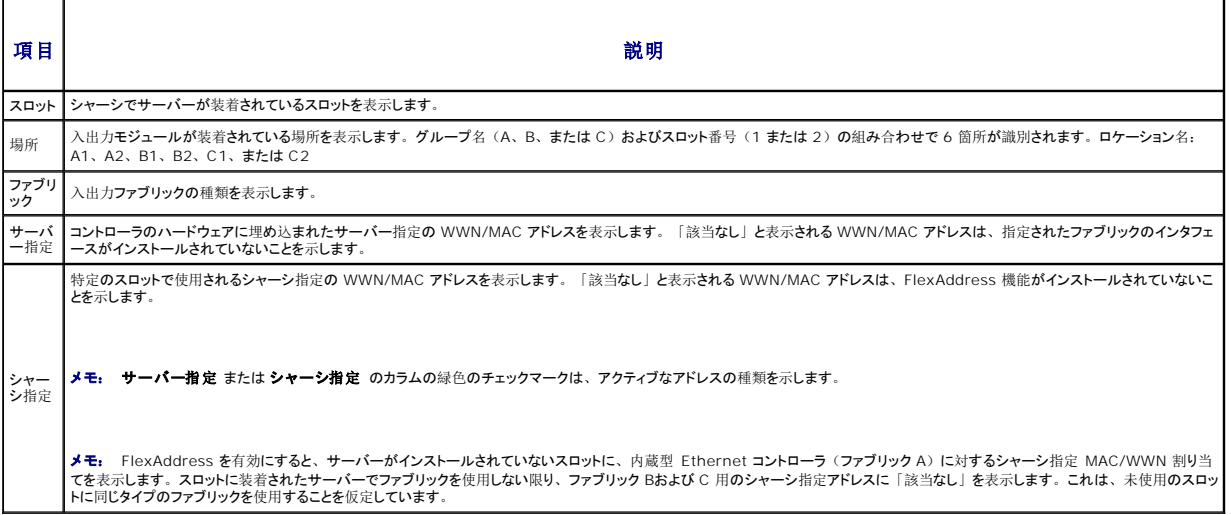

iDRAC 管理コンソールを起動する方法およびシングル サインオンに関する詳細は、「 [シングルサインオンを](#page-172-0)使って iDRAC を起動する」を参照してください。

### **IOM** の正常性状態の表示

IOM の正常性の状態は、2 つの方法で確認することができます。1 つは **シャーシの正常性 ページの シャーシコンポーネントの概要** セクション、もう 1 つは I/O **モジュールステータス** ペ<br>ージです。 **シャーシの正常性** ページには、シャーシに取り付けられた IOM の図の概要が表示されます。

シャーシグラフィックスを使用して IOM の正常性の状態を閲覧するには

1. CMC ウェブインタフェースにログインします。

**シャーシの正常性 ペー**ジが表示されます。 **シャーシグラフィックス** の下方のセクションには、シャーシの背面図と IOM の正常性の状態が表示されます。IOM の正常性の状態は、IOM<br>のサブグラフィックの色で示されます。

- <sup>l</sup> 色なし IOM が存在し、電源がオンで CMC と通信中です。悪条件の兆候はありません。
- 1 黄色の警告サイン一警告アラートが発せられているため、対応措置を取る必要があります。
- l 赤色の X-最低1つエラー条件が存在することを示します。つまり、CMC はまだコンポーネントと通信できますが、正常性に関する深刻な状態が報告されています。
- <sup>l</sup> グレー表示-IOM が存在してますが、電源がオンではありません。CMC と通信しておらず、悪条件の兆候なし。
- 2. カーソルをそれぞれの IOM のサブグラフィックに置きます。

テキストヒントまたはスクリーンのヒントが表示されます。テキストヒントは、IOM に関する追加情報を提供します。

3. IOM のサブグラフィックをクリックすると、その IOM の情報とク イックリンクがシャーシのグラフィックスの右側に表示されます。

**I/O** モジュールステータス ページには、シャーシに関連付けられているすべての IOM の概要が表示されます。ウェブインタフェースまたは RACADM を使って IOM の正常性を表示する手順 は、「IOM [正常性](file:///e:/software/smdrac3/cmc/cmc3_0/ja/ug/iofabric.htm#wp1001557)の監視」 を参照してください。

### ファンの正常性状態の表示

ファンのサーバーの正常性状態は、2 つの方法で表示することができます。1 つは **シャーシの正常性 ページの シャーシのコンポーネントの概要** セクション、もう 1 つは **ファンステータス** ペ<br>ージです。 **シャーシの正常性 ペ**ージには、 シャーシに取り付けられたファンの図が表示されます。 **シャーシグラフィックス**を使用してすべてのファンの正常性状態を表示するには メモ: サーバーの CMC または iDRAC ファームウェアを更新中に、シャーシ内のファンの一部またはすべてが 100 パーセントの速度で回転します。これは正常な動作です。

1. CMC ウェブインタフェースにログインします。

シャーシの正常性 ページが表示されます。シャーシグラフィックスの下方のセクションには、シャーシの背面図とファンの正常性状態が表示されます。ファンの正常性状態は、ファンのサ ブグラフィックの色で示されます。

1 色なしーファンが存在し、実行しています。悪条件の兆候はありません。

- 1 黄色の警告サイン一警告アラートが発せられているため、対応措置を取る必要があります。
- <sup>l</sup> 赤色の X-最低1つエラー条件が存在することを示します。すなわち、正常性の状態が重要であることが報告されています。
- 1 グレー表示-ファンが存在していますが、電源がオンではありません。悪条件の兆候は報告されていません。

#### 2. カーソルをそれぞれのファンのサブグラフィックに置きます。

テキストヒントまたはスクリーンのヒントが表示されます。テキストヒントは、対象ファンに関する追加情報を提供します。

3. ファンのサブグラフィックをクリックして、そのファンの情報とク イックリンクがシャーシのグラフィックスの右側に表示されます。

ファンス テータス ページには、シャーシ内のファンの状態と速度の測定値(RPM)が表示されます。ファンは 1 台または複数台です。CMC はファンの速度を調整するために、システム全体のイ ベントに基づいてファンの速度を自動的に増減します。次のようなイベントが起きた場合、CMC はアラートを生成し、ファン速度を上げます。

- 1 CMC の周辺温度しきい値を超えた場合
- 1 ファンが故障した場合
- 1 シャーシからファンが取り外された場合

ファン装置の正常性状態を表示するには

- 1. CMC ウェブインタフェースにログインします。
- 2. システムツリーで ファン を選択します。ファンステータス ページが 表示されます。

### また、ページの右側にあるファン情報のクイックリンクでステータスリンクをクリックしても、ファンステータスが表示されます。

### 表 **5-31** ファンの正常性状態の情報

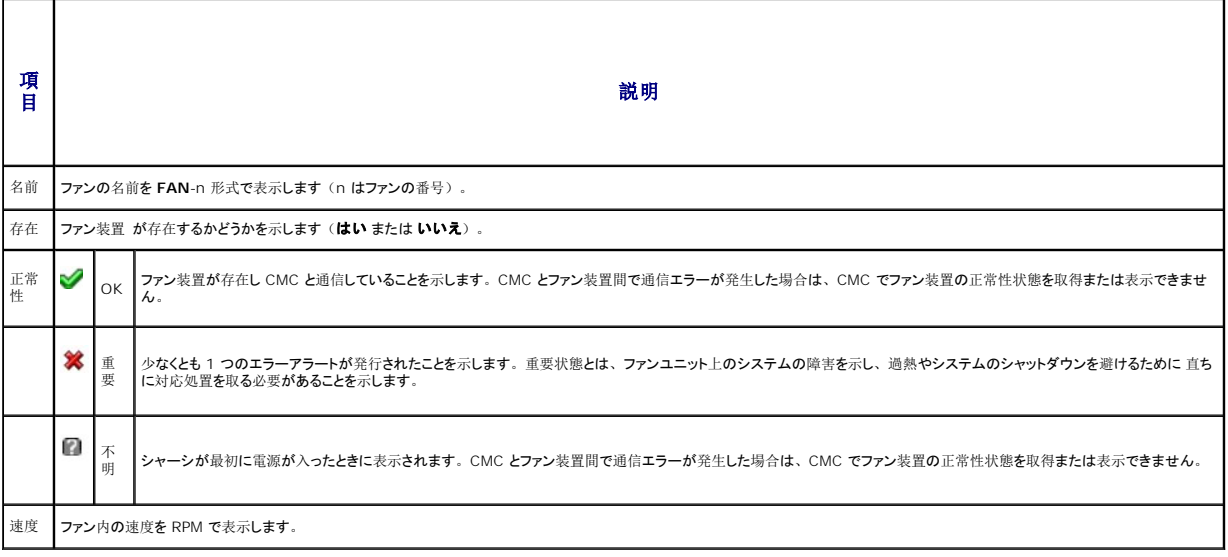

### **iKVM** ステータスの表示

Dell M1000e サーバーシャーシのローカルアクセス KVM モジュールは Avocent 内蔵 KVM スイッチモジュールまたは iKVM と呼ばれます。 シャーシに関連付けられた iKVM の正常性状態<br>は、 **シャーシの正常性 ペ**ージで閲覧できます。 **シャーシグラフィックス** を使用して iKVM の正常性状態を表示するには

1. CMC ウェブインタフェースにログインします。

**シャーシの正常性 ペー**ジが表示されます。 **シャーシグラフィックス**の下方のセクションには、シャーシの背面図と iKVM の正常性状態が表示されます。iKVM の正常性状態は、iKVM サ<br>ブグラフィックの色で示されます。

- <sup>l</sup> 色なし ikVM が存在し、電源がオンで CMC と通信中です。悪条件の兆候はありません。
- 1 黄色の警告サイン一警告アラートが発せられているため、対応措置を取る必要があります。
- <sup>l</sup> 赤色の X-最低1つエラー条件が存在することを示します。つまり、CMC はまだ ikVM と通信できますが、正常性に関する深刻な状態が報告されています。
- l グレー表示-iKVM が存在してますが、電源がオンではありません。CMC と通信しておらず、悪条件の兆候なし。

2. カーソルを iKVM のサブグラフィックに置きます。

テキストヒントまたはスクリーンのヒントが表示されます。テキストヒントは、対象の iKVM に関する追加情報を提供します。

3. iKVM のサブグラフィックをクリックすると、その iKVM の情報とク イックリンクがシャーシのグラフィックスの右側に表示されます。

また、ページの右側にある iKVM 情報のクイックリンクでステータスリンクをクリックしても、**iKVM** ステータスが表示されます。iKVM ステータスの表示と iKVM のプロパティの設定手順について は、以下を参照してください。

- 1 iKVM [のステータスとプロパティの](file:///e:/software/smdrac3/cmc/cmc3_0/ja/ug/ikvm.htm#wp1204443)表示
- 1 [フロントパネルの](file:///e:/software/smdrac3/cmc/cmc3_0/ja/ug/ikvm.htm#wp1204564)有効または無効
- 1 iKVM を介した Dell CMC [コンソールの](file:///e:/software/smdrac3/cmc/cmc3_0/ja/ug/ikvm.htm#wp1204579)有効化
- <sup>l</sup> iKVM [ファームウェアのアップデート](file:///e:/software/smdrac3/cmc/cmc3_0/ja/ug/ikvm.htm#wp1204434)

iKVM の詳細については、「iKVM [モジュールの](file:///e:/software/smdrac3/cmc/cmc3_0/ja/ug/ikvm.htm#wp1180867)使用」を参照してください。

#### **PSU** の正常性状態の表示

シャーシに関連付けられた PSU の正常性状態は、**シャーシの正常性 ページの シャーシのコンポーネントの概要**セクションと 電源装置ステータス ページに表示できます。 シャーシグラフィッ クス ページは、シャーシに取り付けられたすべての PSU のグラフィック表示を提供します。シャーシグラフィックス を使用してすべての PSU の正常性状態を表示するには

1. CMC ウェブインタフェースにログインします。

シャーシの正常性 ページが表示されます。シャーシグラフィックス の下方のセクションには、シャーシの背面図とすべての PSU の正常性状態が表示されます。PSU の正常性状態は、 PSU サブグラフィックの色で示されます。

- l 色なし PSU が存在し、電源がオンで CMC と通信中です。悪条件の兆候はありません。
- 1 黄色の警告サイン一警告アラートが発せられているため、対応措置を取る必要があります。
- <sup>l</sup> 赤色の X-最低1つエラー条件が存在することを示します。つまり、CMC はまだ PSU と通信できますが、正常性に関する深刻な状態が報告されています。
- <sup>l</sup> グレー表示-PSU が存在してますが、電源がオンではありません。CMC と通信しておらず、悪条件の兆候なし。
- 2. それぞれの PSU のサブグラフィックにマウスのカーソルを移動する と、該当するテキストヒントまたは画面ヒントが表示されます。テ キストヒントは、対象 PSU に関する追加情報を提供しま す。

3. PSU のサブグラフィックをクリックすると、その PSU の情報とク イックリンクがシャーシのグラフィックスの右側に表示されます

電源装置ステータス ページには、シャーシに関連付けられている PSU の状態が表示されます。CMC 電力管理の詳細については、「<u>電源管理</u>」を参照してください。PSU の正常性状態を表示 するには

1. CMC ウェブインタフェースにログインします。

2. システムツリーで 電源装置 を選択します。電源装置ステータス ペー ジが表示されます。

#### また、シャーシグラフィックスの右側の PSU クイックリンクのステータスリンクをクリックすることで、**PSU** ステータス ページを表示できます。 表 **5-32** 電源装置の正常性状態の情報

項目 説明 名前 PSU の名前 PS-n が表示されます。ここで n は電源装置番号です。 存在 電源装置 が存在するかどうかを示します (はい または いいえ) PSU が存在し、CMC と通信を行っていることを示します。PSU の正常性が OK であることを示します。CMC とファン装置間で通信エラーが発生した場合は、CMC で 正常性 ○ OK PSUの正常性の状態を取得または表示できません。 箞 PSU が故障しており、正常性が深刻な状態にあることを示します。 **速やかな対応処置が必要です。**早急に対応処置を行わないと、電源喪失によりコンポーネントはシャッ 重 要 トダウンしてしまう可能性があります。 Ø 不 <sup>明</sup> シャーシが最初に電源が入ったときに表示されます。CMC と PSU 間で通信エラーが発生した場合には、CMC は PSU の正常性状態を取得または表示できません。 電源状 態 PSU の電源状態(オンライン、オフ、または スロットが空)が表示されます。 容量 電源容量がワット単位で表示されます。

### 表 **5-33** システム電源の状態

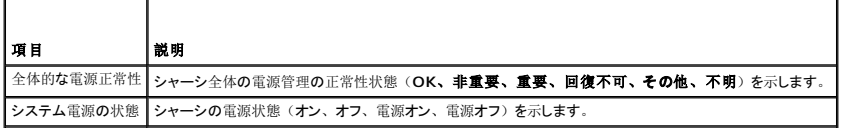

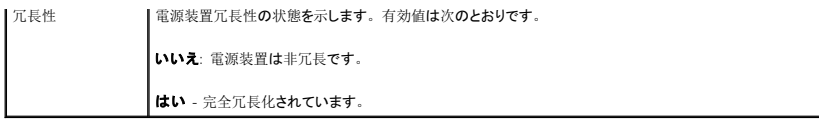

### 温度センサ状態の表示

<u>and the state of the state of the state of the state of the state of the state of the state of the state of the state of the state of the state of the state of the state of the state of the state of the state of the state</u>

温度センサーステータス ページでは、シャーシ全体(シャーシとサーバー)の温度プローブのステータスと値が表示されます。 温度プローブ の正常性状態を表示するには メモ: 温度プローブ値は編集できません。しきい値を超えると警告が生成され、ファン速度が変化します。たとえば、CMC 周囲温度プローブがしきい値を超えると、シャーシ内のファンの速<br>度が上昇します。

1. CMC ウェブインタフェースにログインします。

2. システムツリーで 温度センサー を選択します。温度センサーステー タス ページが表示されます。

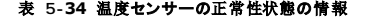

٦

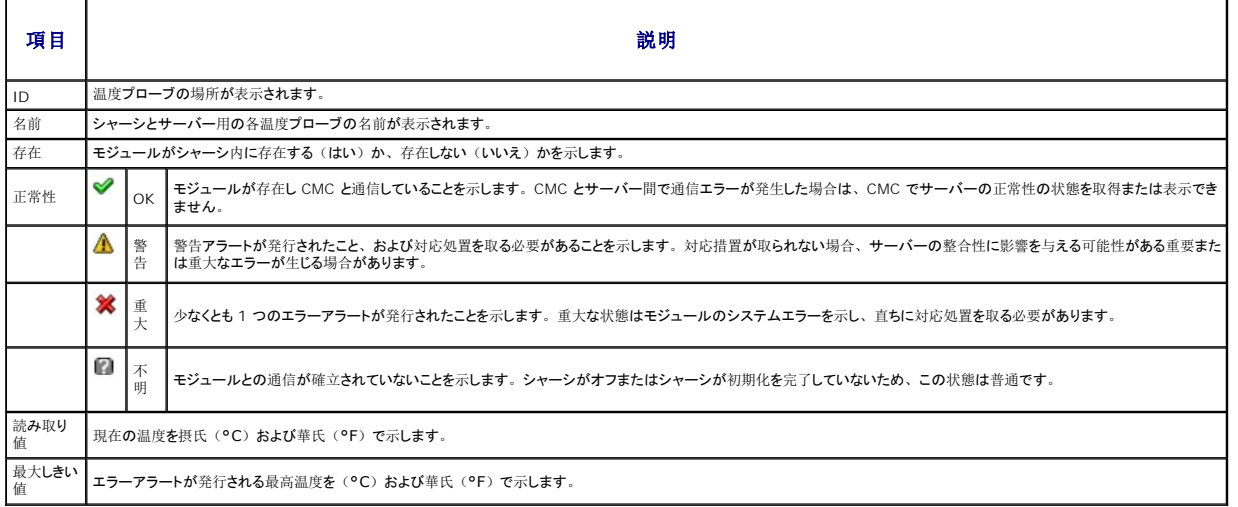

# **LCD** ステータスの表示

LCD ステータスは、シャーシの正常性 ページでシャーシに関連した図を使用して表示できます。LCD の正常性のステータスを表示するには

1. CMC ウェブインタフェースにログインします。

**シャーシの正常性 ペー**ジが表示されます。シャーシグラフィックの情報のセクションでは、シャーシの正面図が表示されます。LCD の正常性の状態は、LCD のサブグラフィックの色で示さ<br>れます。

- 1 色なしーLCD が存在し、電源がオンであり、CMC と通信中であることを表示します。悪条件の兆候はありません。
- 1 黄色の警告サイン一警告アラートが発せられているため、対応措置を取る必要があります。
- <sup>l</sup> 赤色の X-最低1つエラー条件が存在することを示します。正常性ステータスは重要です。
- 1 グレー表示-LCD が存在してますが、電源がオンではありません。CMC と通信しておらず、悪条件の兆候はありません。
- <sup>l</sup> カーソルを LCD のサブグラフィックに移動します。対応するテキス トのヒントまたはスクリーンのヒントに、LCD の追加情報が表示さ れます。
- <sup>l</sup> LCD サブグラフィックをクリックし、LCD 情報を選択すると、 シャーシの図の右側に表示されます。

# ワールドワイドネーム**/**メディアアクセスコ ントロール(**WWN/MAC**)**ID** の表示

**WWN/MAC** サマリ ページは、シャーシ内のスロットの WWN 設定および MAC アドレスを表示します。

ファブリック構成

<span id="page-148-1"></span>**ファブリック構成** セクションでは、 ファブリック A、ファブリック B およびファブリック C に取り付けられた入力/出力ファイブリックの種類が表示されます。 緑色のチェックマークは、 ファブリックが<br>FlexAddress が有効になっていることを示します。 FlexAddress 機能は、 シャーシ指定およびスロット固定の WWN/MAC アドレスをシャーシ内のさまざまなファイブリックおよびスロットに展開す<br>るために使用します。

メモ: FlexAddress 機能の詳細については、「[FlexAddress](file:///e:/software/smdrac3/cmc/cmc3_0/ja/ug/flexaddr.htm#wp1002244) の使用」を参照してください。

### **WWN/MAC** アドレス

**WWN/MAC** アドレス の部分は、サーバースロットが現在空の状態の場合でも、全サーバーに割当てられた WWN/MAC の情報を表示します。 位置は、I/O モジュールが取り付けられたスロ ットの位置を表示します。6 つのスロットがグループ名(A、B または C )およびスロット番号(1 または 2 )の組み合わせで識別され、A1、A2、B1、B2、C1 または C2 のスロット名で示されま<br>す。iDRAC はサーバーの統合管理コントローラです。**ファブリック**では、I/O ファブリックの種類が表示されます。**サーバー指定 は、コントローラのハードウェアに埋め込まれたサーバー指定の**<br>WWN/MAC アドレスを表示します。

# **CMC** ネットワークプロパティの設定

■ メモ: ネットワーク設定を変更すると、現在のネットワークにログインするときに接続が失われる場合があります。

### **CMC** への初期アクセスの設定

CMC の設定を始める前に、まず CMC ネットワーク設定を指定し、CMC がリモート管理できるようにする必要があります。この初期設定によって、CMC へのアクセスを可能にするための TCP/IP ネットワークパラメータが割り当てられます。

メモ: CMC ネットワーク設定を指定するには、シャーシ設定システム管理者 の権限が必要です。

- 1. ウェブインタフェースにログインします。
- 2. システムツリーで シャーシの概要 を選択します。
- 3. ネットワーク タブをクリックします。ネットワーク設定 ページが表 示されます。
- 4. **DHCP** を使用(**CMC NIC IP** アドレス用)チェックボックスをオン またはオフにすることで、CMC の DHCP を有効または無効にしま す。
- 5. DHCP を無効にした場合は、IP アドレス、ゲートウェイ、サブネッ トマスクを入力します。
- 6. ページの下部の 変更の適用 をクリックします。

### ネットワーク **LAN** の設定

- メモ: CMC ネットワーク設定を指定するには、シャーシ設定システム管理者 の権限が必要です。
- メモ: コミュニティ文字列や SMTP サーバー IP アドレスなどネットワーク設定 ページ上の設定は、CMC とシャーシの外部設定の両方に影響します。
- メモ: シャーシに 2 つの CMC (アクティブとスタンバイ) があり、両方ともネットワークに接続していると、アクティブ CMC が故障した場合にスタンバイ CMC が自動的にそのネットワーク 設定を引き継ぎます。

1. ウェブインタフェースにログインします。

- 2. ネットワーク タブをクリックします。
- 3. 表 [5-35](#page-148-0)~表 [5-37](#page-150-0)で説明されている CMC ネットワーク設定を指定します。
- 4. 変更の適用 をクリックします。

IP 範囲および IP ブロック設定を設定するには、詳細設定 ボタンをクリックします ( 「CMC [ネットワークセキュリティの](#page-151-0)設定」を参照)。

ネットワーク設定 ページの内容を更新するには、更新 をクリックします。

ネットワーク設定 ページの内容を印刷するには、印刷 をクリックします。

#### <span id="page-148-0"></span>表 **5-35** ネットワークの設定

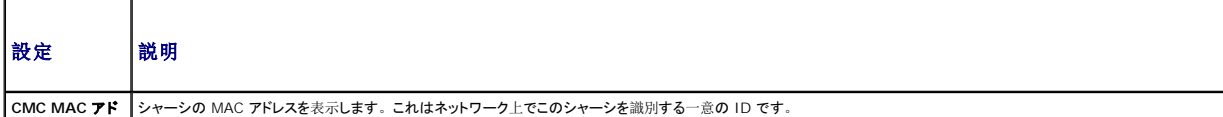

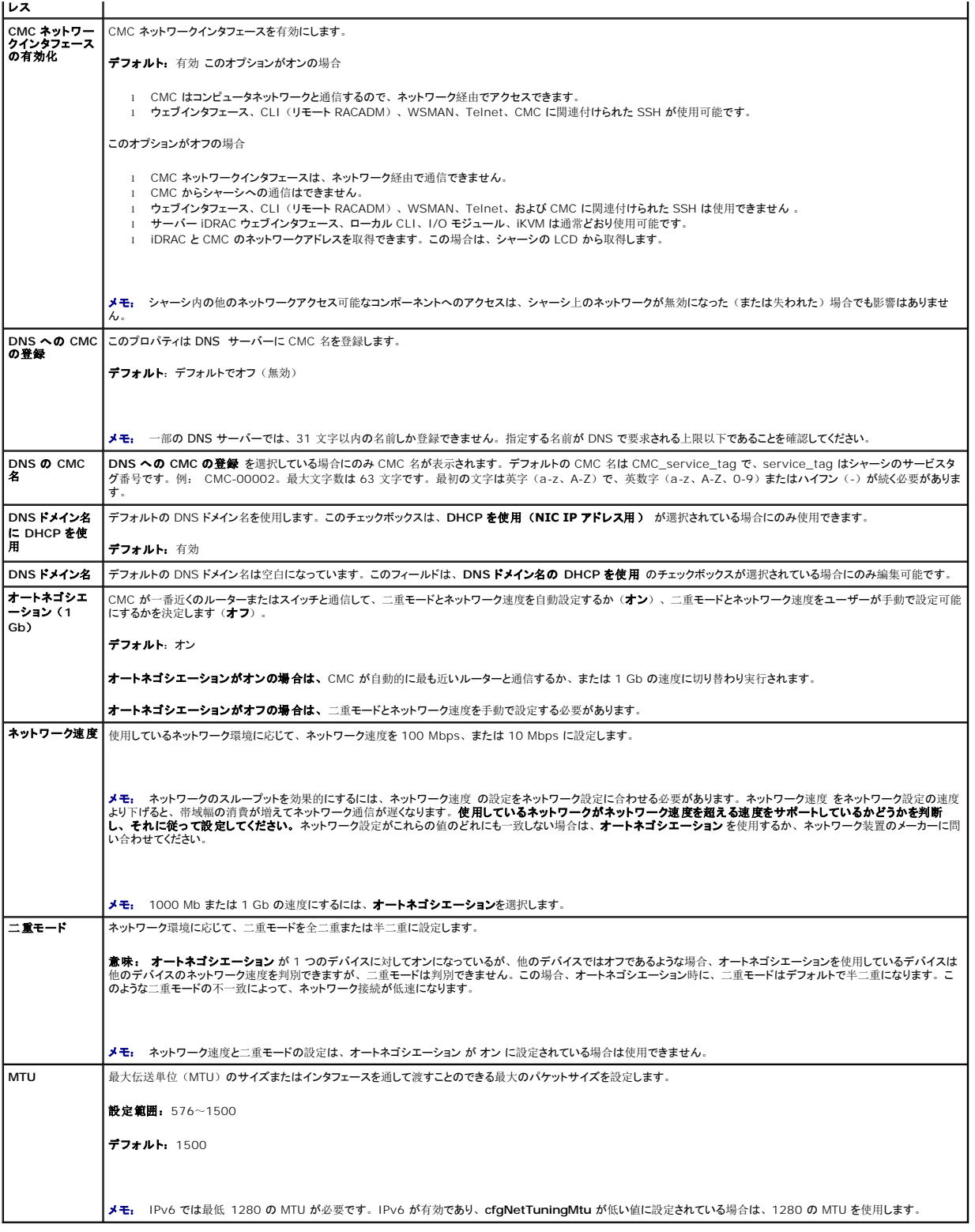

# 表 **5-36 IPv4** 設定

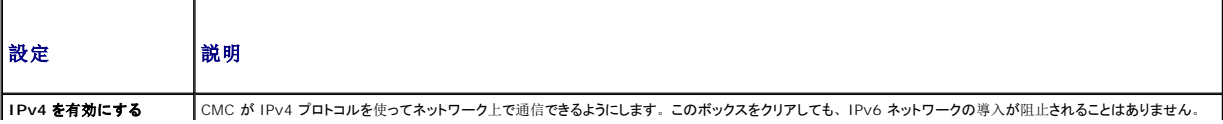

<span id="page-150-1"></span>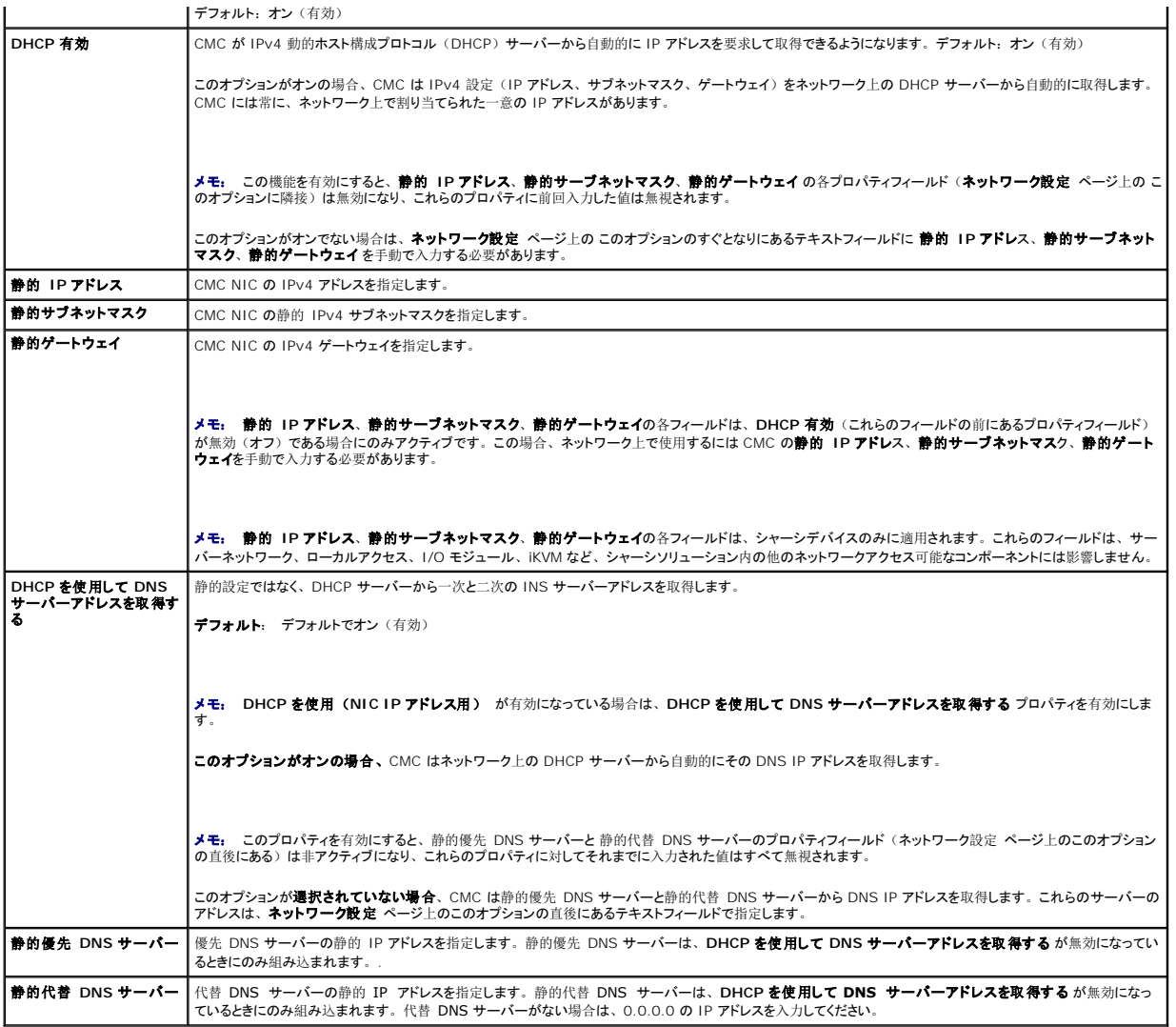

# 表 **5-37 IPv6** の設定

<span id="page-150-0"></span>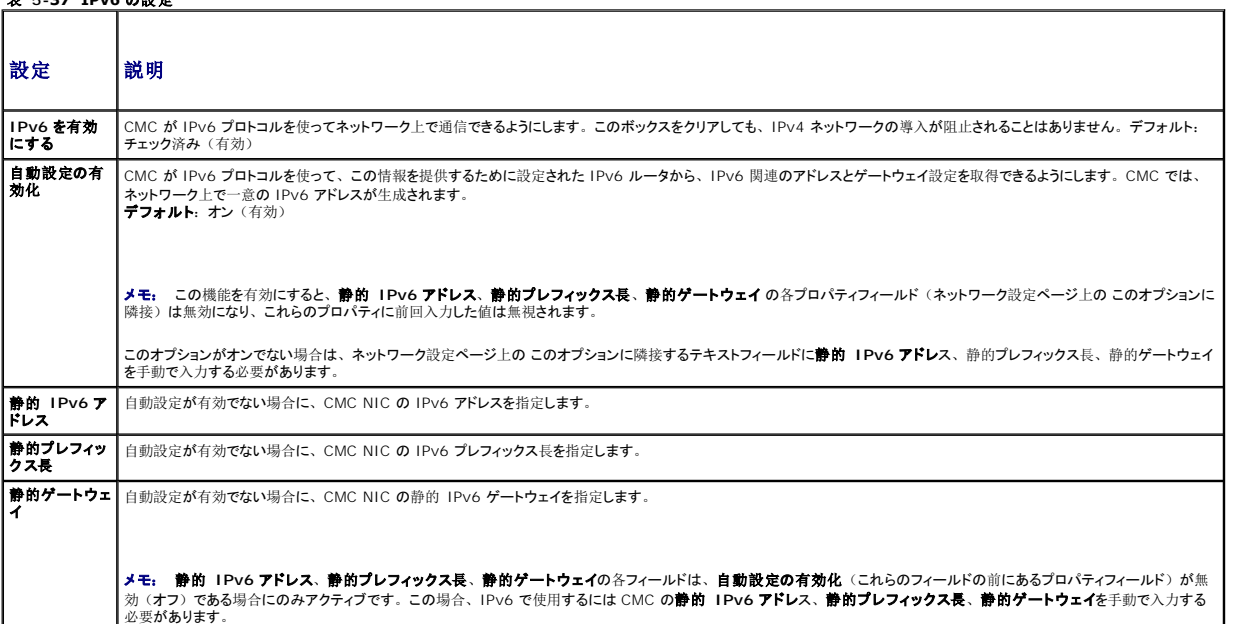

<span id="page-151-1"></span>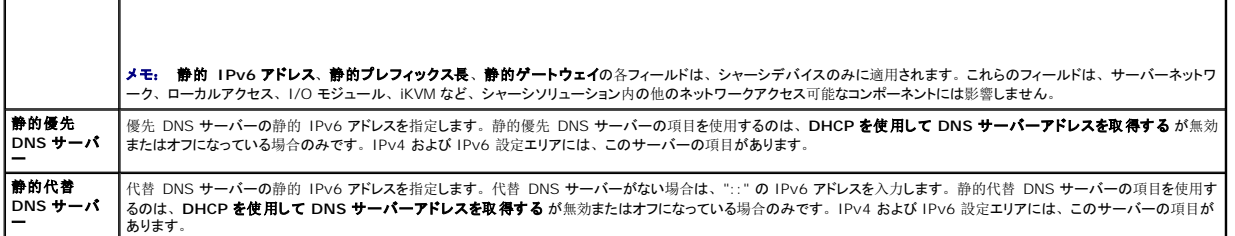

### <span id="page-151-0"></span>**CMC** ネットワークセキュリティの設定

√ メモ: 以下の手順を行うには、シャーシ設定システム管理者の権限が必要です。

- 1. ウェブインタフェースにログインします。
- 2. ネットワーク タブをクリックします。

ネットワーク設定 ページが表示されます。

3. **詳細設定** ボタンをクリックします。

ネットワークセキュリティ ページが表示されます。

4. CMC ネットワークセキュリティの設定

表 [5-38](#page-151-2)に、ネットワークセキュリティページの設定について説明します。

**タメモ:** IP 範囲と IP ブロック設定は、IPv4 のみに適用可能です。

### <span id="page-151-2"></span>表 **5-38** ネットワークセキュリティページの設定

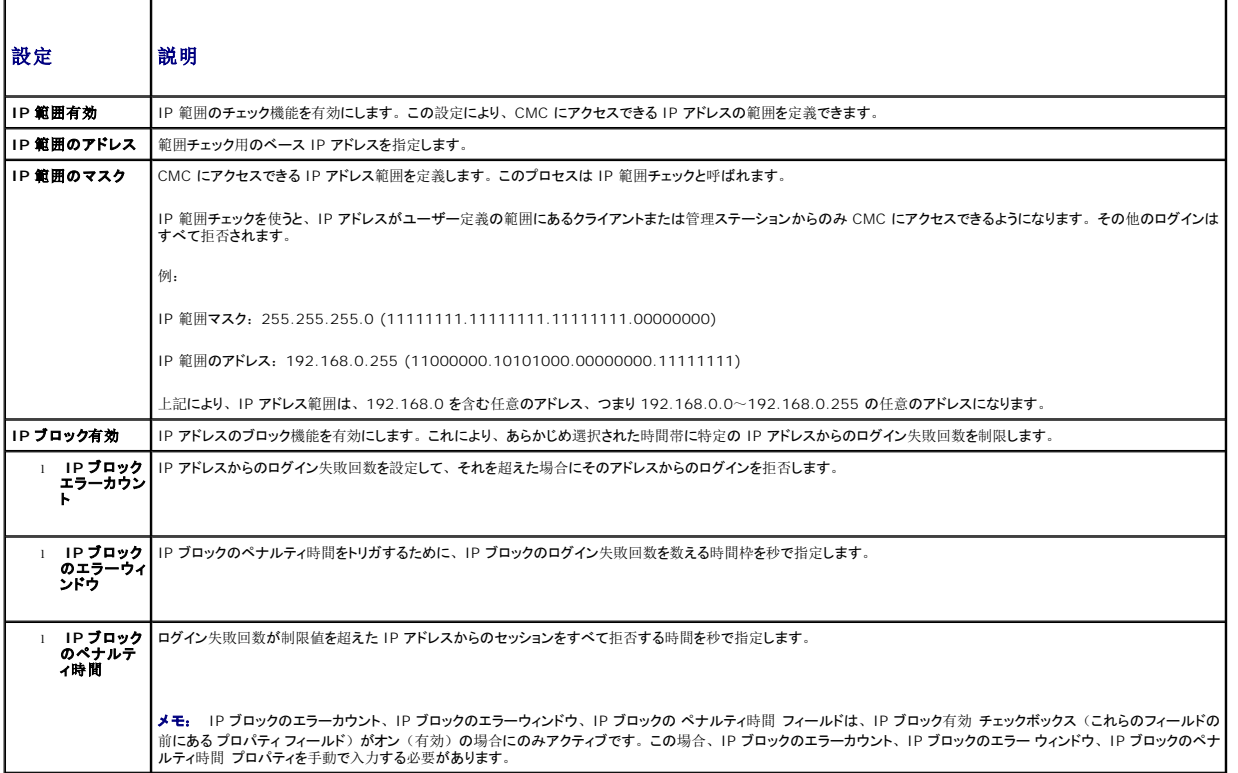

5. 遺用 をクリックして設定を保存します。

<span id="page-152-1"></span>ネットワークセキュリティページの内容を更新するには、更新 をクリックします。ネットワークセキュリティページの内容を印刷するには、印刷 をクリックします。

### **VLAN** の設定

VLAN を使用すると、複数の仮想 LAN が同じ物理ネットワーク上で共存でき、セキュリティやロード管理の目的でネットワークトラフィックを分離できます。VLAN 機能を有効にすると、各ネットワー クパケットに VLAN タグが割り当てられます。

- 1. ウェブインタフェースにログインします。
- 2. **ネットワーク** タブ→VLAN サブタブをクリックします。

**VLAN** タグ設定 ページが表示されます。VLAN タグはシャーシプロパティです。このタグは、コンポーネントを削除した後もシャーシに残ります。

3. CMC/iDRAC VLAN 設定を行います。

表 [5-39](#page-152-0)に、ネットワークセキュリティ ページの設定について説明します。

<span id="page-152-0"></span>表 **5-39 VLAN** タグ設定

Г Т

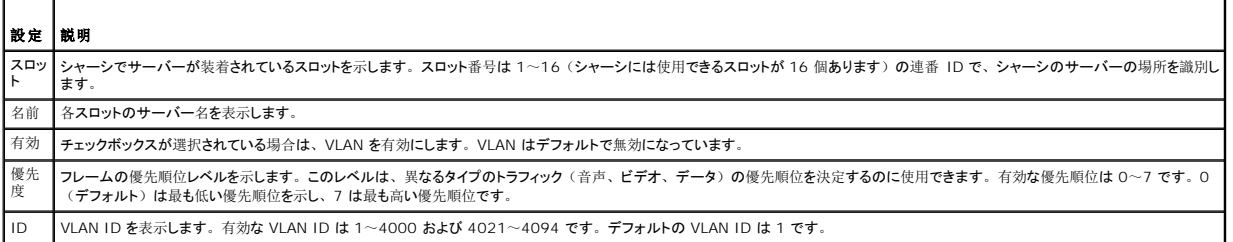

4. 適用 をクリックして設定を保存します。

#### **シャーシの概要→ サーバー→ 設定 タブ→ VLAN** サブタブから、このページにアクセスすることもできます。

# **CMC** ユーザーの追加と設定

CMC を使用してシステムを管理し、システムのセキュリティを確保するには、適切な管理者権限(ロールベースの権限)を持つ一意のユーザーを作成してください。セキュリティを強化するために、 特定のシステムイベントが発生したときに特定のユーザーに電子メールで警告を送るように設定することもできます。

### ユーザータイプ

CMC ユーザーと iDRAC ユーザーの 2 つのユーザータイプがあります。CMC ユーザーは「シャーシユーザー」とも呼ばれます。また、iDRAC がサーバー上に介在するため、iDRAC ユーザー は「サーバーユーザー」とも呼ばれます。CMC ユーザーは、ローカルユーザーまたはディレクトリサービスユーザーにすることができます。また、iDRAC ユーザーも、ローカルユーザーまたは ディレクトリサービスユーザーにすることができます。サーバーユーザーは CMC ユーザーとは独立して作成されるため、CMC ユーザーがサーバー管理者権限を持つ場合を除き、CMC ユーザ ーに与えられる権限はサーバー上の同じユーザーに自動的に転送されるわけではありません。つまり、CMC Active Directory ユーザーと iDRAC Active Directory ユーザーは、Active<br>Directory ツリーの異なるブランチに位置することになります。ローカルサーバーユーザーを作成するには、ユーザー設定システム管理者は直接サーバーにログインする必要があります。ユーザー 設定システム管理者は、CMC からサーバーユーザーまたはその逆を作成できません。このルールにより、サーバーのセキュリティと整合性は保護されます。

#### <span id="page-152-2"></span>表 **5-40** ユーザータイプ

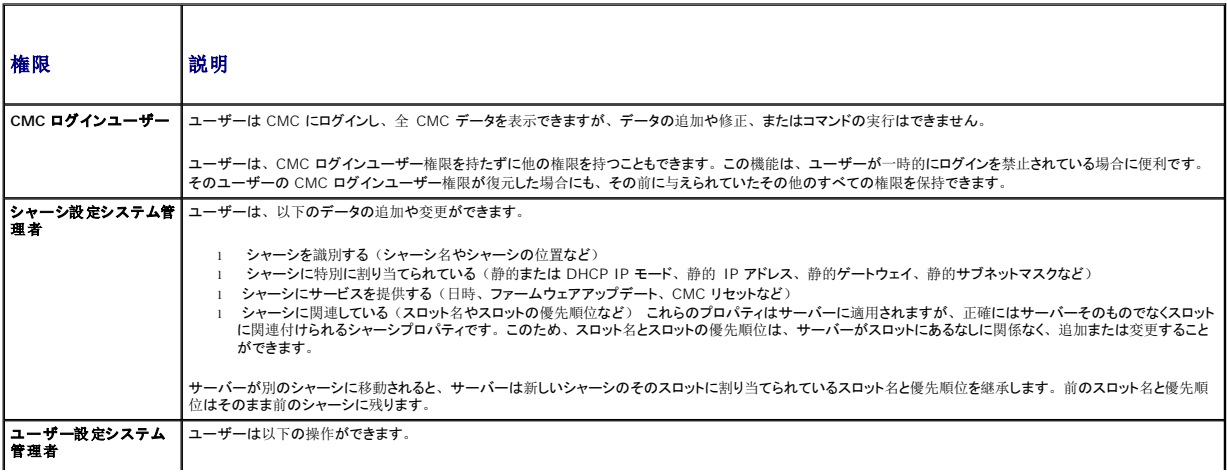

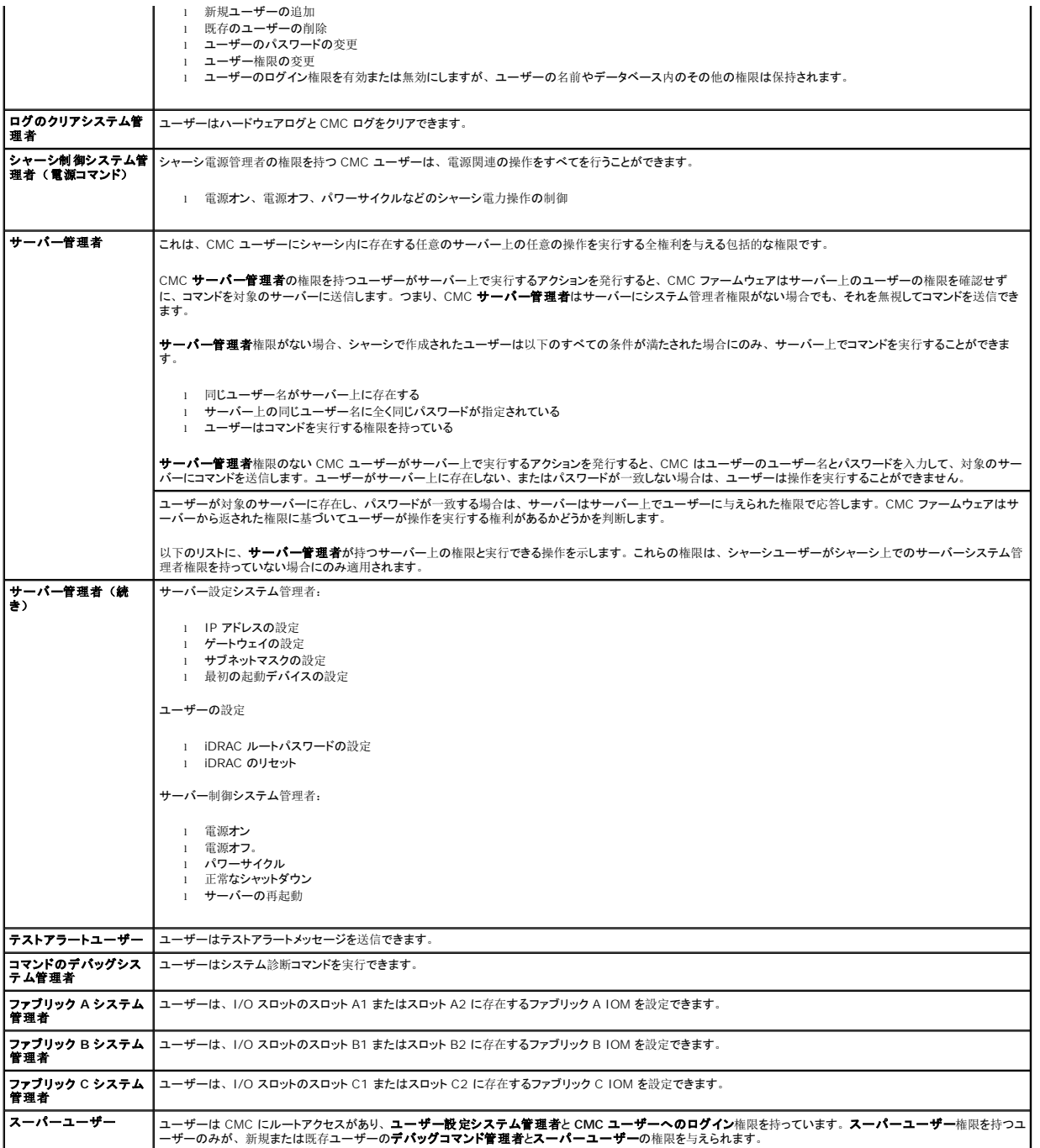

CMC ユーザーグループは、あらかじめ割り当てられたユーザー権限を持つ一連のユーザーグループを提供します。

メモ: システム管理者、パワーユーザー、またはゲストユーザーを選択してから、事前定義されている権限に新しい権限を追加したりいずれかの権限を削除したりすると、CMC グループ<br>は自動的に カスタム に変更されます。

表 **5-41 CMC** グループ権限

.

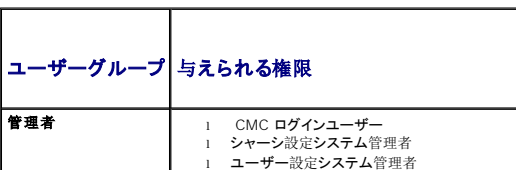

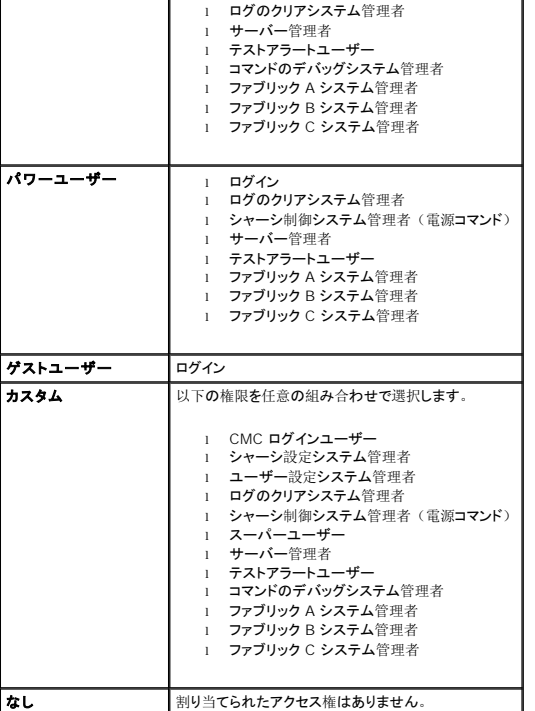

### 表 **5-42 CMC** システム管理者、パワーユーザー、ゲストユーザー間の権限の比較

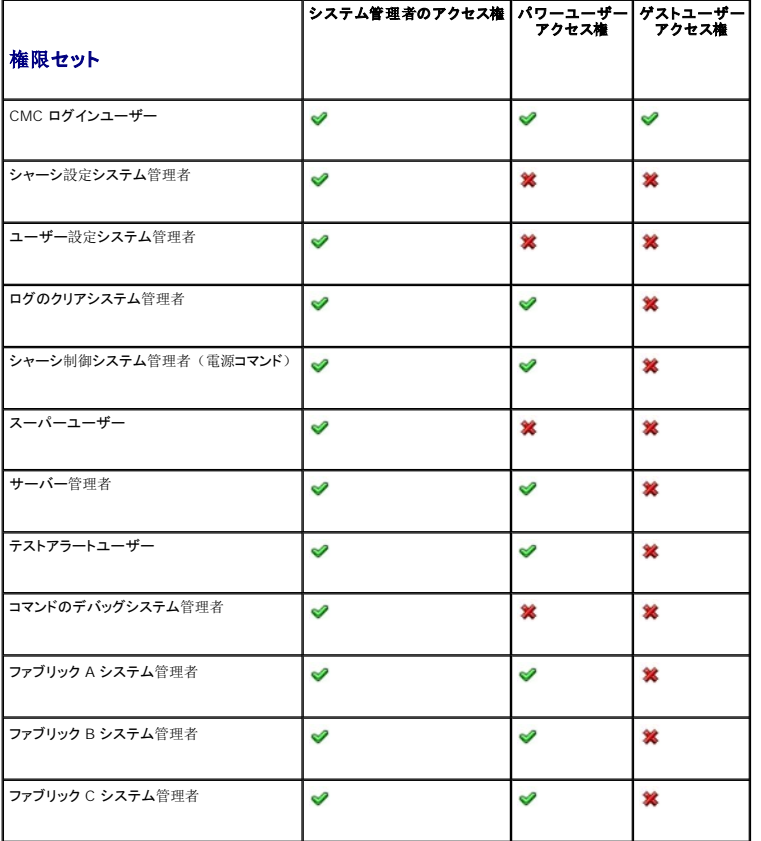

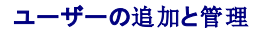

ウェブインタフェースの **ユーザーと ユーザー設定** ページで、CMC ユーザーについての情報の表示、新しいユーザーの追加、既存のユーザーの設定の変更を行うことができます。16 人までの<br>ローカルユーザーを設定できます。他にユーザーが必要で、かつ Microsoft Active Directory または汎用 Lightweight Directory Access Protocol(LDAP)サービスを使用している場 合、このアプリケーションを設定して CMC にアクセスできます。このように Active Directory を設定することによって、16 人のローカルユーザーに加えて、Active Directory ソフトウェアの既存 のユーザーに CMC ユーザー権限を追加して制御できます。詳細については、「<u>iDRAC6 [ディレクトリサービスの](file:///e:/software/smdrac3/cmc/cmc3_0/ja/ug/actvdiry.htm#wp1180082)使用</u>」を参照してください。LDAP の詳細については、Lightweight Directory<br>Access Protocol Services で CMC を使用セクションを参照してください。ユーザーは、ウェブインタフェース、Telnet シリアル、SSH、iKVM セッションからログインできます。最大 22 のアク ティブセッション(ウェブインタフェース、Telnet シリアル、SSH、iKVM などの任意の組み合わせ)をユーザー間で分割できます。

メモ: セキュリティを強化するために、root(ユーザー 1)アカウントのデフォルトパスワードを変更することを強くお勧めします。root アカウントは、CMC に付属のデフォルト管理者アカ ウントです。root アカウントのデフォルトパスワードを変更するには、ユーザー **ID 1** をクリックして ユーザー設定 ページを開きます。そのページのヘルプには、ページの右上にある ヘ ルプ リンクからアクセスできます。

CMC ユーザーの追加と設定

■ メモ: 次の手順を実行するには、 ユーザーの設定 権限が必要です。

1. ウェブインタフェースにログインします。

2. **ユーザー認証** タブをクリックします。**ローカルユーザー** ページが開 いて、ルートユーザーを含む各ユーザーのユーザー ID、ユーザー 名、CMC 権限、ログイン状況が表示されま<br>す。設定に使用できる ユーザー ID には、ユーザー情報が一切表示されません。

3. 使用可能なユーザー ID 番号をクリックします。 ユーザー設定 ペー ジが表示されます。

ユーザー ページの内容を更新するには、更新 をクリックします。ユーザー ページの内容を印刷するには、印刷 をクリックします。

4. そのユーザーの一般設定を選択します。

# 表 **5-43** では、新規または既存の **CMC** ユーザー名とパスワードを設定するための 一般 ユーザー設定について説明します。

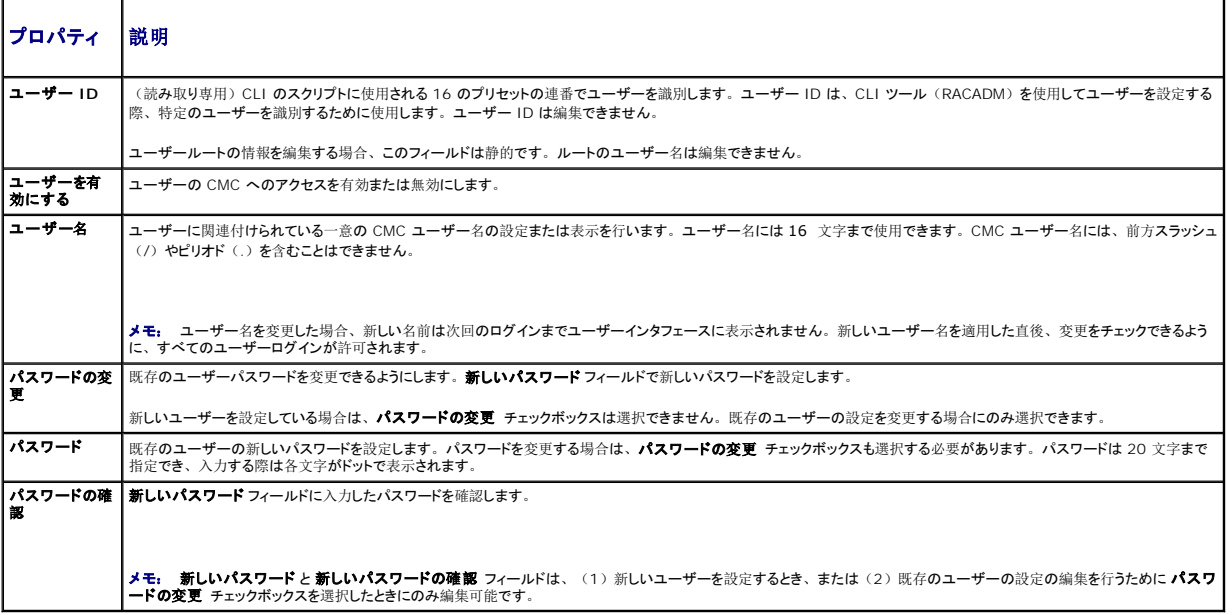

5. ユーザーを CMC ユーザーグループに割り当てます。 表 [5-40](#page-152-2)は、 CMC ユーザー権限について説明します。

CMC グループ ドロップダウンメニューからユーザー特権の設定を選択すると、そのグループについてあらかじめ定義された設定に従って、有効に設定された特権(リスト内のチェック<br>ボックスにチェックが入った状態)が表示されます。 名ユーザーの特権の設定は、チェックボックスのチェックを入れたり解除したりしてカスタマイズします。CMC グループを選択した<br>り、またはカスタムユーザー特権の選択を行った後で、設定を保存するには **変更の適用** 

#### 6. 変更の適用 をクリックします。

ユーザー設定 ページの内容を更新するには、更新 をクリックします。ユーザー設定 ページの内容を印刷するには、印刷 をクリックします。

# **Microsoft Active Directory** 証明書の設定と管理

メモ: CMC に Active Directory を設定するには、シャーシ設定システム管理者の権限が必要です。

**メモ:** Active Directory 設定および、Active Directory を標準スキーマまたは拡張スキーマで設定する方法の詳細に関しては、「<u>iDRAC6 [ディレクトリサービスの](file:///e:/software/smdrac3/cmc/cmc3_0/ja/ug/actvdiry.htm#wp1180082)使用</u>」を参照してくだ<br>さい。

MicrosoftActive Directory サービスを使用して、CMC にアクセスできるようにソフトウェアを設定できます。Active Directory サービスを使用すると、既存ユーザーの CMC ユーザー権限を追<br>加したり管理することができます。**Active Directory メインメニュー** ページにアクセスするには:

- 1. ウェブインタフェースにログインします。
- 2. **ユーザー認証** タブをクリックしてから、**ディレクトリサービス** サブ タブをクリックします。Microsoft Active Directory の標準スキーマま たは拡張スキーマのラジオポタンを選択します。<br>- Active Directory の 表が表示されます。

T.

### 共通設定

このセクションでは、共通の CMC 向け Active Directory 設定の設定と表示ができます。

#### 表 **5-44** 共通設定

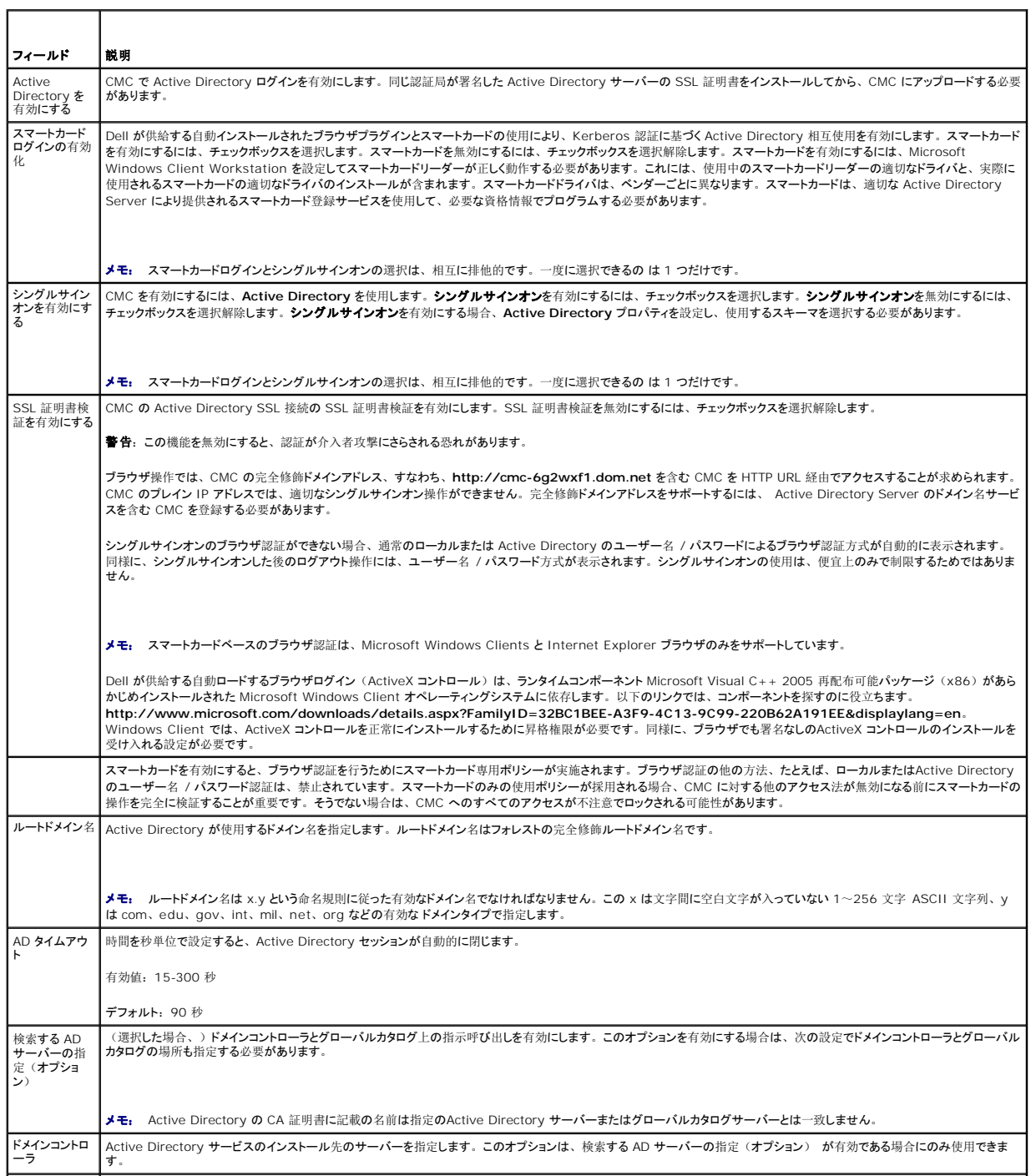

●<br>フグローバルカタ Active Directory ドメインコントローラにおけるグローバルカタログの場所を指定します。グローバルカタログは Active Directory フォレストを検索するためのリソースを提供し

### 標準スキーマ設定

Microsoft Active Directory (標準スキーマ)が選択されると、このセクションでは、関連名、ドメイン、すでに設定されている役割グループの権限を持つ役割グループが表示されます。役割グ<br>ループの設定を変更するには、役割グループリストの役割グループ番号をクリックします。

メモ: 指定した新しい設定を適用する前に役割グループリンクをクリックすると、設定の内容が失われます。 新しい設定を失うことのないように、 役割グループリンクをクリックする前に **道用**<br>をクリックしてください。

役割グループの設定 ページが表示されます。

- 1 グループ名 -CMC カードに関連付けられている Active Directory の役割グループを識別する名前。
- <sup>l</sup> グループのドメイン グループが置かれているドメイン。
- 1 グループ権限 グループの権限レベル。

適用 をクリックして設定を保存します。

設定ページに戻る をクリックすると、ディレクトリサービス ページに戻ります。

ディレクトリサービス ページの内容を更新するには、更新 をクリックします。

ディレクトリサービス ページの内容を印刷するには、印刷 をクリックします。

### 拡張スキーマの設定

Microsoft Active Directory (拡張スキーマ)が選択されると、このセクションでは以下のプロパティが表示されます。

- 1 CMC デバイス名 CMC に対して作成した RAC デバイスオブジェクト名が表示されます。 CMC デバイス名 は Active Directory で CMC カードを一意に識別します。 CMC デバイス 名 は、ドメインコントローラで作成した新しい CMC オブジェクトのコモンネーム (CN) と同じでなければなりません。名前には空白を含まない 1~254 文字の ASCII 文字列を使用しま す。RAC デバイスの詳細については、CMC ユーザーズガイドを参照してください。
- 1 CMC ドメイン名 Active Directory の RAC デバイスオブジェクトが存在するドメインの DNS 名(文字列)を表示します。 名前は x.y からなる有効なドメイン名とします。ここで、x は 空白を含まない 1~254文字の ASCII 文字列で、y は com、edu、gov、int、mil、net、org などの有効なドメインタイプです。

### **Active Directory** 証明書の管理

この項では、最近 CMC にアップロードされた Active Directory 証明書のプロパティが表示されます。証明書をアップロードした場合、この情報を使用して証明書が有効で、期限が切れていないこ<br>とを確認します。

証明書の以下のプロパティが表示されます。 ■ メモ: デフォルトでは、認証局が発行した Active Directory 用のサーバー証明書は CMC にありません。認証局が署名した最新のサーバー証明書をアップロードする必要があります。

- 1 シリアル番号 証明書のシリアル番号。
- <sup>l</sup> 対象者情報 証明書の対象者(証明対象の個人名または会社名) 。
- <sup>l</sup> 発行者情報 証明書の発行者(証明機関名) 。
- <sup>l</sup> 有効期限開始日 証明書の開始日。
- <sup>l</sup> 有効期限終了日 証明書の失効日。

この証明書をアップロード、ダウンロードするには、以下のコントロールを使用します。

- <sup>l</sup> アップロード 証明書のアップロードプロセスを初期化します。 Active Directory から取得するこの証明書によって CMC へのアクセスが許可されます。
- 1 ダウンロード・ダウンロードプロセスを初期化します。 ファイルを保存する場所を問われます。このオプションを選択して **次へ** をクリックすると、**ファイルのダウンロード** ダイアログボックス<br>- が表示されます。このダイアログボックスで、管理ステーションまたは共有ネットワークにサーバー証明書を保存する場所を指定します。

■ メモ: デフォルトでは、認証局が発行した Active Directory 用のサーバー証明書は CMC にありません。認証局が署名した最新のサーバー証明書をアップロードする必要があります。

### **Kerberos Keytab**

Active Directory Server 関連で生成される Kerberos Keytab をアップロードできます。**ktpass.exe** ユーティリティを実行すると、Active Directory Server から Kerberos Keytab を生 成できます。この keytab は、Active Directory Server と CMC の間の信頼関係を確立します。

**メモ:** CMC には、Active Directory 用の [Kerberos Keytab](file:///e:/software/smdrac3/cmc/cmc3_0/ja/ug/actvdiry.htm#wp1211699) はありません。現在生成された Kerberos Keytab をアップロードする必要があります。詳細については、「<u>シングルサ</u><br>インオンの設定」を参照してください。

以下の操作を行えます。

- 1 参照 参照 ダイアログボックスを開き、アップロードするサーバー証明書を選択します。
- 1 アップロード 指定するファイルパスを使用して、証明書のアップロードプロセスを初期化します。

# 汎用 **Lightweight Directory Access Protocol Services** の設定と管理

汎用 Lightweight Directory Access Protocol(LDAP) サービスを使用すると、CMC にアクセスできるようにソフトウェアを設定できます。LDAP を使用すると、既存ユーザーの CMC ユー<br>ザー権限を追加したり管理することができます。 メモ: CMC にLDAP を設定するには、シャーシ設定システム管理者の権限が必要です。

LDAP の表示と設定を行うには、

- 1. ウェブインタフェースにログインします。
- 2. ユーザー認証 タブをクリックしてから、ディレクトリサービス サブ タブをクリックします。ディレクトリサービス ページが表示されます。
- 3. 汎用 LDAP に関連付けられるラジオボタンをクリックします。
- 4. 表示されているオプションを設定してから、適用をクリックします。

次の設定オプションが利用可能です。

#### 表 **5-45** 共通設定

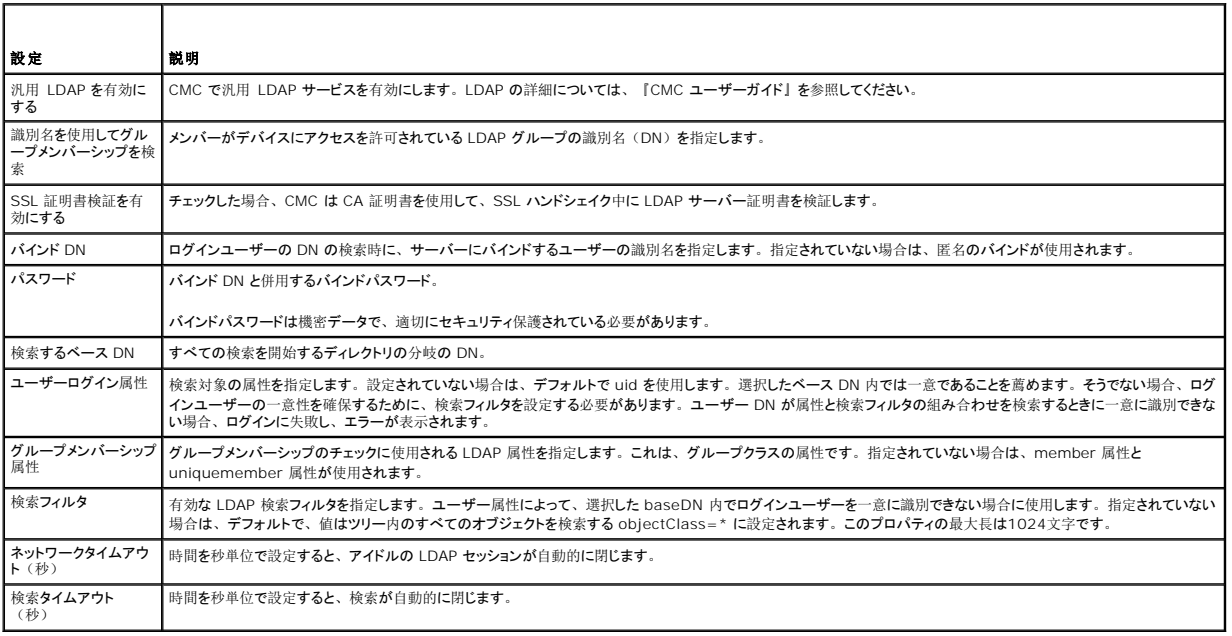

# **LDAP** サーバーの選択

サーバーを設定して汎用 LDAP を使用するには、2 つの方法があります。静的サーバーでは、システム管理者がフィールド内に FQDN または IP アドレスを設定できます。代わりに、DN 内で SRV を検索して、LDAP サーバーリストを取得できます。以下に挙げるのは、LDAP サーバーセクションのプロパティです。

1 静的 LDAP サーバーの使用 - このオプションを使用すると、LDAP サービスは、指定したサーバーとポート番号を使用します(詳細は以下を参照してください)。

メモ: 静的 または DNS を選択します。

- <sup>l</sup> LDAP サーバーアドレス LDAP サーバーの FQDN または IP を指定します。同じドメインに使用する複数の冗長 LDAP サーバーを指定するには、すべてのサーバーのリストをカンマ区 切りで入力します。CMC は接続を確立できるまで、各サーバーへの接続を交代で試みます。
- <sup>l</sup> LDAP サーバーポート SSL オーバー LDAP のポート。設定されていない場合、デフォルトの 636 が使用されます。CMC バージョン3.0 では、SSL なしでパスワードを転送することが できないため、非 SSL ポートはサポートされていません。
- 1 DNS を使用して LDAP サーバーを検索 このオプションを選択すると、LDAP が DNS 経由で検索ドメインとサービス名を使用します。静的 または DNS を選択します。

以下の DNS クエリが SRV レコードに対して実行されます。

\_[Service Name].\_tcp.[検索ドメイン]

ここで、<検索ドメイン>は、クエリ内で使用するルートレベルドメインで、<サービス名>はクエリ内で使用するサービス名です。例:

<span id="page-159-1"></span>\_ldap.\_tcp.dell.com

ここで、ldap はサービス名、dell.com は検索ドメインです。

### **LDAP** グループ設定の管理

グループ管理セクションの表は、役割グループ、関連名、ドメイン、既に設定されている役割グループの権限を表示します。

- 1 新しい役割グループを設定するには、名前、ドメイン、権限がリストアップされていない役割グループ名をクリックします。
- 1 既存の役割グループの設定を変更するには、役割グループ名をクリックします。

役割グループ名をクリックすると、役割グループの設定ページが表示されます。そのページのヘルプには、ページの右上にあるヘルプ リンクからアクセスできます。

### LDAP セキュリティ証明書の管理

この項では、最近 CMC にアップロードされた LDAP 証明書のプロパティを表示します。証明書をアップロードした場合、この情報を使用して証明書が有効で、期限が切れていないことを確認しま す。

証明書の以下のプロパティが表示されます。 メモ: デフォルトでは、認証局が発行した Active Directory 用のサーバー証明書は CMC にありません。認証局が署名した最新のサーバー証明書をアップロードする必要があります。

- 1 シリアル番号 証明書のシリアル番号。
- <sup>l</sup> 対象者情報 証明書の対象者(証明対象の個人名または会社名) 。
- <sup>l</sup> 発行者情報 証明書の発行者(証明機関名) 。
- <sup>l</sup> 有効期限開始日 証明書の開始日。
- <sup>l</sup> 有効期限終了日 証明書の失効日。

この証明書をアップロード、ダウンロードするには、以下のコントロールを使用します。

- l アップロード 証明書のアップロードプロセスを初期化します。 LDAP サーバー から取得するこの証明書によって CMC へのアクセスが許可されます。
- 1 ダウンロード・ダウンロードプロセスを初期化します。 ファイルを保存する場所を問われます。このオプションを選択して **次へ** をクリックすると、**ファイルのダウンロード** ダイアログボックス<br> が表示されます。このダイアログボックスで、管理ステーションまたは共有ネットワークにサーバー証明書を保存する場所を指定します。

### <span id="page-159-0"></span>**SSL** とデジタル証明書を使用した **CMC** 通信のセキュリティ確保

ここでは、CMC に組み込まれているデータセキュリティの機能について説明します。

- <sup>l</sup> セキュアソケットレイヤー(SSL)
- <sup>l</sup> 証明書署名要求(CSR)
- <sup>l</sup> SSL メインメニューへのアクセス
- 1 新しい CSR の生成
- 1 サーバー証明書のアップロード
- l サーバー証明書の表示

### セキュアソケットレイヤー(**SSL**)

CMC には、業界標準の SSL セキュリティプロトコルを使用してインターネットで暗号化データを送信するように設定された Web サーバーが含まれています。公開キーと秘密キーの暗号技術に基づ く SSL は、クライアントとサーバー間に認証と暗号化を備えた通信を提供してネットワーク上の盗聴を防止するセキュリティ方式として広く受け入れられています。SSL は、SSL を有効にしたシステム で次のタスクを実行します。

- 1 SSL 対応クライアントに自らを認証する
- 1 クライアントがサーバーに対して自らを認証できるようにする
- 1 両システムが暗号化接続を確立できるようにする

この暗号処理は高度なデータ保護を提供します。CMC では、北米のインターネットブラウザで一般的に使用されている最も安全な暗号化方式である 128 ビットの SSL 暗号化標準を採用していま<br>す。CMC Web サーバーには、デルが署名をした SSL デジタル証明書(サーバー ID)が含まれています。インターネットで高度なセキュリティを確保するには、新しい証明書署名要求(CSR) を生成する要求を CMC に送信して、ウェブサーバー SSL 証明書を置き換えてください。

### 証明書署名要求(**CSR**)

CSR はセキュアサーバー証明書の認証局(ウェブインタフェースでは CA という)へのデジタル要求です セキュアサーバ証明書は、リモートシステムの身元を確認して、リモートシステムとやり取り<br>する情報を他の人が閲覧または変更できないようにします。CMC のセキュリティを確保するため、CSR を生成して認証局に提出し、認証局から返された証明書をアップロードすることをお勧めしま

す。認証局(CA)は、IT 業界で認知されたビジネス組織で、高水準で信頼できる審査、身元確認、その他の重要なセキュリティ要件を提供しています。CA には、Thawte や VeriSign などが<br>あります。認証局は CSR を受け取ると、CSR に含まれている情報を審査、検証します。申請者が認証局のセキュリティ標準を満たしていれば、ネットワークとインターネット上でトランザクションを行 う申請者を一意に識別する証明書を発行します。認証局が CSR を承認して証明書を送信したら、それを CMC ファームウェアにアップロードする必要があります。CMC ファームウェアに保管されて いる CSR 情報は、証明書に記載されている情報と一致する必要があります。

### **SSL** メインメニューへのアクセス

- メモ: CMC に SSL を設定するには、シャーシ設定システム管理者の権限が必要です。
- メモ: アップロードするサーバー証明書は最新で(期限が切れていない)、認証局が署名したものでなければなりません。
- 1. ウェブインタフェースにログインします。
- 2. ネットワーク タブをクリックしてから、**SSL** タブにクリックします。 **SSL** メインメニュー ページが表示されます。
- **SSL** メインメニュー ページオプションを使って、認証局に送信する CSR を生成します。CSR 情報は CMC ファームウェアに保存されています。

### 新しい証明書署名要求の生成

セキュリティ確保のため、セキュアサーバー証明書を取得して CMC にアップロードすることをお勧めします。セキュアサーバー証明書は、リモートシステムの ID を確認し、リモートシステムとやり 取りする情報を他者が表示したり変更したりできないようにします。セキュアサーバー証明書を使用しないと、CMC に許可のないユーザーが不正にアクセスする危険があります。

#### 表 **5-46 SSL** メインメニューオプション

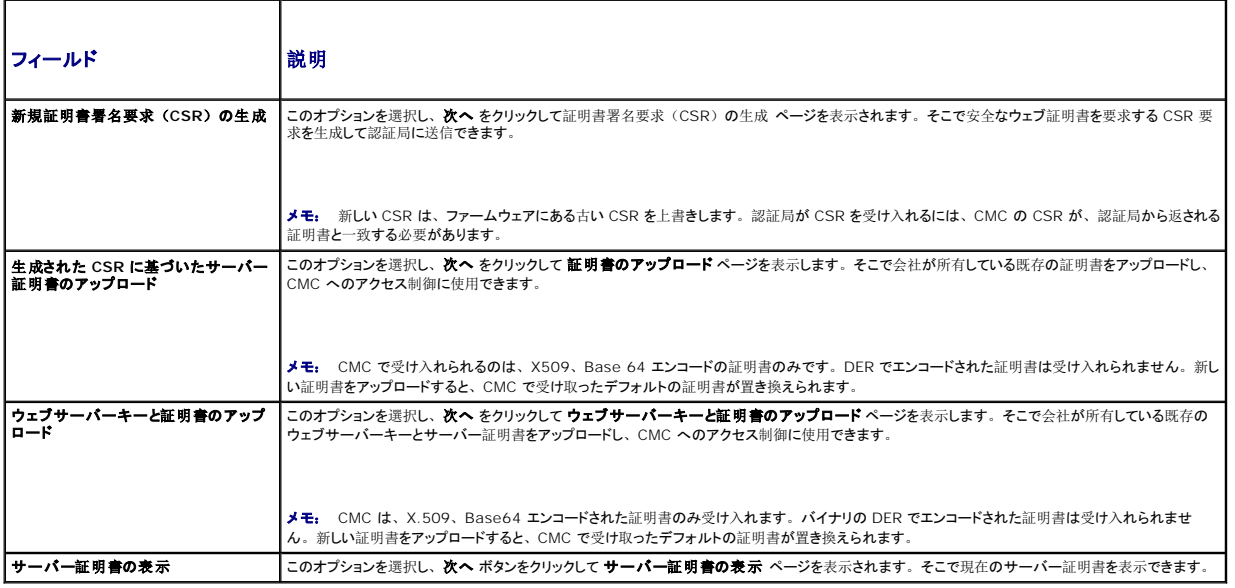

CMC のセキュアサーバー証明書を取得するには、利用する認証局に証明書署名要求(CSR)を送信する必要があります。CSR とは、組織に関する情報と一意の識別キーが含まれた署名入りの セキュアサーバー証明書を申請するデジタル要求です。**証明書署名要求の生成(CSR) ペ**ージから CSR が作成されると、コピーを管理ステーションまたは共有ネットワークに保存するように指<br>示するメッセージが表示され、CSR の生成に使用した一意の情報が CMC に保存されます。この情報は、後で認証局から受け取るサーバー証明書の認証に使用されます。認証局からサーバー証 明書を受け取ったら、CMC にアップロードする必要があります。

■ メモ: 認証局から返されたサーバー証明書を CMC が受け入れるには、新しい証明書内の認証情報が、CSR 生成時に CMC に保存された情報と一致する必要があります。

# 注意: 新しい CSR が生成されると、CMC に保管されている前回の CSR が上書きされます。つまり、認証局からサーパー証明書が付与される前に保留中の CSR が上書き<br>された場合は、証明書の認証に使用する情報が失われるため、CMC がサーパー証明書を受け入れなくなります。CSR を生成するとき、保留中の CSR を上書きしないように 注意してください。

CSR を生成するには:

1. **SSL** メインメニュー ページで、新しい証明書署名要求(**CSR**)の生 成 を選択して、次へ をクリックします。証明書署名要求(**CSR**)の 生成 ページが表示されます。

- 2. 各 CSR 属性値の値を入力します。
- 3. 生成 をクリックします。ファイルのダウンロード ダイアログボック スが表示されます。
- 4. **csr.txt** ファイルを管理ステーションまたは共有ネットワークに保存し ます。(このままファイルを開いて、後で保存することも可能です。) このファイルを後で CA に提出することになりま す。

### 表 **5-47** 証明書署名要求(**CSR**)の生成 ページのオプション

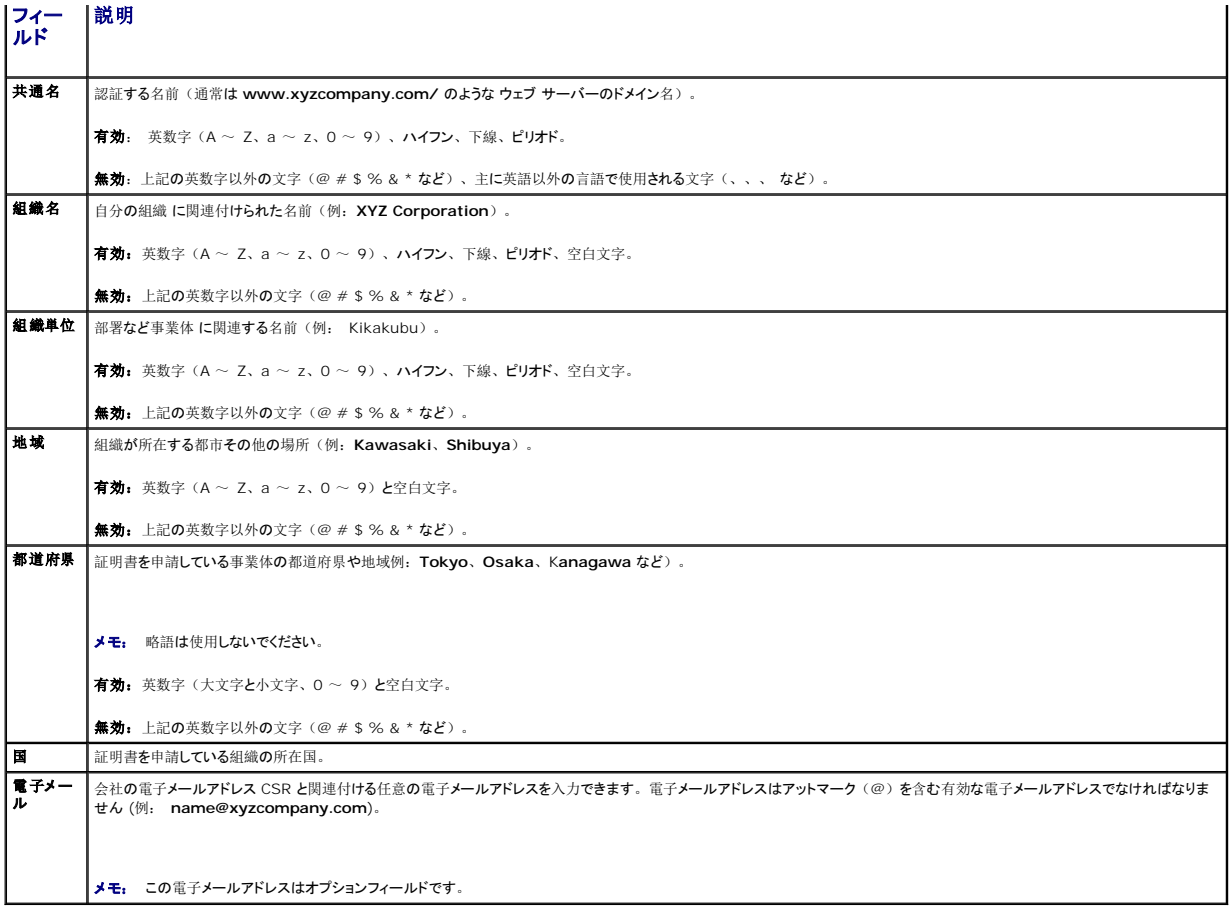

# サーバー証明書のアップロード

1. **SSL** メインメニュー ページで、**OSR** に基づいて生成されたサーバー 証明書のアップロード を選択して 次へ をクリックします。証明書の アップロード ページが表示されます。

2. テキストフィールドにファイルのパスを入力するか、参照 をクリッ クしてファイルを選択します。

3. 適用 をクリックします。証明書が無効の場合は、エラーメッセージ が表示されます。

証明書のアップロード ページの内容を更新するには、更新 をクリックします。証明書のアップロード ページの内容を印刷するには、印刷 をクリックします。 ■ メモ: アップロードする証明書の相対ファイルパスが ファイルパス の値に表示されます。 フルパスと正しいファイル名とファイル拡張子を含む絶対ファイルパスを入力する必要があります。

### ウェブサーバーキーと証明書のアップロード

1. ウェブサーバーキーと証明書のアップロード オプションを選択して から、次へ をクリックします。

- 2. ブラウザメニューでプライベートキーファイルを入力します。
- 3. ブラウザメニューで証明書ファイルを入力します。
- 4. 両ファイルがアップロードされたら、適用 をクリックします。ウェ ブサーバーキーと証明書が一致しない場合、エラーメッセージが表 示されます。

メモ: CMC で受け入れられるのは、X509、Base 64 エンコードの証明書のみです。DERなど、他のエンコードスキームを使用している証明書は、受け入れられません。新しい証明書<br>をアップロードすると、CMC で受け取ったデフォルトの証明書が置き換えられます。

■ メモ: ウェブサーバーキーとサーバー証明書をアップロードするには、シャーシ設定システム管理者権限が必要です。

メモ: 証明書が正常にアップロードされると、 CMC がリセットされ、一時的に使用できなくなります。 リセット中に他のユーザーが切断されないように、 CMC にログインしている可能性のある<br>権限を持つユーザーに通知し、 セッション ページを表示して、 アクティブなセッションを確認してください。

### <span id="page-162-1"></span>サーバー証明書の表示

SSL メインメニュー ページで、サーバー証明書の表示 を選択して 次へ をクリックします。サーバー証明書の表示 ページが表示されます。<u>表 [5-48](#page-162-0)</u> に、証明書 ウィンドウに表示されるフィ ールドと説明を示します。

### <span id="page-162-0"></span>表 **5-48** 証明書情報

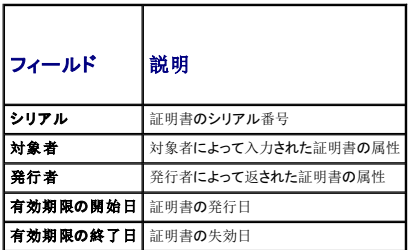

サーバー証明書の表示 ページの内容を更新するには、更新 をクリックします。

サーバー証明書の表示 ページの内容を更新するには、印刷 をクリックします。

# セッションの管理

セッション ページにシャーシへの接続セッションをすべて表示し、どのアクティブ セッションを終了することもできます。 ーー<br>セッションを管理または終了するには、 ■ メモ: セッションを終了するには、シャーシ設定システム管理者の権限が必要です。

- 1. ウェブ経由で CMC にログインします。
- 2. ネットワーク タブをクリックしてから、セッション サブタブをク リックします。
- 3. セッション ページで、終了するセッションを見つけ、適切なボタン をクリックします。

### 表 **5-49** セッションのプロパティ

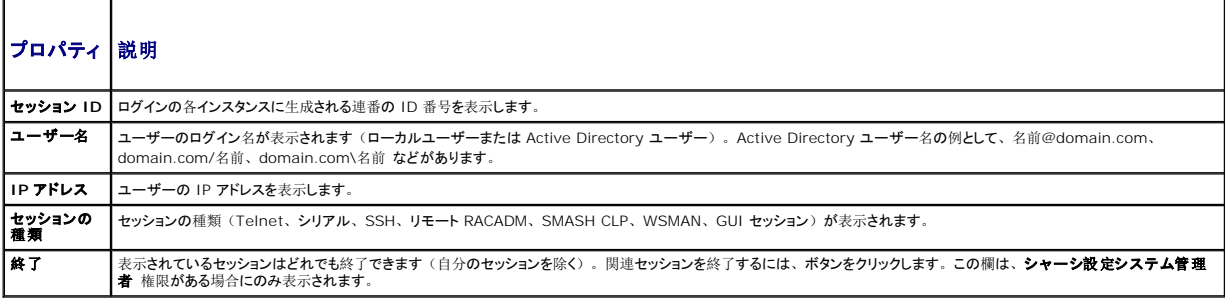

# <span id="page-162-2"></span>サービスの設定

CMC には、インターネット経由でクライアント間で暗号化されたデータを受け入れて転送する業界標準の SSL セキュリティプロトコルを設定したウェブサーバーが搭載されています。ウェブサーバー 。<br>「こは、デルの自己署名 SSL デジタル証明書 (サーバー ID) が含まれており、クライアントからのセキュア HTTP 要求を受け入れて応答します。このサービスは、ウェブインタフェースとリモート CLI ツールが CMC と通信するために必要です。

メモ: リモート(RACADM)CLI ツールとウェブインタフェースはウェブサーバーを使用します。ウェブサーバーがアクティブではない場合、リモート RACDM とウェブインタフェースは動作<br>しません。

メモ: ウェブサーバーがリセットされた場合は、サービスが再び利用可能になるまで少なくとも 1 分間お待ちください。ウェブサーバーリセットは通常、ネットワーク設定またはネットワークセ キュリティプロパティが CMC ウェブユーザーインタフェースまたは RACADM を使って変更された、 ウェブサーバーポートの設定がウェブインタフェースまたは RACADM を使って変更され<br>た、 CMC がリセットされた、 新しい SSL サーバー証明書がアップロードされたなどのイベントの結果引き起こされます。

■ メモ: サービスの設定を変更するには§シャーシ設定システム管理者の権限が必要です。

CMC サービスを設定するには:

1. CMC ウェブインタフェースにログインします。

2. ネットワーク タブをクリックします。

- <span id="page-163-1"></span>3. サービス サブタブをクリックします。 サービス ページが表示されま す。
- 4. 必要に応じて次のサービスを設定します。
	- l CMC シリアルコンソール (<u>表 [5-50](#page-163-0)</u>)
	- l ウェブサーバー (<u>表 [5-51](#page-164-0)</u>)
	- 1 SSH $(\frac{1}{26} 5 52)$
	- 1 Telnet  $(\frac{1}{2}, \frac{5}{5})$
	- l リモート RACADM (<u>表 [5-54](#page-165-1)</u>)
	- 1 SNMP ( $\frac{\cancel{1}{\cancel{10}}}{5-55}$  $\frac{\cancel{1}{\cancel{10}}}{5-55}$  $\frac{\cancel{1}{\cancel{10}}}{5-55}$ )
	- l Syslog の削除 (<u>表 [5-56](#page-165-3)</u>)
- 5. 遺用 をクリックすると、デフォルトのタイムアウト値および最大タ イムアウト制限値が更新されます。

# <span id="page-163-0"></span>表 **5-50 CMC** シリアルコンソールの設定

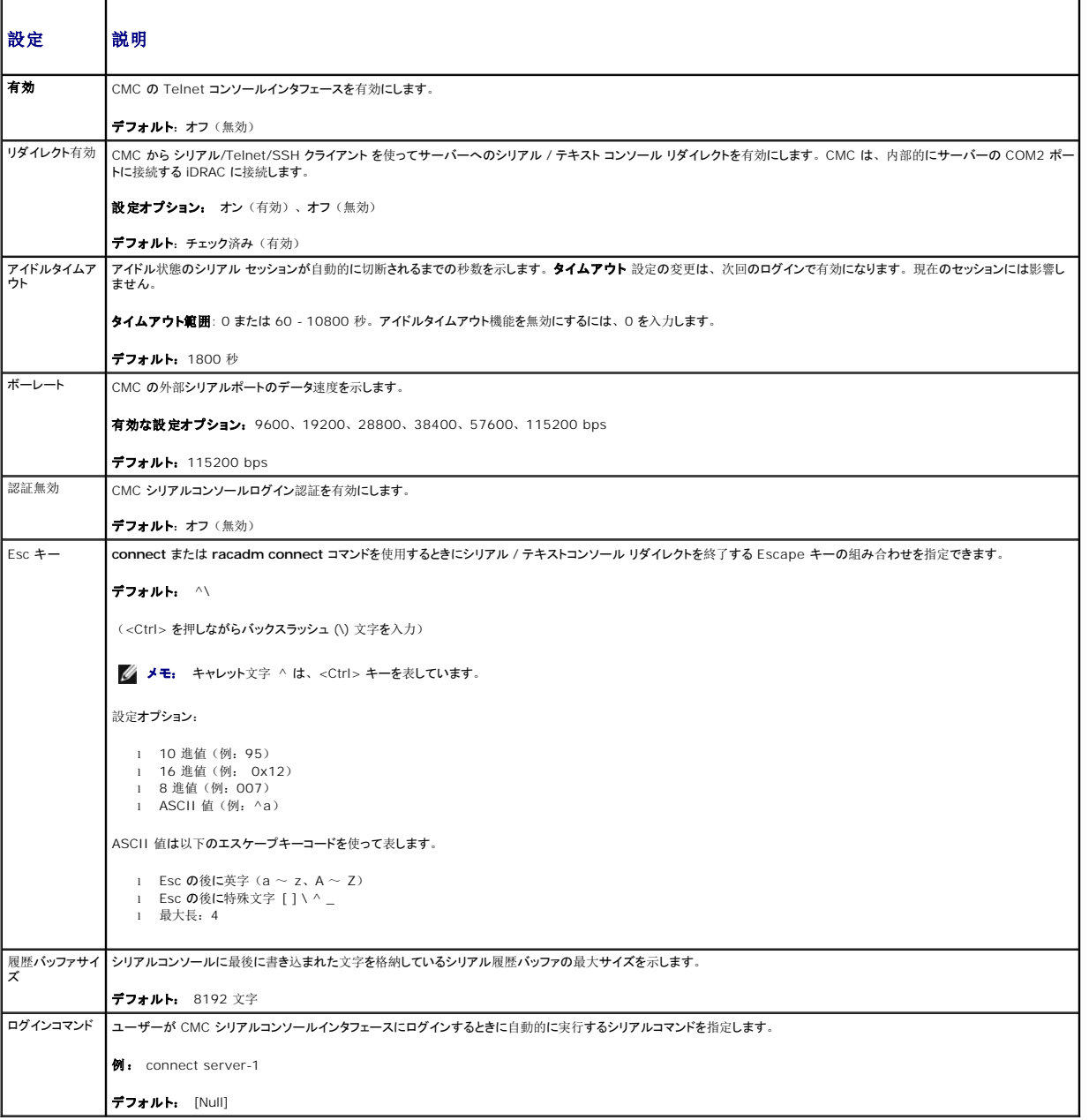

٦

# <span id="page-164-2"></span><span id="page-164-0"></span>表 **5-51** ウェブサーバーの設定

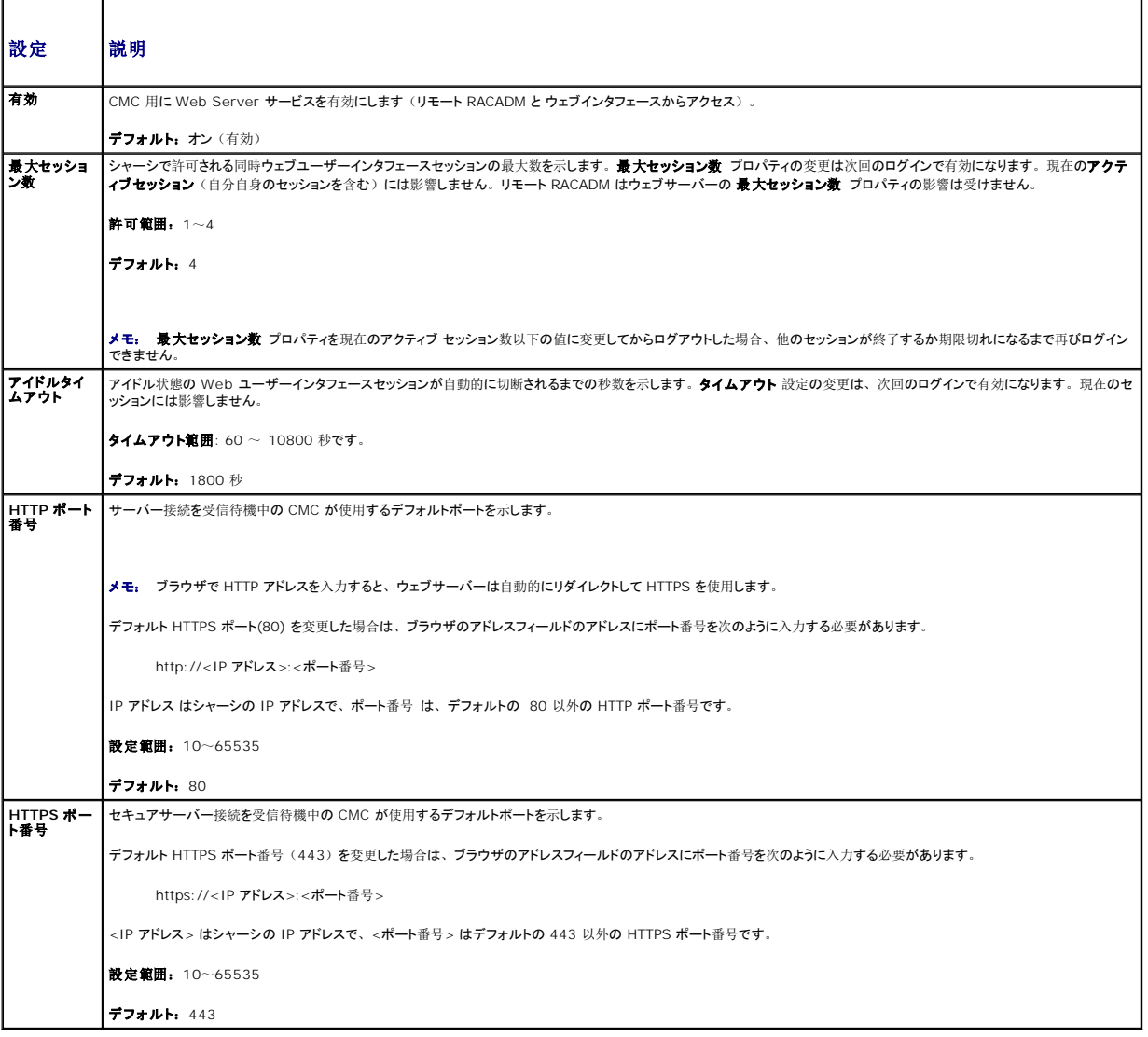

# <span id="page-164-1"></span>表 5-52 SSH の設定

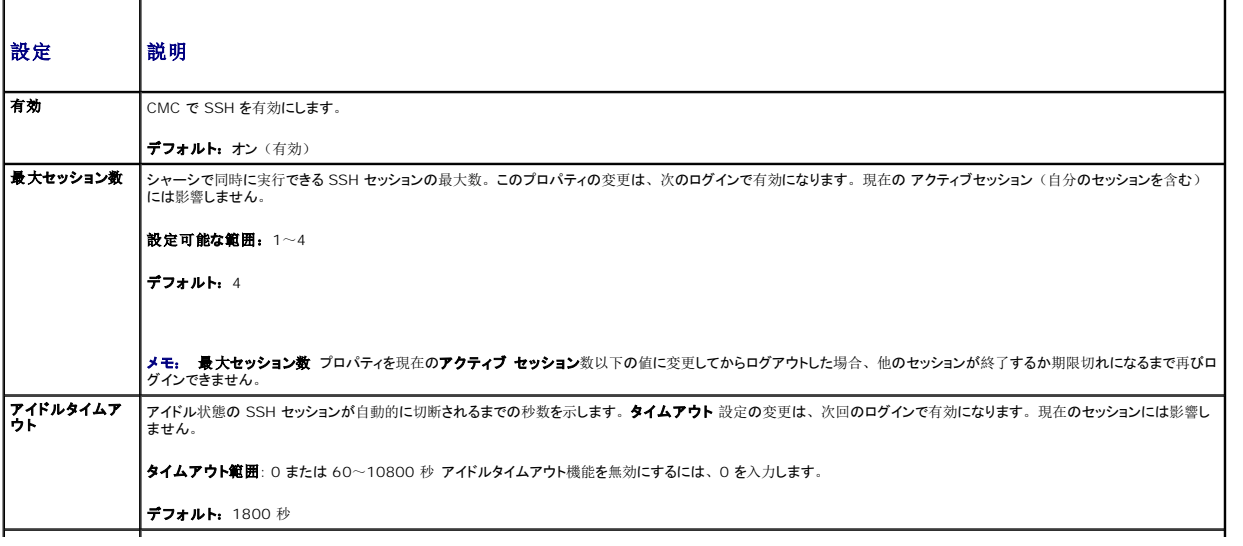

<span id="page-165-4"></span>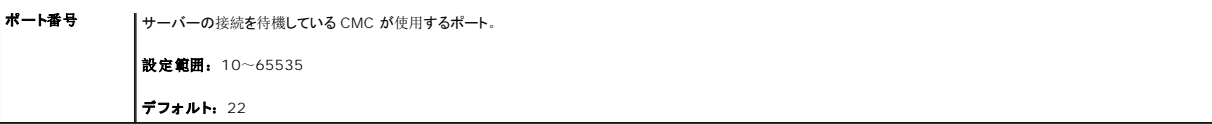

# <span id="page-165-0"></span>表 **5-53 Telnet** の設定

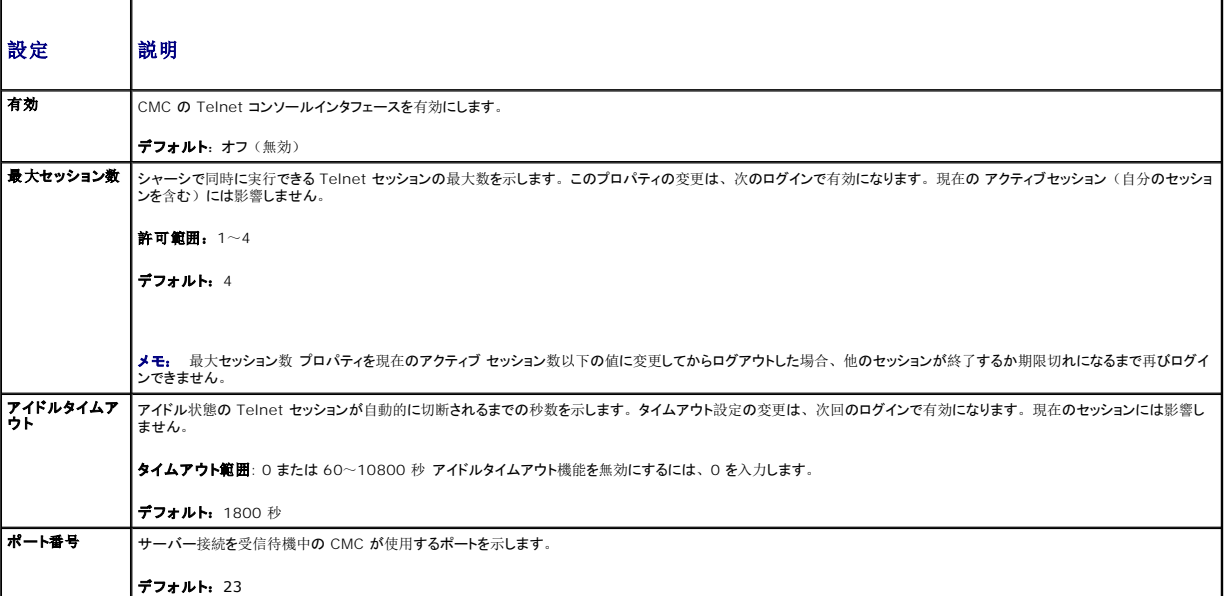

# <span id="page-165-1"></span>表 **5-54** リモート **RACADM** の設定

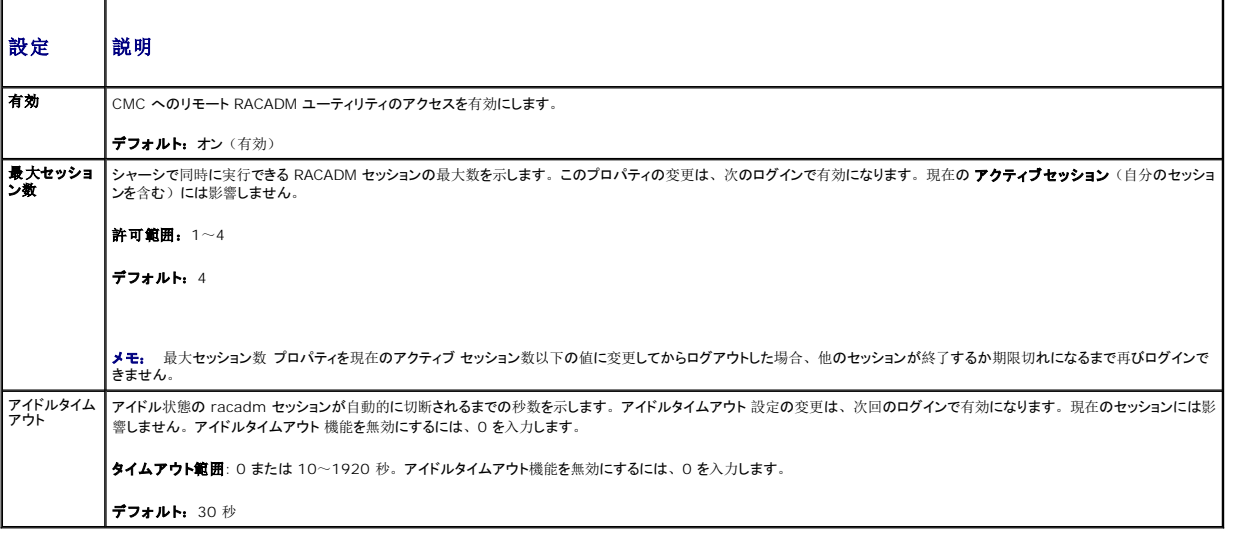

T.

### <span id="page-165-2"></span>表 **5-55 SNMP** 設定

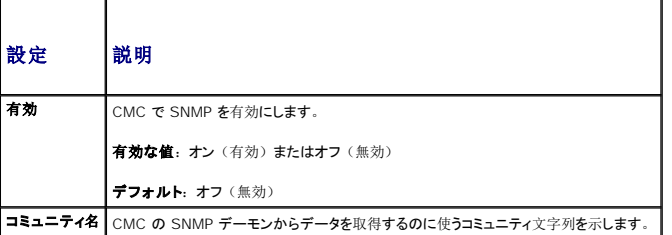

<span id="page-165-3"></span>表 **5-56** リモートシスログ設定 T

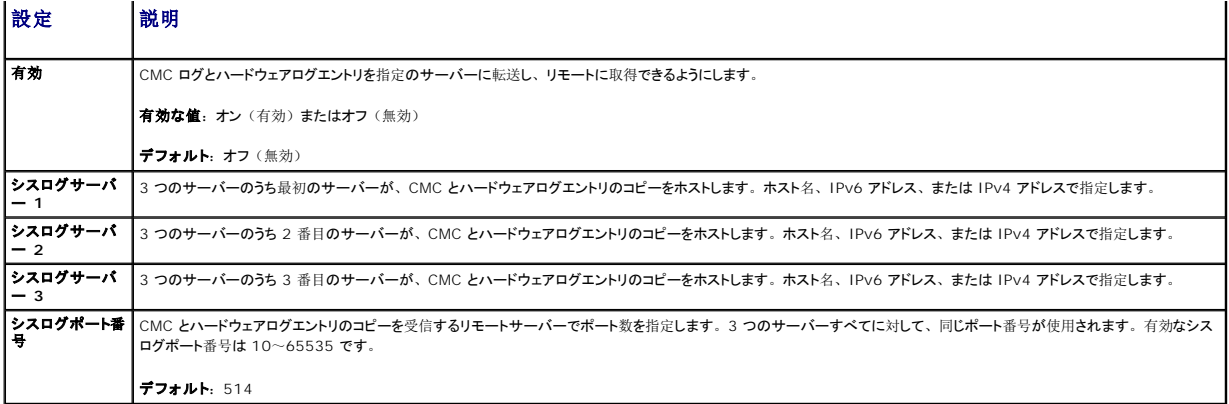

# 電力バジェットの設定

CMC では、シャーシへの電力のバジェットを設定して電源を管理することができます。電源管理サービスは電力消費を最適化し、需要に基づいてさまざまなモジュールに電力を割り当て直します。

CMC を介して電源を設定する手順については、[「電源](file:///e:/software/smdrac3/cmc/cmc3_0/ja/ug/pwrmgmt.htm#wp1193364)の設定と管理」を参照してください。

CMC の電力管理サービスの詳細については、[「電源管理](file:///e:/software/smdrac3/cmc/cmc3_0/ja/ug/pwrmgmt.htm#wp1188066)」を参照してください。

# ファームウェアアップデートの管理

本項では、ウェブインタフェースを使って CMC ファームウェアをアップデートする方法を説明します。以下のコンポーネントは、GUI または RACADM コマンドを使用してアップデートすることができ<br>ます。

- <sup>l</sup> CMC アクティブとスタンバイ
- l iKVM
- l iDRAC
- <sup>l</sup> IOM インフラストラクチャデバイス

[ファームウェアをアップデートするとき](file:///e:/software/smdrac3/cmc/cmc3_0/ja/ug/install.htm#wp1196567)、アップデートに失敗した場合にもサービスが失われることを防止できる推奨プロセスがあります。本セクションの手順を利用する前に、「CMC ファームウェアの インストールまたはアップデート」のガイドラインを確認してください。

### 現在のファームウェアバージョンの表示

更新ページには、すべての更新可能なシャーシコンポーネントの現在のバージョンが表示されます。これには、iKVM ファームウェア、アクティブ CMC ファームウェア、スタンドバイ CMC ファーム ウェア、iDRAC ファームウェア、および IOM インフラストラクチャ デバイス ファームウェアが含まれます。詳細については、「<u>IOM [インフラストラクチャデバイスファームウェアのアップデート](#page-168-0)</u>」を<br>参照してください。選択したデバイスのアップデートページを開くには。

1. デバイス名をクリックするか、または すべてを選択 **/** 選択を解除 チェックボックスを選択します。

#### 2. アップデートの適用 をクリックします。

選択したデバイスのアップデートページが表示されます。 シャーシに iDRAC がリカバリ モードにある前世代のサーバーが存在する場合、または CMC が iDRAC に破損したファームウェアがあるこ<br>とを検出した場合は、 前世代の iDRAC [もファームウェアのアップデート ページに](#page-169-0)表示されます。 CMC を使用して iDRAC ファームウェアを回復する手順については、 「<u>CMC を使用した iDRAC フ</u><br>ァームウェア のリカバリ

- 1. ウェブインタフェースにログインします。詳細については、「CMC [ウェブインタフェースへのアクセス](#page-132-0)」を参照してください。
- 2. システムツリーで シャーシの概要 をクリックします。
- 3. アップデート タブをクリックします。ファームウェアップデート ページが表示されます。

更新可能なサーバーコンポーネントを表示するには、

- 1. ウェブインタフェースにログインします。詳細については、「CMC [ウェブインタフェースへのアクセス](#page-132-0)」を参照してください。
- 2. システムツリーでサーバーの概要 をクリックします。
- 3. アップデート タブをクリックします。サーバーコンポーネントアップデートが表示されます。

### ファームウェアのアップデート

- メモ: CMC 上でファームウェアをアップデートするには、シャーシ設定システム管理者の権限が必要です。
- メモ: ファームウェアのアップデートでは CMC と iKVM の現在の設定が維持されます。

メモ: システムコンポーネントのファームウェアをアップデートするためにウェブユーザーインタフェースのセッションを利用する場合、ファイル転送時間を十分に許容できるように**アイドルタイ**<br>**ムアウト**時間を設定する必要があります。ファームウェアのファイル転送に 30 分までもかかることがあります。**アイドルタイムアウト**値を設定するには、「[サービスの](#page-162-2)設定」を参照してくだ さい。

コンポーネントファームウェアアップデート ページには、一覧表示された各コンポーネントに対するファームウェアの現行バージョンが表示され、ファームウェアを最新バージョンに更新できます。 デバイスフ ァームウェアの基本的な更新手順:

- 1 更新するデバイスを選択します。
- 1 グループ化の下にある 遺用 ボタンをクリックします。
- 1 参照 ボタンを押してファームウェアイメージを選択します。
- 1 ファームウェア更新を開始する をクリックして更新処理を開始します。進捗ページの後に、ファイルイメージを転送中のメッセージが表示されます。

メモ: 必ずファームウェアの最新バージョンを用意してください。最新バージョンのファームウェアのイメージは、デルのサポートサイト **support.dell.com** からダウンロードできます。

### **CMC** ファームウェアのアップデート

メモ: サーバー上の CMC ファームウェアのアップデート中、シャーシ内の冷却ファンの一部または全部が全速回転します。これは正常な動作です。

メモ: ファームウェアが正常にアップロードされた後、Active CMC がリセットされ、一時的に使用不可になります。スタンバイ CMC が存在する場合、スタンバイとアクティブの役割が交換<br>します。スタンバイ CMC がアクティブ CMC になります。アクティブ CMC にのみアップデートを適用した場合、リセットの完了後、アクティブ CMC ではアップデートされたイメージを利用し ません。スタンバイのみ、そのイメージが利用されます。一般に、アクティブとスタンバイの CM Cの同一ファームウェアバージョンを保存することをお勧めします。

メモ<sub>•</sub> リセット中に他のユーザーが切断されないように、CMC にログインしている可能性のある権限を持つユーザーに通知し、セッション ページをでアクティブなセッションを確認してくださ<br>い。セッション ページを開くには、ツリーで **シャーシ** を選択し、**ネットワーク** タブをクリックして セッション サブタブをクリックします。そのページのヘルプには、ページの右上にある ヘル<br>**ブ** リンクからアクセスできます。

メモ: CMC との間でのファイルの転送中、ファイル転送アイコンが回転します。アイコンが回転しない場合は、ブラウザでアニメーションが有効になっているか確認してください。手順につい ては、「[Internet Explorer](file:///e:/software/smdrac3/cmc/cmc3_0/ja/ug/install.htm#wp1209800) でアニメーションの再生」を参照してください。

<mark>シ</mark> メモ: Internet Explorer を使って CMC からファイルをダウンロードするときに問題が起きた場合は、**暗号化されたページをディスクに保存しない** オプションを有効にしてください。手 順については、「Internet Explorer で CMC [からファイルのダウンロード](file:///e:/software/smdrac3/cmc/cmc3_0/ja/ug/install.htm#wp1209847)」を参照してください。

- 1. ファームウェアアップデート ページで、対象の CMC の ターゲット の更新 チェックボックスを選択して、CMC を更新します。 両 CMC を同時にアップデートすることが可能です。
- 2. CMC コンポーネント リストの下の **CMC** の更新を実行するボタン をクリックします。

メモ: デフォルトの CMC ファームウェアイメージ名は、**firmimg.cmc** です。IOM インフラストラクチャデバイスのファームウェアをアップデートする前に、まず CMC ファームウェ アをアップデートします。

- 3. **ファームウェアイメージ** フィールドに、管理ステーションまたは共 有ネットワーク上のファームウェアのイメージファイルへのパスを 入力するか、**参照** をクリックし、ファイルの保存場所にナ<br>- ビゲート します。
- 4. **ファームウェアアップデートを開始する** をクリックします。 **ファー ムウェアアップデートの進行状況** セクションでは、ファームウェア アップデートのステータス情報を提供します。 イメー<br>ジファイルが アップロードされる間、ページにステータスインジケータが表示さ れます。 ファイルの転送時間は、 接続速度によって大きく異なりま す。 内部アップデート処理が開始されると、 ページは自動的に更新 され、ファームウェアアップデートのタイマーが表示されます。そ の他の追記事項:
	- 1 ファイル転送時に、更新 ボタンの利用、または他のページへ移動しないでください。
	- l アップデートプロセスをキャンセルするには、ファイル転送およびアップデートのキャンセルをクリックします。このオプションは、ファイル転送時にのみ、利用可能です。
	- 1 アップデート状態 フィールドにアップデートステータスが表示されます。このフィールドは、ファイル転送時に自動的に更新されます。

メモ: CMC のアップデートに数分かかる場合があります。

5. スタンバイ CMC の場合、アップデートが完了すると、アップデート状態 フィールドに「Done」と表示されます。アクティブ CMC の 場合、ファームウェアのアップデート処理の最終フェ ーズでは、 CMC とのブラウザセッションおよび接続は一時的に失われ、アク ティブ CMC はオフラインになります。アクティブ CMC の再起動 後、数分経過したら、再びログインする必要 があります。

CMC がリセットすると、新しいファームウェアが ファームウェアアップデート ページに表示されます。

メモ: ファームウェアアップグレード後、ウェブベースブラウザのキャッシュをクリアします。ブラウザのキャッシュをクリアにする手順については、ご利用のウェうぶブラウザのオンラインヘル<br>プを参照してください。

#### **iKVM** ファームウェアのアップデート

メモ: ファームウェアが正常にアップロードされると、iKVM がリセットされ、一時的に使用できなくなります。

- <span id="page-168-1"></span>1. CMC ウェブインタフェースに再びログインします。
- 2. システムツリーで シャーシの概要 を選択します。
- 3. アップデート タブをクリックします。ファームウェアのアップデー ト ページが表示されます。
- 4. 対象となる iKVM のターゲットを更新するチェック ボックスを選択 して、更新する iKVM を選択します。
- 5. iKVM コンポーネント リストの下の **iKVM** の更新を実行するボタン をクリックします。
- 6. **ファームウェアイメージ** フィールドに、管理ステーションまたは共 有ネットワーク上のファームウェアのイメージファイルへのパスを 入力するか、**参照** をクリックし、ファイルの保存場所にナ<br>- ビゲート します。

メモ: iKVM ファームウェアイメージのデフォルト名は **ikvm.bin** です。以前のイメージと混同しないようにするため、この名前を変更することも可能です。

- 7. ファームウェアアップデートを開始する をクリックします。
- 8. **はい**をクリックして続行します。**ファームウェアアップデートの進 行状況** セクションでは、ファームウェアアップデートのステータス 情報を提供します。イメージファイルがアップロードされ<br>- る間、ページにステータスインジケータが表示されます。ファイルの転送 時間は、接続速度によって大きく異なります。内部アップデート処 理が開始されると、ページは自動的に更新さ れ、ファームウェア アップデートのタイマーが表示されます。その他の追記事項:
	- 1 ファイル転送時に、更新 ボタンの利用、または他のページへ移動しないでください。
	- 1 アップデートプロセスをキャンセルするには、ファイル転送およびアップデートのキャンセル をクリックします。このオプションは、ファイル転送時にのみ、利用可能です。
	- 1 アップデート状態 フィールドにアップデートステータスが表示されます。このフィールドは、ファイル転送時に自動的に更新されます。

<span id="page-168-0"></span>**シスモ: iKVM のアップデートに 2 分までもかかる場合があります。** 

アップデートが完了すると、iKVM がリセットし、新しいファームウェアが ファームウェアのアップデート ページに表示されます。

#### **IOM** インフラストラクチャデバイスファームウェアのアップデート

この更新処理を実行すると、IOM デバイスのコンポーネントに対応するファームウェアが更新されます。IOM デバイス自体のファームウェアは更新されません。コンポーネントは、IOM デバイスと CMC の間を巡回するインタフェースです。コンポーネントの更新イメージは、CMC ファイルシステムに常駐し、そのコンポーネントは、コンポーネント上の現行バージョンと CMC のコンポーネント イ メージが一致しない場合にのみ CMC ウェブ GUI に更新可能デバイスとして表示されます 。

- 1. CMC ウェブインタフェースに再びログインします。
- 2. システムツリーで シャーシの概要 を選択します。
- 3. アップデート タブをクリックします。ファームウェアのアップデー ト ページが表示されます。
- 4. IOM デバイスに対応するターゲットを更新するチェックボックスを選択して、更新する IOM デバイスを選択します。
- 5. IOM コンポーネントリストの下の **IOM** の更新を実行するボタンを クリックします。

<mark>グ</mark> メモ: 必要とするイメージは CMC 上に存在するため、IOM インフラストラクチャデバイス (IOMINK) の場合**、ファームウェアイメージ** フィールドは表示されません。IOMINF のファームウェアをアップデートする前に、まず CMC ファームウェアをアップデートします。

IOMINF ファームウェアで CMC ファイルシステムに含まれているイメージが古いと判断された場合は、IOMINF をアップデートできます。最新の IOMINF ファームウェアを使用して いる場合は、IOMINF をアップデートすることはできません。最新の IOMINF デバイスはアップデート可能なデバイスとして一覧表示されます。

6. **ファームウェアアップデートを開始する**をクリックします。**ファー ムウェアアップデートの進行状況** セクションでは、ファームウェア アップデートのステータス情報を提供します。イメー<br>ジファイルが アップロードされる間、ページにステータスインジケータが表示さ れます。ファイルの転送時間は、接続速度によって大きく異なりま す。 内部アップデート処理が開始されると、 ページは自動的に更新 され、ファームウェアアップデートのタイマーが表示されます。そ の他の追記事項:

- 1 ファイル転送時に、更新 ボタンの利用、または他のページへ移動しないでください。
- 1 アップデート状態 フィールドにアップデートステータスが表示されます。このフィールドは、ファイル転送時に自動的に更新されます。

メモ: IOMINF ファームウェアのアップデート時には、ファイル転送タイマーは表示されません。アップデートが完了すると、デバイスが再起動するため、IOM デバイスとの接続が一時的<br>に失われます。 アップデートが完了すると、新ファームウェアが表示され、アップデートされたシステムは以後**ファームウェアのアップデート** ページに表示されません。

#### サーバー **iDRAC** ファームウェアのアップデート

- メモ: ファームウェアがアップデートし、アップロードに成功すると、iDRAC (サーバー上の)はリセットされ、一時的に利用不可になります。
- メモ: iDRAC ファームウェアは iDRAC を搭載したサーバーではバージョン 1.4 以降、iDRAC6 Enterprise を搭載したサーバーではバージョン 2.0 以降である必要があります。
- <span id="page-169-1"></span>1. CMC ウェブインタフェースに再びログインLます。
- 2. システムツリーで シャーシの概要 を選択します。
- 3. アップデート タブをクリックします。ファームウェアのアップデー ト ページが表示されます。
- 4. 対象のデバイスのターゲットを更新するチェックボックスを選択して、更新する iDRAC を選択します。
- 5. iDRAC コンポーネント リストの下の **iDRAC** の更新を実行するボタ ンをクリックします。
- 6. **ファームウェアイメージ** フィールドに、管理ステーションまたは共 有ネットワーク上のファームウェアのイメージファイルへのパスを 入力するか、参照 をクリックし、ファイルの保存場所にナ<br>ビゲートします。 ビゲート します。
- 7. **ファームウェアアップデートを開始する** をクリックします。 **ファー ムウェアアップデートの進行状況** セクションでは、ファームウェア アップデートのステータス情報を提供します。 イメー<br>ジファイルが アップロードされる間、ページにステータスインジケータが表示さ れます。 ファイルの転送時間は、 接続速度によって大きく異なりま す。 内部更新処理が始まると、ページは自 動的に更新され、ファー ムウェアアップデートのタイマーが表示されます。その他の追記事 項:
	- l ファイル転送時に、更新 ボタンの利用、または他のページへ移動しないでください。
	- l アップデートプロセスをキャンセルするには、ファイル転送およびアップデートのキャンセル をクリックします。このオプションは、ファイル転送時にのみ、利用可能です。
	- 1 アップデート状態 フィールドにアップデートステータスが表示されます。このフィールドは、ファイル転送時に自動的に更新されます。
- <span id="page-169-0"></span>**シンモ: CMC またはサーバー のアップデートに数分かかる場合があります。**

### **CMC** を使用した **iDRAC** ファームウェア のリカバリ

iDRAC ファームウェアは通常、iDRAC ウェブインタフェース、SM-CLP コマンドラインインタフェース、**support.dell.com** からダウンロードしたオペレーティングシステム固有のアップデートパッケ ージ などの iDRAC 機能を使ってアップデートします。

iDRAC ファームウェアのアップデート手順は、『iDRAC ファームウェアユーザーズガイド』を参照してください。初期世代のサーバーは、iDRAC ファームウェアの新規更新処理により破損したファ ームウェアを回復できます。CMC が iDRAC ファームウェアの破損を検知すると、ファームウェアのアップデート ページにサーバーを一覧表示します。

iDRAC ファームウェアをアップデートするには、次の手順に従ってください。.

- 1. **support.dell.com** から管理コンピュータに最新の iDRAC ファーム ウェアをダウンロードします。
- 2. ウェブインタフェースにログインします(「CMC [ウェブインタフェースへのアクセス](#page-132-0)」を参照)。
- 3. システムツリーで シャーシの概要 をクリックします。
- 4. アップデート タブをクリックします。ファームウェアのアップデー ト ページが表示されます。
- 5. 対象のデバイスのターゲットを更新するチェックボックスを選択して、更新対象と同じ型式の iDRAC を選択します。
- 6. iDRAC コンポーネント リストの下の **iDRAC** の更新を実行するボタ ンをクリックします。
- 7. 参照 をクリックして、ダウンロードした iDRAC ファームウェアイ メージに移動し、開く をクリックします。

メモ: デフォルトの iDRAC ファームウェアイメージ名は **firmimg.imc** です。IOM インフラストラクチャデバイスのファームウェアをアップデートする前に、まず CMC ファームウェ アをアップデートします。

- 8. ファームウェアアップデートを開始する をクリックします。その他 の追記事項:
	- 1 ファイル転送時に、更新 ボタンの利用、または他のページへ移動しないでください。
	- l アップデートプロセスをキャンセルするには、ファイル転送およびアップデートのキャンセル をクリックします。このオプションは、ファイル転送時にのみ、利用可能です。
	- 1 アップデート状態 フィールドにアップデートステータスが表示されます。このフィールドは、ファイル転送時に自動的に更新されます。

**メモ: iDRAC ファームウェアのアップデートには、最大 10 分かかることがあります。** 

### **iDRAC** の管理

CMC には、ユーザーがインストールされた、または新規に挿入されたサーバーの iDRAC ネットワークを設定できる iDRAC の導入 ページがあります。このページで、ユーザーは、装着されてい る 1 つまたは複数の iDRAC デバイスを設定できます。また、ユーザーは、デフォルトの iDRAC ネットワーク設定と後でインストールする予定のサーバーのルートパスワードを設定できます。デフ ォルトは **iDRAC QuickDeploy** 設定です。iDRAC の動作の詳細については、デルのサポートサイト **support.dell.com/manuals** にある『iDRAC ユーザーズガイド』を参照してください。

#### **iDRAC QuickDeploy**

**iDRAC** の導入 ページの **iDRAC QuickDeploy** 選択には、新規に挿入されたサーバーに適用されるネットワーク設定が含まれます。この設定を使って QuickDeploy セクションの **iDRAC** ネ ットワーク設定 テーブルに値を自動入力できます。QuickDeploy を有効にすると、対象サーバーがインストールされたときに QuickDeploy の設定値をサーバーに適用します。iDRAC QuickDeploy の設定については、「 LCD 設定ウィザードを使用[したネットワーク](file:///e:/software/smdrac3/cmc/cmc3_0/ja/ug/install.htm#wp1204154)設定」の手順 8 を参照してください。手順に従って、**iDRAC QuickDeploy** の設定を有効にし、設定します。

- 1. CMC ウェブインタフェースにログインします。
- 2. システムツリーで サーバーの概要 を選択します。
- 3. セットアップ タブをクリックします。**iDRAC** の導入 ページが表示 されます。
- 4. 必要に応じて QuickDeploy を設定します。

### 表 **5-57 QuickDeploy** 設定 設定 説明 **QuickDeploy** を有効にする 新規に挿入されたサーバーに対してこのページで設定した iDRAC に自動的に表示する **QuickDeploy** 機能を有効 / 無効にします。自動確認は必ずローカル の LCD パネルで確認します。 メモ: これには、サーバー追加時に **iDRAC** ルート パスワードを設定する ボックスをチェックしたときのルートユーザーパスワードが含まれます。 デフォルト: オフ (無効) サーバー挿入時に **iDRAC**  ルートパスワードを設定する サーバーを挿入したとき、サーバーの iDRAC ルート パスワードを **iDRAC** ルートパスワード テキスト ボックスに表示される値に変更するかどうかを指定しま す。 **iDRAC** ルートパスワード サーバー挿入時に **iDRAC** ルート パスワードを設定すると **QuickDeploy** を有効にするがチェックされている場合、シャーシにサーバーが挿入されたとき に、このパスワードをサーバーの iDRAC ルート パスワードに割当てます。パスワードは、印刷可能な 1~20 文字(スペース含む)で指定します。 確認用 **iDRAC** ルート パス ワード **iDRAC** ルート パスワード フィールドに入力されたパスワードを確認します。 **iDRAC LAN を有効にする | iDRAC LAN チャンネルを有効 / 無効にします。** デフォルト: オフ (無効) **iDRAC IPv4** を有効にする iDRAC 上の IPv4 を有効にします。デフォルト設定は 有効 です。 **IPMI** オーバー **LAN** を有効 にする シャーシに搭載されている各 iDRAC の IPMI オーバー LAN チャンネルを有効 / 無効にします。 デフォルト: オフ (無効) **iDRAC DHCP** を有効にする シャーシに搭載されている各 iDRAC の DHCP を有効 / 無効にします。このオプションを有効にすると、**QuickDeploy IP**、**QuickDeploy** サブネットマス ク、および **QuickDeploy** ゲートウェイフィールドが無効になります。DHCP は各 iDRAC の設定を自動割当するときに使用されるため、変更できません。 デフォルト: オフ (無効) **iDRAC IPv4** アドレス(スロ ット **1**)を開始する エンクロージャのスロット 1 に搭載されているサーバーの iDRAC の固定 IP アドレスを指定します。各後続 iDRAC の IP アドレスは、スロットごとにスロット1の IP アドレスから1ずつ増加します。IP アドレスにスロット数を足した値がサブネットマスクより大きいと、エラー メッセージが表示されます。 メモ: サブネットマスクとゲートウェイは、IP アドレスのように増加しません。 たとえば、IP アドレスが 192.168.0.250 から始まり、サブネットマスクが 255.255.0.0 のとき、スロット 15 の QuickDeploy IP アドレスは 192.168.0.265 です。サブネットマスクが 255.255.255.0 のとき、**QuickDeploy IP address range is not fully within QuickDeploy Subnet** (QuickDeploy IP アドレス範囲はQuickDeploy サブネット内ではありません)というエラーメッセージが表示されます。 **iDRAC IPv4** ネットマスク 新規に挿入されたすべてのサーバーに割当てられた QuickDeploy サブネットマスクを指定します。 **iDRAC IPv4** ゲートウェイ シャーシに搭載されているすべての iDRAC に割当てる QuickDeploy デフォルトゲートウェイを指定します。 iDRAC IPv6 を有効にする IPv6 を使用できるシャーシに搭載されている各 iDRAC の IPv6 アドレス指定を有効にします。 **iDRAC IPv6** の自動設定を 有効にする iDRAC が DHCPv6 サーバーから IPv6 設定(アドレスおよびプレフィックス長)を取得できるようにします。また、ステートレスなアドレスの自動構成も有効にし ます。 デフォルト設定は 有効 です **iDRAC IPv6 ゲートウェイ │デフォルトの IPv6 ゲートウェイが iDRAC に割り当てられるように指定します。デフォルト設定は "::" です。 iDRAC IPv6** プレフィックス 長 プレフィックス長が iDRAC 上の IPv6 アドレスに対して割り当てられるように指定します。デフォルト設定は 64 です。

5. 選択を保存するには **QuickDeploy** 設定を保存する ボタンをクリック します。iDRAC ネットワークの設定を変更した場合は、**iDRAC** ネッ トワークの設定を適用する ボタンをクリックし て、iDRAC への設定 を適用します。

6. 表を前回保存した QuickDeploy 設定に更新して、インストールされ た各サーバーの iDRAC ネットワーク設定を現在の値に回復するに は、更新 ボタンをクリックします。

メモ: 更新 ボタンをクリックすると、保存されていないすべての iDRAC QuickDeploy および iDRAC ネットワーク構成を削除します。

QuickDeploy 機能は、有効にした場合および、シャーシにサーバーを挿入したときにのみ実行できます。サーバー挿入時に **iDRAC** ルート パスワードを設定するおよび **QuickDeploy** を **有効にする**がチェックされていると、LCD インタフェースでパスワードの変更を有効にする(または無効にする)かどうかのメッセージが表示されます。 現行の iDRAC 設定と異なるネットワーク構成<br>がある場合は、 変更を許可する (または許可しない) かどうかを尋ねるメッセージが表示されます。 メモ: LAN または LAN オーバーIPMI が異なる場合は、QuickDeploy IP アドレス設定を許可するかどうかを尋ねるメッセージが表示されます。DHCP 設定が異なる場合は、DHCP QuickDeploy 設定を許可するかどうかを尋ねるメッセージが表示されます。

QuickDeploy 設定を **iDRAC** ネットワーク設定 セクションにコピーするには、**QuickDeploy** 設定を使用して自動入力する をクリックします。QuickDeploy ネットワーク構成設定が、 **iDRAC** ネットワーク構成設定テーブルの対応するフィールドにコピーされます。

メモ: CuickDeploy フィールドの変更は即座に反映されますが、複数の iDRAC サーバーネットワーク構成設定を変更した場合は、CMC から iDRAC にコピーするには数分かかる場合<br>があります。 **更新** ボタンを押すタイミングが早すぎると、 iDRAC サーバーのデータが部分的にしか正しく表示されない場合があります。

### **iDRAC** ネットワーク設定

iDRAC **の導入** ページの iDRAC **ネットワーク設**定 セクションには、インストールされているすべてのサーバーの iDRAC IPv4 および IPv6 ネットワーク設定が一覧表示されます。この表を使<br>用すると、インストールされている各サーバーの iDRAC ネットワーク設定を行うことができます。 各フィールドに表示される初期値は、iDRAC から読み込まれた現在の値です。 フィールドを変えて<br>iDRAC **ネットワーク設** 

- 1. CMC ウェブインタフェースにログインします。
- 2. システムツリーで サーバーの概要 を選択します。
- 3. セットアップ タブをクリックします。

**iDRAC** の導入ページが表示されます。

- 4. **QuickDeploy** を有効にする チェックボックスを選択して、 QuickDeploy 設定を有効にします。
- 5. 必要に応じて残りの **iDRAC** ネットワーク設定を設定します。

表 **5-58 iDRAC** ネットワーク設定

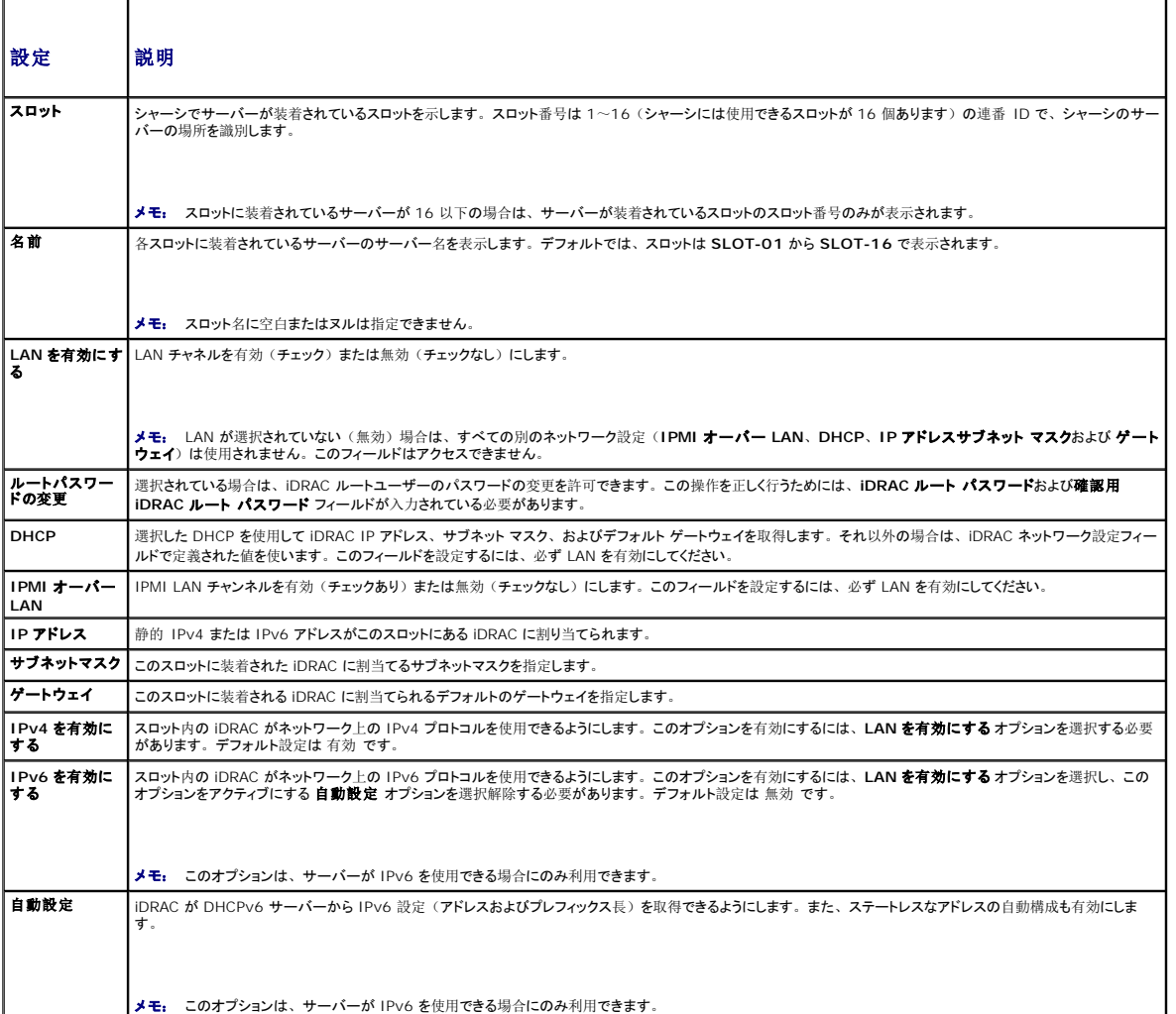

<span id="page-172-1"></span>|プレフィックス長 | この iDRAC が属する IPv6 サブネットの長さをビット単位で指定します。

- 6. iDRAC に設定を適用するには、**iDRAC** ネットワーク設定を適用する ボタンを押します。QuickDeploy 設定に変更を加えても、変更内容は 保存されます。
- 7. iDRAC ネットワーク設定をインストールされている各ブレードの現 在の値に回復し、 QuickDeploy 表を前回保存した QuickDeploy 設定に 更新するには、更新 ボタンを押します。

メモ: 更新 ボタンをクリックすると、保存されていないすべての iDRAC QuickDeploy および iDRAC ネットワーク構成が削除されます。

**iDRAC** ネットワーク設定表は、将来のネットワーク構成を反映するため、インストールされているサーバーに対して表示されている値は、現在インストールされている iDRAC ネットワーク構成と一 致しない場合もあります。更新ボタンを押すと、変更後の iDRAC ネットワーク構成で **iDRAC** の導入 ページを更新します。

メモ: QuickDeploy フィールドの変更は即座に反映されますが、複数の iDRAC サーバーネットワーク構成を変更した場合は、CMC から iDRAC にコピーするには数分かかる場合があり ます。更新ボタンを押すタイミングが早すぎると、 象 iDRAC サーバーのデータが部分的にしか正しく表示されない場合があります。

#### **CMC GUI** からリモートコンソールを起動

この機能を使うと、サーバーでキーボード - ビデオ - マウス (KVM) セッションを直接起動できます。CMC GUI ホームページからサーバーリモートコンソールを起動するには、

- 1. シャーシ図で指定したサーバーをクリックします。
- 2. クイックリンクで、リモードコンソールの起動リンクをクリックし ます。

サーバーステータス ページからサーバーリモートコンソールを起動するには、

- 1. システムツリーで サーバーの概要 を選択します。
- 2. 表で指定されたサーバーのリモートコンソールの起動 をクリックします。

個別にサーバーのリモートコンソールを起動するには、

- 1. システムツリーで サーバーの概要 を展開します。展開されたサー バーリストにすべてのサーバー(1~16)が表示されます。
- 2. システムツリーで、表示するサーバーをクリックします。サーバー ステータス ページが表示されます。

#### 3. リモートコンソールの起動 をクリックします。

リモートコンソール機能は、以下の条件がすべて満たされた場合のみサポートされます。

- 1 シャーシの電源が入っている
- 1 サーバーが PowerEdge M610、M610X、M710、M710HD または M910
- <sup>l</sup> サーバーの LAN インタフェースが有効である
- <sup>l</sup> iDRAC のバージョンが 2.20 以降
- 1 ホストシステムに JRE (Java Runtime Environment) 6 アップデート16 以降がインストールされている
- 1 ホストシステム上のブラウザで、ポップアップウィンドウが許可されている(ポップアップブロッキングが無効)

<span id="page-172-0"></span>メモ: リモートコンソールは、iDRAC GUI からも起動できます。詳細については、iDRAC GUI を参照してください。

### シングルサインオンを使って **iDRAC** を起動する

CMC は、サーバーなどの個別シャーシコンポーネントの制限付き管理を提供します。各個別コンポーネントを完全に管理するには、CMC の提供する、サーバーの管理コントローラ(iDRAC)ウェ ブインタフェースを活用してください。サーバーページから iDRAC 管理コンソールを起動するには、以下の操作を行います。

- 1. CMC ウェブインタフェースにログインします。
- 2. システムツリーで サーバーの概要 を選択します。サーバーステータ ス ページが表示されます。
- 3. 管理するサーバーに対する **iDRAC GUI** の起動 アイコンをクリック します。

各サーバーに対する iDRAC 管理コンソールを起動するには、

- 1. CMC ウェブインタフェースにログインします。
- 2. システムツリーで サーバーの概要 を展開します。すべてのサーバー (1~16) が展開されたサーバー リストに表示されます。
- 3. 表示するサーバーをクリックします。サーバーステータス ページが 表示されます。

4. **iDRAC GUI** の起動 ボタンをクリックします。

この機能は、 シングル サインオンを採用しているため、2回目以降に iDRAC GUI を起動する際にユーザーがログインする必要はありません。 以下に、 シングルサインオンの詳細について説明しま<br>す。

- 1 サーバー管理者の権限を持つ CMC のユーザーは、シングル サインオンで自動的に iDRAC にログインできます。iDRAC のサイトが表示されたら、そのユーザーに管理者権限が自動的に 許可されます。これは、iDRAC のアカウントを持たない同じユーザーや、アカウントに管理者権限のない場合でも同様です。
- 1 サーバー管理者の権限を持たない CMC ユーザーでも、iDRAC に同じアカウントがある場合は、シングル サインオンで iDRAC に自動ログインできます。iDRAC のサイトが表示されたら、 iDRAC アカウントに対して作られた権限が許可されます。
- <sup>l</sup> サーバー管理者の権限または iDRAC に同じアカウントを持たない CMC ユーザーは、シングルサインオンで iDRAC に自動ログインできません。このユーザーが **iDRAC GUI** の起動ボ タンをクリックすると、iDRAC ログインページが表示されます。

メモ: ここで言う「同じアカウント」とは、ユーザーが CMC および iDRAC にパスワードが一致する同じログイン名を持っているということです。 パスワードが一致しない同じログイン名を持<br>つユーザーは、同じアカウントを持つと見なされません。

- メモ: その場合、ユーザーは、iDRAC のログインページが表示されます(前述のシングルサインオンの 3 つ目の項目参照)。
- メモ: iDRAC ネットワーク LAN が無効(LAN無効=オフ)の場合は、シングルサインオンは利用できません。
- メモ: サーバーがシャーシから取り外された、iDRAC IP アドレスを変更した、または iDRAC ネットワーク接続にエラーが発生した場合、iDRAC GUI の起動アイコンをクリックするとエラ ーページが表示されることがあります。

# **FlexAddress**

本項では、FlexAddress ウェブインタフェース画面について説明します。FlexAddress は、オプションのアップグレードで、工場出荷時にサーバーモジュールに割り当てられた WWN/MAC ID をシャーシで提供される WWN/MAC ID に置き換えることを可能にします。

メモ: 設定画面にアクセスするには、FlexAddress のアップグレードを購入し、インストールする必要があります。アップグレードを購入し、インストールしていない場合は、ウェブインタフ<br>ェース上に次のメッセージが表示されます。

Optional feature not installed. See the Dell Chassis Management Controller Users Guide for information on the chassis-based WWN and MAC address<br>administration feature.To purchase this feature, please contact Dell at www. レスの管理機能の詳細については、『Dell Chassis Management Controller ユーザーズガイド』を参照してください。本機能をご購入になるには、www.dell.com で Dell にお問い合わせく ださい。)

### **FlexAddress** ステータスの表示

FlexAddress ステータス情報を表示するには、ウェブインタフェースを使用できます。シャーシ全体または個別のサーバーのステータス情報を閲覧することができます。表示される情報には、以下 が含まれます。

- 1 ファブリック構成
- <sup>l</sup> 有効 / 無効な FlexAddress
- 1 スロット番号および名前
- 1 シャーシ指定およびサーバー指定のアドレス
- l 使用アドレス

メモ: コマンドラインインタフェースを使用して FlexAddress ステータスを表示することもできます。コマンドの詳細については、「[FlexAddress](file:///e:/software/smdrac3/cmc/cmc3_0/ja/ug/flexaddr.htm#wp1002244) の使用」 を参照してください。

#### シャーシ **FlexAddress** ステータスの表示

シャーシ全体の FlexAddress ステータス情報を表示することが可能です。ステータス情報には、機能が有効であるかどうか、そして各サーバーの FlexAddress ステータスの概要が含まれま シャー<br>す

シャーシに対して FlexAddress が有効であるか確認するには、次の手順に従います。

1. ウェブインタフェースにログインします(「CMC [ウェブインタフェースへのアクセス](#page-132-0)」を参照)。

- 2. システムツリーで シャーシの概要 をクリックします。
- 3. 設定 タブをクリックします。一般設定 ページが表示されます。 FlexAddress フィールドには、有効 または 無効 の値が表示されます。 「有効」の値は、シャーシ上でこの機能がイン ストールされているこ とを意味します。「無効」は、シャーシ上にこの機能がインストール されておらず、利用もされていないことを意味します。

各サーバーモジュールの FlexAddress ステータス概要を表示するには、以下の手順に従います。

- 1. ウェブインタフェース(CMC [ウェブインタフェースへのアクセス](#page-132-0)) にログインします。
- 2. システムツリーで サーバーの概要 をクリックします。 プロパティ →WWN/MAC をクリックします。
- 3. **FlexAddress** サマリ ページが表示されます。このページでは、シャー シ内のすべてのスロットの WWN 設定および MAC アドレスを確認 することができます。

ステータスページでは、以下の情報を提供します。

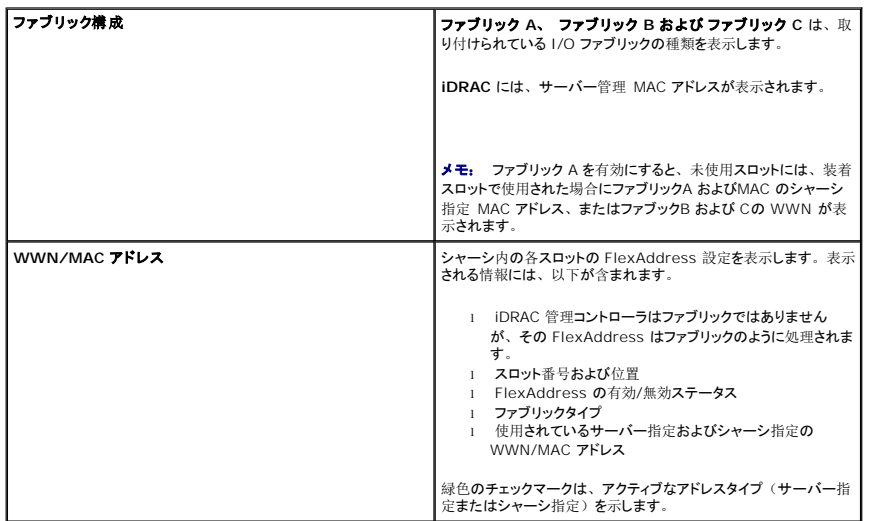

4. 追加情報については、ヘルプ リンクをクリックし、「[FlexAddress](file:///e:/software/smdrac3/cmc/cmc3_0/ja/ug/flexaddr.htm#wp1002244) の使用」を参照してください。

#### サーバー **FlexAddress** ステータスの表示

各個別サーバーの FlexAddress ステータス情報も表示させることができます。サーバーレベル情報では、対象サーバーの FlexAddress ステータス概要が表示されます。

FlexAddress サーバー情報を表示するには、次の手順に従います。

- 1. ウェブインタフェースにログインします(「CMC [ウェブインタフェースへのアクセス](#page-132-0)」を参照)。
- 2. システムツリーで サーバーの概要 を展開します。すべてのサーバー (1~16) が展開されたサーバー リストに表示されます。
- 3. 表示するサーバーをクリックします。サーバーステータス ページが 表示されます。
- 4. セットアップ タブ、**FlexAddress** サブタブを順にクリックします。 **FlexAddress** の展開 ページが表示されます。このページでは、選択し たサーバーの WWN 設定および MAC アド レスを確認することがで きます。

ステータスページでは、以下の情報を提供します。

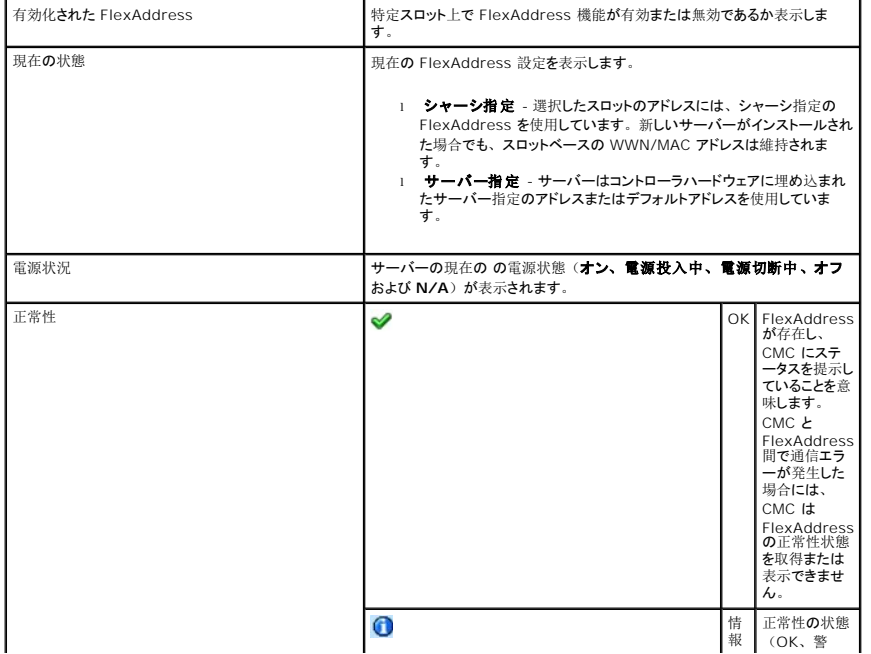

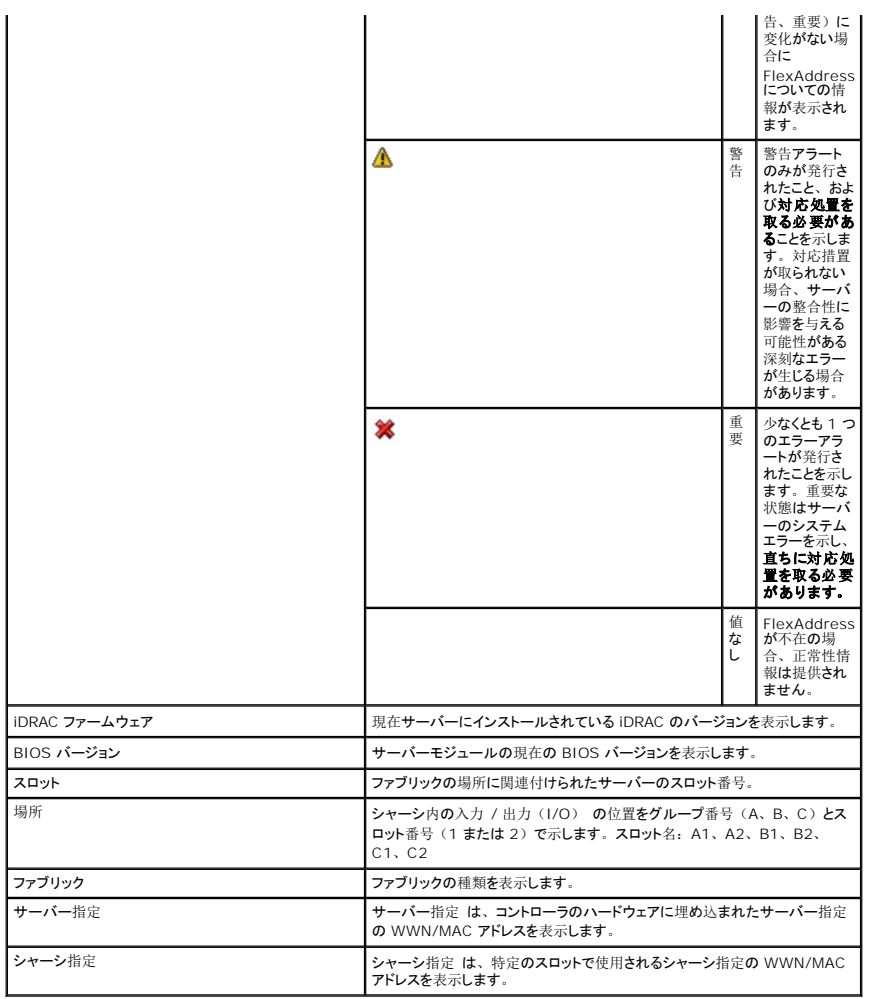

5. 追加情報については、ヘルプリンクをクリックし、「[FlexAddress](file:///e:/software/smdrac3/cmc/cmc3_0/ja/ug/flexaddr.htm#wp1002244) の使 用」を参照してください。

### **FlexAddress** の設定

FlexAddress をシャーシと一緒に購入された場合はインストール済みで、システムの電源を入れると有効になっています。FlexAddress を別途購入された場合は、『CMC セキュアデジタル<br>(SD)カード技術仕様』に記載されている手順に従って、SD カードに格納されている機能をインストールする必要があります。このマニュアルについては、**support.dell.com/manuals** を参照<br>してください。

設定を開始する前に、サーバーの電源を落とす必要があります。ファブリックごとに FlexAddress を有効または無効にすることができます。また、スロットごとに、機能を有効/無効にすることも可<br>能です。ファブリックごとに機能の有効化を行う場合は、有効にするスロットを選択できます。たとえば、ファブリック-A で FlexAddress を有効にする場合、ファブリック-A のスロットのみが<br>FlexAddress が有効になります。その他の

FlexAddress が有効なスロットは、すべてのファブリックでも有効になります。たとえば、ファブリック-A および B を有効にし、ファブリック-A のスロット1で FlexAddress を有効にして、ファブリッ ク-B のスロット1で無効にすることはできません。

メモ: コマンドラインインタフェースを使用して FlexAddress ステータスを表示することもできます。コマンドの詳細については、「[FlexAddress](file:///e:/software/smdrac3/cmc/cmc3_0/ja/ug/flexaddr.htm#wp1002244) の使用」 を参照してください。

### ファブリックおよびスロットのシャーシレベルの **FlexAddress** 設定

シャーシレベルで、FlexAddress 機能をファブリックおよびスロット上で有効または無効にすることができます。FlexAddress はファブリックごとに有効化を行い、その後にこの機能が有効になるス ロットを選択します。FlexAddress を正しく設定するには、ファブリックおよびスロット上で有効にしなければなりません。FlexAddress 機能をファブリックおよびスロット上で有効または無効にする には、次の手順に従います。

- 1. ウェブインタフェースにログインします(「CMC [ウェブインタフェースへのアクセス](#page-132-0)」を参照)。
- 2. システムツリーで サーバーの概要 をクリックします。
- 3. 設定 タブ → FlexAddress サブタブをクリックします。FlexAddress **の 展開 ペー**ジが表示されます。
- 4. シャーシ指定 **WWN/MAC** のファブリックの選択 に、ファブリック **A**、ファブリック **B**、ファブリック **C**、**iDRAC** のチェックボックス が表示されます。
- 5. FlexAddress を有効にしたい各ファブリックのチェックボックスをク リックします。ファブリックを無効にするには、チェックボックス をクリックし、選択をクリアにします。
- メモ: ファブリックが選択されていない場合、選択されたスロットに対して FlexAddress は有効になりません。

**シャーシ指定 WWN/MAC のスロットの選択 ページには、シャーシの各スロット(1-16)に対して有効 チェックボックスが表示されます。** 

- 6. FlexAddress を有効にしたい各スロットの **有効** チェックボックスをク リックします。すべてのスロットを選択したい場合は、**すべて選択 / 選択解除** チェックボックスを利用します。スロッ<br>- トを無効にするに は、**有効** チェックボックスをクリックし、選択をクリアにします。
- メモ: スロットにサーバーが存在する場合、そのスロットで FlexAddress 機能を有効にする前に、ブレードの電源を落とす必要があります。
- メモ: スロットが選択されていない場合、選択されたファブリックに対して FlexAddress は有効になりません。
- 7. 適用 をクリックして変更を保存します。

追加情報については、ヘルプ リンクをクリックし、「[FlexAddress](file:///e:/software/smdrac3/cmc/cmc3_0/ja/ug/flexaddr.htm#wp1002244) の使用」を参照してください。

### スロットのサーバーレベルの **FlexAddress** 設定

サーバーレベルで、FlexAddress 機能を個別スロット上で有効または無効にすることができます。

個別のスロット上で FlexAddress 機能を有効または無効にするには、次の手順に従います。

- 1. ウェブインタフェースにログインします(「CMC [ウェブインタフェースへのアクセス](#page-132-0)」を参照)。
- 2. システムツリーで サーバーの概要 を展開します。展開されたサー バーリストにすべてのサーバー(1~16)が表示されます。
- 3. 表示するサーバーをクリックします。サーバーステータス ページが 表示されます。
- 4. セットアップ タブ、**FlexAddress** サブタブを順にクリックします。 **FlexAddress** ステータス ページが表示されます。
- 5. FlexAddress 機能を有効にするには、**FlexAddress** の有効化 プルダウン メニューから はい を選択し、無効にするには いいえ を選択します。
- 6. 道用をクリックして変更を保存します。追加情報については、ヘル プ リンクをクリックし、「[FlexAddress](file:///e:/software/smdrac3/cmc/cmc3_0/ja/ug/flexaddr.htm#wp1002244) の使用」を参照してください。

# リモートファイル共有

リモート仮想メディアのファイル共有オプションは、CMC を使用して、ネットワーク上の共有ドライブ内のファイルを 1 つ以上のブレードにマッピングし、オペレーティングシステムを導入または更新し<br>ます。 接続が完了すると、リモートファイルはローカルシステムにある場合にアクセス可能です。 サポートされている 2 つのメディアの種類はフロッピーディスクと CD/DVD ドライブです。

- 1. ウェブインタフェースにログインします(「CMC [ウェブインタフェースへのアクセス](#page-132-0)」を参照)。
- 2. システムツリーで サーバーの概要 をクリックします。
- 3. 設定 タブ、リモートファイル共有 サブタブの順にクリックします。リモートファイル共有の導入 ページが表示されます。
- 4. リモートファイル共有設定を行います。

### 表 **5-59** リモートファイル共有設定

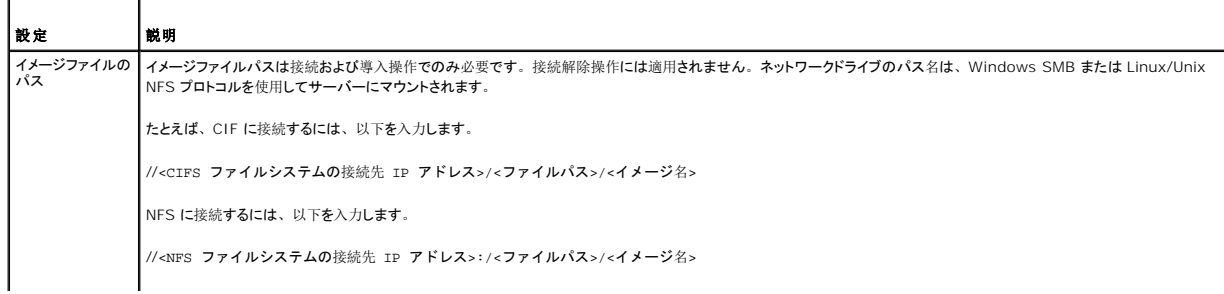

<span id="page-177-1"></span>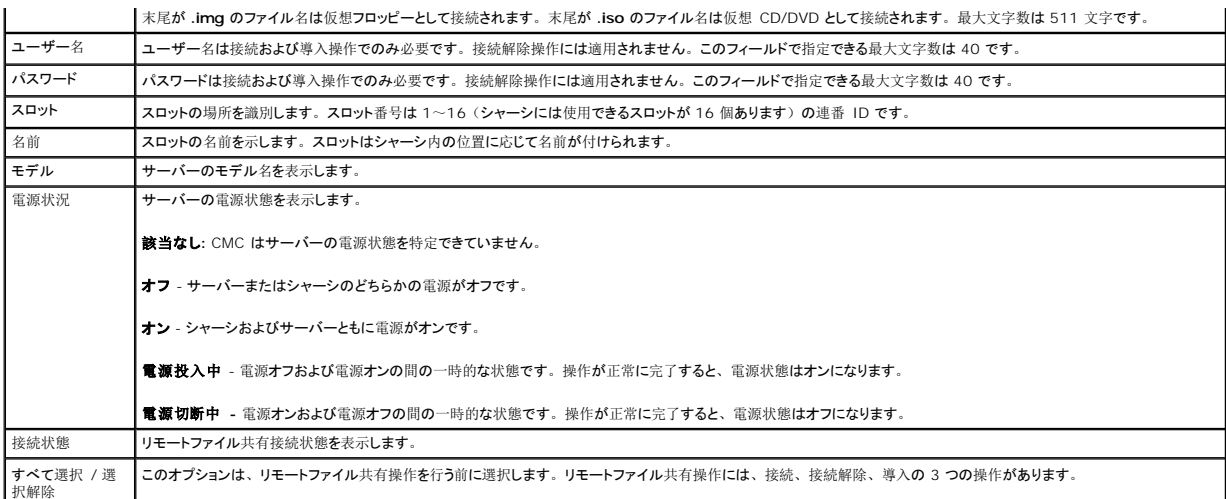

5. **接続** をクリックすると、リモートファイル共有に接続されます。リ モートファイル共有に接続するには、パス、ユーザー名、およびパ スワードを入力する必要があります。操作を正常に完了<br>すると、メ ディアにアクセスできます。

接続解除 をクリックすると、前に接続したリモートファイル共有を接続解除できます。

導入 をクリックすると、メディアデバイスを導入できます。

メモ: このアクションを行うとサーバーが再起動されるため、作業中のファイルをすべて保存してから、deploy コマンドを実行してください。

このコマンドでは以下のアクションが実行されます。

- リモートファイル共有が接続される。
- ファイルがサーバー用の最初の起動デバイスとして選択される。
- サーバーが再起動される。
- o サーバーの電源が切れている場合は、電源がサーバーに投入される。

# よくあるお問い合わせ(**FAQ**)

表 [5-60](#page-177-0) では、リモートシステムの管理または復元中に生じるよくある質問が表示されます。 を参照してください。

### <span id="page-177-0"></span>表 **5-60** リモートシステムの管理と復元

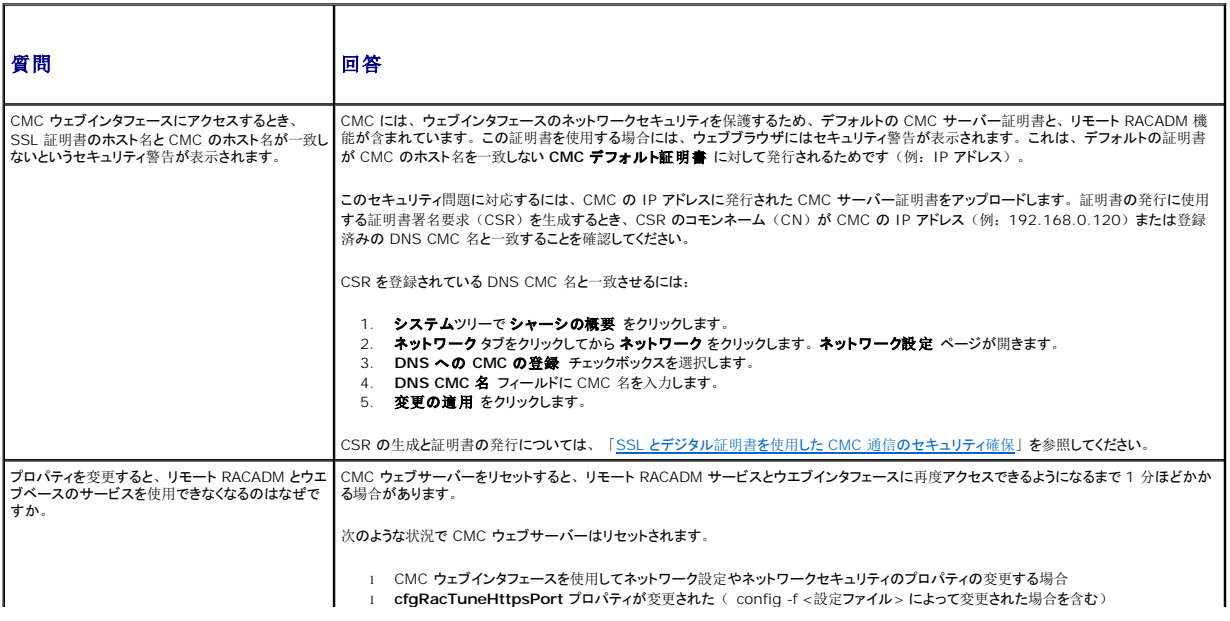

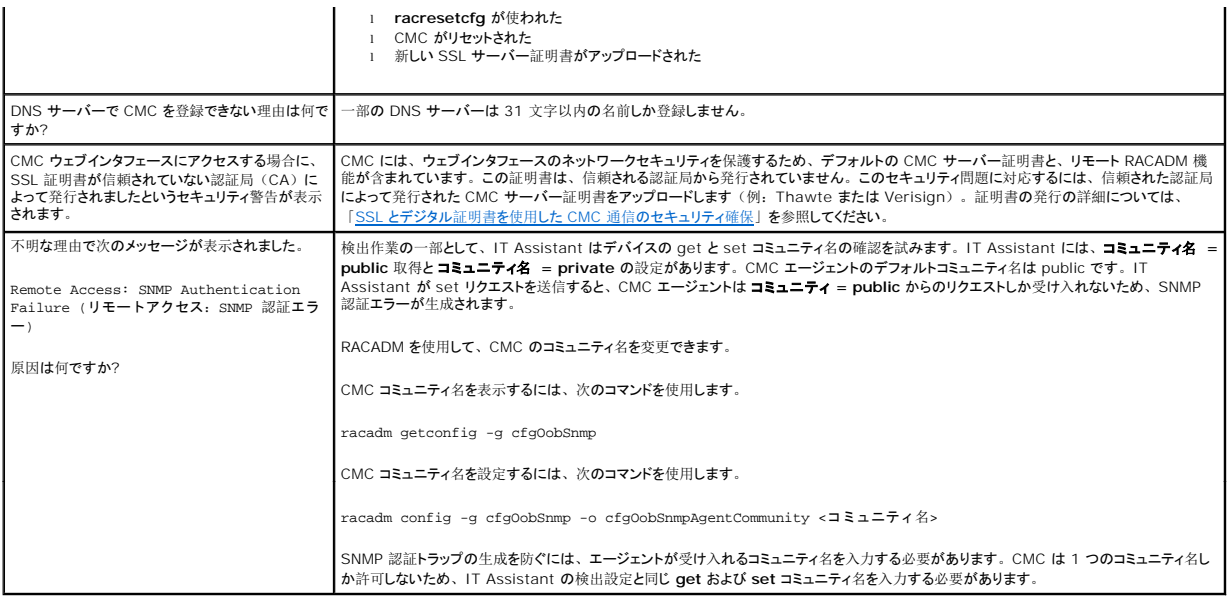

# **CMC** のトラブルシューティング

CMC ウェブインタフェースは、シャーシの識別、診断、およびトラブルシューティングツールを提供します。 トラブルシューティングの詳細については、「<u>[トラブルシューティングとリカバリ](file:///e:/software/smdrac3/cmc/cmc3_0/ja/ug/recovery.htm#wp1180867)</u>」を参照して<br>ください。

目次[ページに](file:///e:/software/smdrac3/cmc/cmc3_0/ja/ug/index.htm)戻る